## **VIPA System 300S<sup>+</sup>**

## **CPU | 314-6CF23 | Manual** HB140 | CPU | 314-6CF23 | GB | 16-36

SPEED7 CPU 314ST

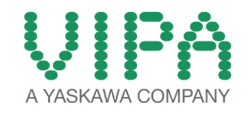

VIPA GmbH Ohmstr. 4 91074 Herzogenaurach Telephone: +49 9132 744-0 Fax: +49 9132 744-1864 Email: info@vipa.com Internet: www.vipa.com

## **Table of contents**

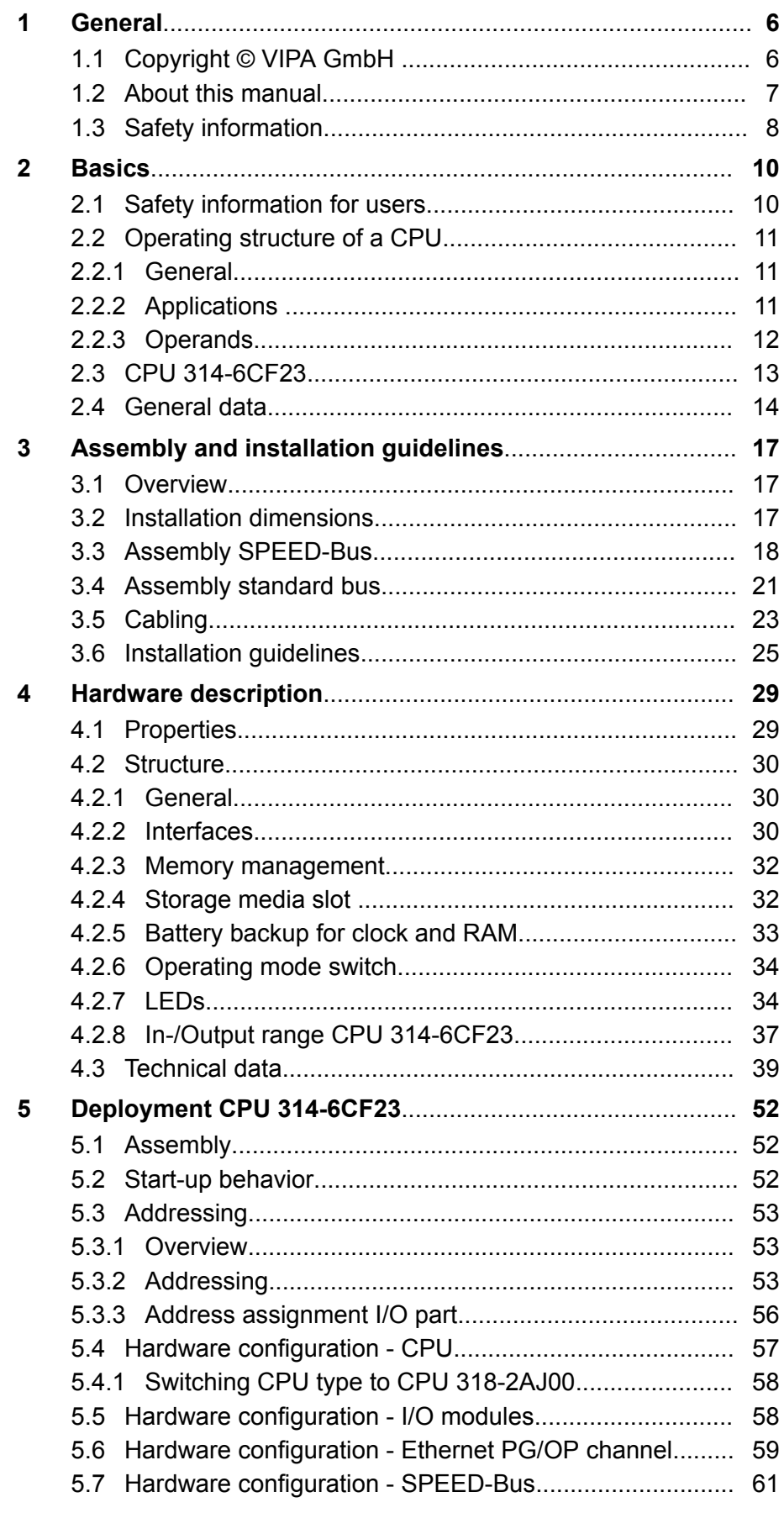

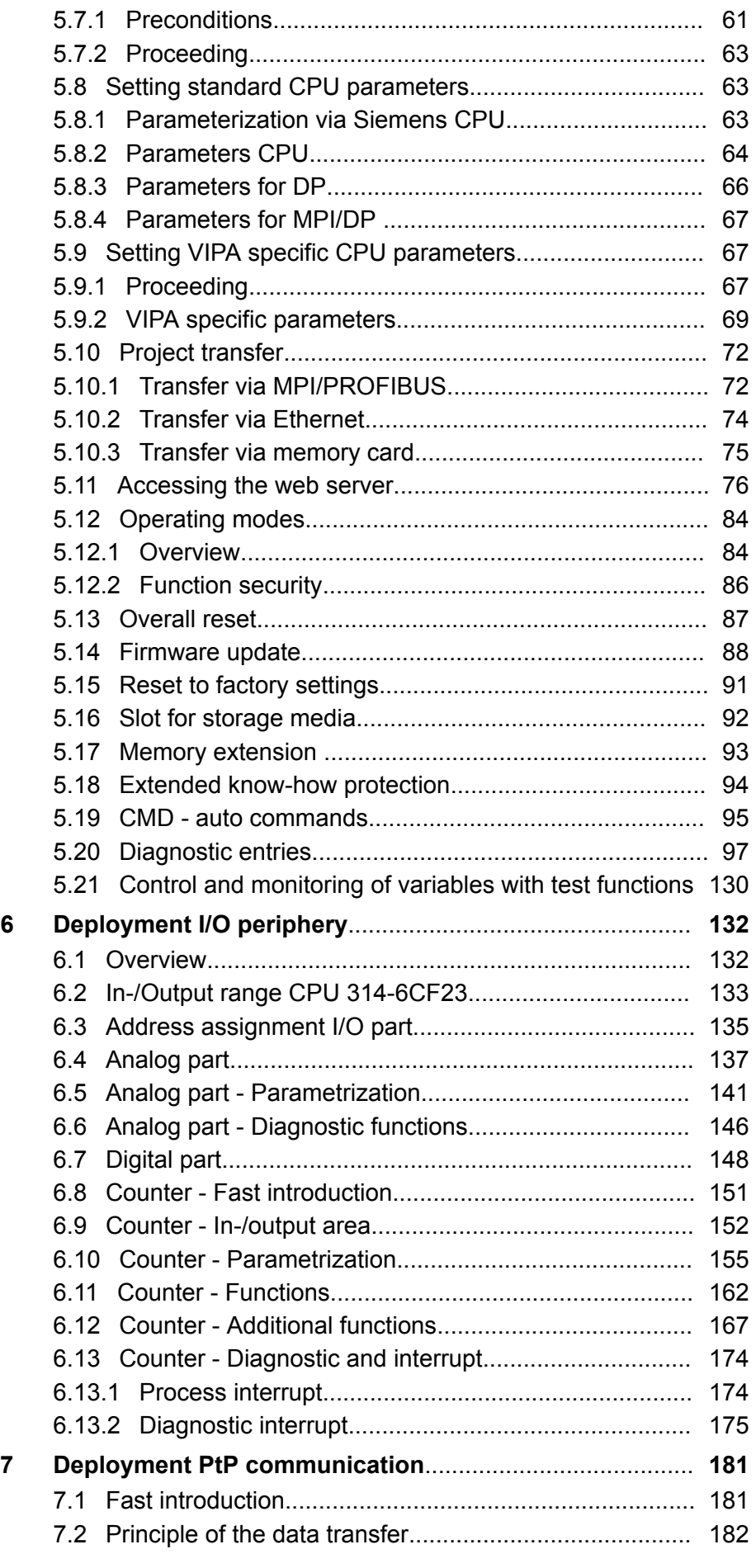

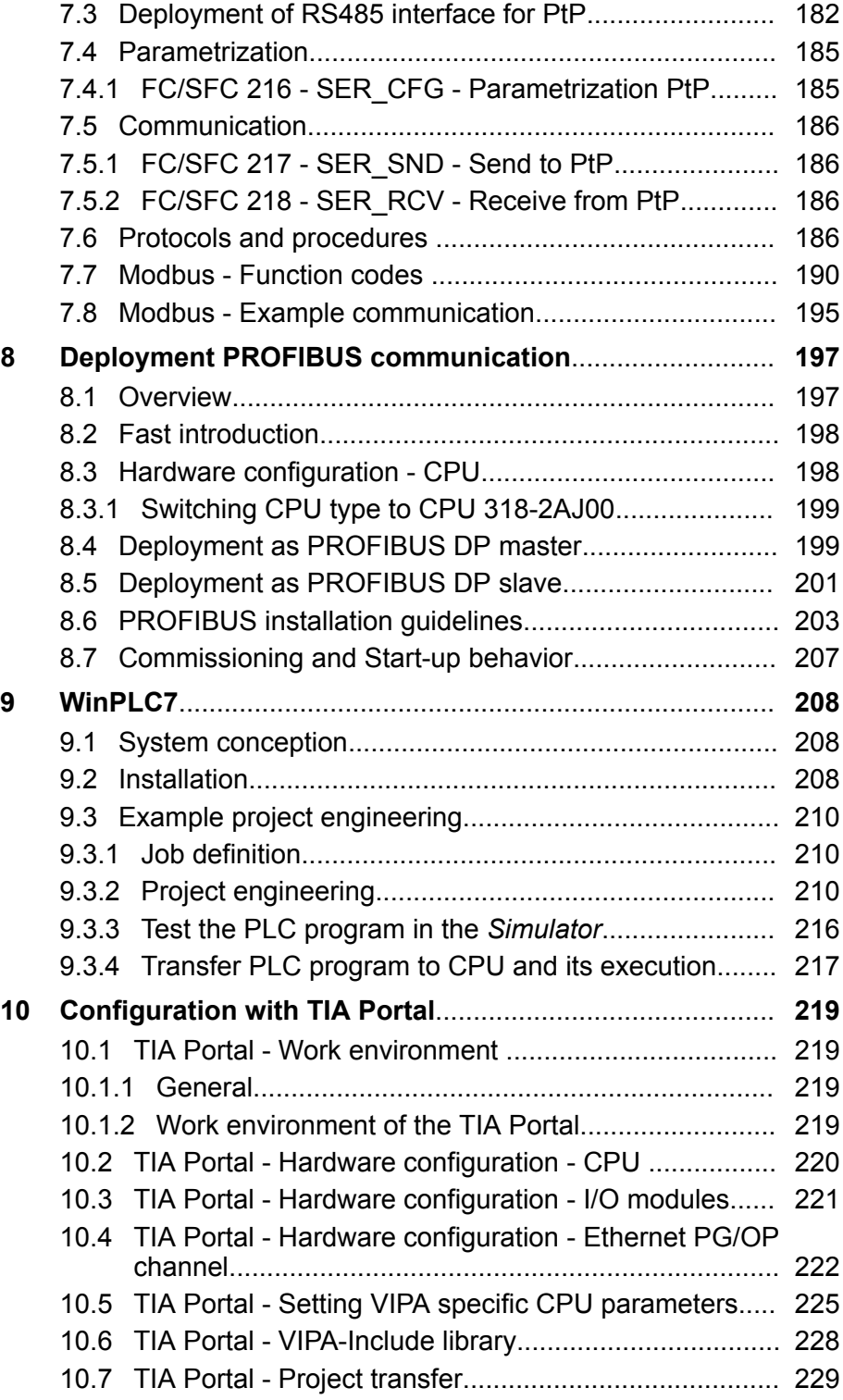

<span id="page-5-0"></span>Copyright © VIPA GmbH

## **1 General**

## **1.1 Copyright** © **VIPA GmbH**

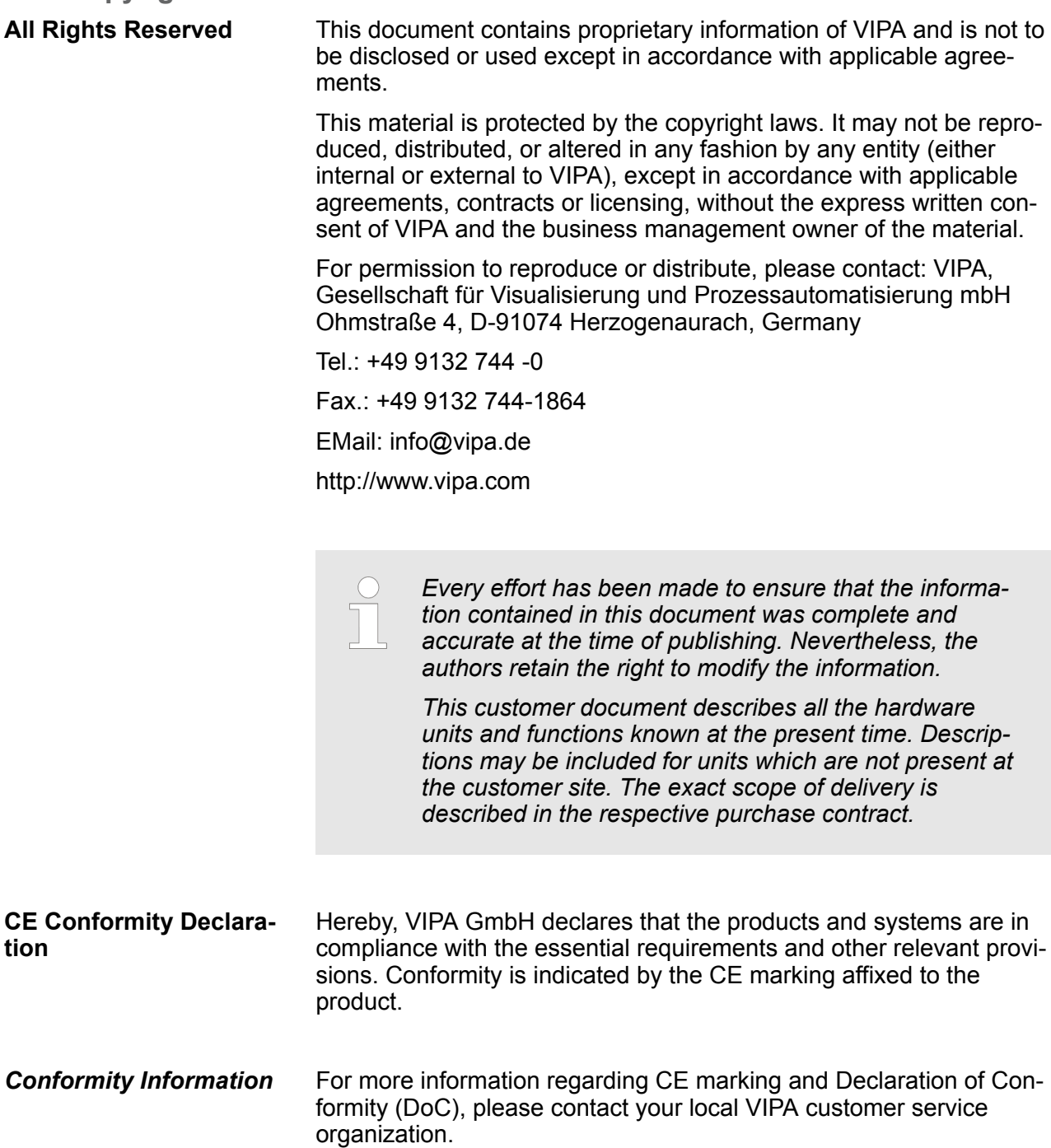

<span id="page-6-0"></span>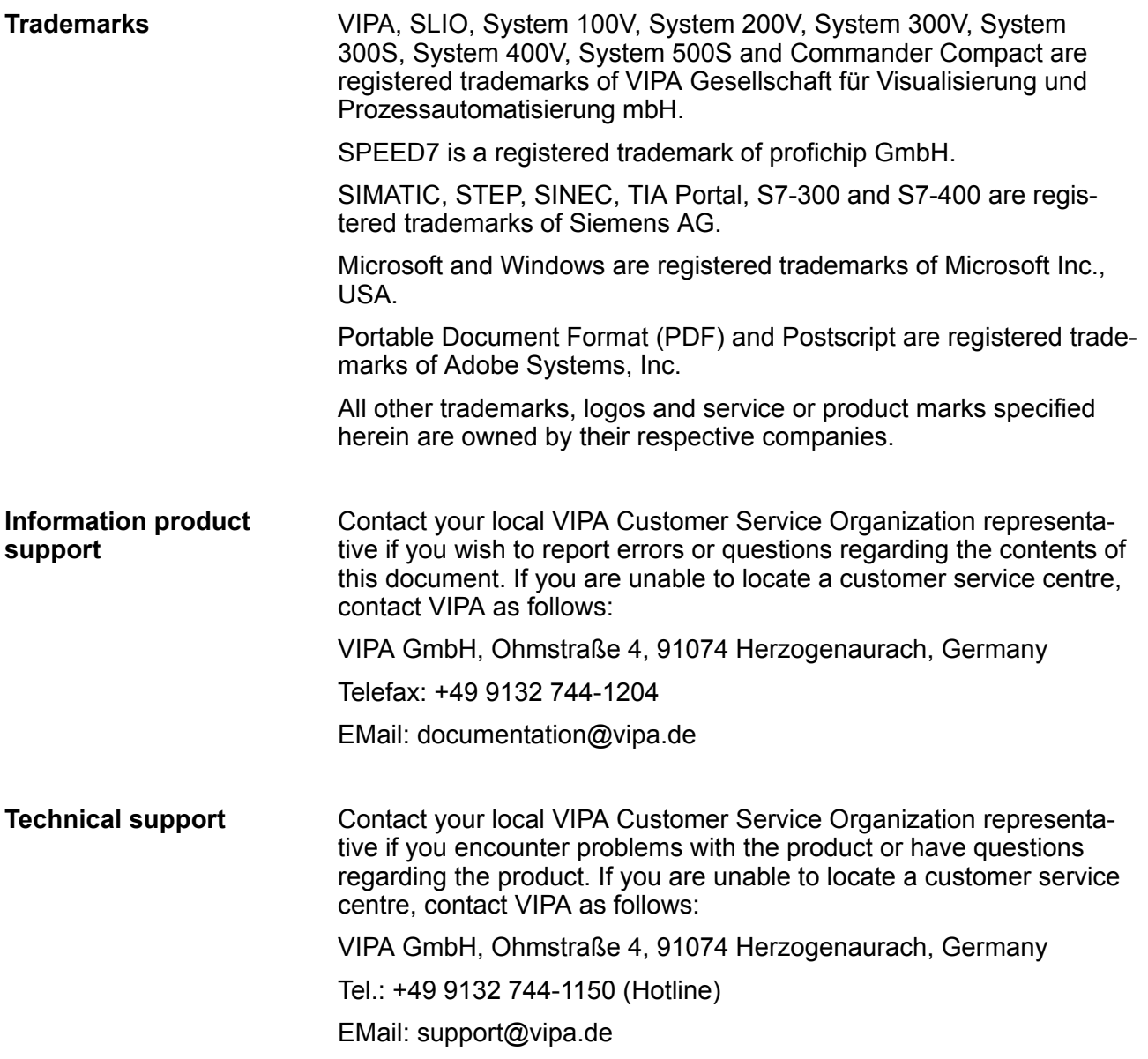

#### **1.2 About this manual**

This manual describes the SPEED7 CPU-SC 314-6CF23 of the System 300S from VIPA. It contains a description of the construction, project implementation and usage. **Objective and contents**

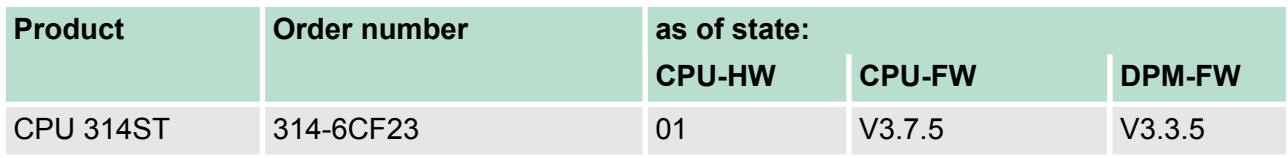

#### The manual is targeted at users who have a background in automation technology. **Target audience**

<span id="page-7-0"></span>Safety information

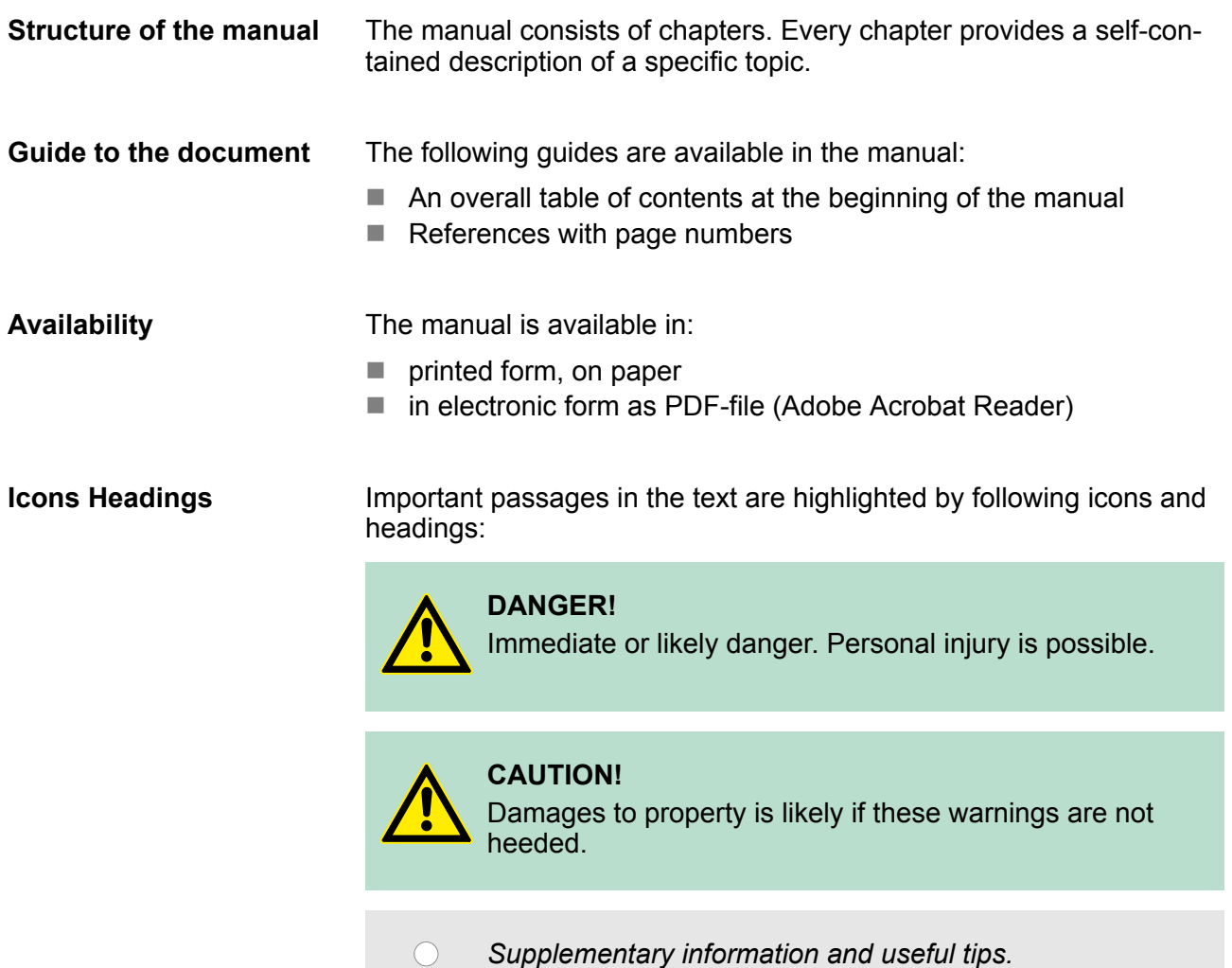

#### **1.3 Safety information**

**Applications conforming with specifications**

The system is constructed and produced for:

- communication and process control
- $\blacksquare$  general control and automation tasks
- $\blacksquare$  industrial applications
- $\blacksquare$  operation within the environmental conditions specified in the technical data
- $\blacksquare$  installation into a cubicle

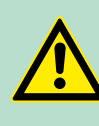

#### **DANGER!**

This device is not certified for applications in

– in explosive environments (EX-zone)

#### **Documentation**

The manual must be available to all personnel in the

- $\blacksquare$  project design department
- $\blacksquare$  installation department
- $\blacksquare$  commissioning
- operation

#### **CAUTION!**

**The following conditions must be met before using or commissioning the components described in this manual:**

- Hardware modifications to the process control system should only be carried out when the system has been disconnected from power!
- Installation and hardware modifications only by properly trained personnel.
- The national rules and regulations of the respective country must be satisfied (installation, safety, EMC ...)

**Disposal**

**National rules and regulations apply to the disposal of the unit!**

<span id="page-9-0"></span>Safety information for users

## **2 Basics**

#### **2.1 Safety information for users**

**Handling of electrostatic sensitive modules** VIPA modules make use of highly integrated components in MOS-Technology. These components are extremely sensitive to over-voltages that can occur during electrostatic discharges. The following symbol is attached to modules that can be destroyed by electrostatic discharges.

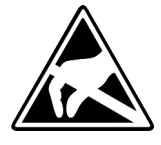

The Symbol is located on the module, the module rack or on packing material and it indicates the presence of electrostatic sensitive equipment. It is possible that electrostatic sensitive equipment is destroyed by energies and voltages that are far less than the human threshold of perception. These voltages can occur where persons do not discharge themselves before handling electrostatic sensitive modules and they can damage components thereby, causing the module to become inoperable or unusable. Modules that have been damaged by electrostatic discharges can fail after a temperature change, mechanical shock or changes in the electrical load. Only the consequent implementation of protection devices and meticulous attention to the applicable rules and regulations for handling the respective equipment can prevent failures of electrostatic sensitive modules.

**Shipping of modules**

Modules must be shipped in the original packing material.

**Measurements and alterations on electrostatic sensitive modules** When you are conducting measurements on electrostatic sensitive modules you should take the following precautions:

- Floating instruments must be discharged before use.
- $\blacksquare$  Instruments must be grounded.

Modifying electrostatic sensitive modules you should only use soldering irons with grounded tips.

# **CAUTION!**

Personnel and instruments should be grounded when working on electrostatic sensitive modules.

## <span id="page-10-0"></span>**2.2 Operating structure of a CPU**

#### **2.2.1 General**

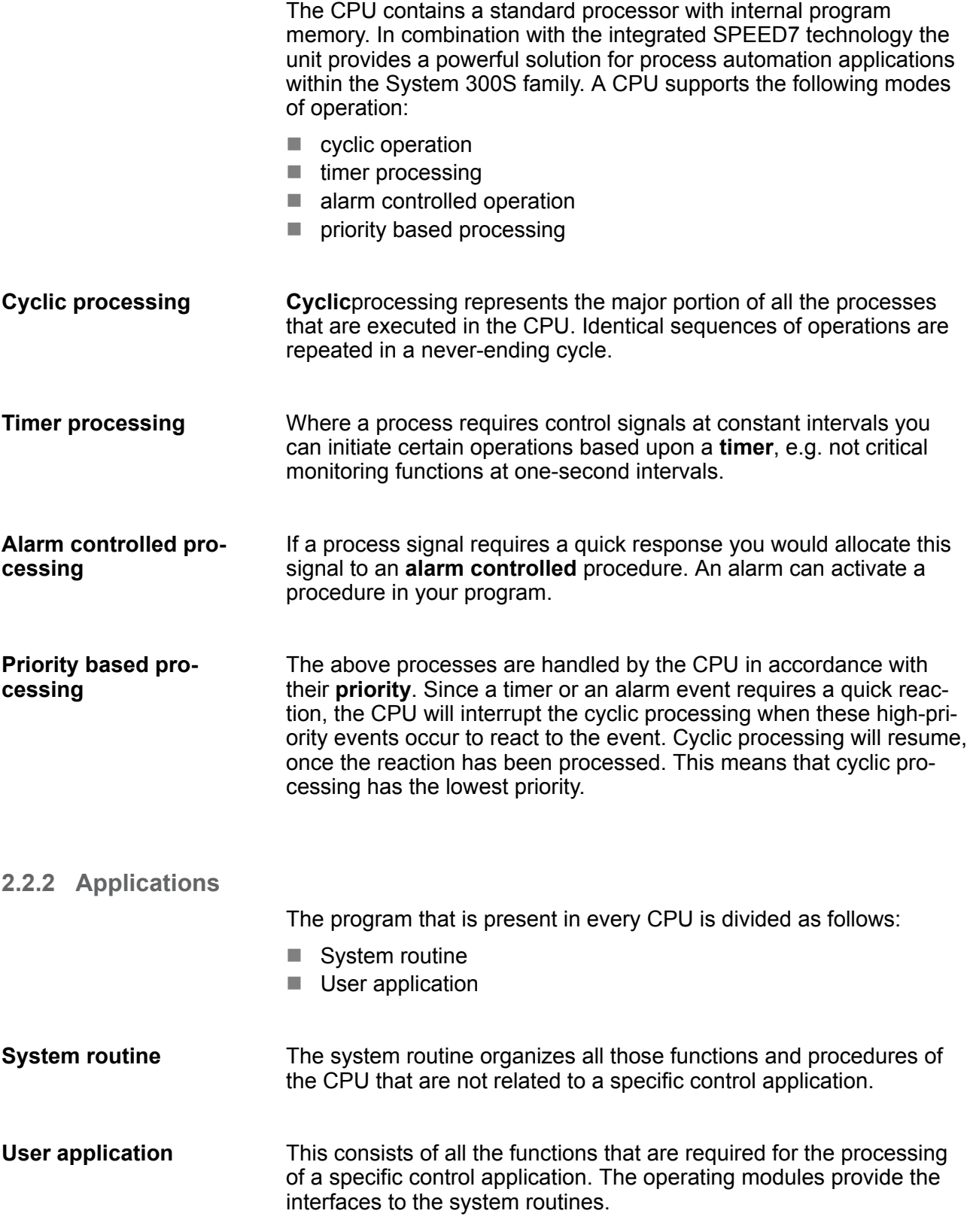

<span id="page-11-0"></span>Operating structure of a CPU > Operands

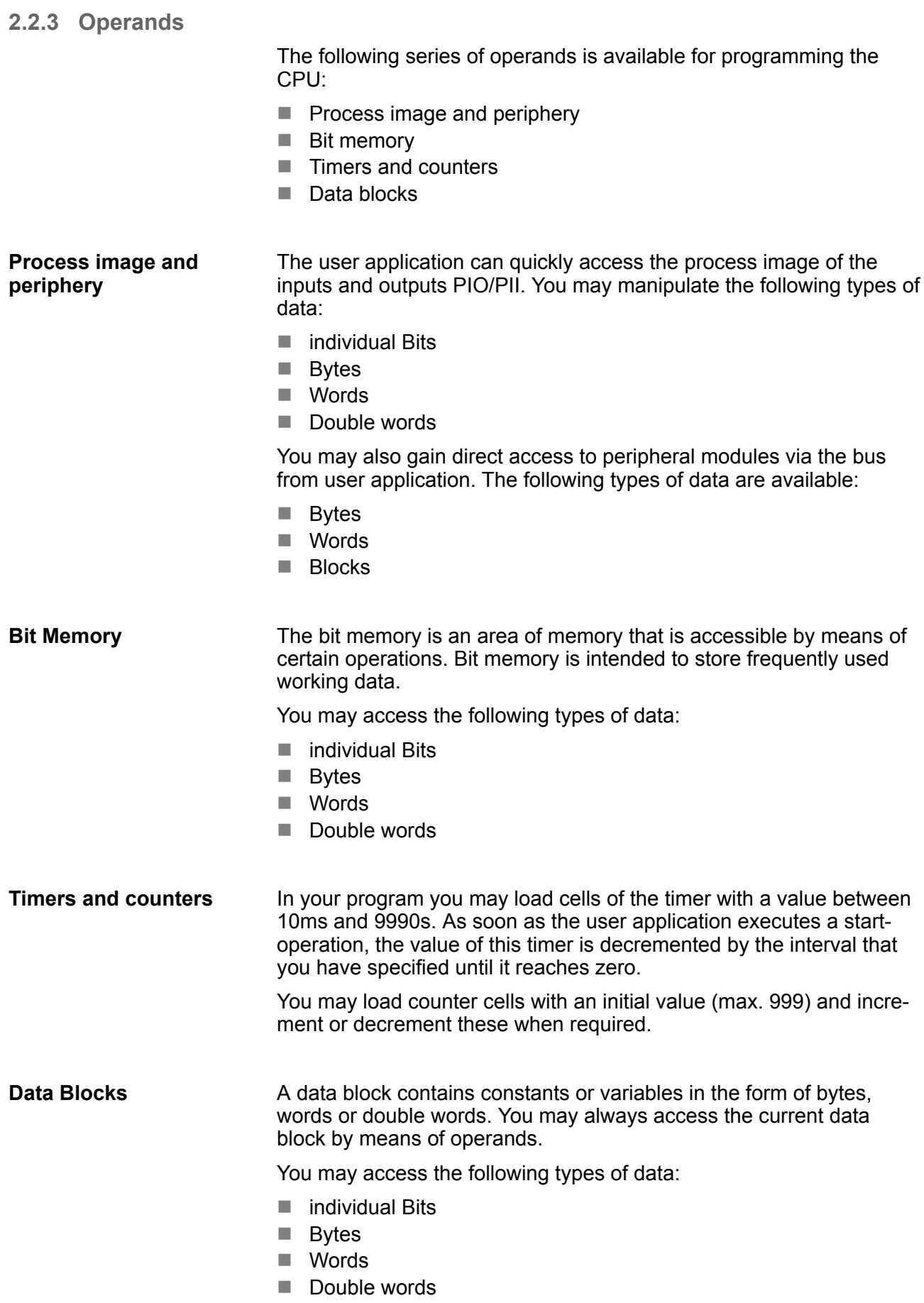

#### <span id="page-12-0"></span>**2.3 CPU 314-6CF23**

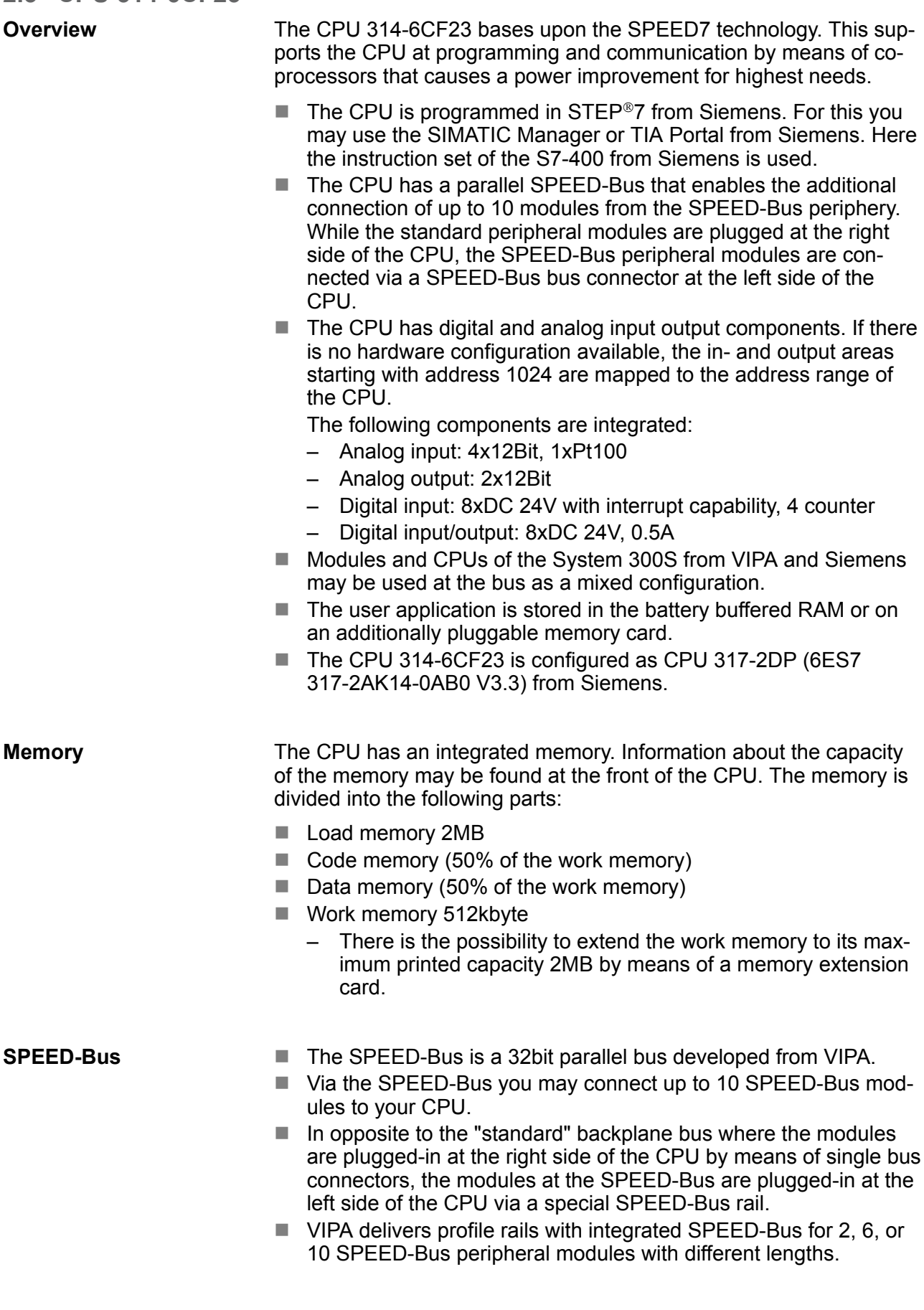

<span id="page-13-0"></span>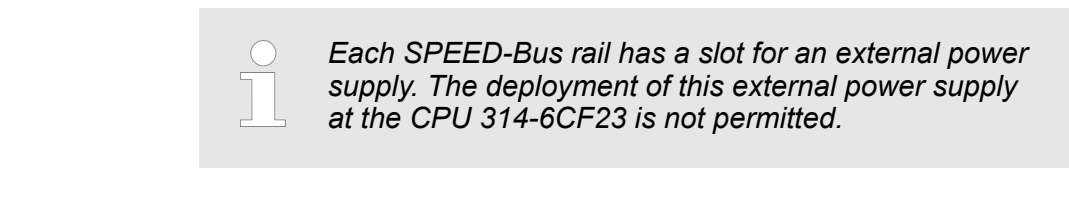

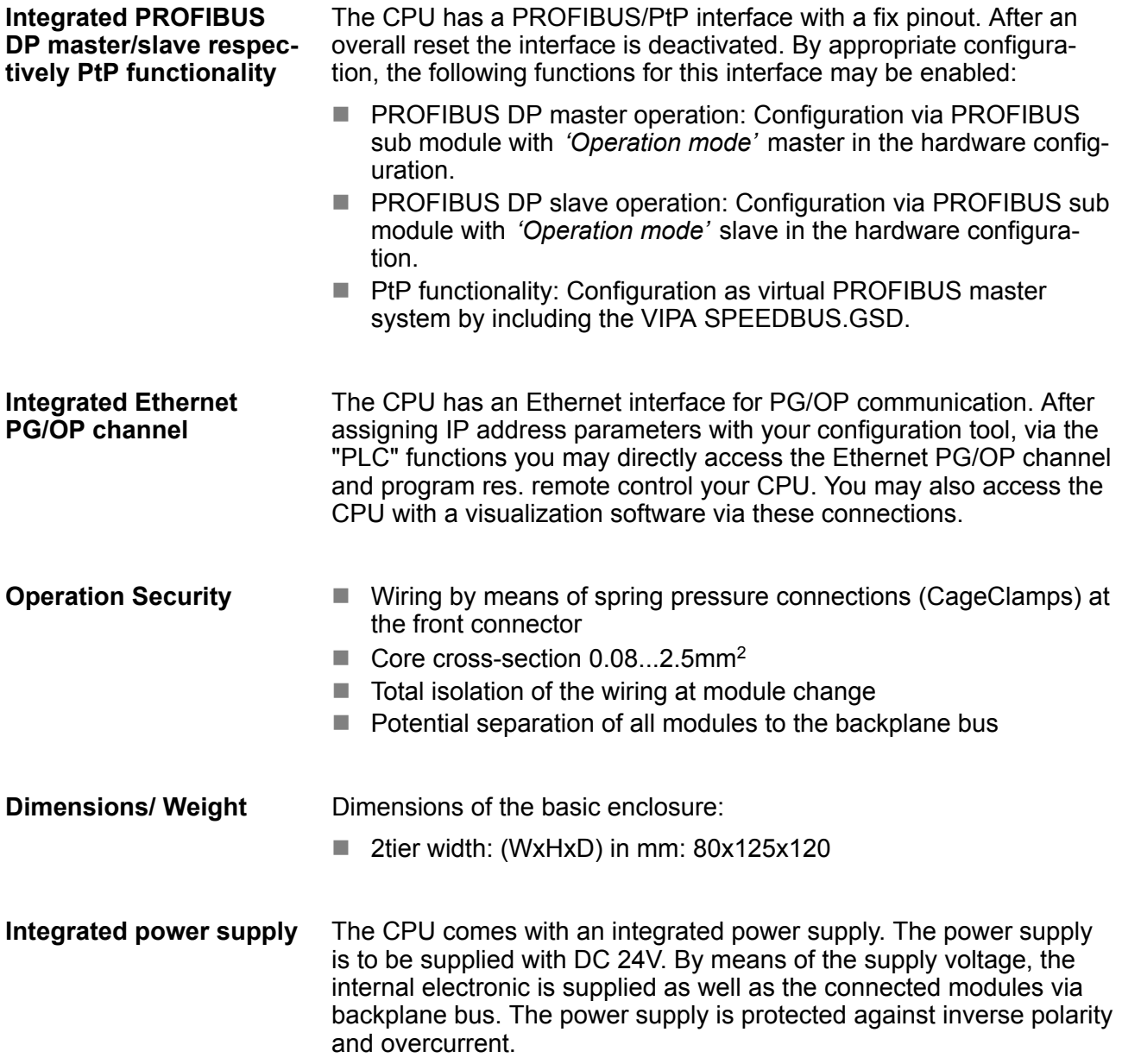

#### **2.4 General data**

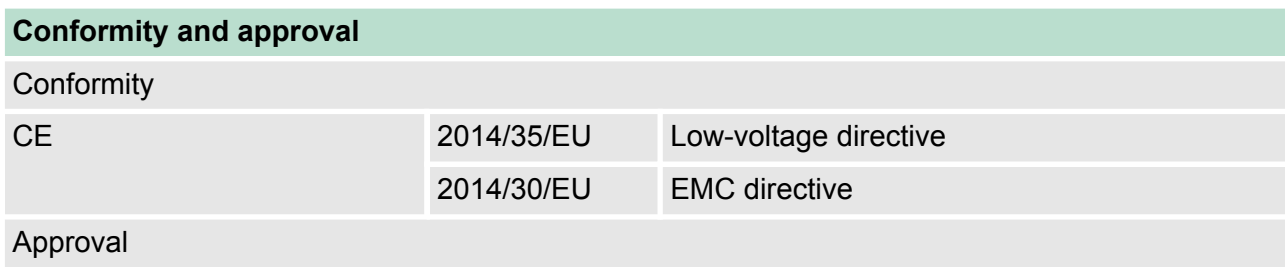

General data

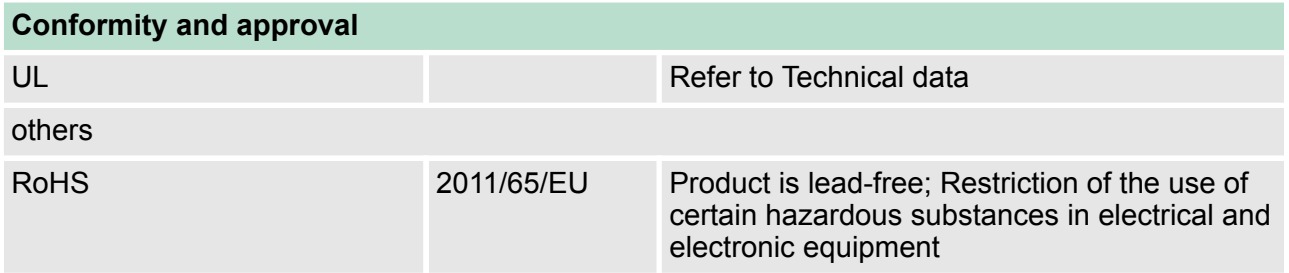

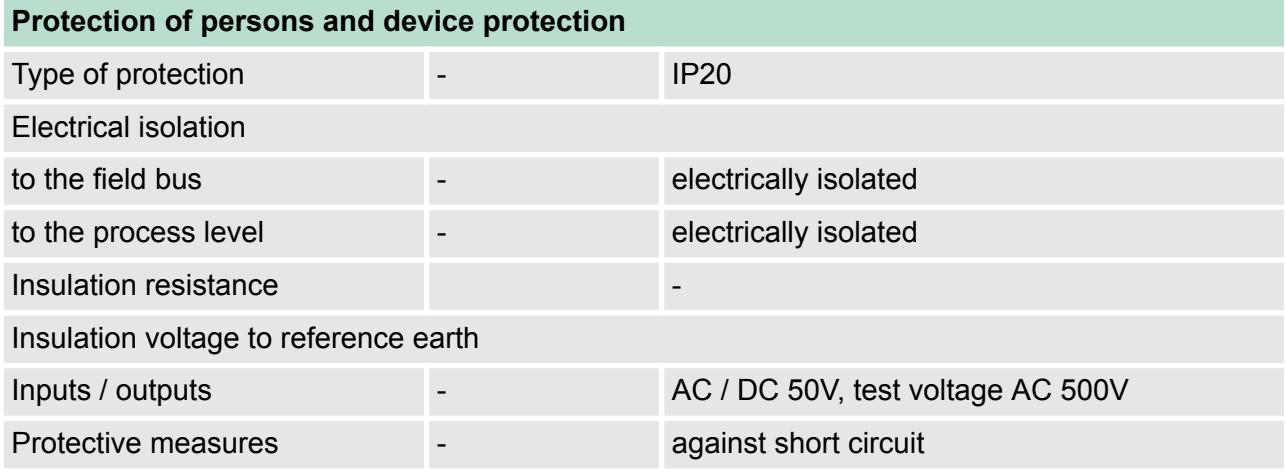

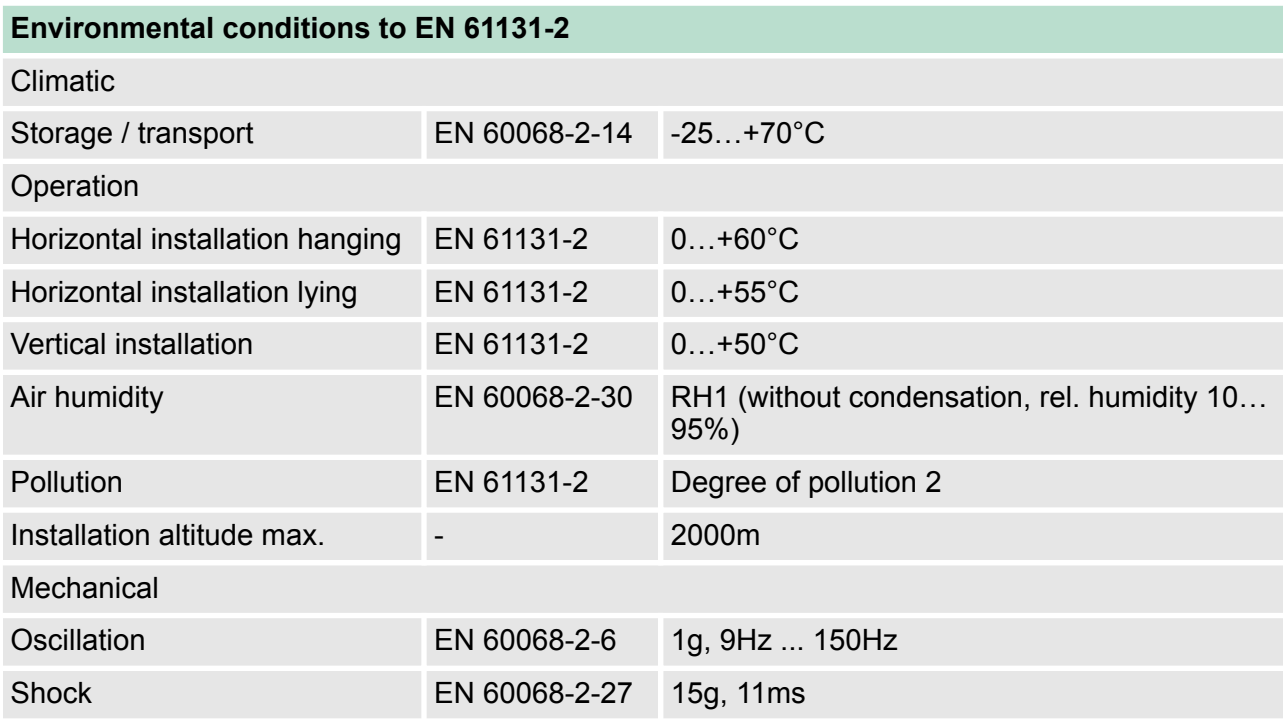

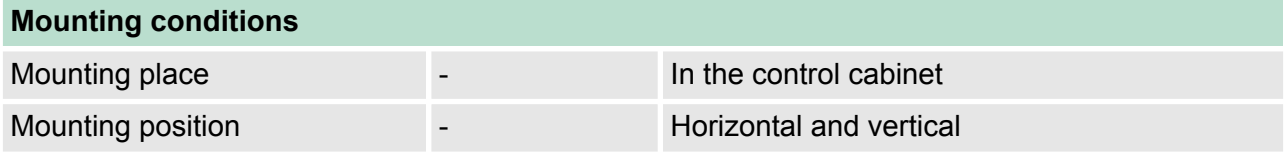

General data

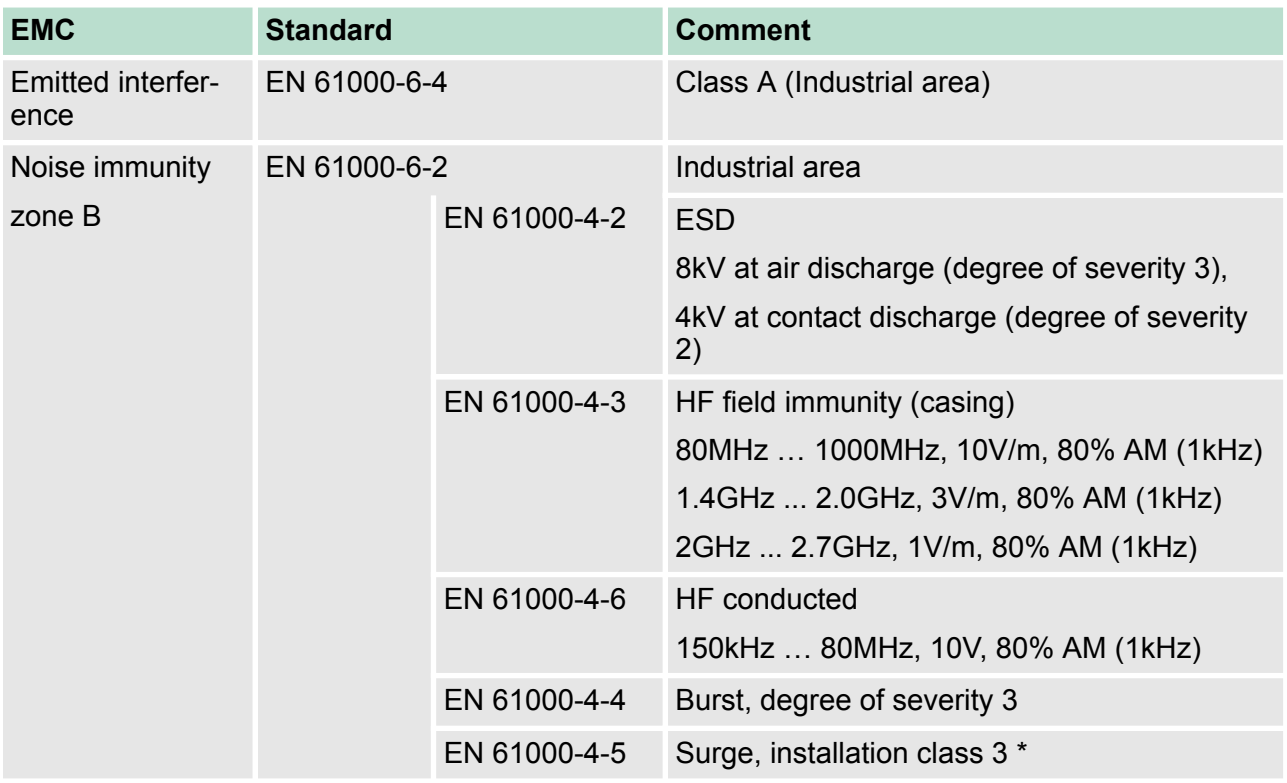

\*) Due to the high-energetic single pulses with Surge an appropriate external protective circuit with lightning protection elements like conductors for lightning and overvoltage is necessary.

## <span id="page-16-0"></span>**3 Assembly and installation guidelines**

#### **3.1 Overview**

#### **General**

This CPU is provided with a parallel SPEED-Bus that enables the additional connection of up to 10 modules from the SPEED-Bus periphery. While the standard peripheral modules are plugged-in at the right side of the CPU, the SPEED-Bus peripheral modules are connected via a SPEED-Bus bus connector at the left side of the CPU.

VIPA delivers profile rails with integrated SPEED-Bus for 2, 6 or 10 SPEED-Bus peripheral modules with different lengths.

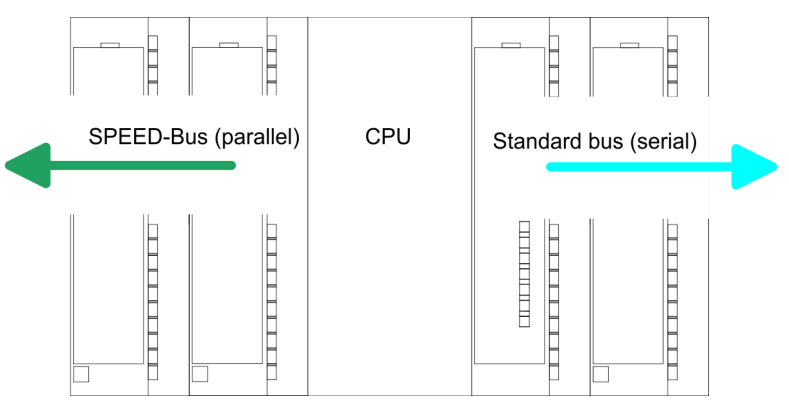

The single modules are directly installed on a profile rail and connected via the backplane bus coupler. Before installing the modules you have to clip the backplane bus coupler to the module from the backside. The backplane bus couplers are included in the delivery of the peripheral modules. **Serial Standard bus**

> With SPEED-Bus the bus connection happens via a SPEED-Bus rail integrated in the profile rail at the left side of the CPU. Due to the parallel SPEED-Bus not all slots must be occupied in sequence.

**Assembly possibilities**

You may assemble the System 300 horizontally, vertically or lying. Please regard the allowed environment temperatures:

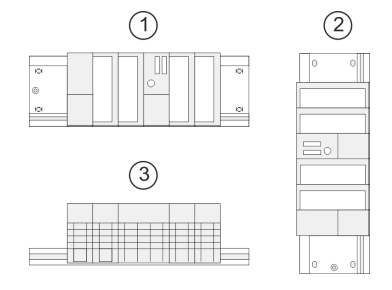

**Parallel SPEED-Bus**

1 horizontal assembly: from 0 to 60°C

- 2 vertical assembly: from 0 to 50°C
- 3 lying assembly: from 0 to 55°C

#### **3.2 Installation dimensions**

2tier width (WxHxD) in mm: 80 x 125 x 120 **Dimensions Basic enclosure**

#### <span id="page-17-0"></span>Assembly and installation guidelines **VIPA System 300S<sup>+</sup>**

Assembly SPEED-Bus

#### **Dimensions**

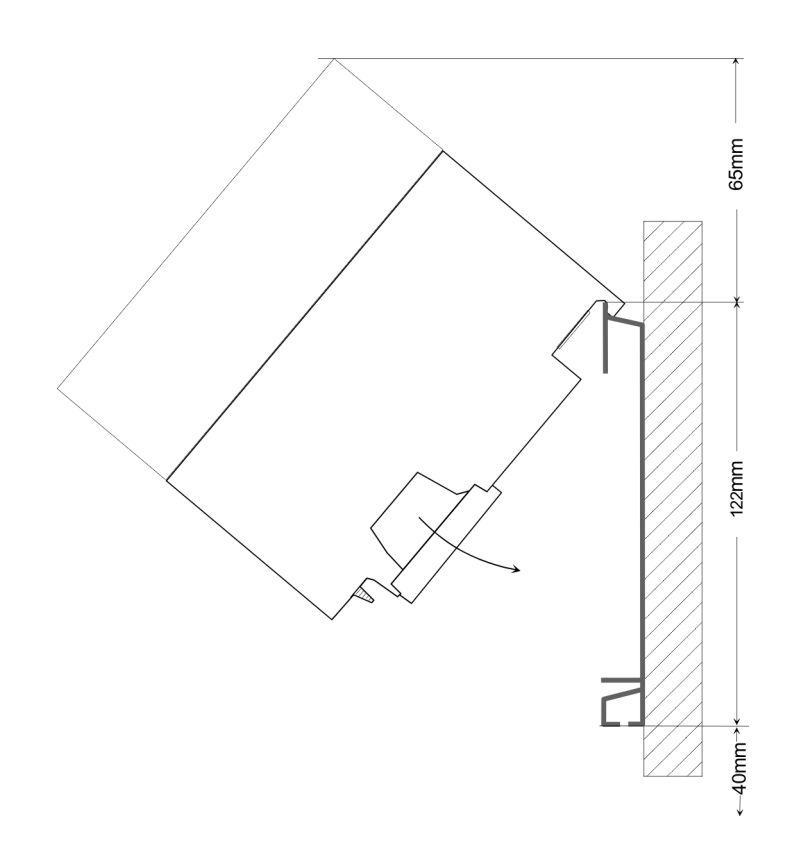

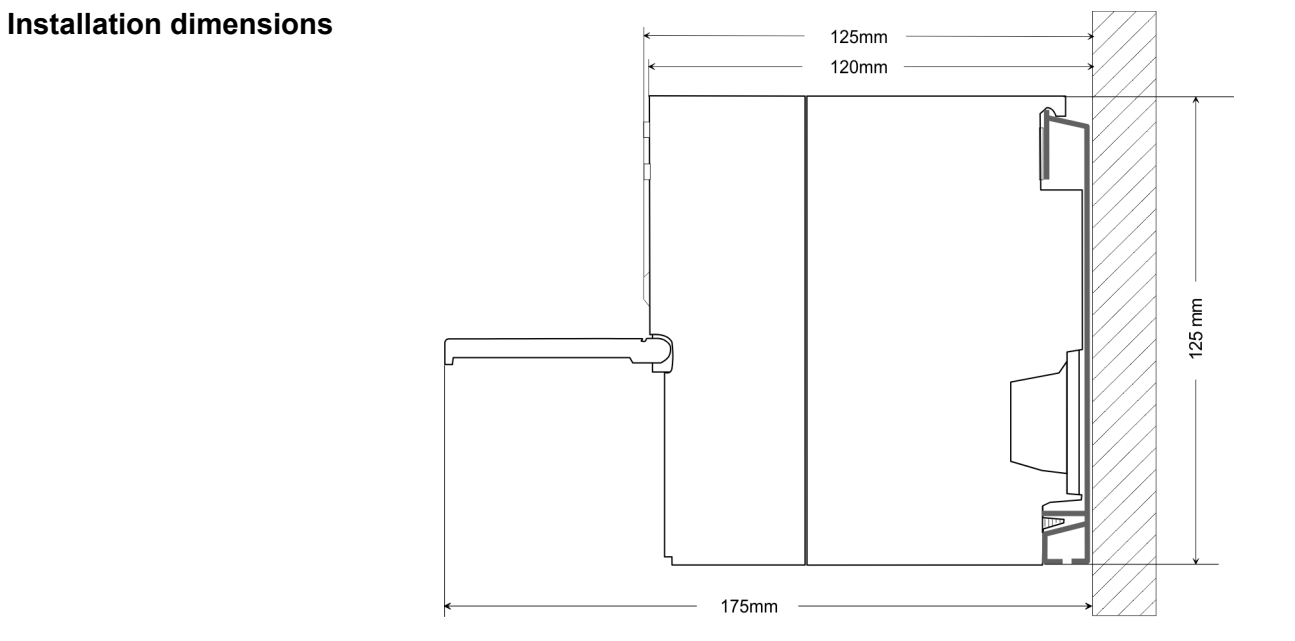

#### **3.3 Assembly SPEED-Bus**

**Pre-manufactured SPEED-Bus profile rail**

For the deployment of SPEED-Bus modules, a pre-manufactured SPEED-Bus rail is required. This is available mounted on a profile rail with 2, 6 or 10 extension slots.

Assembly SPEED-Bus

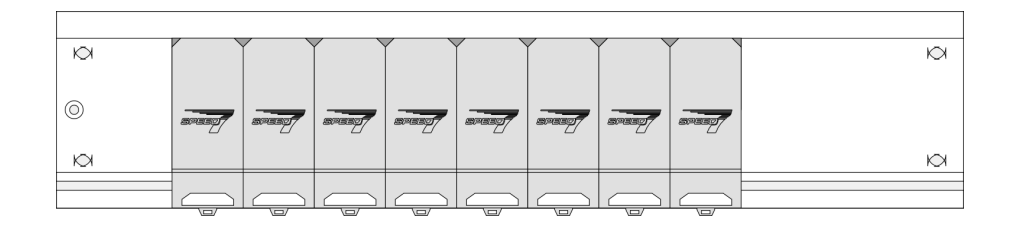

#### *Dimensions*

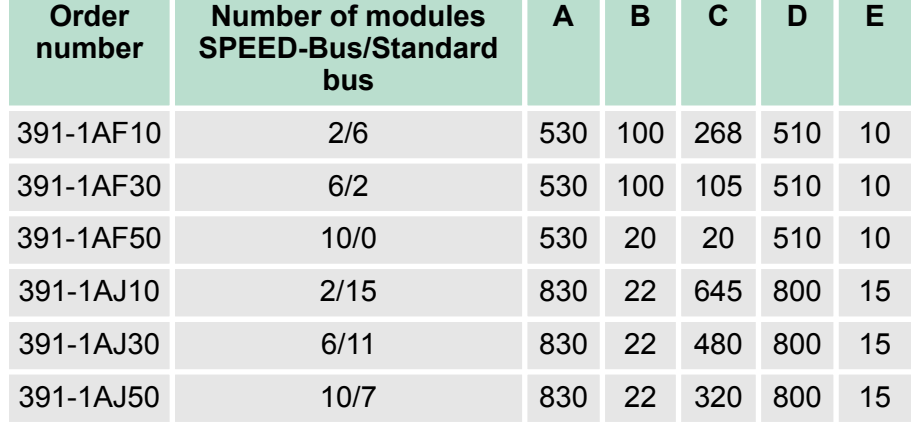

Measures in mm

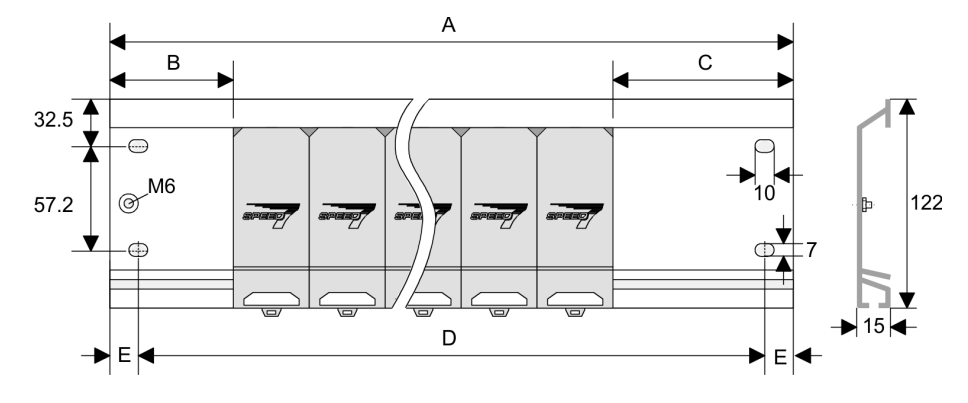

#### **Installation of the profile rail**

**1.** Bolt the profile rail with the background (screw size: M6), so that you still have minimum 65mm space above and 40mm below the profile rail. Please look for a low-impedance connection between profile rail and background.

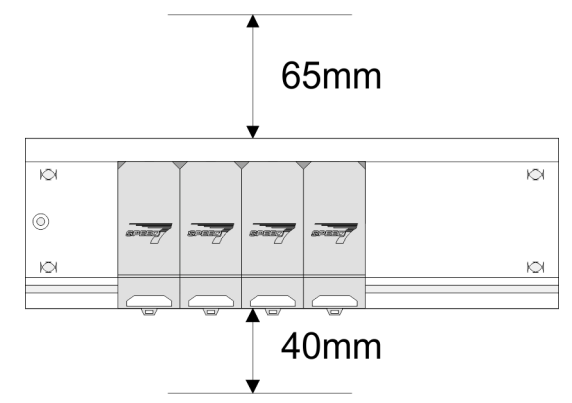

**2.** Connect the profile rail with the protected earth conductor. The minimum cross-section of the cable to the protected earth conductor has to be 10mm<sup>2</sup>.

Assembly SPEED-Bus

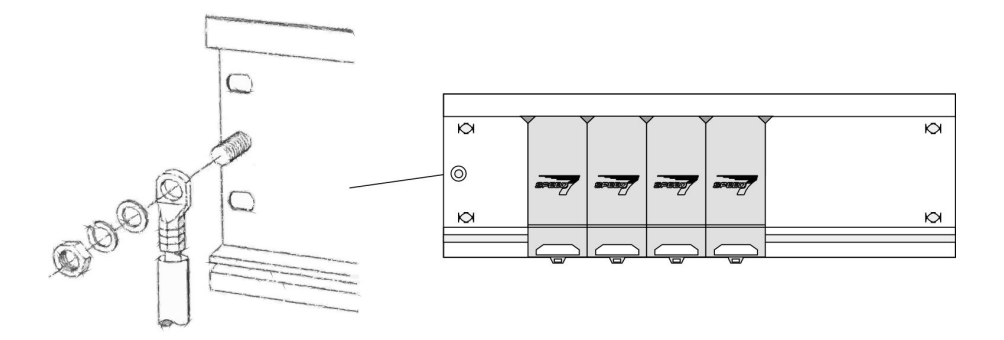

#### **Installation SPEED-Bus module**

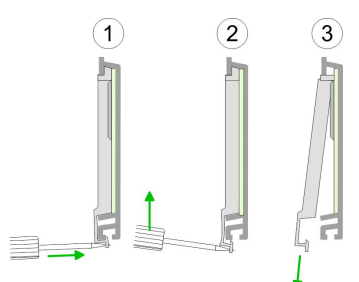

**1.** Dismantle the according protection flaps of the SPEED-Bus slot with a screw driver (open and pull down).

For the SPEED-Bus is a parallel bus, not every SPEED-Bus slot must be used in series. Leave the protection flap installed at an unused SPEED-Bus slot.

- 
- **2.** At deployment of a DC 24V power supply, install it at the shown position at the profile rail at the left side of the SPEED-Bus and push it to the left to the isolation bolt of the profile rail.
- **3.** Fix the power supply by screwing.

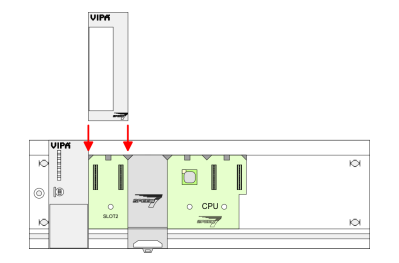

- **4.** To connect the SPEED-Bus modules, plug it between the triangular positioning helps to a slot marked with "SLOT ..." and pull it down.
- **5.** Fix the CPU by screwing.

#### *Installation CPU without Standard-Bus-Modules*

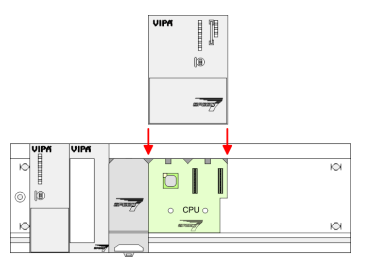

**1.** To deploy the SPEED7-CPU exclusively at the SPEED-Bus, plug it between the triangular positioning helps to the slot marked with "CPU SPEED7" and pull it down.

Assembly standard bus

<span id="page-20-0"></span>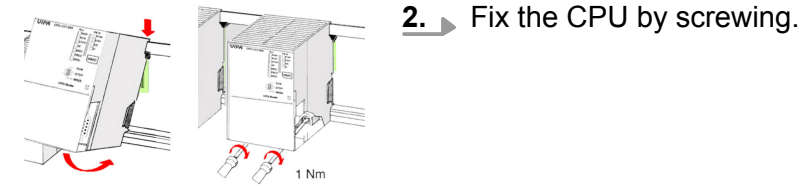

*Installation CPU with Standard-Bus-Modules*

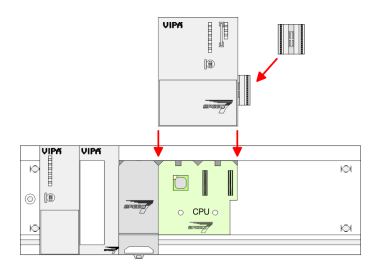

1. If also standard modules shall be plugged, take a bus coupler and click it at the CPU from behind like shown in the picture. Plug the CPU between the triangular positioning helps to the slot marked with "CPU SPEED7" and pull it down.

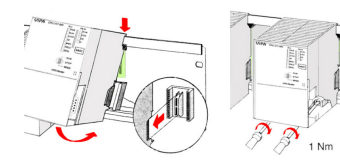

**2.** Fix the CPU by screwing.

#### **Installation Standard-Bus-Modules**

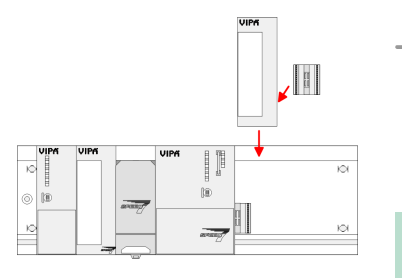

Repeat this procedure with the peripheral modules, by clicking a backplane bus coupler, stick the module right from the modules you've already fixed, click it downwards and connect it with the backplane bus coupler of the last module and bolt it.

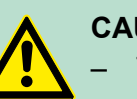

#### **CAUTION!**

- The power supplies must be released before installation and repair tasks, i.e. before handling with the power supply or with the cabling you must disconnect current/voltage (pull plug, at fixed connection switch off the concerning fuse)!
- Installation and modifications only by properly trained personnel!

#### **3.4 Assembly standard bus**

#### **General**

The single modules are directly installed on a profile rail and connected via the backplane bus connector. Before installing the modules you have to clip the backplane bus connector to the module from the backside. The backplane bus connector is delivered together with the peripheral modules.

Assembly standard bus

**Profile rail**

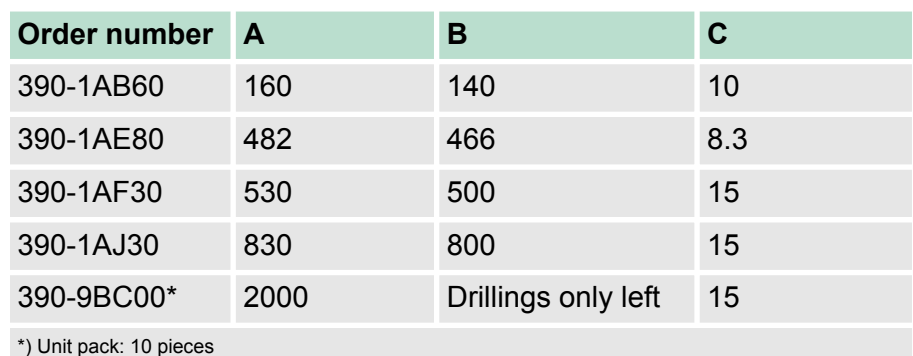

Measures in mm

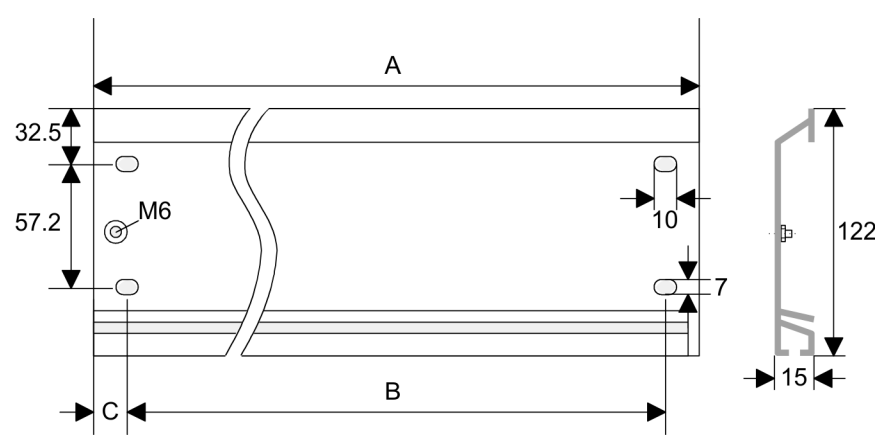

#### **Bus connector**

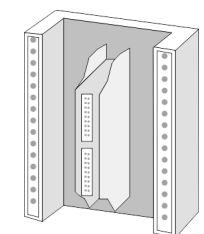

For the communication between the modules the System 300S uses a backplane bus connector. Backplane bus connectors are included in the delivering of the peripheral modules and are clipped at the module from the backside before installing it to the profile rail.

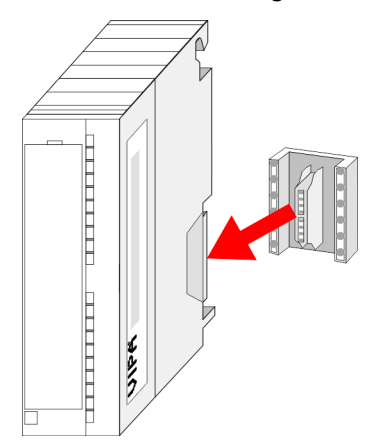

**Cabling** 

#### <span id="page-22-0"></span>**Assembly possibilities**

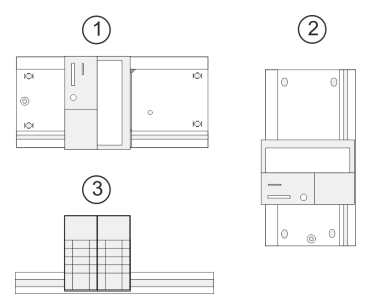

#### **Approach**

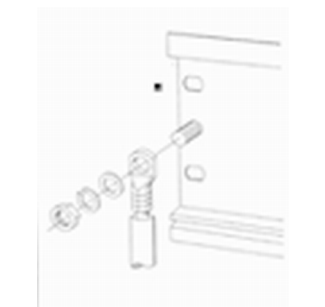

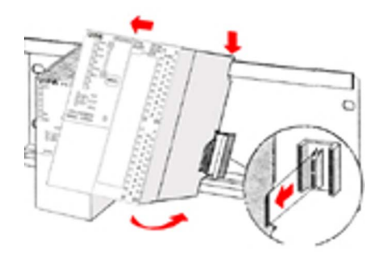

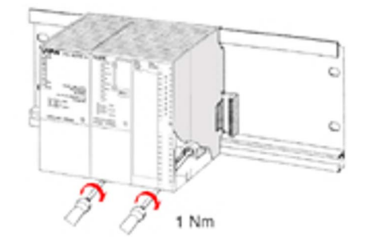

**3.5 Cabling**

Please regard the allowed environment temperatures:

- horizontal assembly: from 0 to 60°C
- vertical assembly: from 0 to  $50^{\circ}$ C
- $\blacksquare$  lying assembly: from 0 to 55 $\degree$ C
- **1.** Bolt the profile rail with the background (screw size: M6), so that you still have minimum 65mm space above and 40mm below the profile rail.
- **2.** If the background is a grounded metal or device plate, please look for a low-impedance connection between profile rail and background.
- **3.** Connect the profile rail with the protected earth conductor. For this purpose there is a bolt with M6-thread.
- **4.** The minimum cross-section of the cable to the protected earth conductor has to be 10mm<sup>2</sup> .
- **5.** Stick the power supply to the profile rail and pull it to the left side to the grounding bolt of the profile rail.
- **6.** ► Fix the power supply by screwing.
- **7.** Take a backplane bus connector and click it at the CPU from the backside like shown in the picture.
- **8.** Stick the CPU to the profile rail right from the power supply and pull it to the power supply.
- **9.** Click the CPU downwards and bolt it like shown.
- **10.** Repeat this procedure with the peripheral modules, by clicking a backplane bus connector, stick the module right from the modules you've already fixed, click it downwards and connect it with the backplane bus connector of the last module and bolt it.

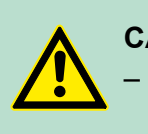

#### **CAUTION!**

- The power supplies must be released before installation and repair tasks, i.e. before handling with the power supply or with the cabling you must disconnect current/voltage (pull plug, at fixed connection switch off the concerning fuse)!
- Installation and modifications only by properly trained personnel!

#### Cabling

#### **CageClamp technology (green)**

For the cabling of power supply of a CPU, a green plug with Cage-Clamp technology is deployed. The connection clamp is realized as plug that may be clipped off carefully if it is still cabled.

Here wires with a cross-section of 0.08mm<sup>2</sup> to 2.5mm<sup>2</sup> may be connected. You can use flexible wires without end case as well as stiff wires.

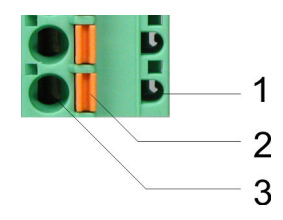

- 1 Test point for 2mm test tip
- 2 Locking (orange) for screwdriver
- 3 Round opening for wires

The picture on the left side shows the cabling step by step from top view.

- **1.** For cabling you push the locking vertical to the inside with a suiting screwdriver and hold the screwdriver in this position.
- **2.** Insert the de-isolated wire into the round opening. You may use wires with a cross-section from  $0.08$ mm<sup>2</sup> to 2.5mm<sup>2</sup>
- **3.** By removing the screwdriver the wire is connected safely with the plug connector via a spring.

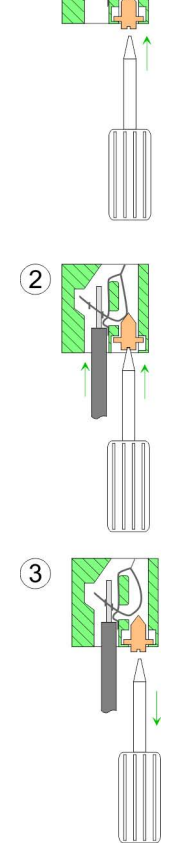

 $(1)$ 

Installation guidelines

#### <span id="page-24-0"></span>**Front connector I/O periphery**

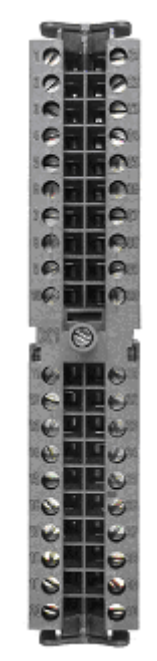

The 40pole front connector with the order number 392-1AM00 is in the delivery.

- **1.** Open the front flap of your I/O module.
- **2.** Bring the front connector in cabling position.

For this you plug the front connector on the module until it locks. In this position the front connector juts out of the module and has no contact yet.

- **3.** De-isolate your wires. If needed, use core end cases.
- **4.** If you want to lead out your cables from the bottom of the module, start with the cabling from bottom to top, res. from top to bottom, if the cables should be led out at the top.
- **5.** Bolt also the connection screws of not cabled screw clamps.

- **6.** Put the included cable binder around the cable bundle and the front connector.
- **7.** Fix the cable binder for the cable bundle.

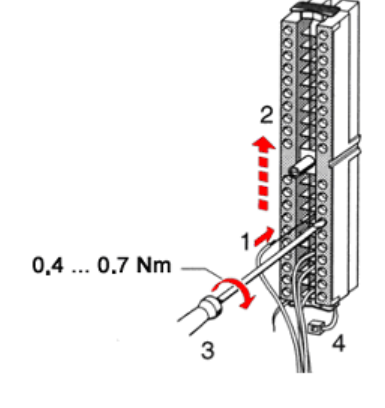

- **8.** Bolt the fixing screw of the front connector.
- **9.** Now the front connector is electrically connected with your module.
- **10.** Close the front flap.
- **11.** Fill out the labeling strip to mark the single channels and push the strip into the front flap.

## $0.4...0.7$  Nm

**3.6 Installation guidelines**

#### **General**

The installation guidelines contain information about the interference free deployment of a PLC system. There is the description of the ways, interference may occur in your PLC, how you can make sure the electromagnetic compatibility (EMC), and how you manage the isolation.

Installation guidelines

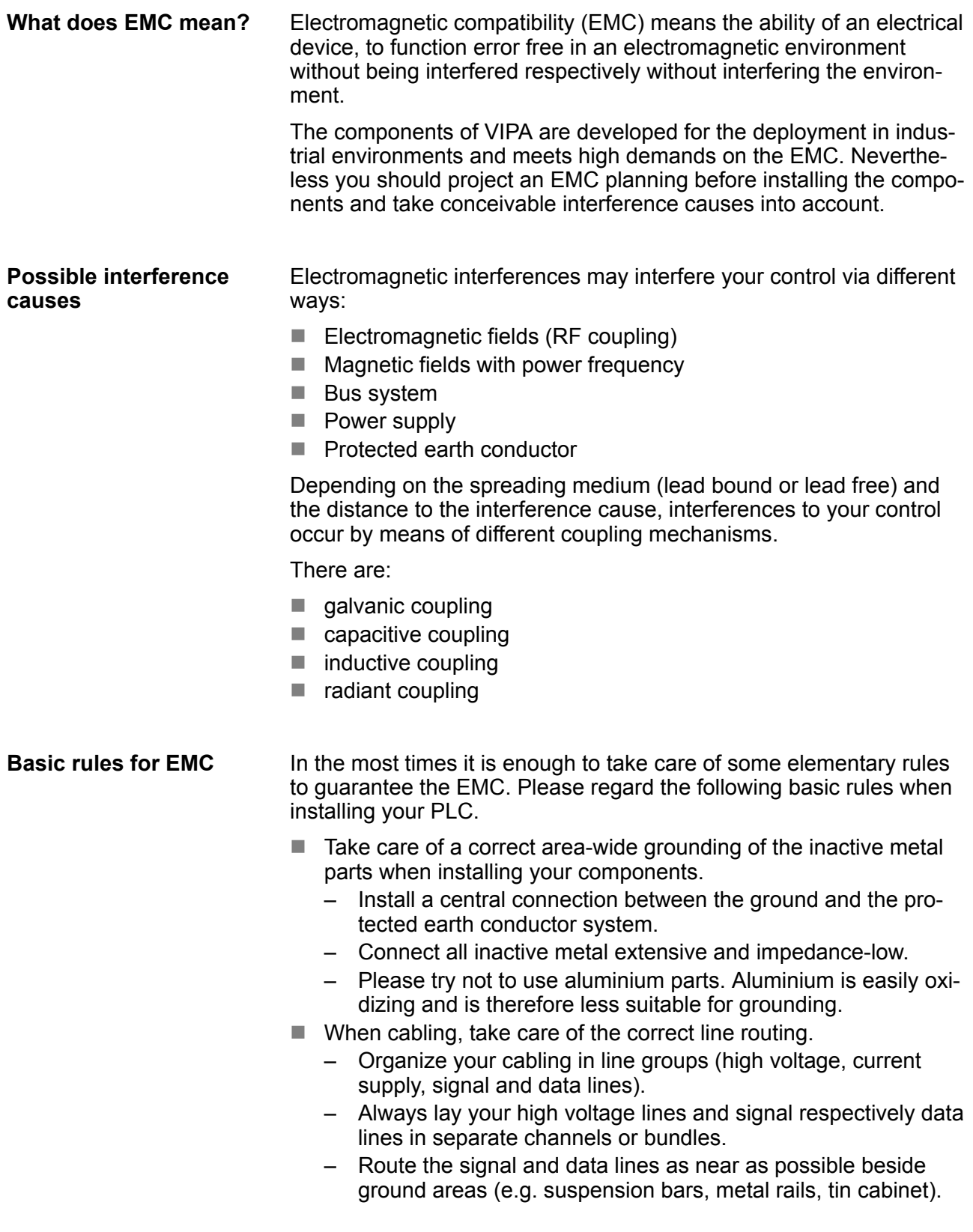

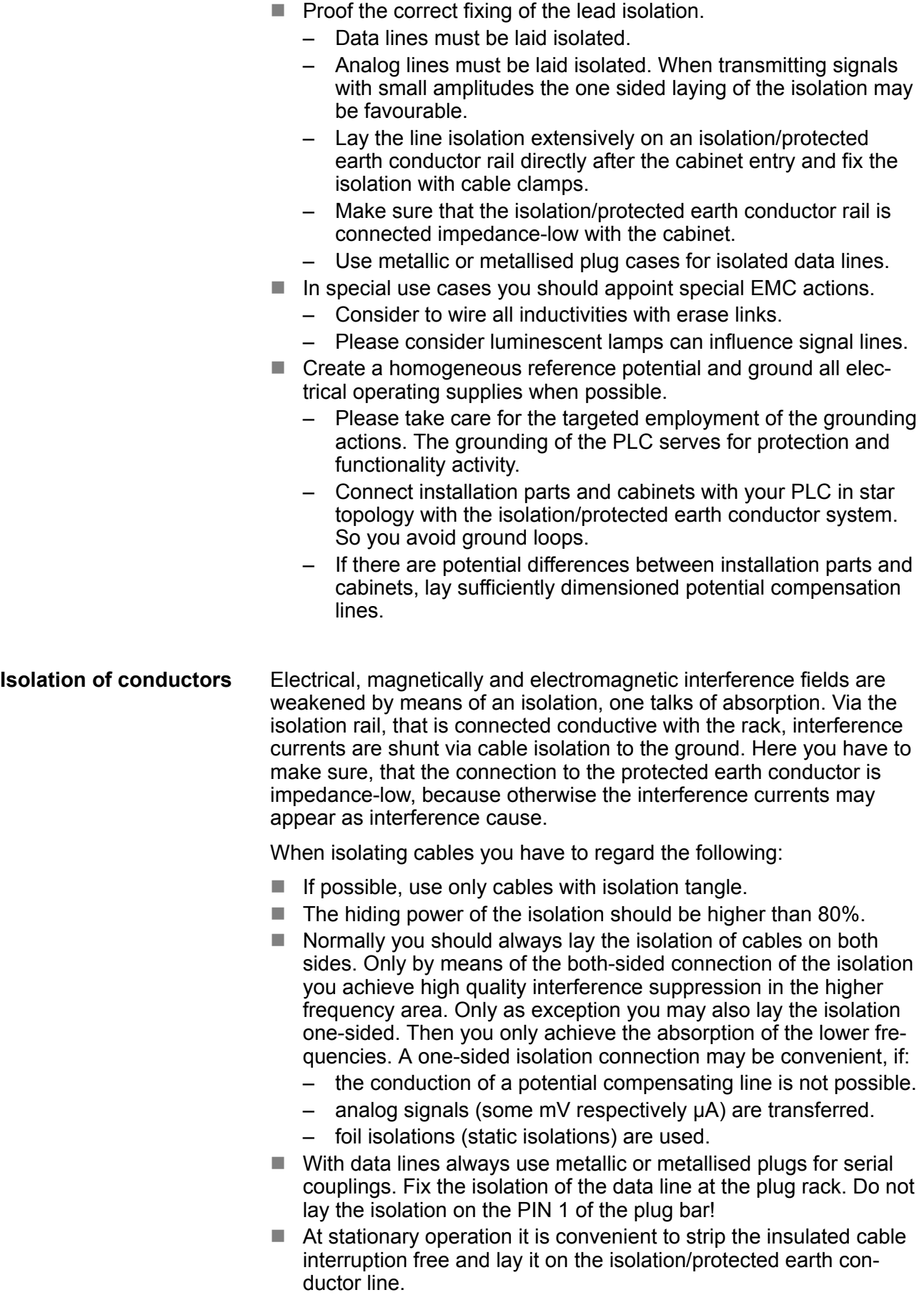

Installation guidelines

- $\blacksquare$  To fix the isolation tangles use cable clamps out of metal. The clamps must clasp the isolation extensively and have well contact.
- $\blacksquare$  Lay the isolation on an isolation rail directly after the entry of the cable in the cabinet. Lead the isolation further on to your PLC and don't lay it on there again!

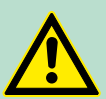

#### **CAUTION! Please regard at installation!**

At potential differences between the grounding points, there may be a compensation current via the isolation connected at both sides.

Remedy: Potential compensation line

Properties

## <span id="page-28-0"></span>**4 Hardware description**

#### **4.1 Properties**

#### **CPU 314-6CF23**

- SPEED7 technology and SPEED-Bus integrated
- 512kbyte work memory integrated (256kbyte code, 256kbyte data)
- Work memory expandable to max. 2Mbyte (1Mbyte code, 1Mbyte data)
- 2Mbyte load memory
- PROFIBUS DP master integrated (DP-V0, DP-V1)
- RS485 interface configurable for PROFIBUS DP master respectively PtP communication
- Ethernet PG/OP interface integrated
- $\blacksquare$  MPI interface
- Slot for external memory cards (lockable)
- $\blacksquare$  Status LEDs for operating state and diagnostics
- $\blacksquare$  Real-time clock battery buffered
- Fast digital I/Os: DI 8xDC24V / DIO 8xDC 24V, 0.5A
- Analog I/Os: AI 4x12Bit / AO 2x12Bit / AI 1xRTD
- $\blacksquare$  4 counter (100kHz)
- $\blacksquare$  I/O address range digital/analog 8191byte
- $\blacksquare$  512 timer
- $\Box$  512 counter
- $\blacksquare$  8192 flag byte

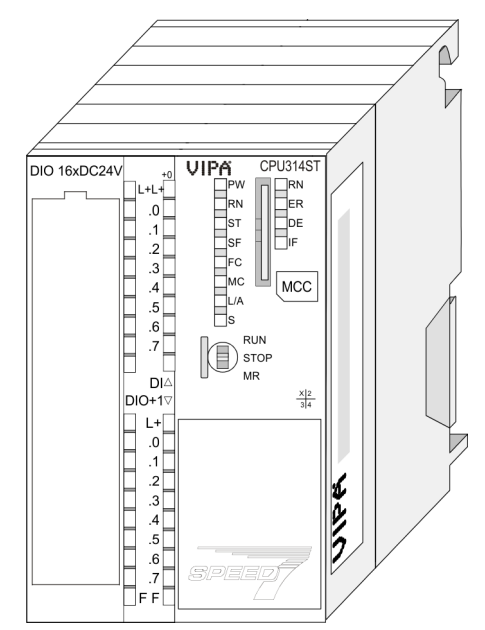

#### **Ordering data**

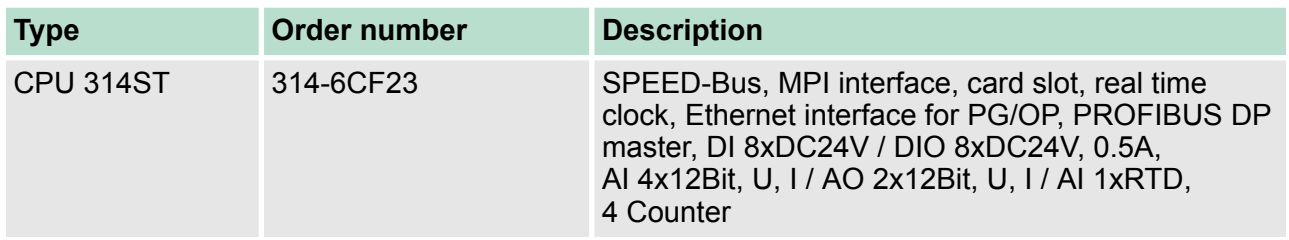

<span id="page-29-0"></span>Structure > Interfaces

#### **4.2 Structure**

**4.2.1 General**

#### **CPU 314-6CF23**

- **CPU 314ST UIPA**  $1 + 1 +$  $\begin{picture}(20,5) \put(0,0){\line(1,0){15}} \put(15,0){\line(1,0){15}} \put(15,0){\line(1,0){15}} \put(15,0){\line(1,0){15}} \put(15,0){\line(1,0){15}} \put(15,0){\line(1,0){15}} \put(15,0){\line(1,0){15}} \put(15,0){\line(1,0){15}} \put(15,0){\line(1,0){15}} \put(15,0){\line(1,0){15}} \put(15,0){\line(1,0){15}} \put(15,0){\line(1,$  $\begin{array}{c|c|c|c|c|c} \hline \textbf{1} & \textbf{0} & \textbf{1} & \textbf{0} \\ \hline \textbf{0} & \textbf{1} & \textbf{2} & \textbf{3} & \textbf{1} \\ \hline \textbf{1} & \textbf{0} & \textbf{1} & \textbf{2} & \textbf{3} \\ \hline \textbf{1} & \textbf{0} & \textbf{1} & \textbf{3} & \textbf{4} & \textbf{5} \\ \hline \textbf{1} & \textbf{0} & \textbf{1} & \textbf{1} & \textbf{1} & \textbf{1} \\ \hline \textbf$  $\begin{array}{c|c}\n1.2 \\
\hline\n2.3 \\
\hline\n3.4 \\
\hline\n4.5 \\
\hline\n5.6 \\
\hline\n7\n\end{array}$ MCC  $\left[\bigoplus_{\text{MIR}}^{\text{RUN}}\right]$ 5 DIO +1<br>
1 0 1 2 3 3 4 5 5 6 7<br>
1 0 1 2 3 4 5 6 7  $\vert$ DIO+1  $\frac{x}{3}$ <br> $\frac{2}{4}$  $0.1$ <br> $0.1$ <br> $3.2$ <br> $3.3$ <br> $4.5$ <br> $5.6$ <br> $7$  $\begin{array}{|c|c|}\n\hline\n\hline\n\text{OD} \\
\hline\n\text{AD} \\
\hline\n\text{AD} \\
\hline\n\text{AD} \\
\hline\n\end{array}$ poor  $x5$  $\circ$ **Externe Externe**  $\frac{X2}{MPI}$  $X3$  O<br>PB-DP F F
- 1 LEDs of the integrated PROFIBUS DP master<br>2 Storage media slot (lockable)
- 2 Storage media slot (lockable)<br>3 LEDs of the CPU part
- LEDs of the CPU part
- 4 LEDs of the I/O part<br>5 Operating mode swi
- 5 Operating mode switch CPU
- 6 X1: Slot for DC 24V power supply<br>7 X5: Ethernet PG/OP channel
	- 7 X5: Ethernet PG/OP channel
- 8 X2: MPI interface<br>9 X3: PB-DP/PtP in
- 9 X3: PB-DP/PtP interface

#### **The components 6 - 9 are under the front flap!**

#### **4.2.2 Interfaces**

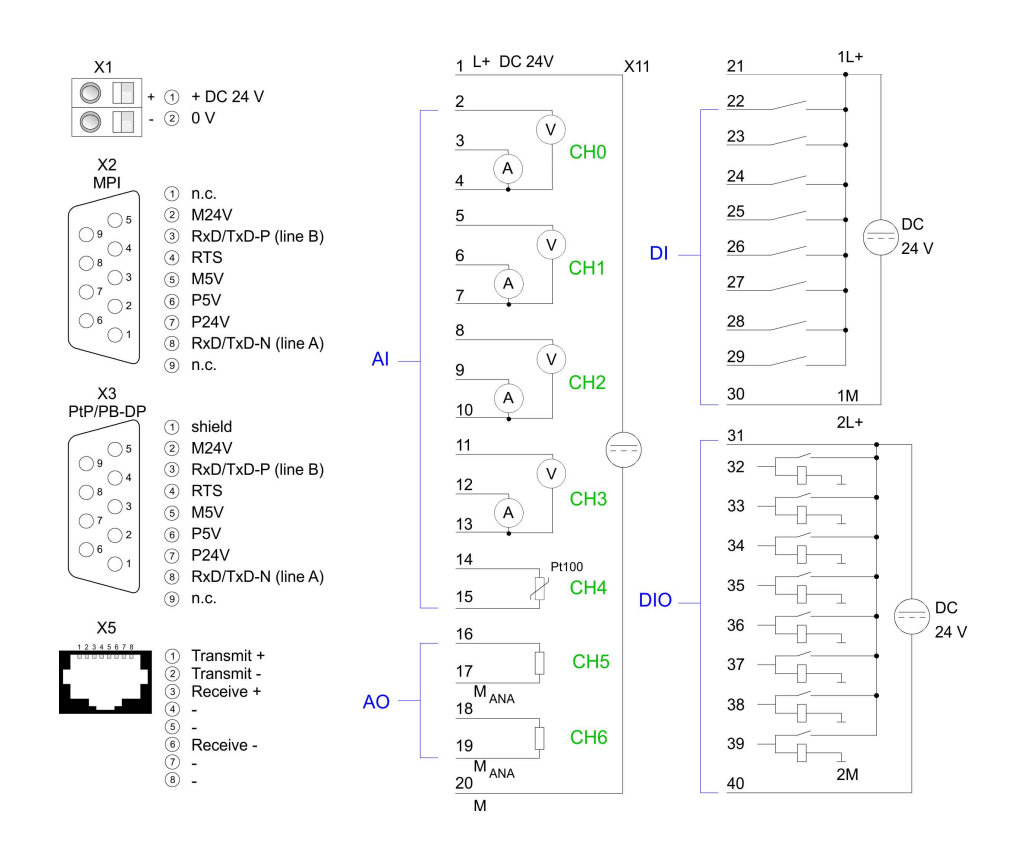

#### **X1: Power supply**

The CPU has an integrated power supply.

- $\blacksquare$  The power supply has to be provided with DC 24V. For this serves the double DC 24V slot, that is underneath the flap.
- $\blacksquare$  Via the power supply not only the internal electronic is provided with voltage, but by means of the backplane bus also the connected modules.

**rable functionality**

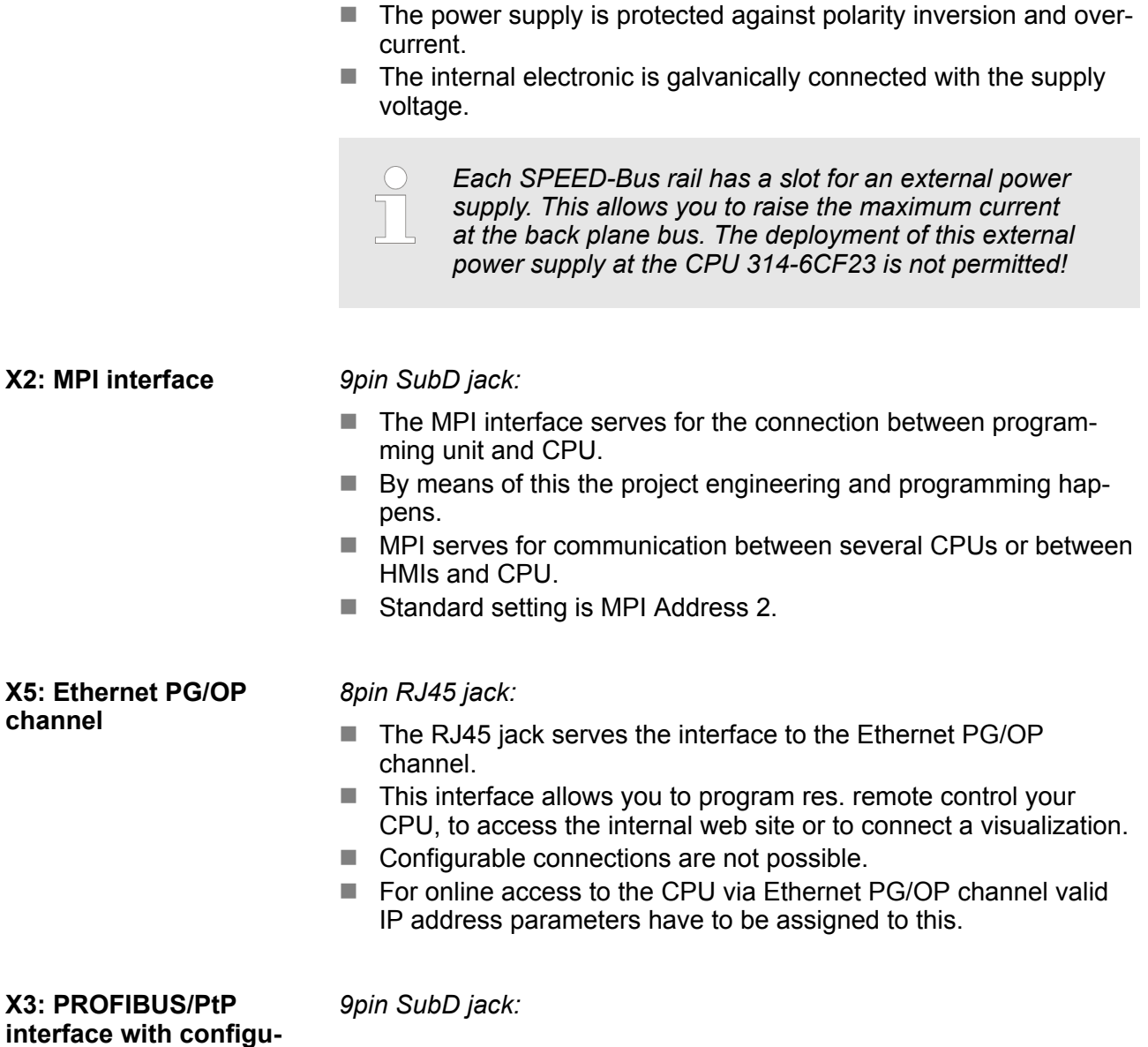

<span id="page-31-0"></span>Structure > Storage media slot

The CPU has a PROFIBUS/PtP interface with a fix pinout. After an overall reset the interface is deactivated. By appropriate configuration, the following functions for this interface may be enabled:

- PROFIBUS DP master operation
	- Configuration via PROFIBUS sub module X1 (MPI/DP) with *'Operation mode'* master in the hardware configuration.
- **PROFIBUS DP slave operation** 
	- Configuration via PROFIBUS sub module X1 (MPI/DP) with *'Operation mode'* slave in the hardware configuration.
- $\blacksquare$  PtP functionality
	- Using the PtP functionality the RS485 interface is allowed to connect via serial point-to-point connection to different source res. target systems.
	- Here the following protocols are supported: ASCII, STX/ETX, 3964R, USS and Modbus-Master (ASCII, RTU).
	- The activation of the PtP functionality happens by embedding the SPEEDBUS.GSD from VIPA in the hardware catalog. After the installation the CPU may be configured in a PROFIBUS master system and here the interface may be switched to PtP communication.

#### **4.2.3 Memory management**

#### **Memory**

The CPU has an integrated memory. Information about the capacity of the memory may be found at the front of the CPU. The memory is divided into the following parts:

- **Load memory 2MB**
- $\Box$  Code memory (50% of the work memory)
- $\blacksquare$  Data memory (50% of the work memory)
- $\blacksquare$  Work memory 512kbyte
	- There is the possibility to extend the work memory to its maximum printed capacity 2MB by means of a memory extension card.

#### **4.2.4 Storage media slot**

- $\blacksquare$  Via this slot as external storage medium for applications and firmware you may use a memory card (MMC respectively SD).
- $\blacksquare$  The VIPA storage media are pre-formatted with the PC format FAT and can be accessed via a card reader.
- $\blacksquare$  After PowerON respectively an overall reset the CPU checks, if there is a storage medium with data valid for the CPU.
- $\blacksquare$  Push the memory card into the slot until it snaps in leaded by a spring mechanism. This ensures contacting.
- $\blacksquare$  By sliding down the sliding mechanism, a just installed memory card can be protected against drop out.
- $\blacksquare$  To remove, slide the sliding mechanism up again and push the storage media against the spring pressure until it is unlocked with a click.

Structure > Battery backup for clock and RAM

<span id="page-32-0"></span>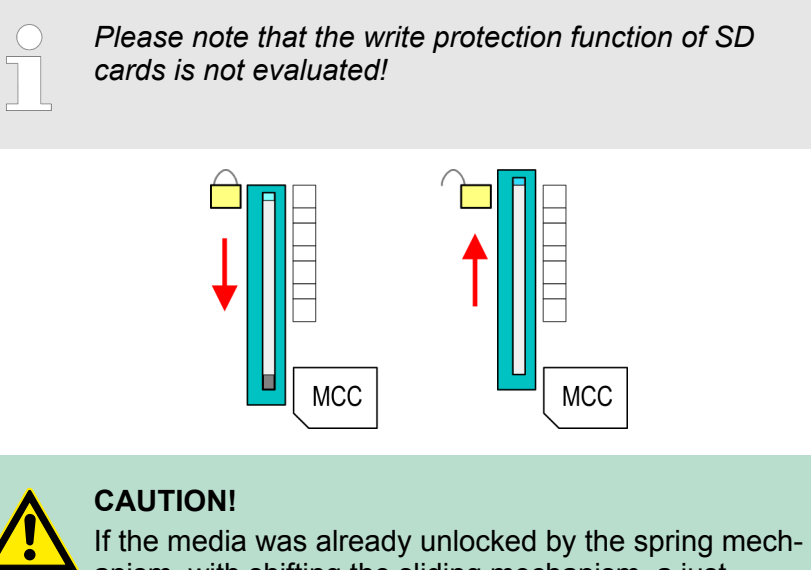

anism, with shifting the sliding mechanism, a just installed memory card can jump out of the slot!

#### **4.2.5 Battery backup for clock and RAM**

A rechargeable battery is installed on every CPU to safeguard the contents of the RAM when power is removed. This battery is also used to buffer the internal clock. The rechargeable battery is maintained by a charging circuit that receives its power from the internal power supply and that maintain the clock and RAM for a max. period of 30 days.

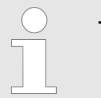

- *Please connect the CPU at least for 24 hours to the power supply, so that the internal accumulator/ battery is loaded accordingly.*
- *Please note that in case of repeated discharge cycles (charging/buffering) can reduce the buffer time continuously. Only after a charging time of 24 hours there is a buffer for max. 30 days.*

## **CAUTION!**

- After a power reset and with an empty battery the CPU starts with a BAT error and executes an overall reset. The loading procedure is not influenced by the BAT error.
- The BAT error can be deleted again, if once during power cycle the time between switching on and off the power supply is at least 30sec. and the battery is fully loaded. Otherwise with a short power cycle the BAT error still exists and an overall reset is executed.

## <span id="page-33-0"></span>**4.2.6 Operating mode switch**

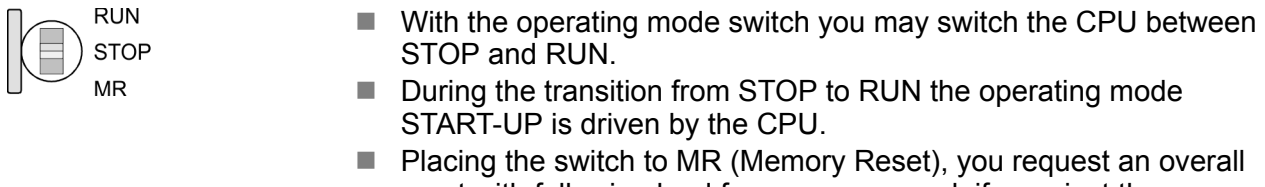

reset with following load from memory card, if a project there exists.

#### **4.2.7 LEDs**

#### **LEDs CPU**

As soon as the CPU is supplied with 5V, the green PW-LED (Power) is on.

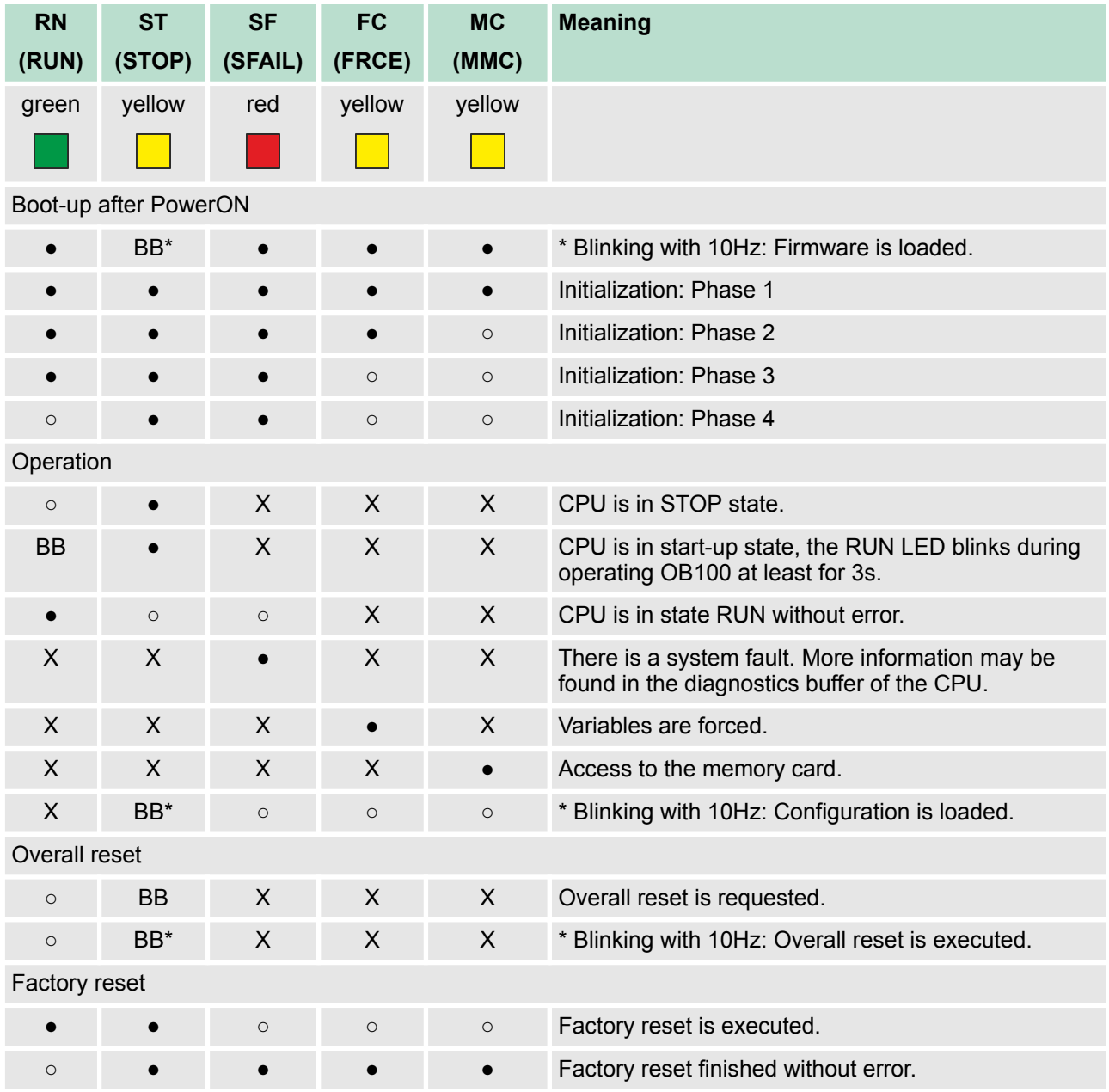

Structure > LEDs

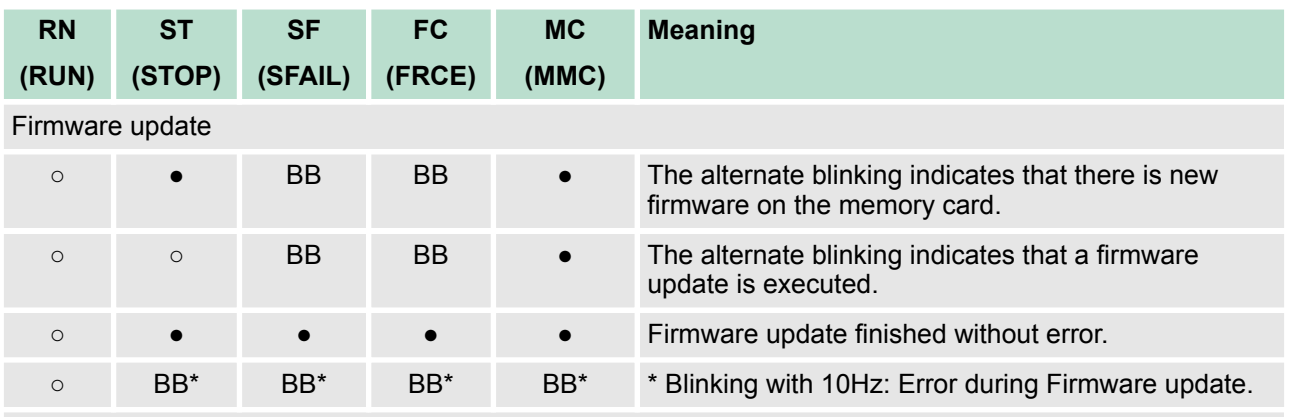

on: ● | off: ○ | blinking (2Hz): BB | not relevant: X

*LEDs Ethernet PG/OP channel L/A, S*

The green L/A-LED (Link/Activity) indicates the physical connection of the Ethernet PG/OP channel to Ethernet. Irregular flashing of the L/A-LED indicates communication of the Ethernet PG/OP channel via Ethernet.

If the green S-LED (Speed) is on, the Ethernet PG/OP has a communication speed of 100MBit/s otherwise 10MBit/s.

#### **LEDs PROFIBUS/PtP interface X3**

Dependent on the mode of operation the LEDs show information about the state of operation of the PROFIBUS part according to the following pattern:

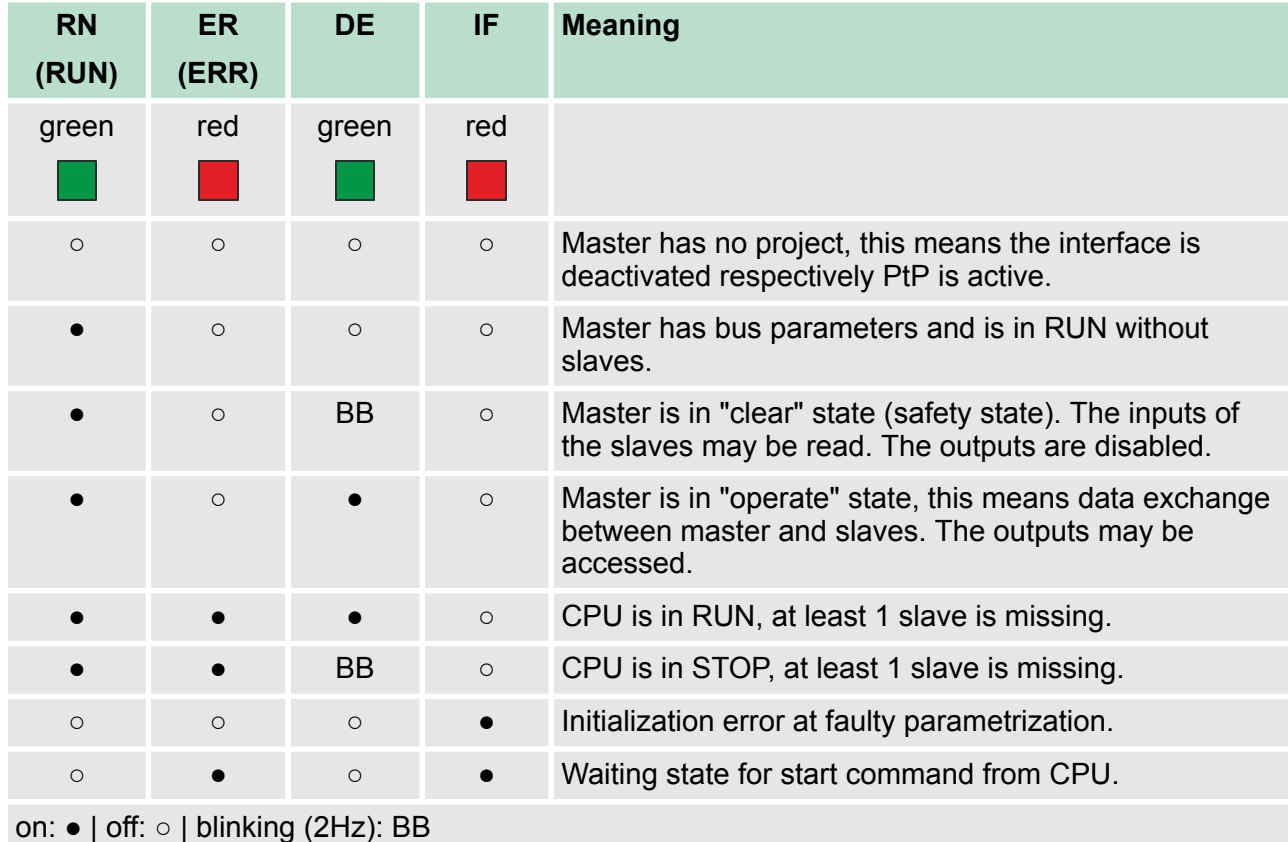

#### **Master operation**

### **Hardware description Hardware description VIPA System 300S<sup>+</sup>**

Structure > LEDs

#### **Slave operation**

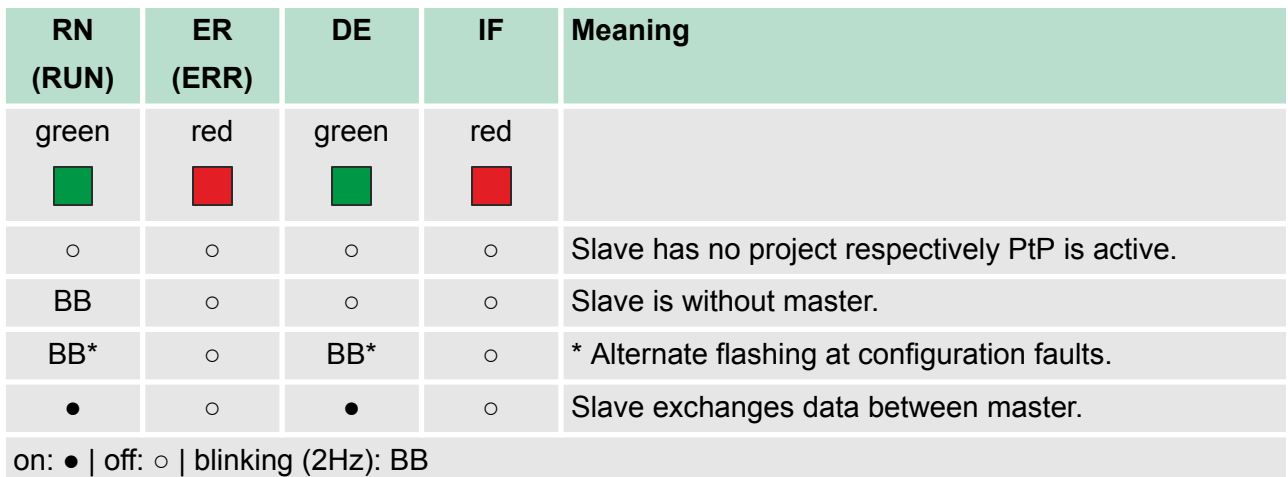
#### **4.2.8 In-/Output range CPU 314-6CF23**

**Overview CPU 314-6CF23**

The CPU 314-6CF23 has the following analog and digital in- and output ranges integrated in one casing:

- Analog input: 4x12Bit, 1xPt100
- Analog output: 2x12Bit
- Digital input: 8xDC 24V, interrupt capable, 4 counter
- Digital in-/output: 8xDC 24V, 0.5A

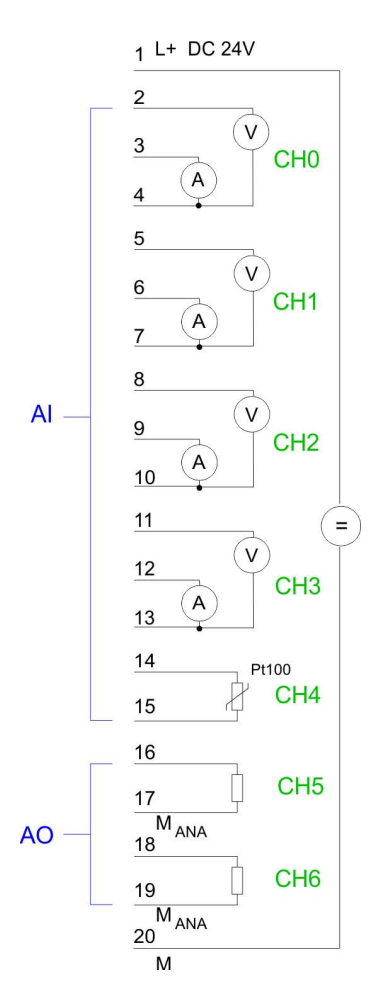

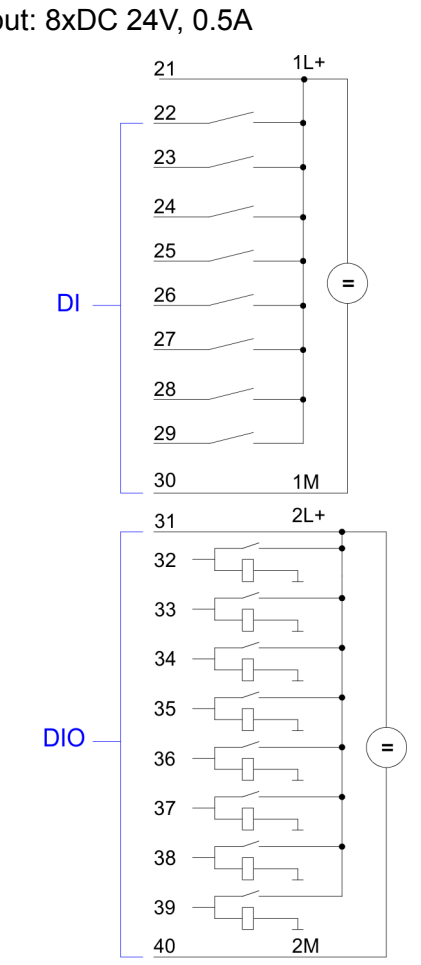

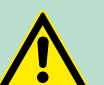

### **CAUTION!**

Please regard that the voltage at an output channel is always  $\leq$  the supply voltage connected to L+. Please regard also that due to the parallel connection of inand output channel for each group one set output can be supplied via a connected input signal. A thus connected output remains active even with shut down supply voltage. Non-observance may cause damages of the module.

Structure > In-/Output range CPU 314-6CF23

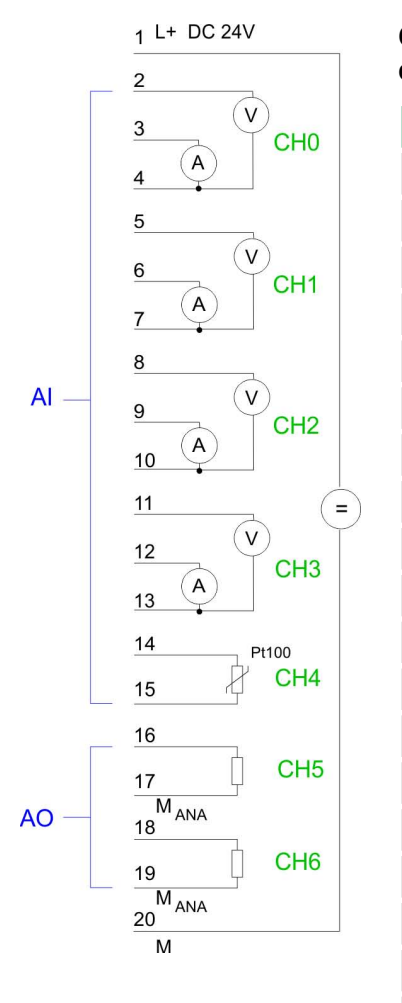

#### **CPU 314-6CF23: Analog part pin assignment and status indicator**

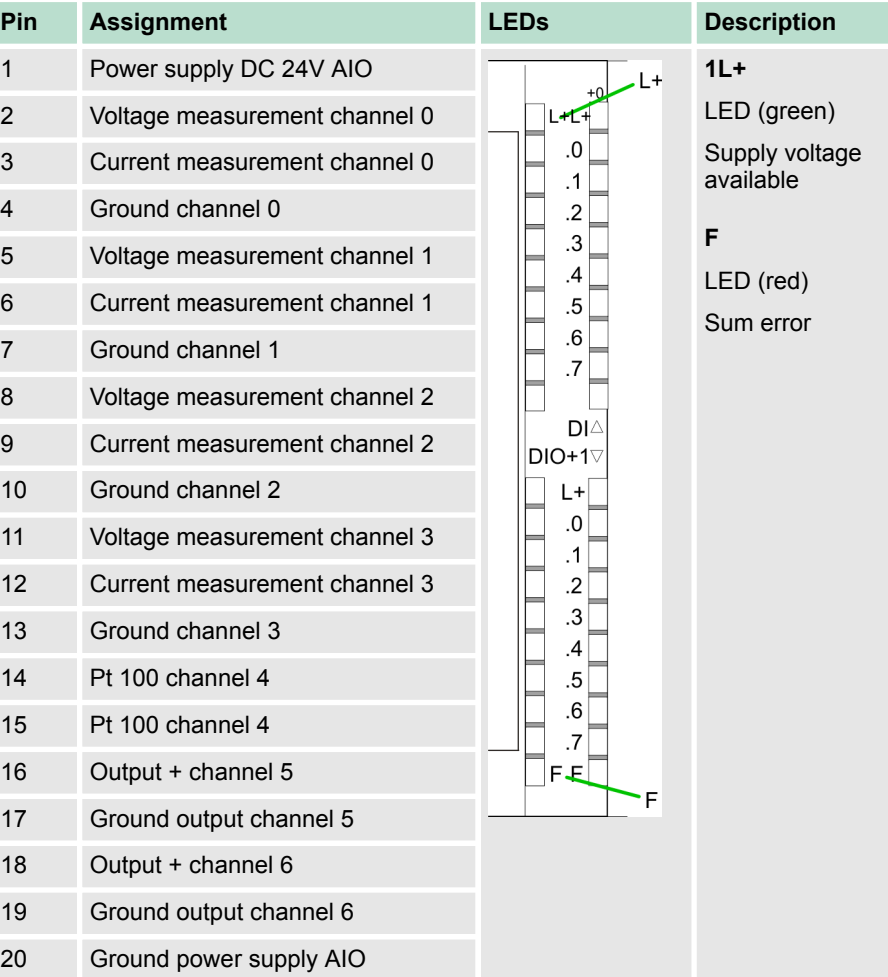

 $21$ 

 $11 +$ 

Technical data

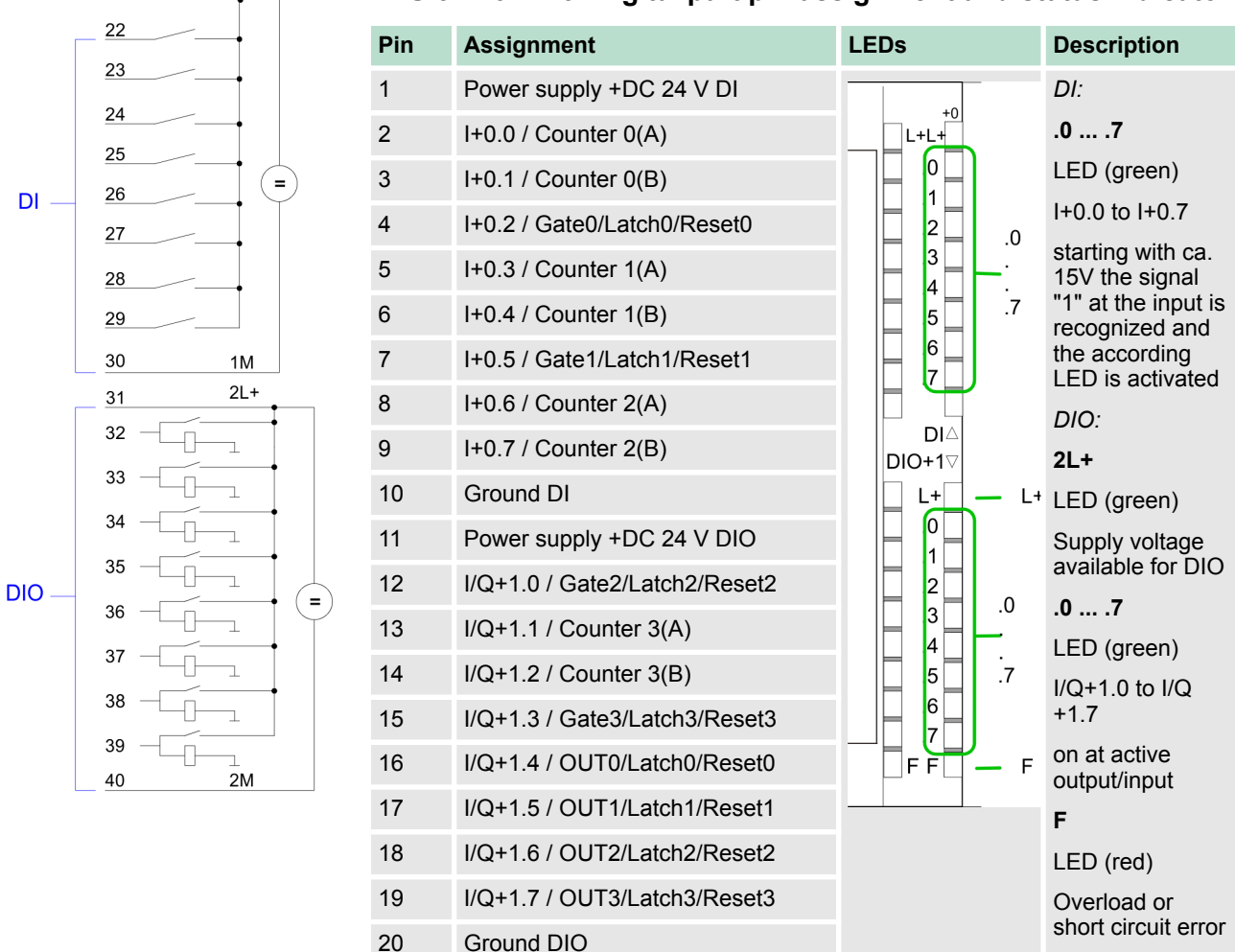

#### **CPU 314-6CF23: Digital part pin assignment and status indicator**

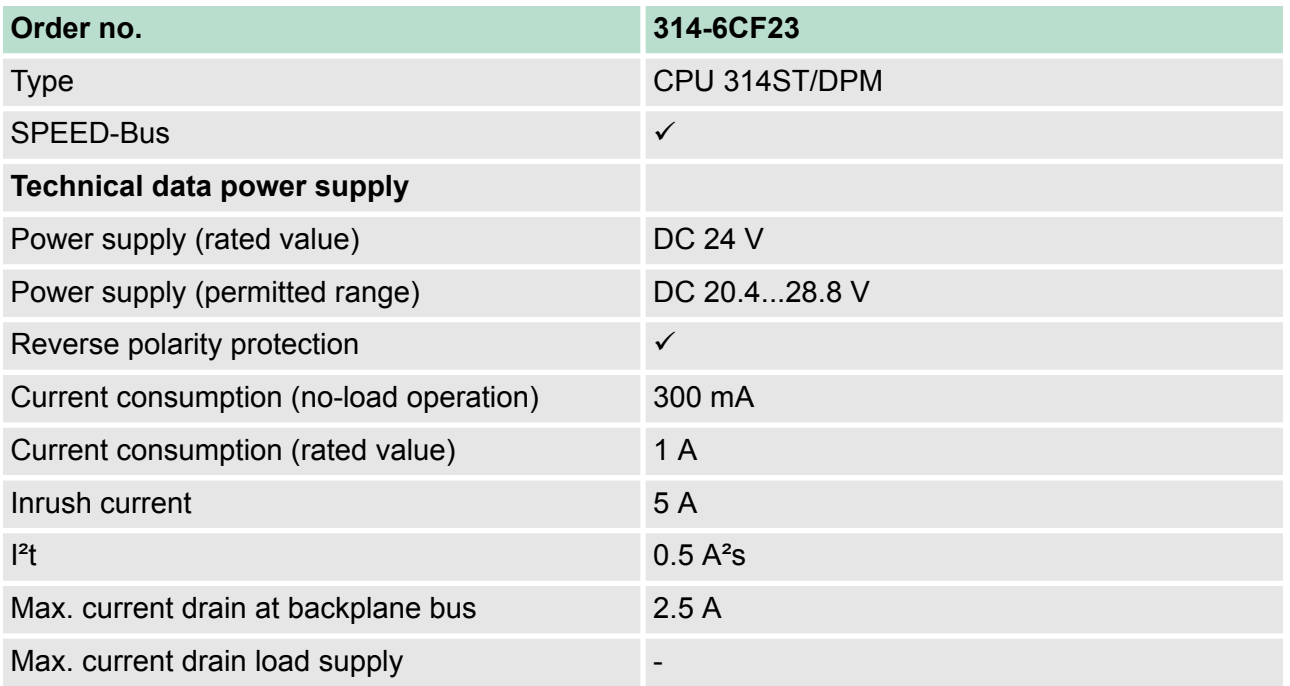

# **Hardware description Hardware description VIPA System 300S<sup>+</sup>**

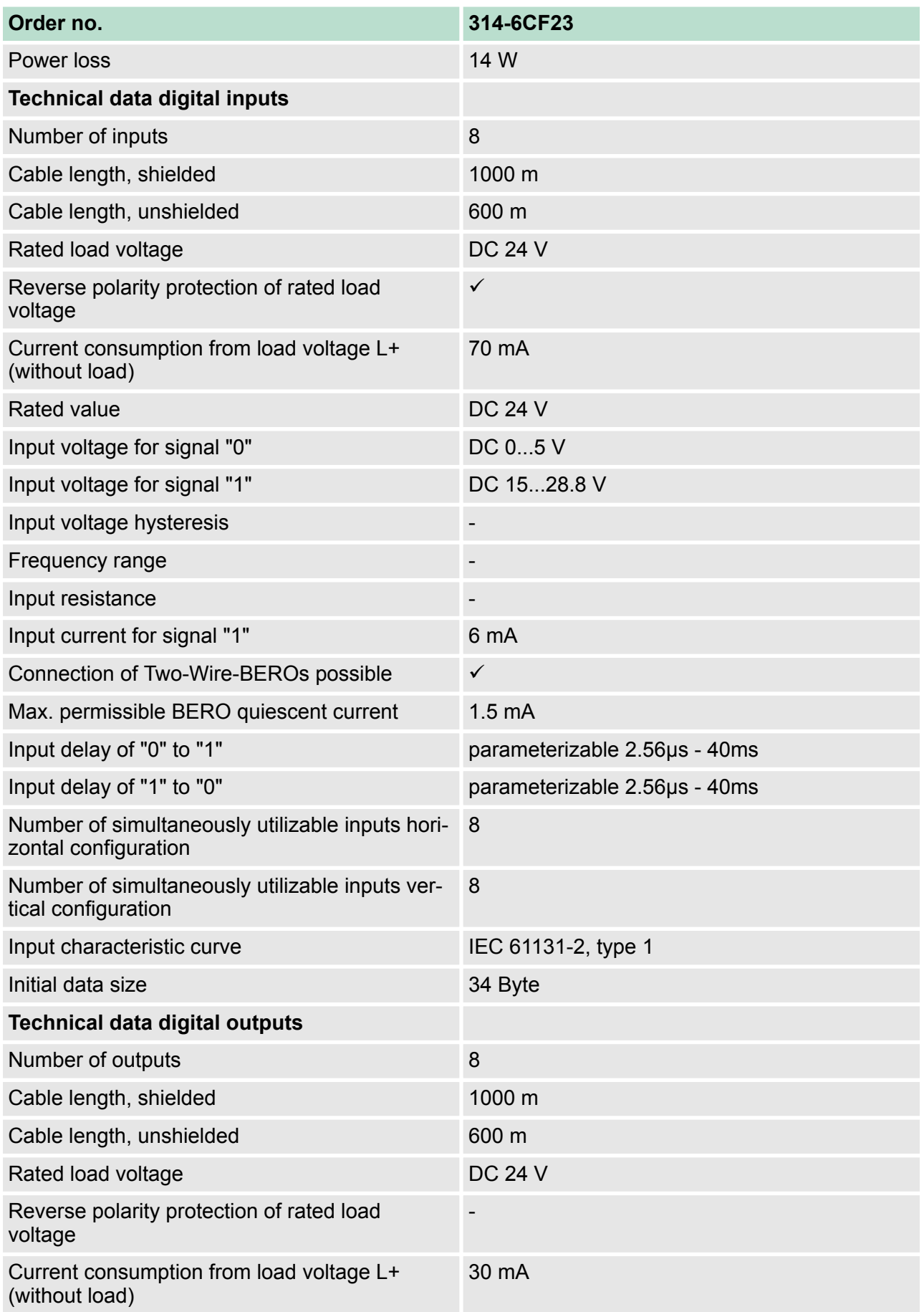

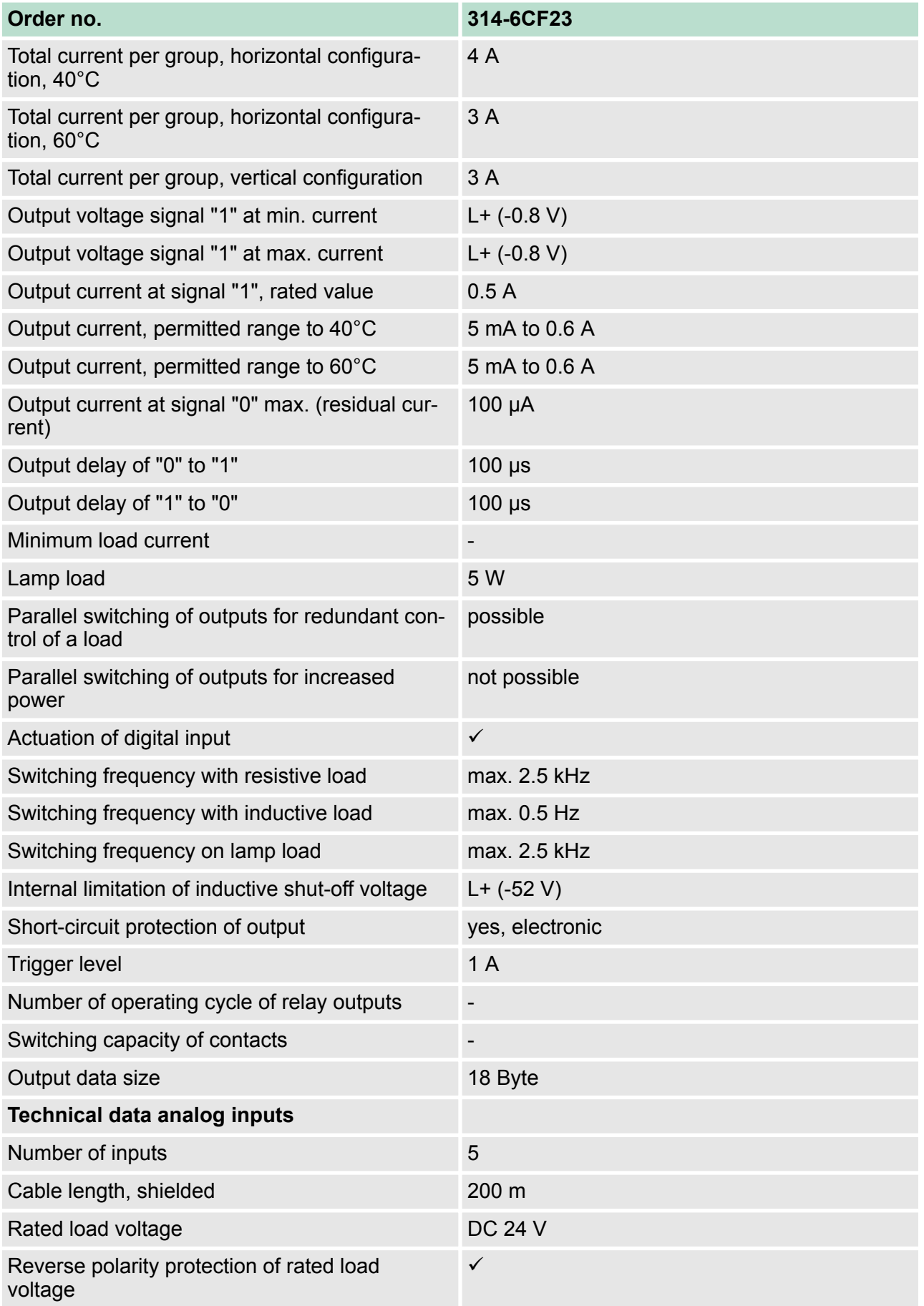

# **Hardware description Hardware description VIPA System 300S<sup>+</sup>**

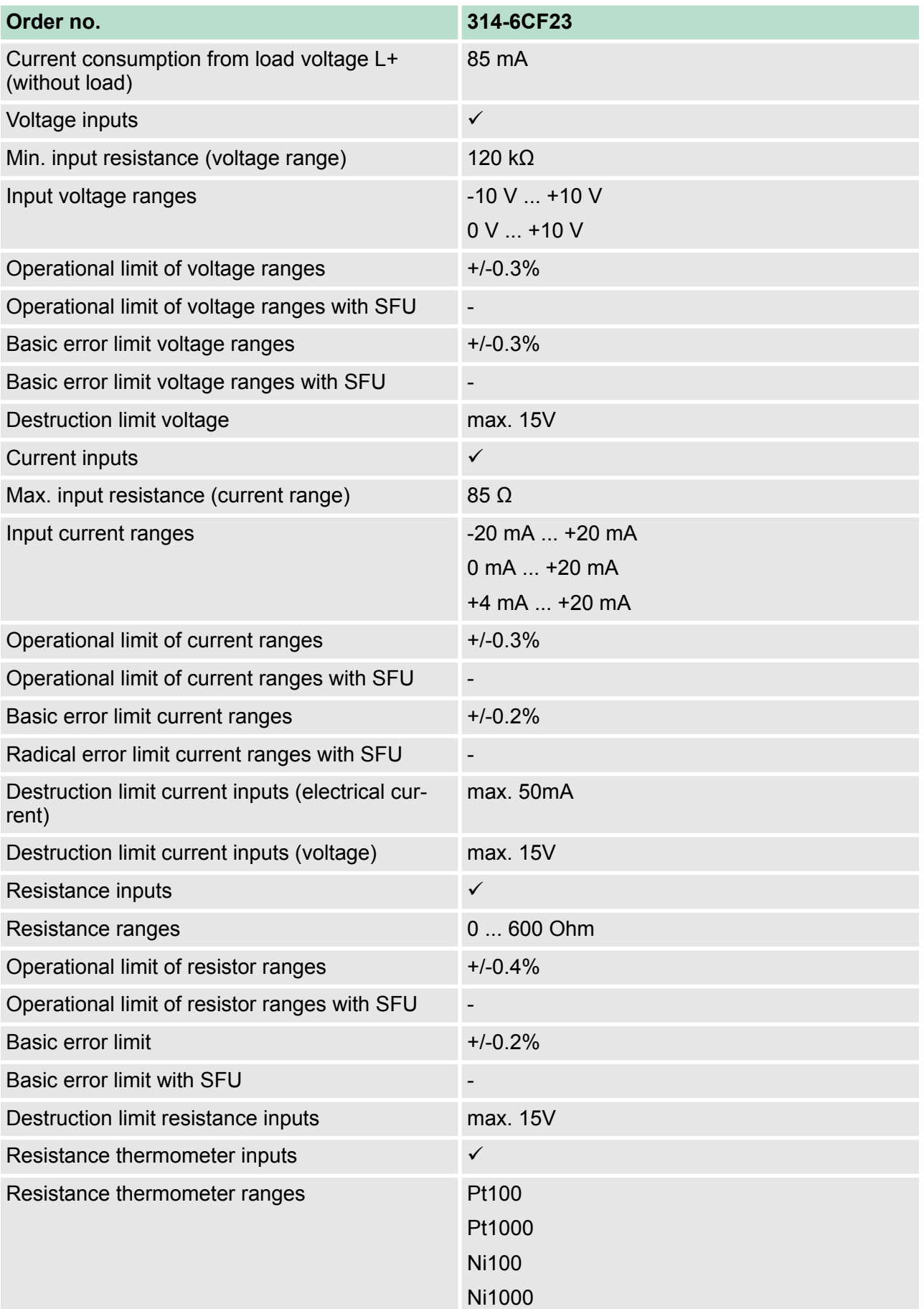

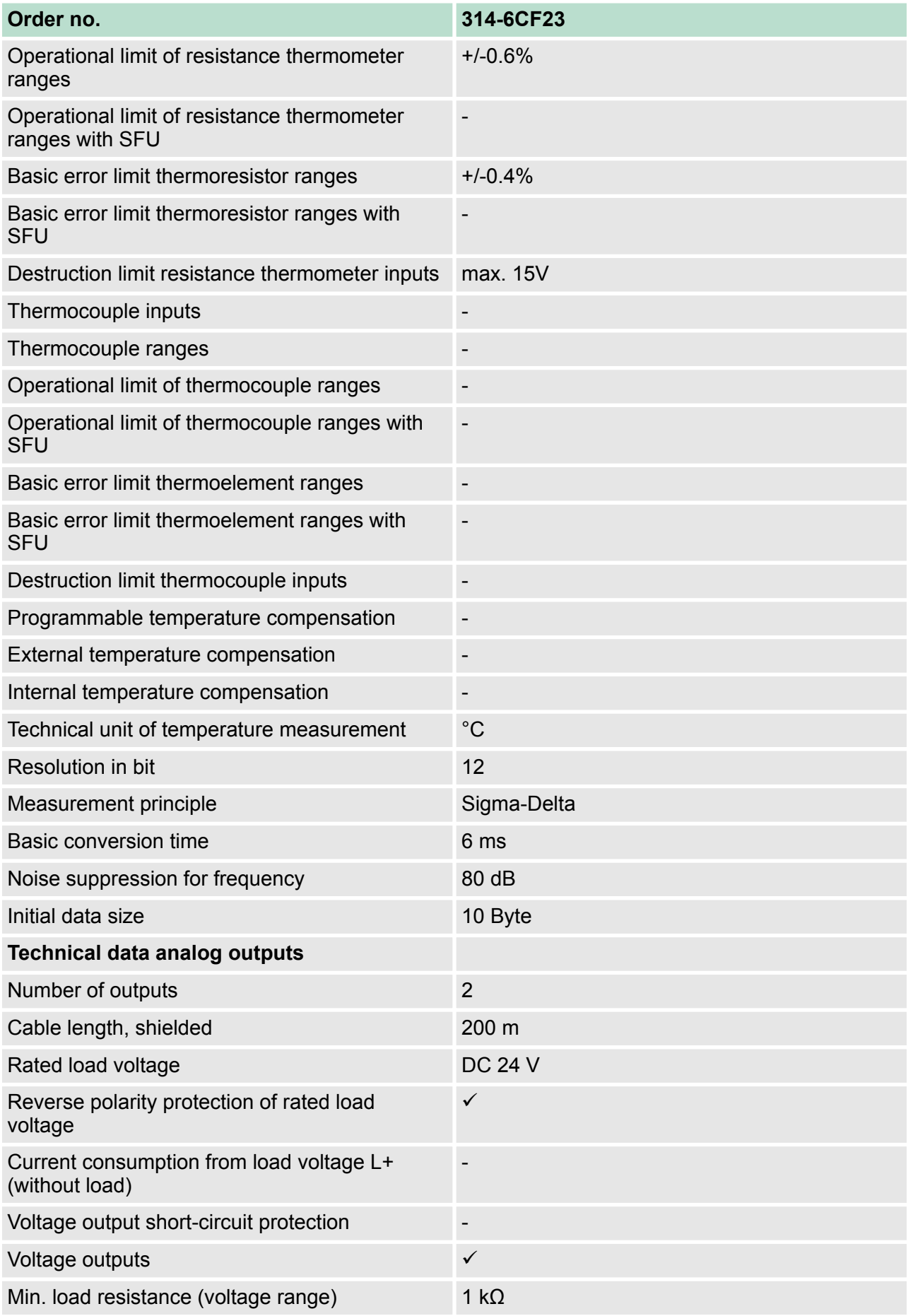

# **Hardware description Hardware description VIPA System 300S<sup>+</sup>**

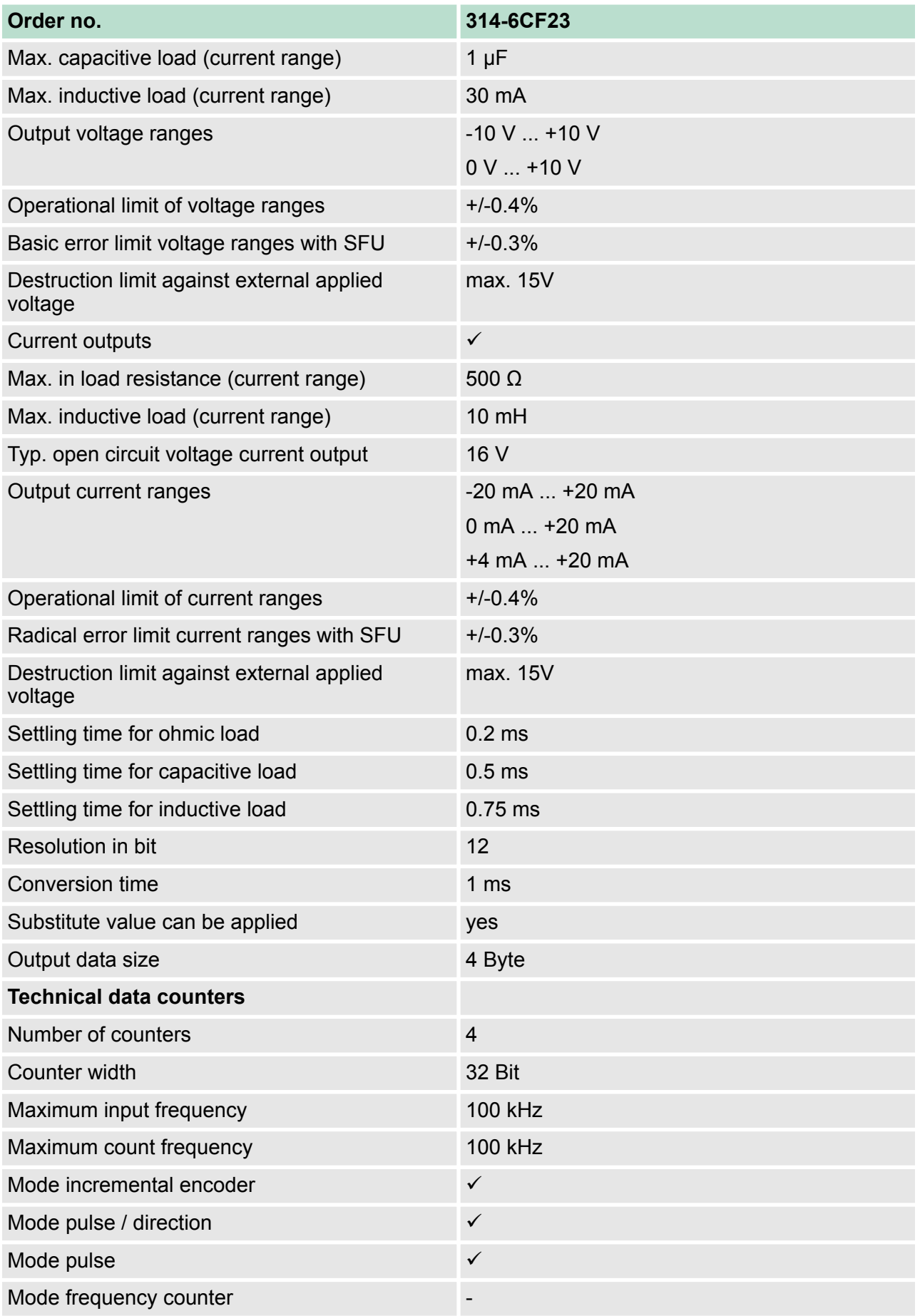

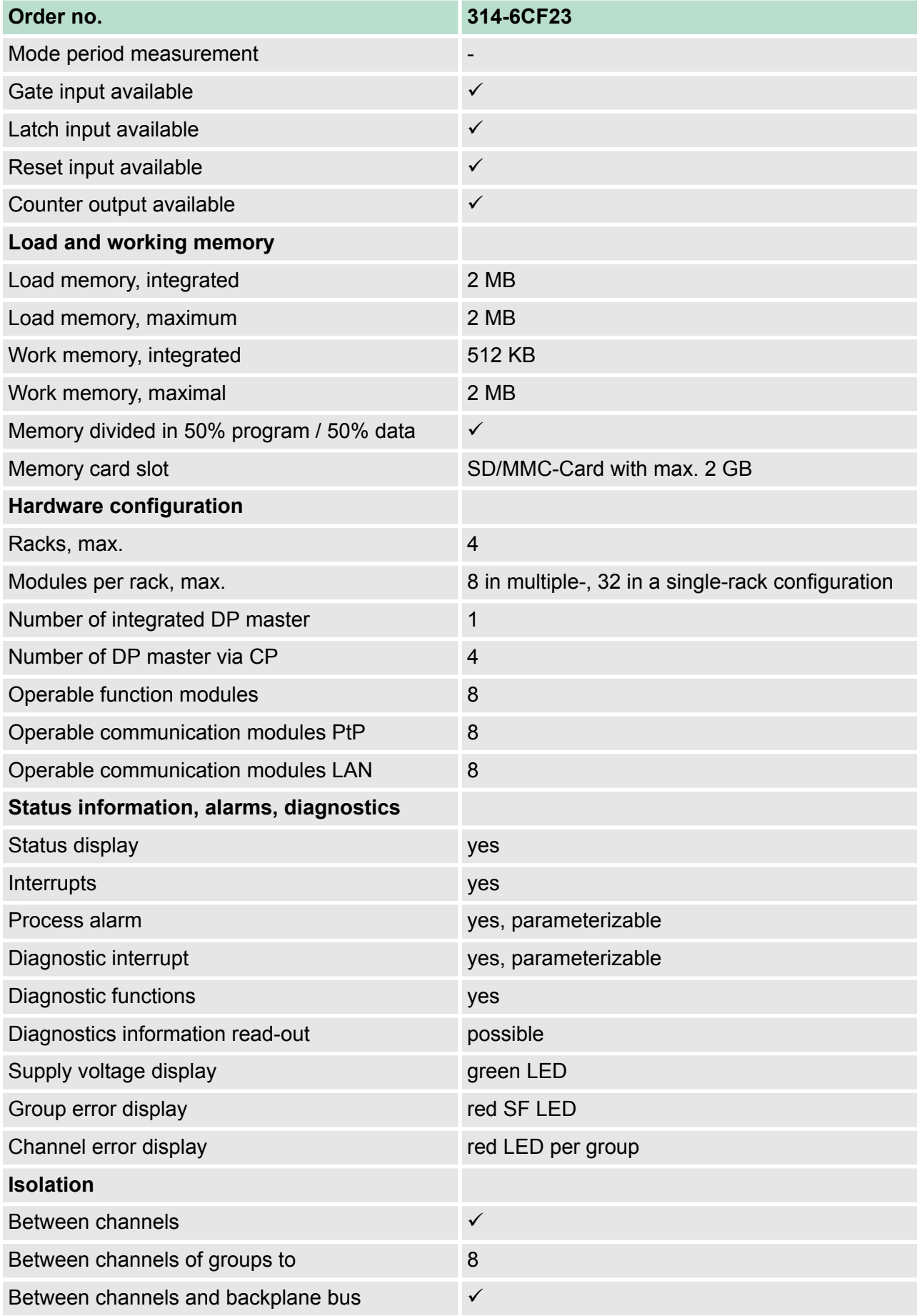

# **Hardware description Hardware description VIPA System 300S<sup>+</sup>**

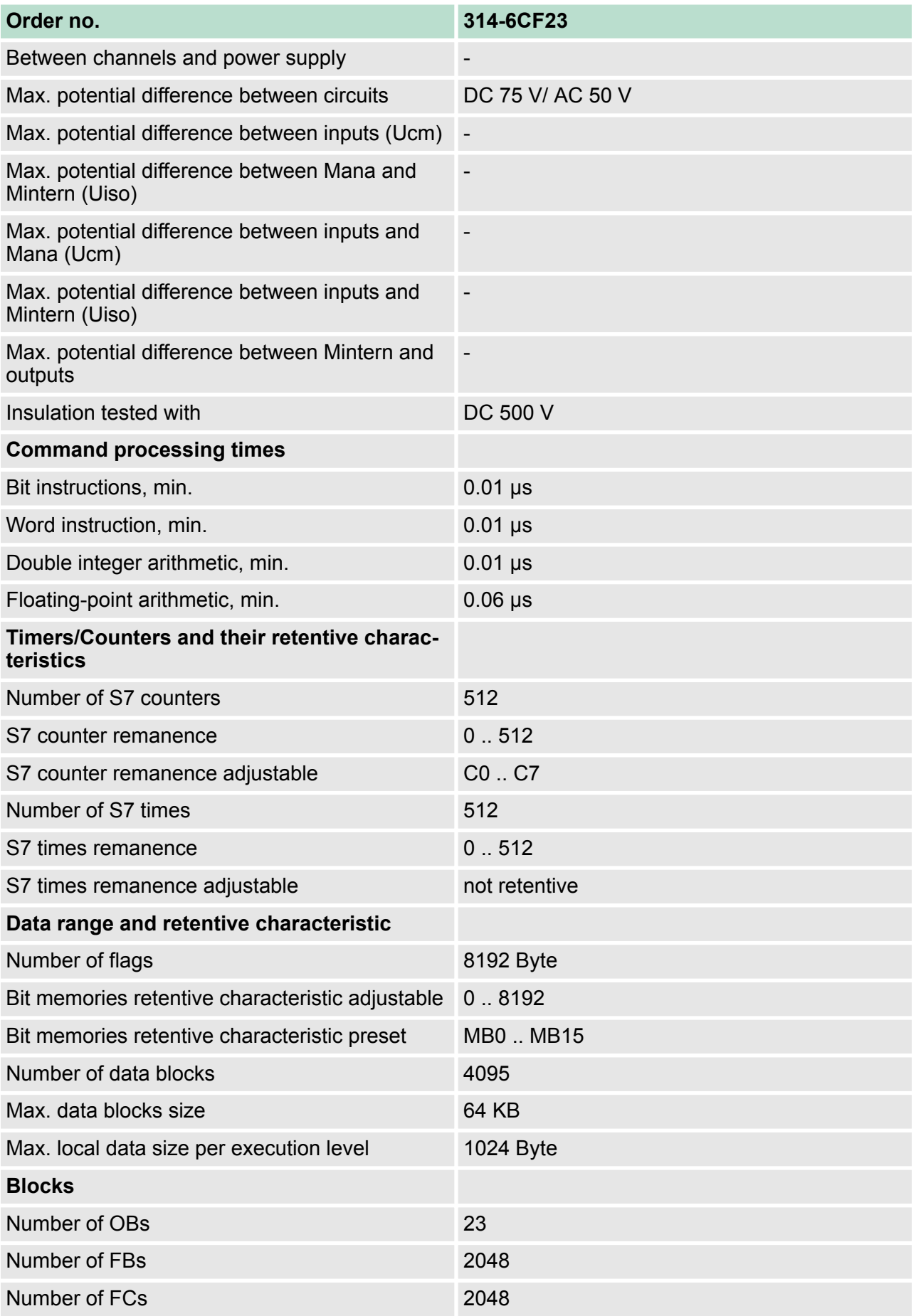

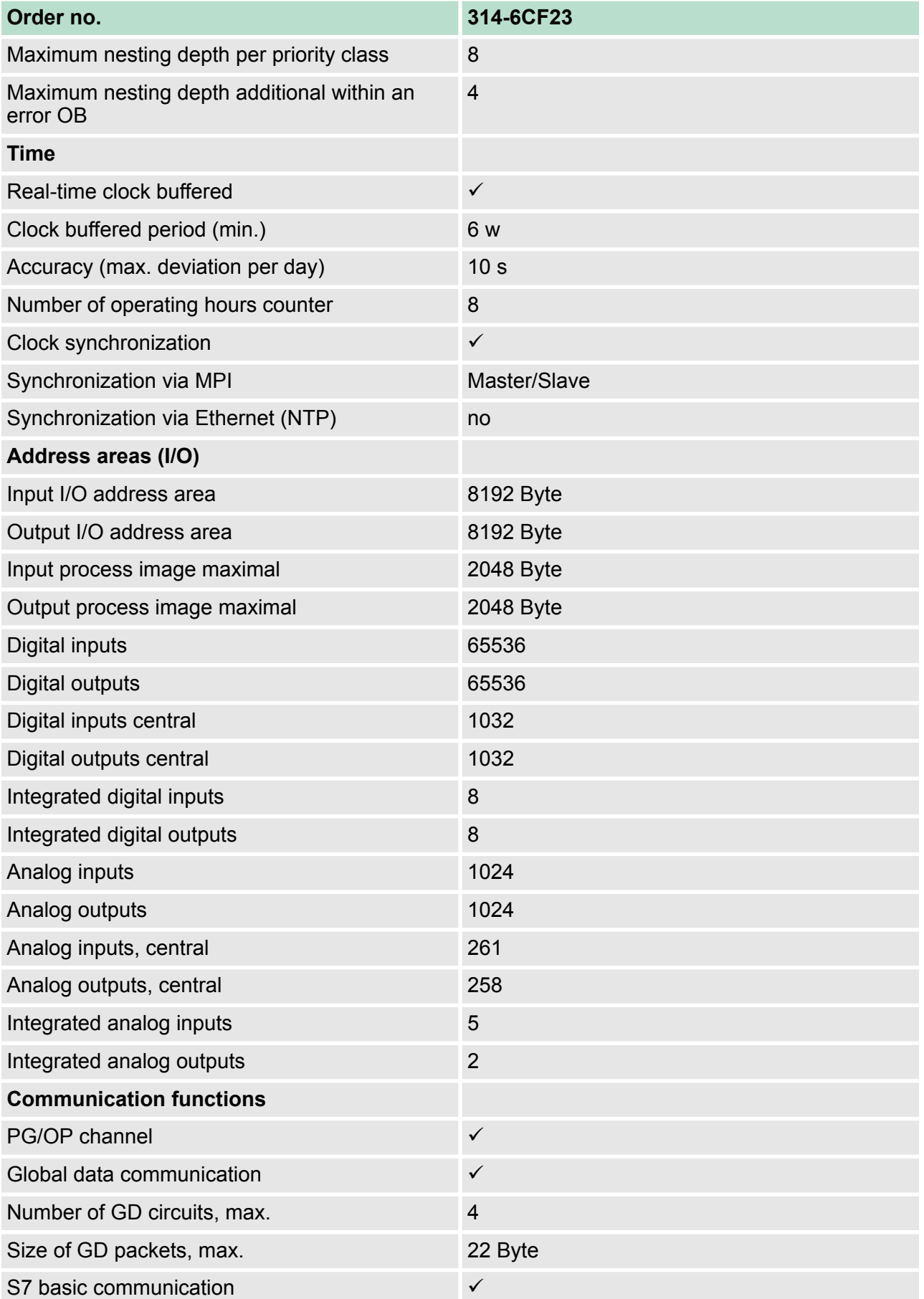

# **Hardware description Hardware description VIPA System 300S<sup>+</sup>**

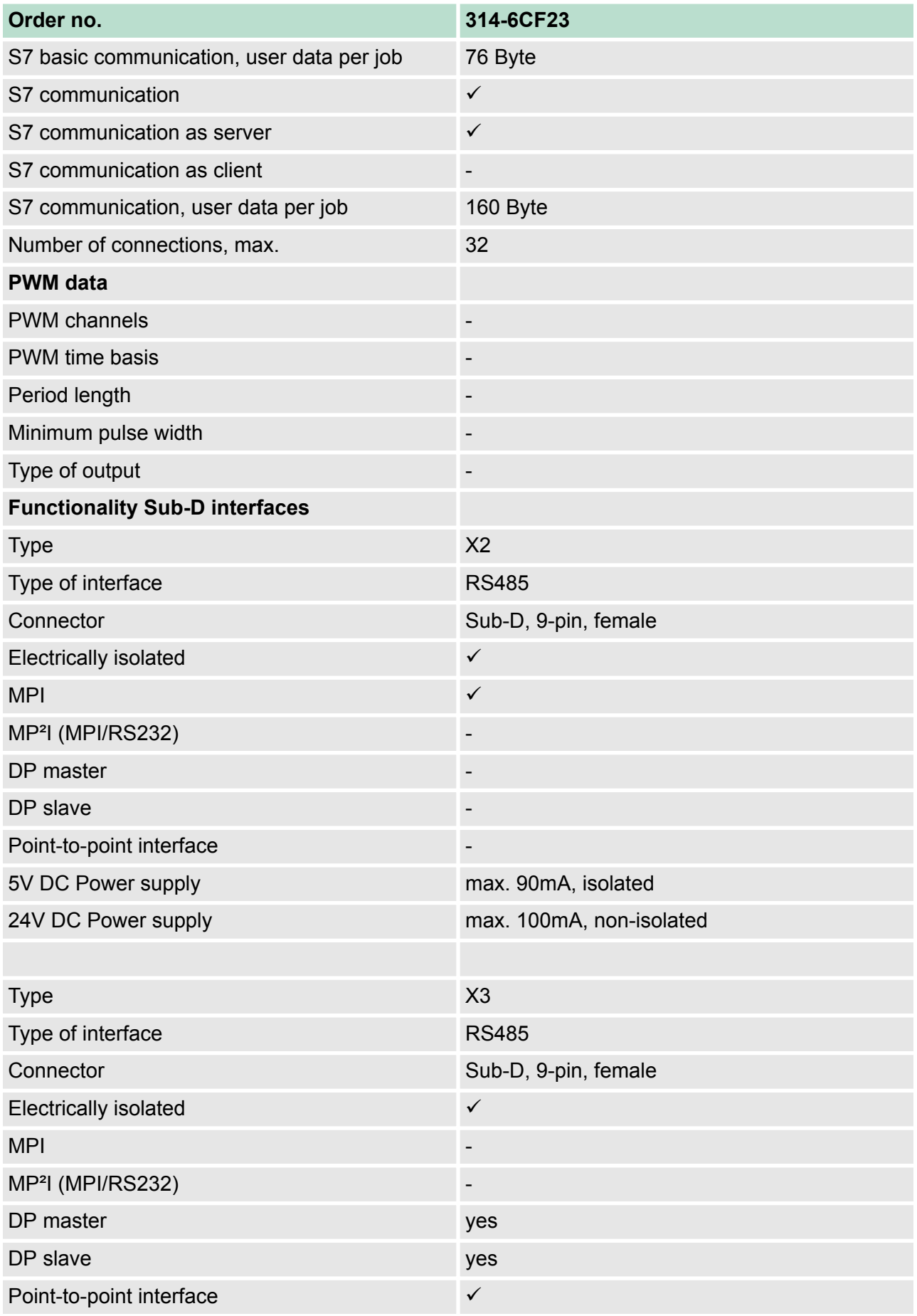

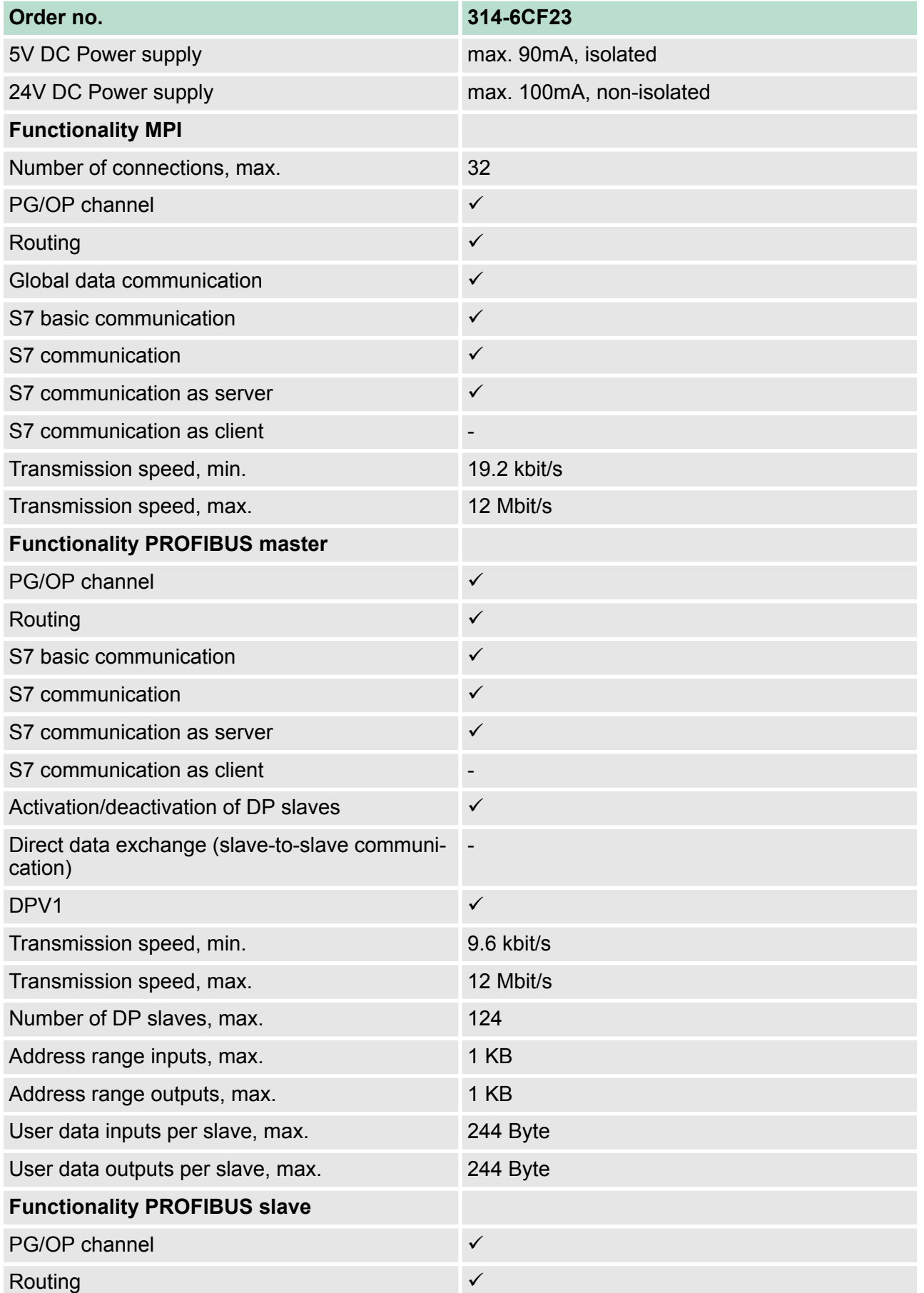

# **Hardware description Hardware description VIPA System 300S<sup>+</sup>**

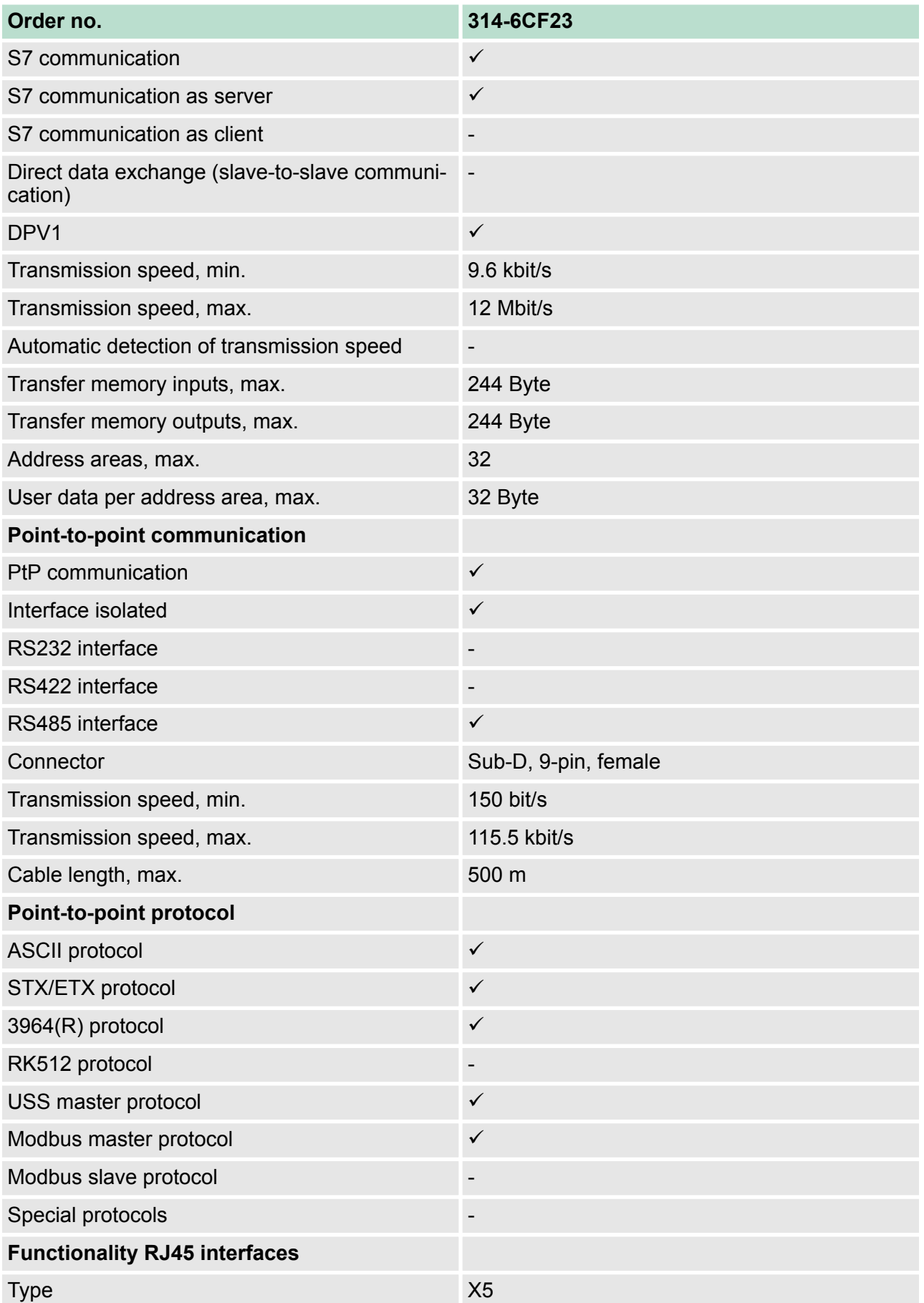

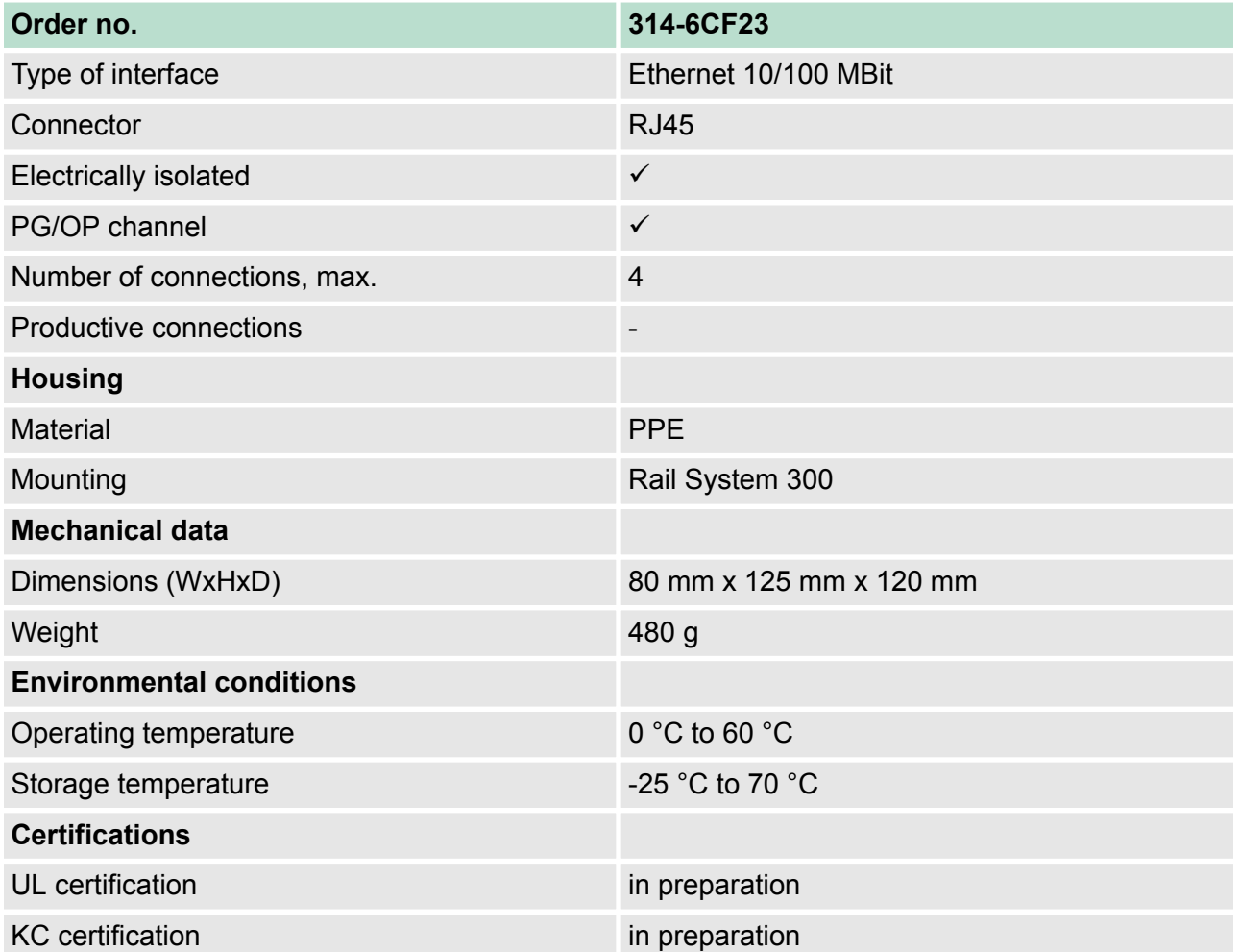

Start-up behavior

# **5 Deployment CPU 314-6CF23**

# **5.1 Assembly**

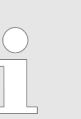

*Information about assembly and cabling:* Ä *[Chapter 3](#page-16-0) ['Assembly and installation guidelines' on page 17](#page-16-0)*

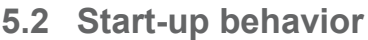

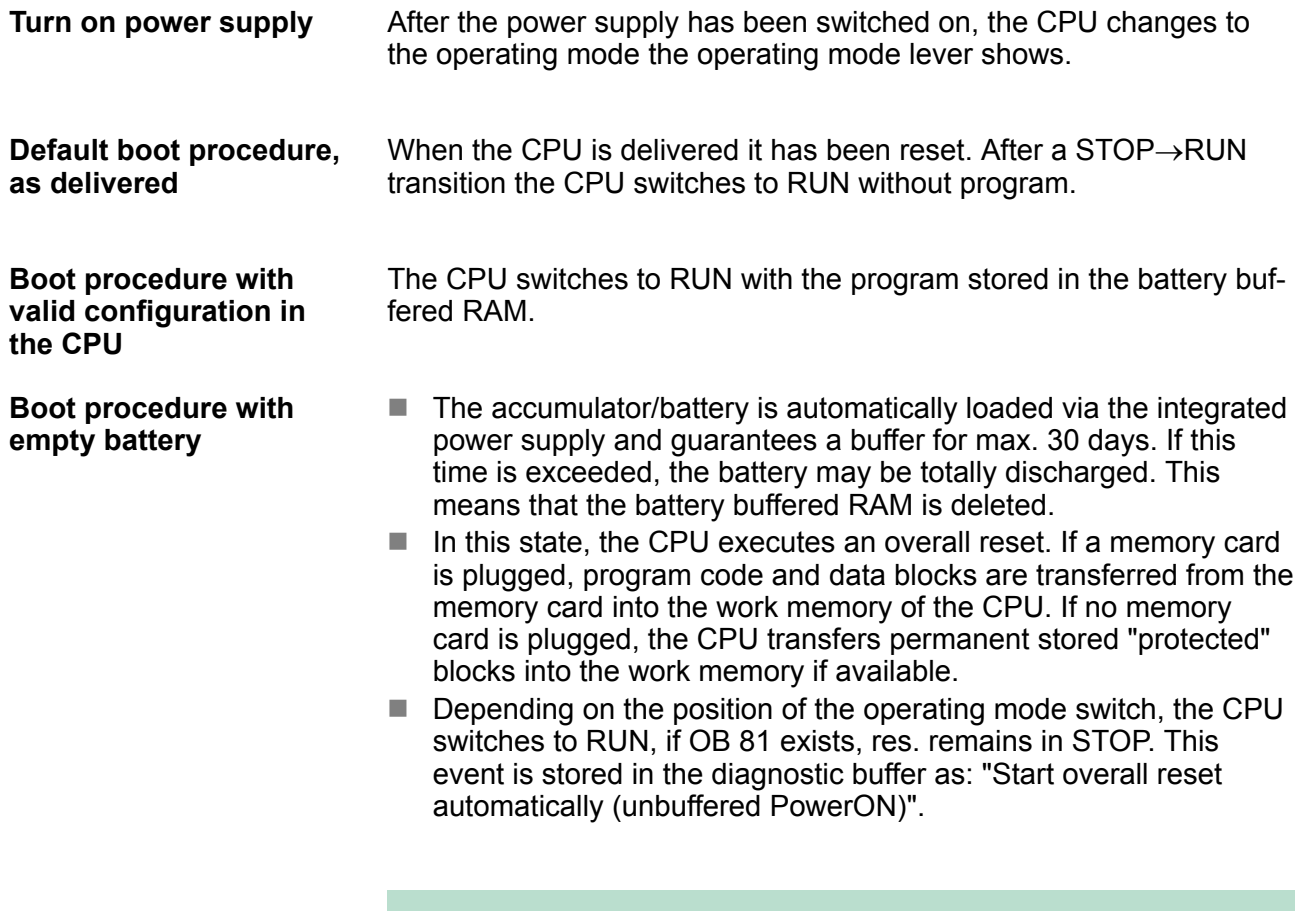

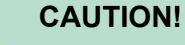

After a power reset and with an empty battery the CPU starts with a BAT error and executes an overall reset. The BAT error can be deleted again, if once during power cycle the time between switching on and off the power supply is at least 30sec. and the battery is fully loaded. Otherwise with a short power cycle the BAT error still exists and an overall reset is executed.

#### **5.3 Addressing**

**5.3.1 Overview**

To provide specific addressing of the installed peripheral modules, certain addresses must be allocated in the CPU. At the start-up of the CPU, this assigns automatically peripheral addresses for digital in-/ output modules starting with 0 and ascending depending on the slot location. If no hardware project engineering is available, the CPU stores at the addressing analog modules to even addresses starting with 256. Modules at the SPEED-Bus are also taken into account at the automatic address allocation. Here the digital I/Os are stored beginning with address 128 and analog I/Os, FMs and CPs beginning with address 2048.

#### **5.3.2 Addressing**

#### **Backplane bus periphery**

The CPU 314-6CF23 provides an I/O area (address 0 ... 8191) and a process image of the in- and outputs (each address 0 ... 255). The process image stores the signal states of the lower address (0 ... 255) additionally in a separate memory area.

The process image this divided into two parts:

- $\blacksquare$  process image to the inputs (PII)
- $\blacksquare$  process image to the outputs (PIQ)

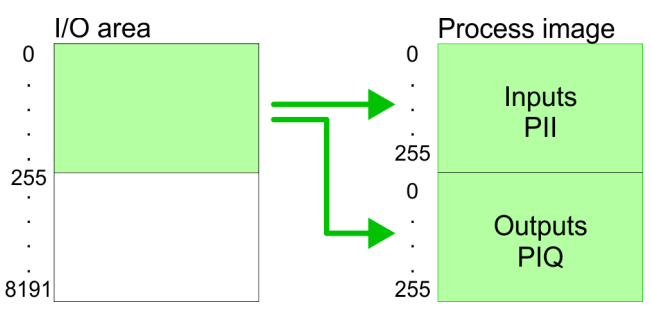

The process image is updated automatically when a cycle has been completed.

Maximally 8 modules per row may be configured by the CPU 314-6CF23.

> For the project engineering of more than 8 modules you may use line interface connections. For this you set in the hardware configurator the module IM 360 from the hardware catalog to slot 3 of your 1. profile rail. Now you may extend your system with up to 3 profile rails by starting each with an IM 361 from Siemens at slot 3. Considering the max total current with the CPU 314-6CF23 from VIPA up to 32 modules may be arranged in a row. Here the installation of the line connections IM 360/361 from Siemens is not required.

Further 10 modules at the SPEED-Bus may be connected. CPs and DP masters that are additionally virtual configured at the standard bus are taken into the count of 32 modules at the standard bus.

**Max. number of pluggable modules**

Addressing > Addressing

#### **Define addresses by hardware configuration**

You may access the modules with read res. write accesses to the peripheral bytes or the process image.

To define addresses a hardware configuration may be used. For this, click on the properties of the according module and set the wanted address.

#### **CAUTION!**

Please take care not to configure a double address assignment at connection via external PROFIBUS DP masters - required for project engineering of a SPEED-Bus system! At external DP master systems, the Siemens hardware configurator does not execute an address check!

If you do not like to use a hardware configuration, an automatic addressing comes into force. At the automatic address allocation DIOs occupy depending on the slot location always 4byte and AIOs, FMs, CPs always 16byte at the standard bus and 256byte at the SPEED-Bus. Depending on the slot location the start address from where on the according module is stored in the address range is calculated with the following formulas: **Automatic addressing**

#### Standard-Bus

- $\blacksquare$  DIOs: Start address = 4×(slot-1)
- $\blacksquare$  AIOs, FMs, CPs: Start address = 16×(slot-1)+256

#### SPEED-Bus

- $\Box$  DIOs: Start address = 4×(slot-101)+128
- $\blacksquare$  AIOs, FMs, CPs: Start address = 256×(slot-101)+2048

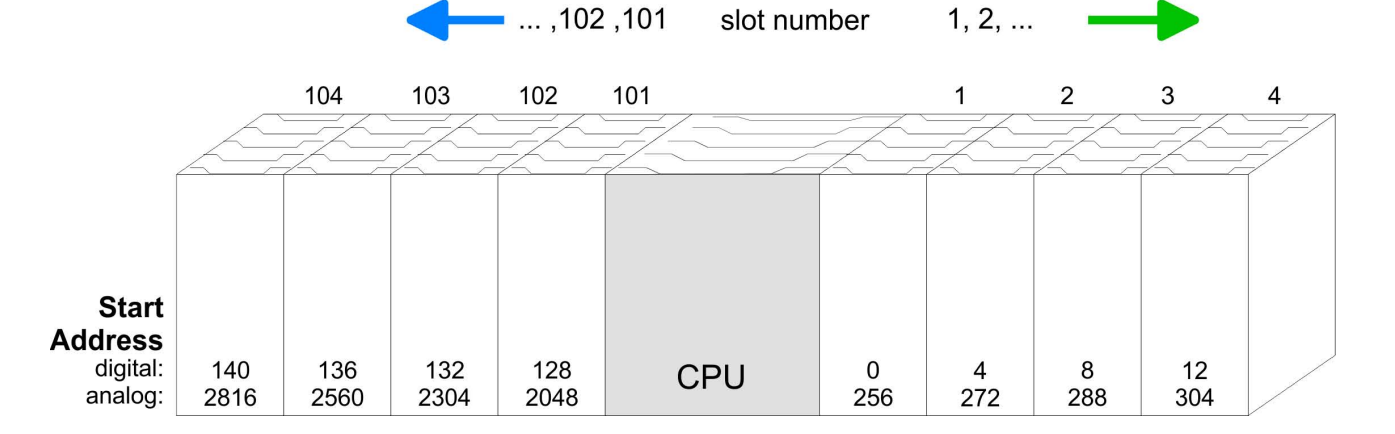

Addressing > Addressing

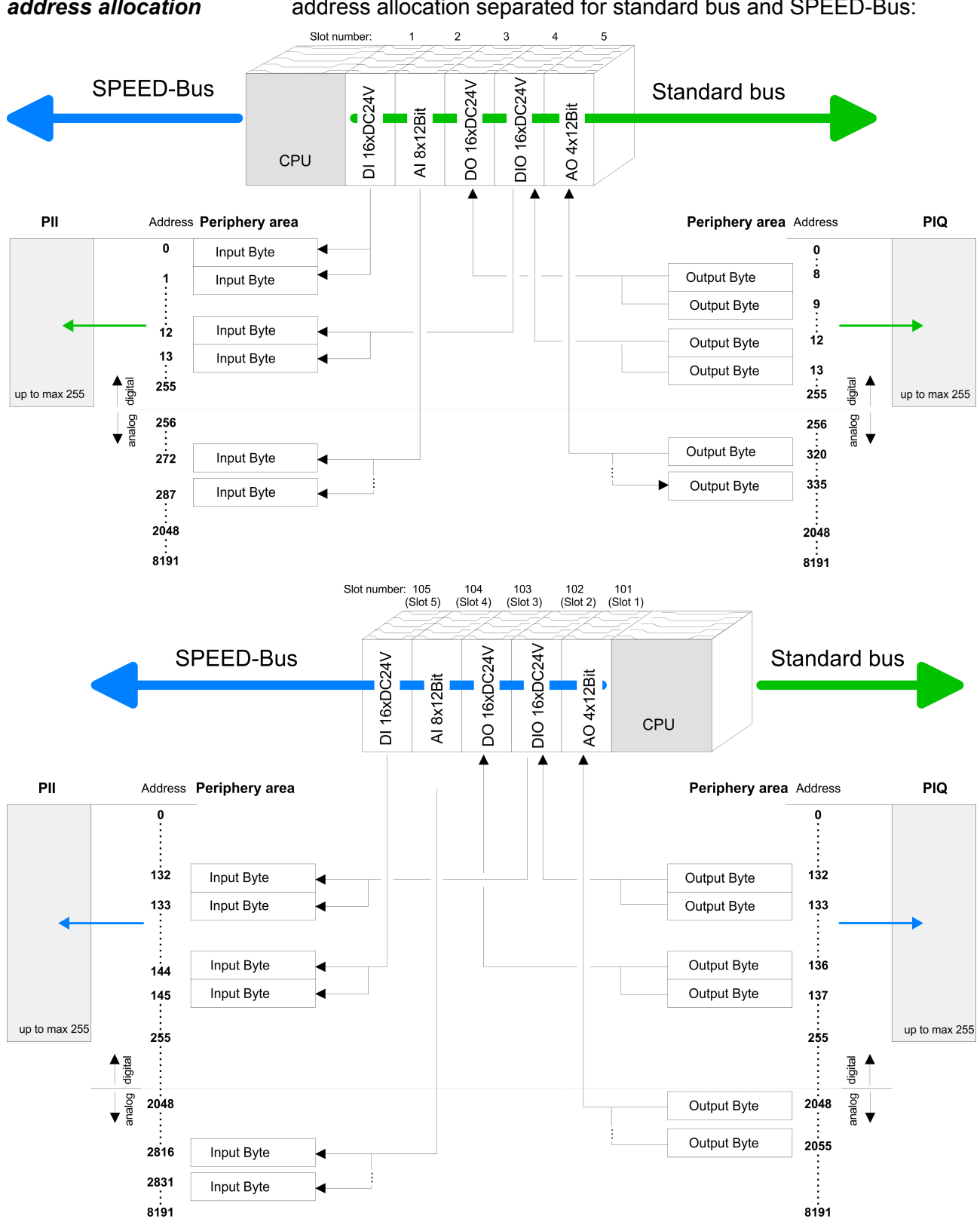

#### *Example for automatic address allocation*

The following sample shows the functionality of the automatic address allocation separated for standard bus and SPEED-Bus: Addressing > Address assignment I/O part

#### **5.3.3 Address assignment I/O part**

```
Overview
```
- By including the SPEEDBUS.GSD in your hardware configurator, the module is at your disposal in the hardware catalog. After the installation of the GSD you will find the CPU 314-6CF23 at *'Additional field devices* è *I/O* è *VIPA\_SpeedBus'*.
- $\blacksquare$  In case there is no hardware configuration available, the in- and output areas starting at address 1024 are shown in the address range of the CPU.
- $\blacksquare$  For the data input a range of 48byte and for the data output a range of 24byte is available

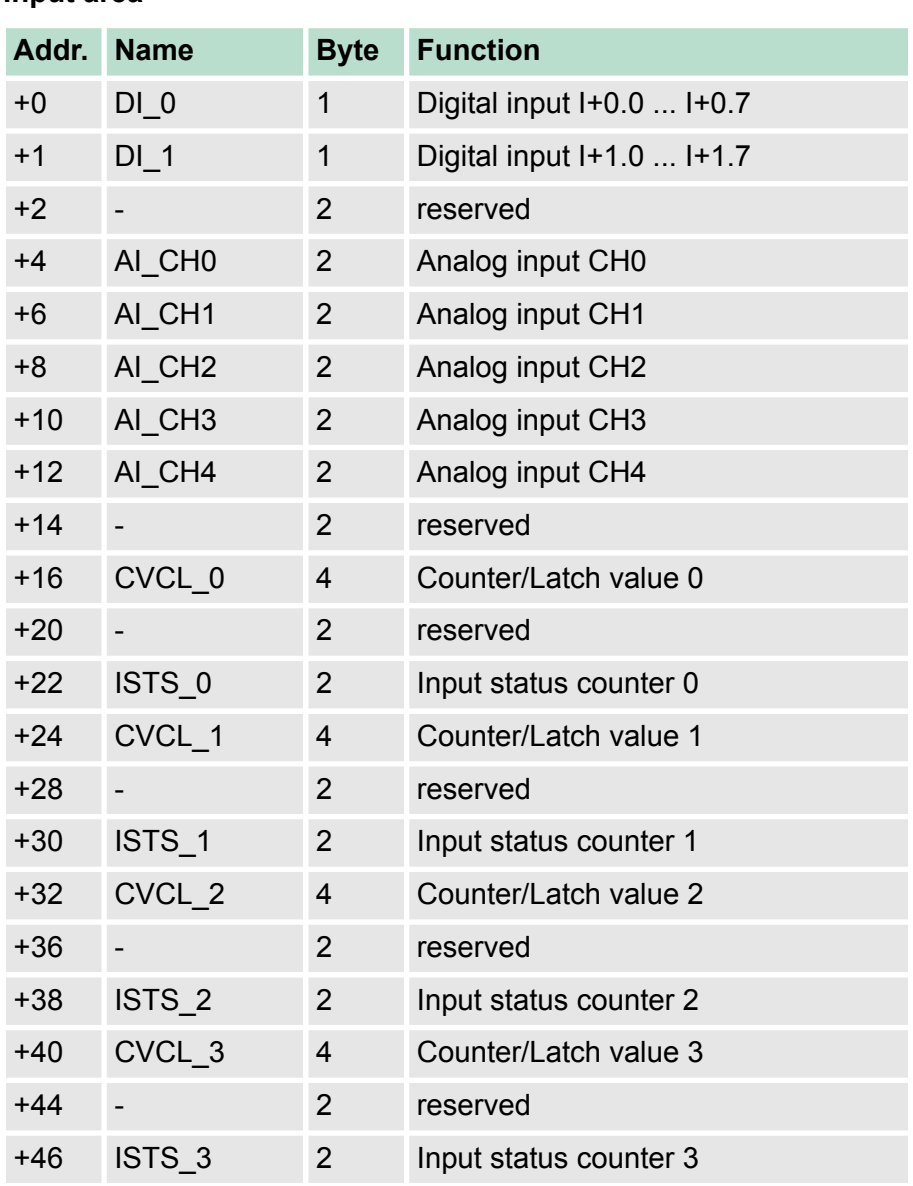

#### **Input area**

Hardware configuration - CPU

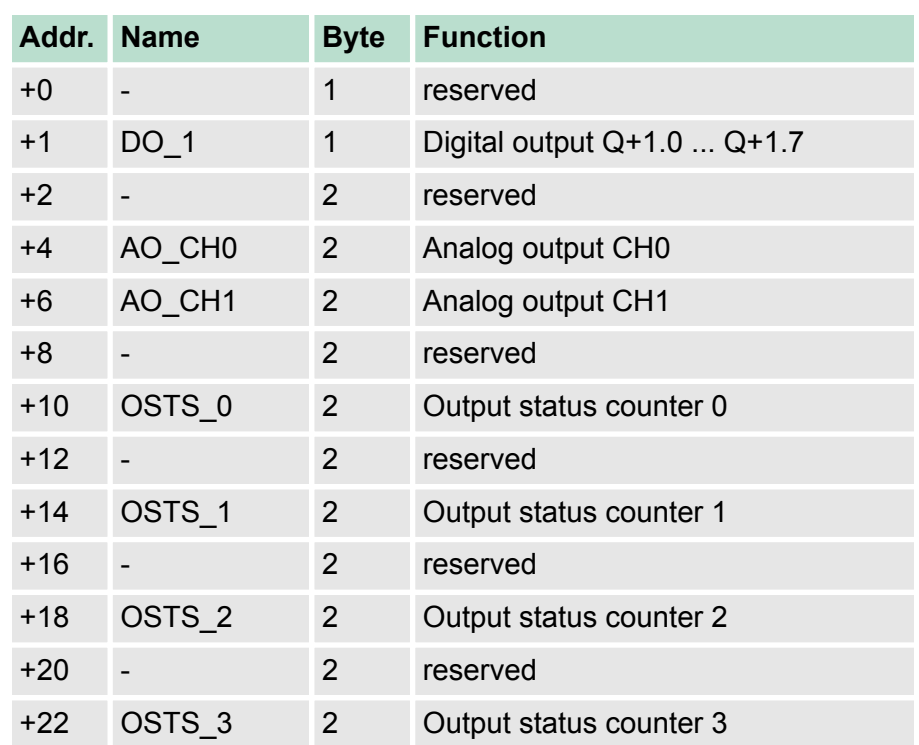

#### **5.4 Hardware configuration - CPU**

#### **Precondition**

The configuration of the CPU takes place at the Siemens *'hardware configurator'*. The hardware configurator is part of the Siemens SIMATIC Manager. It serves for project engineering. The modules, which may be configured here are listed in the hardware catalog. If necessary you have to update the hardware catalog with *'Options*  $→$  Update Catalog'.

For project engineering a thorough knowledge of the Siemens SIMATIC Manager and the Siemens hardware configurator is required.

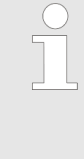

<span id="page-56-0"></span>**Output area**

*Please consider that this SPEED7-CPU has 4 ACCUs. After an arithmetic operation (+I, -I, \*I, /I, +D, -D, \*D, /D, MOD, +R, -R, \*R, /R) the content of ACCU 3 and ACCU 4 is loaded into ACCU 3 and 2. This may cause conflicts in applications that presume an unmodified ACCU 2.*

*For more information may be found in the manual "VIPA Operation list SPEED7" at "Differences between SPEED7 and 300V programming".*

Hardware configuration - I/O modules

#### **Proceeding**

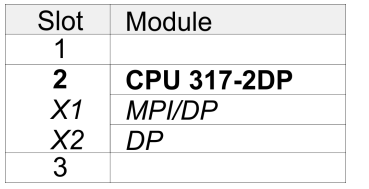

To be compatible with the Siemens SIMATIC Manager the following steps should be executed:

- **1.** Start the Siemens hardware configurator with a new project.
- **2.** Insert a profile rail from the hardware catalog.
- **3.** Place at *'Slot'* number 2 the CPU 317-2DP (6ES7 317-2AK14-0AB0 V3.3) from Siemens.
- **4.** The integrated PROFIBUS DP master (X3) is to be configured and connected via the sub module X2 (DP).

#### **5.4.1 Switching CPU type to CPU 318-2AJ00**

#### **Overview**

To use projects, which were configured with the Siemens CPU type 318-2AJ00, you can switch from original CPU type to CPU type 318-2AJ00 by means of a CMD auto command. The setting is retained even after power cycle, firmware update or battery failure. With reset to factory settings respectively with the corresponding CMD auto command the CPU type is reset to the original CPU type.

**Switching** 

- $\Box$  CPU type 318
	- Switching takes place with the CMD auto command *CPU-TYPE* 318. After this perform a power cycle.
	- Ä *[Chapter 5.19 'CMD auto commands' on page 95](#page-94-0)* CMD\_START
		- CPUTYPE\_318
		- CMD\_END
- $\blacksquare$  CPU type original
	- The reset to the original type takes place with the CMD auto command *CPUTYPE\_ORIGINAL* respectively by Ä *[Chapter](#page-90-0) [5.15 'Reset to factory settings' on page 91](#page-90-0)*.
	- Ä *[Chapter 5.19 'CMD auto commands' on page 95](#page-94-0)* CMD\_START CPUTYPE\_ORIGINAL

CMD\_END

### **5.5 Hardware configuration - I/O modules**

After the hardware configuration place the System 300 modules in the plugged sequence starting with slot 4. **Hardware configuration of the modules**

Hardware configuration - Ethernet PG/OP channel

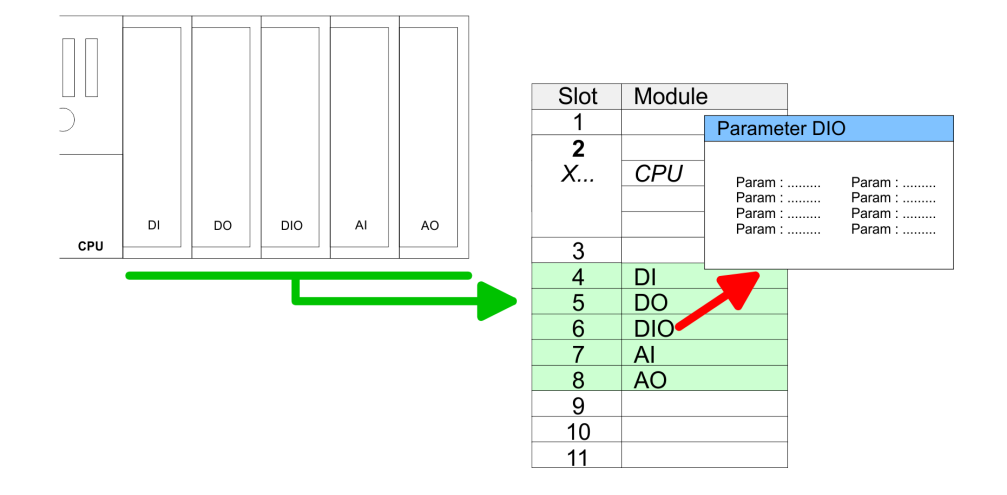

For parametrization double-click during the project engineering at the slot overview on the module you want to parameterize. In the appearing dialog window you may set the wanted parameters. By using the SFCs 55, 56 and 57 you may alter and transfer parameters for wanted modules during runtime. For this you have to store the module specific parameters in so called "record sets". More detailed information about the structure of the record sets is to find in the according module description. **Parametrization**

For the project engineering of more than 8 modules you may use line interface connections. For this you set in the hardware configurator the module IM 360 from the hardware catalog to slot 3 of your 1. profile rail. Now you may extend your system with up to 3 profile rails by starting each with an IM 361 from Siemens at slot 3. Considering the max. total current with the VIPA SPEED7 CPUs up to 32 modules may be arranged in a row. Here the installation of the line connections IM 360/361 from Siemens is not required. **Bus extension with IM 360 and IM 361**

#### **5.6 Hardware configuration - Ethernet PG/OP channel**

The CPU 314-6CF23 has an integrated Ethernet PG/OP channel. This channel allows you to program and remote control your CPU. The PG/OP channel also gives you access to the internal web page that contains information about firmware version, connected I/O devices, current cycle times etc. With the first start-up respectively after an overall reset the Ethernet PG/OP channel does not have any IP address. For online access to the CPU via Ethernet PG/OP channel valid IP address parameters have to be assigned to this by means of the Siemens SIMATIC Manager. This is called "initialization". **Overview**

#### **Assembly and commissioning**

- **1.** Install your System 300S with your CPU.
- **2.** Wire the system by connecting cables for voltage supply and signals.
- **3.** Connect the Ethernet jack of the Ethernet PG/OP channel to **Ethernet**

Hardware configuration - Ethernet PG/OP channel

- **4.** Switch on the power supply.
	- $\Rightarrow$  After a short boot time the CP is ready for communication. He possibly has no IP address data and requires an initialization.
- The initialization via PLC functions takes place with the following proceeding: **"Initialization" via PLC functions**

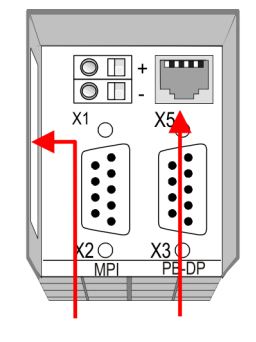

**Ethernet PG/OP** address channel

- Determine the current Ethernet (MAC) address of your Ethernet PG/OP channel. This always may be found as 1. address under the front flap of the CPU on a sticker on the left side.
- You get valid IP address parameters from your system administrator. The assignment of the IP address data happens online in the Siemens SIMATIC Manager starting with version V5.5 + SP1 with the following proceeding: *Assign IP address parameters*
	- **1.** Start the Siemens SIMATIC Manager and set via *'Options* è *Set PG/PC interface'* the access path to *'TCP/IP -> Network card ....'*.
	- **2.** Open with *'PLC*  $\rightarrow$  *Edit Ethernet Node n'* the dialog window with the same name.
	- **3.** To get the stations and their MAC address, use the [Browse] button or type in the MAC Address. The Mac address may be found at the 1. label beneath the front flap of the CPU.
	- **4.** Choose if necessary the known MAC address of the list of found stations.
	- **5.** Either type in the IP configuration like IP address, subnet mask and gateway.
	- **6.** Confirm with [Assign IP configuration].
		- $\Rightarrow$  Direct after the assignment the Ethernet PG/OP channel may be reached online by these address data. The value remains as long as it is reassigned, it is overwritten by a hardware configuration or an factory reset is executed.
- **1.** Open the Siemens hardware configurator und configure the Siemens CPU 317-2DP (6ES7 317-2AK14-0AB0 V3.3). *Take IP address parameters in project*
	- **2.** Configure the modules at the standard bus.
- 60 HB140 | CPU | 314-6CF23 | GB | 16-36
- **3.** For the Ethernet PG/OP channel you have to configure a Siemens CP 343-1 (SIMATIC 300 \ CP 300 \ Industrial Ethernet \CP 343-1 \ 6GK7 343-1EX11 0XE0) always below the really plugged modules.
- **4.** Open the property window via double-click on the CP 343-1EX11 and enter for the CP at *'Properties'* the IP address data, which you have assigned before.
- **5.** Assign the CP to a *'Subnet'*. Without assignment the IP address data are not used!
- **6.** Transfer your project.

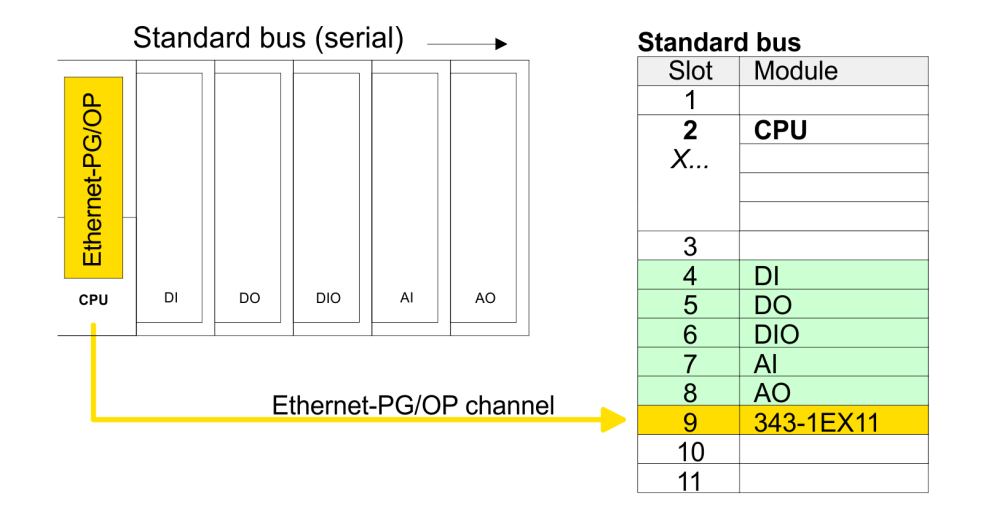

**5.7 Hardware configuration - SPEED-Bus**

#### **5.7.1 Preconditions**

Since the VIPA specific CPU parameters may be set and the modules at the SPEED-Bus may be configured, the installation of the SPEEDBUS.GSD from VIPA in the hardware catalog is necessary. The CPU and its SPEED-Bus modules may be configured in a PRO-FIBUS master after installation.

Hardware configuration - SPEED-Bus > Preconditions

#### **Installation of the SPEEDBUS.GSD**

The GSD (Geräte-Stamm-Datei) is online available in the following language versions. Further language versions are available on inquires:

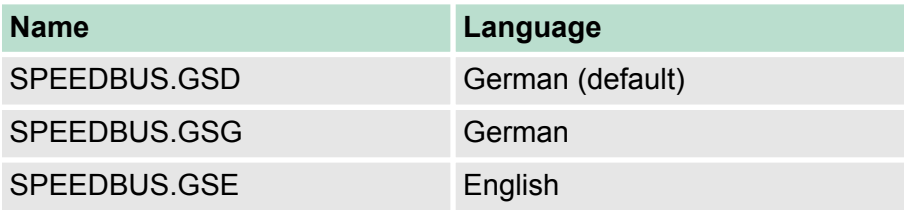

The GSD files may be found at www.vipa.com at the "Service" part.

The integration of the SPEEDBUS.GSD takes place with the following proceeding:

- **1.** Browse to www.vipa.com
- **2.** Click to *'Service* → *Download* → *GSD- and EDS-Files* è *Profibus'*
- **3.** Download the file Cx000023\_Vxxx.
- **4.** Extract the file to your work directory. The SPEEDBUS.GSD is stored in the directory VIPA\_System\_300S.
- **5.** Start the hardware configurator from Siemens.
- **6.** Close every project.
- **7.** Select *'Options* è *Install new GSD-file'*.
- **8.** Navigate to the directory VIPA\_System\_300S and select **SPEEDBUS.GSD** an.
	- $\Rightarrow$  The SPEED7 CPUs and modules of the System 300S from VIPA may now be found in the hardware catalog at PRO-FIBUS-DP / Additional field devices / I/O / VIPA\_SPEEDBUS.

Setting standard CPU parameters > Parameterization via Siemens CPU

#### **5.7.2 Proceeding**

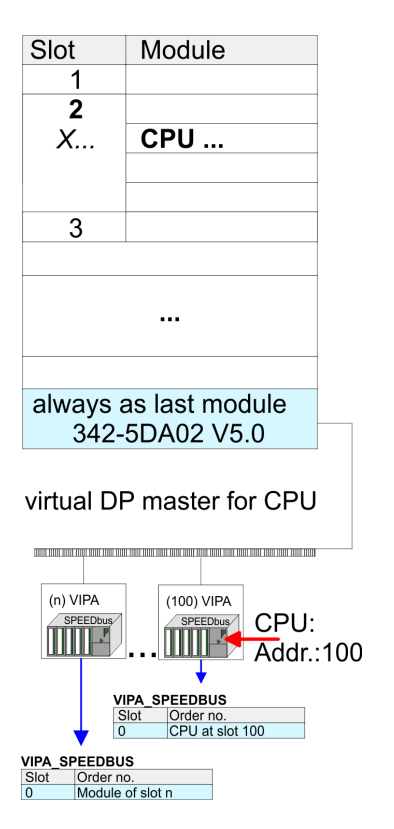

The embedding of the CPU 314-6CF23 and its modules at the SPEED-Bus happens by means of a virtual PROFIBUS master system with the following approach:

- **1.** Perform a hardware configuration for the CPU. Ä *[Chapter 5.4](#page-56-0) ['Hardware configuration - CPU' on page 57](#page-56-0)*
- **2.** Since the SPEED-Bus modules are to be linked as a virtual PROFIBUS system, configure always as last module a Siemens DP master CP 342-5 (342-5DA02 V5.0). Link the DP master to a new PROFIBUS net and switch it to DP master operating mode.
- **3.** To this master system you assign every SPEED-Bus module as "VIPA\_SPEEDBUS" slave starting with the CPU. Here the PRO-FIBUS address corresponds to the slot no. Beginning with 100 for the CPU. Place at slot 0 of every slave the assigned module

*Due to the fact that some SPEED-Bus CPs from VIPA are similar in project engineering and parametrization to the corresponding CP from Siemens, for each SPEED-Bus CP a corresponding Siemens CP is to be placed and linked at the standard bus.*

*More information about the configuration of the according SPEED-Bus module may be found in the according manual.*

## **5.8 Setting standard CPU parameters**

#### **5.8.1 Parameterization via Siemens CPU**

**Parameterization via Siemens CPU**

Since the CPU 314-6CF23 is to be configured as Siemens CPU 317-2DP (6ES7 317-2AK14-0AB0 V3.3) in the Siemens hardware configurator, the standard parameters of the VIPA CPU may be set with "Object properties" of the CPU 317-2DP during hardware configuration. Via a double-click on the CPU 317-2DP the parameter window of the CPU may be accessed. Using the registers you get access to every standard parameter of the CPU.

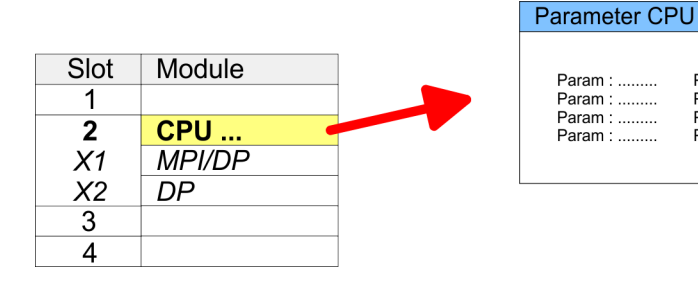

Param :

Param : ..........<br>Param : ..........

Param : .........

Param: ........

Setting standard CPU parameters > Parameters CPU

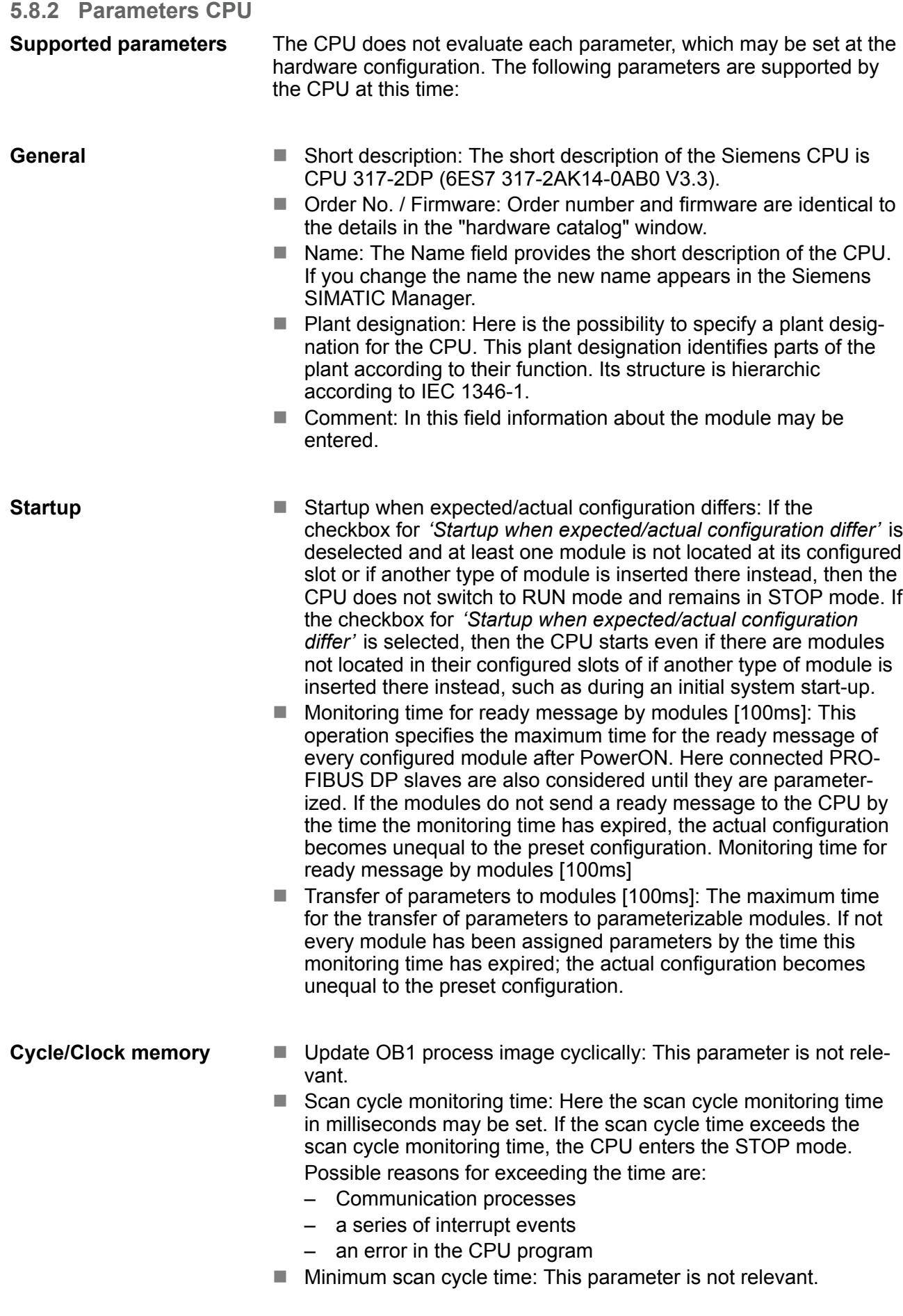

- Scan cycle load from Communication: This parameter is not relevant.
- $\blacksquare$  Size of the process image input/output area: Here the size of the process image max. 2048 for the input/output periphery may be fixed.
- OB85 call up at I/O access error: The preset reaction of the CPU may be changed to an I/O access error that occurs during the update of the process image by the system. The VIPA CPU is preset such that OB 85 is not called if an I/O access error occurs and no entry is made in the diagnostic buffer either.
- $\blacksquare$  Clock memory: Activate the check box if you want to use clock memory and enter the number of the memory byte.

*The selected memory byte cannot be used for temporary data storage.*

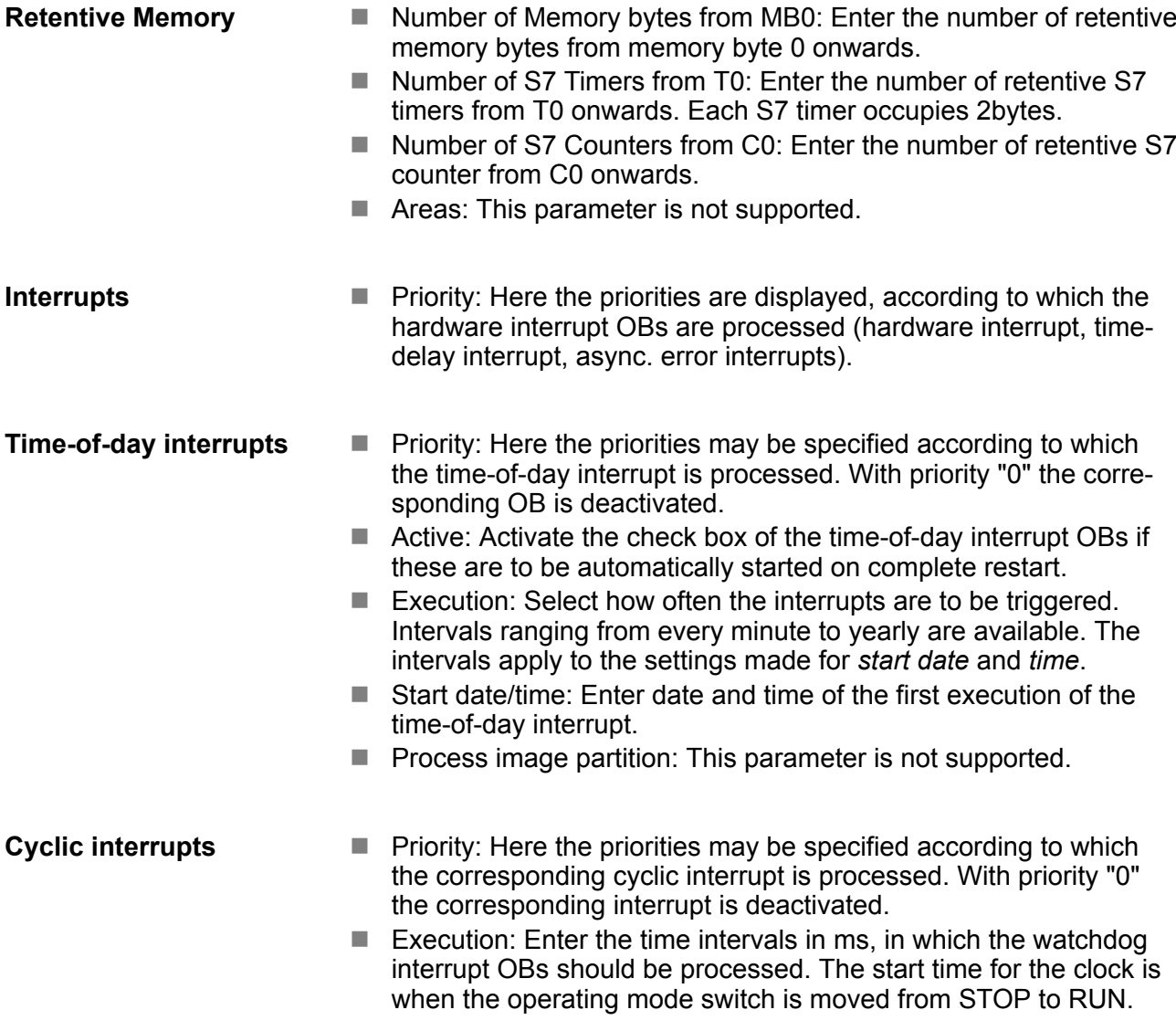

Setting standard CPU parameters > Parameters for DP

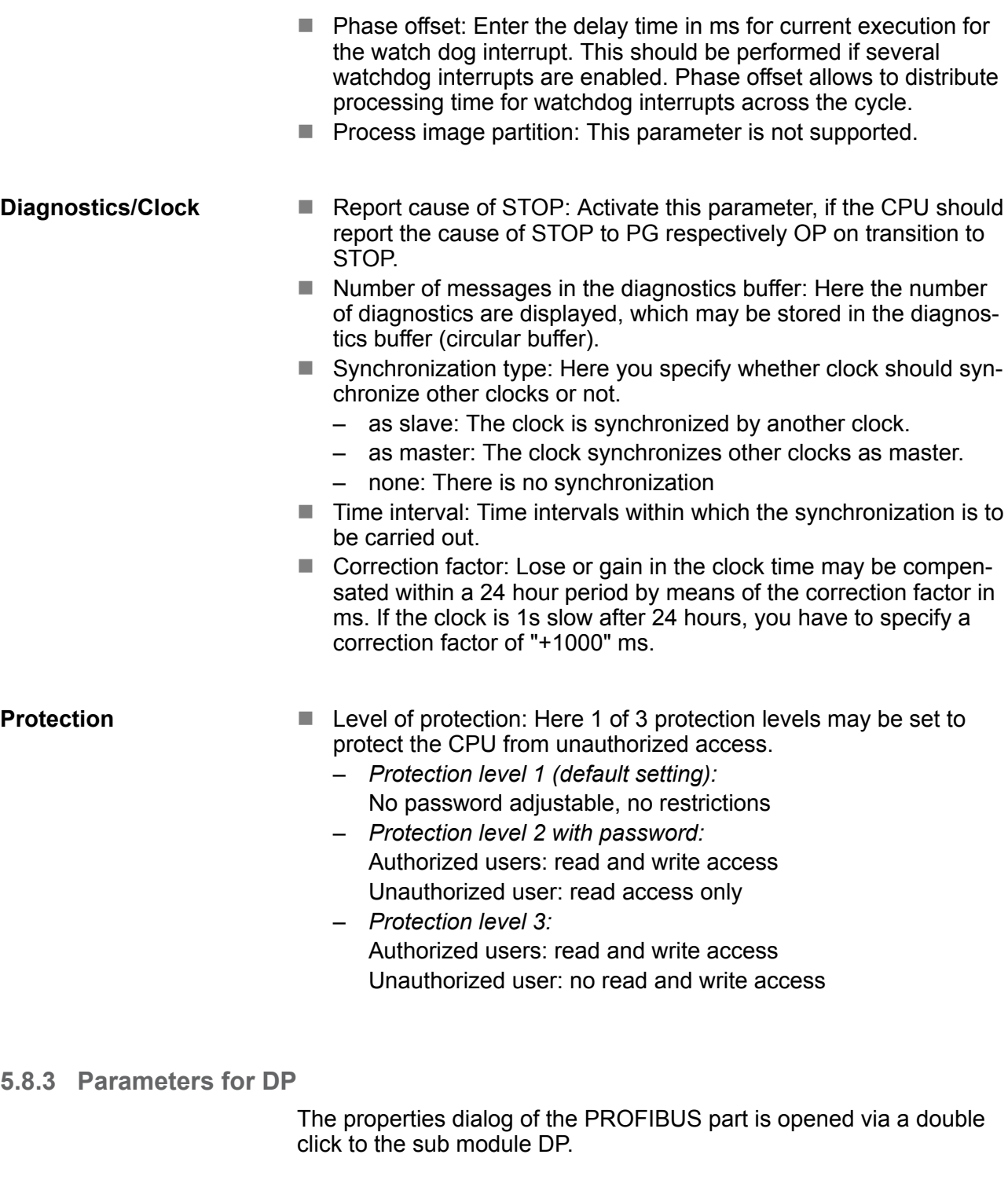

#### **General**

- Short description: Here the short description "DP" for PROFIBUS DP is specified.
- $\blacksquare$  Order no.: Nothing is shown here.
- Name: Here "DP" is shown. If you change the name, the new name appears in the Siemens SIMATIC Manager.
- Interface: The PROFIBUS address is shown here.
- Properties: With this button the properties of the PROFIBUS DP interface may be preset.
- Comment: You can enter the purpose of the PROFIBUS interface.

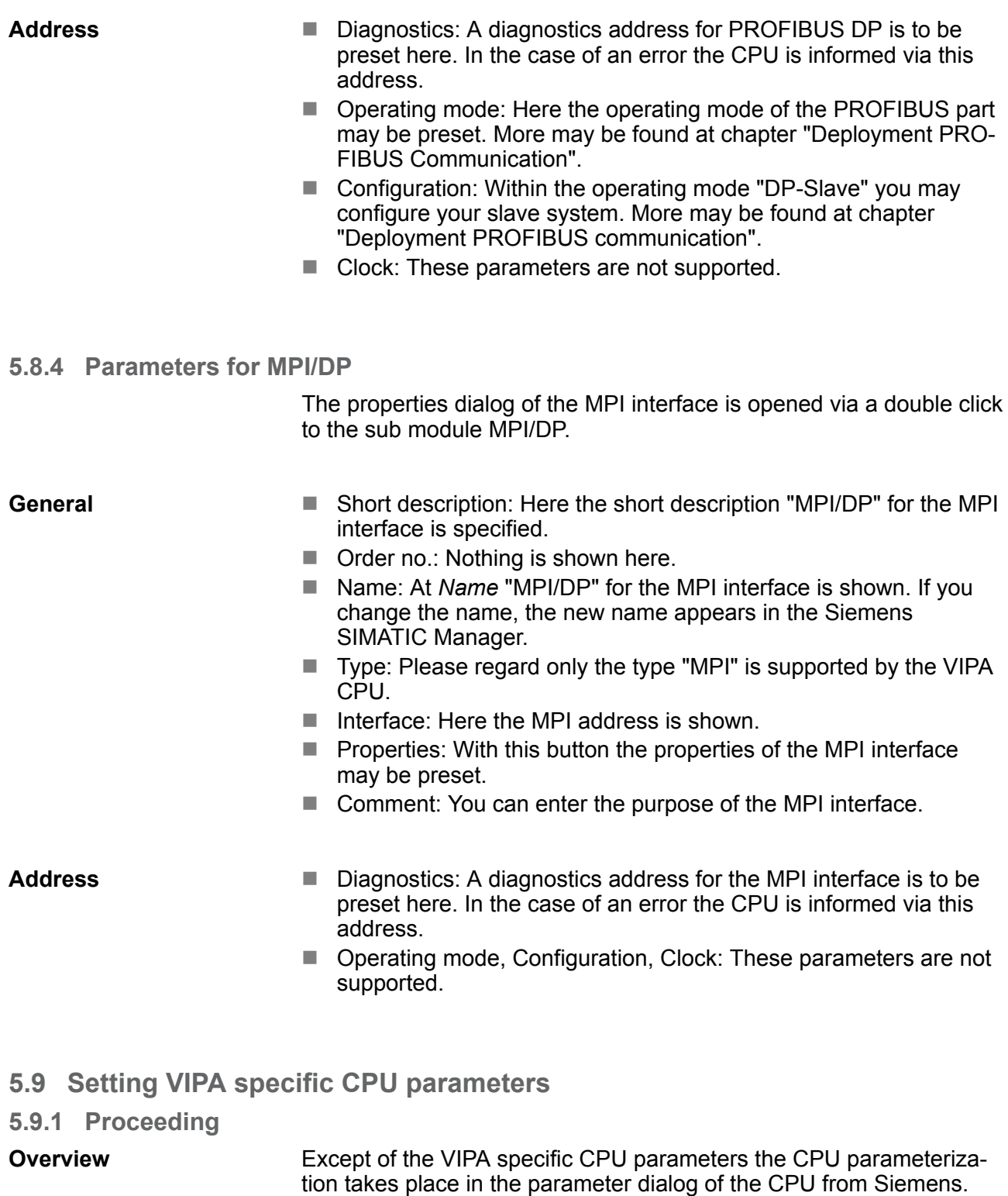

tion takes place in the parameter dialog of the CPU from Siemens. With installing of the SPEEDBUS.GSD the VIPA specific parameters may be set during hardware configuration. Here the following parameters may be accessed:

- Function RS485 X3 (PtP, Synchronization between DP master and CPU)
- Token Watch
- $\blacksquare$  Number remanence flag, timer, counter
- Priority OB 28, OB 29, OB 33, OB 34
- Execution OB 33, OB 34

**Installation of the SPEEDBUS.GSD**

Setting VIPA specific CPU parameters > Proceeding

- Phase offset OB 33, OB 34
- Call OB 80 on cyclic interrupt error

Since the VIPA specific CPU parameters may be set, the installation of the SPEEDBUS.GSD from VIPA in the hardware catalog is necessary. The CPU may be configured in a PROFIBUS master system and the appropriate parameters may be set after installation. **Requirements**

> The GSD (Geräte-Stamm-Datei) is online available in the following language versions. Further language versions are available on inquires:

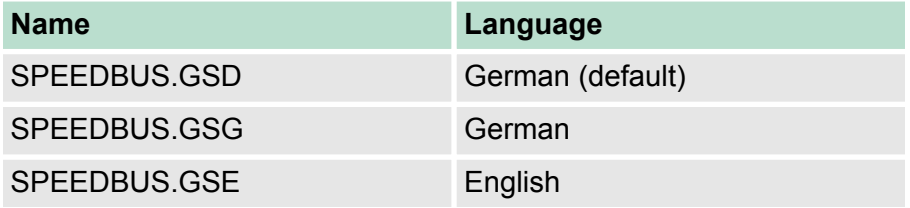

The GSD files may be found at www.vipa.com at the "Service" part.

The integration of the SPEEDBUS.GSD takes place with the following proceeding:

- **1.** Browse to www.vipa.com
- **2.** Click to *'Service* → *Download* → *GSD- and EDS-Files* è *Profibus'*
- **3.** Download the file Cx000023 Vxxx.
- **4.** Extract the file to your work directory. The SPEEDBUS.GSD is stored in the directory VIPA\_System\_300S.
- **5.** Start the hardware configurator from Siemens.
- **6.** Close every project.
- **7.** Select *'Options* è *Install new GSD-file'*.
- **8.** Navigate to the directory VIPA\_System\_300S and select **SPEEDBUS.GSD** an.
	- $\Rightarrow$  The SPEED7 CPUs and modules of the System 300S from VIPA may now be found in the hardware catalog at PRO-FIBUS-DP / Additional field devices / I/O / VIPA\_SPEEDBUS.
- The embedding of the CPU 314-6CF23 happens by means of a virtual PROFIBUS master system with the following approach: **Hardware configuration**

Setting VIPA specific CPU parameters > VIPA specific parameters

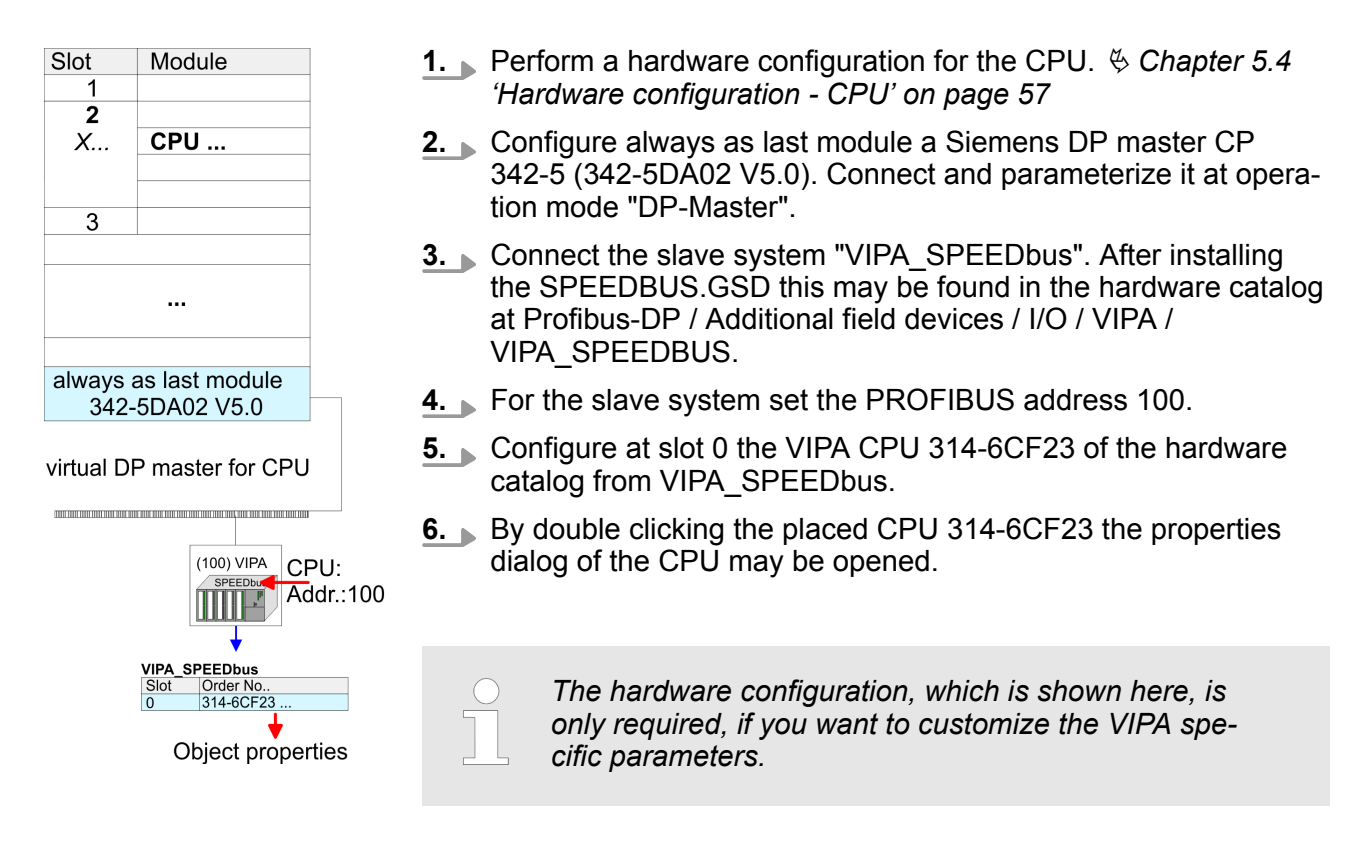

#### **5.9.2 VIPA specific parameters**

The following parameters may be accessed by means of the properties dialog of the VIPA CPU.

#### **5.9.2.1 Function RS485 X3**

Using this parameter the RS485 interface may be switched to PtP communication (**p**oint **t**o **p**oint) respectively the synchronization between DP master system and CPU may be set:

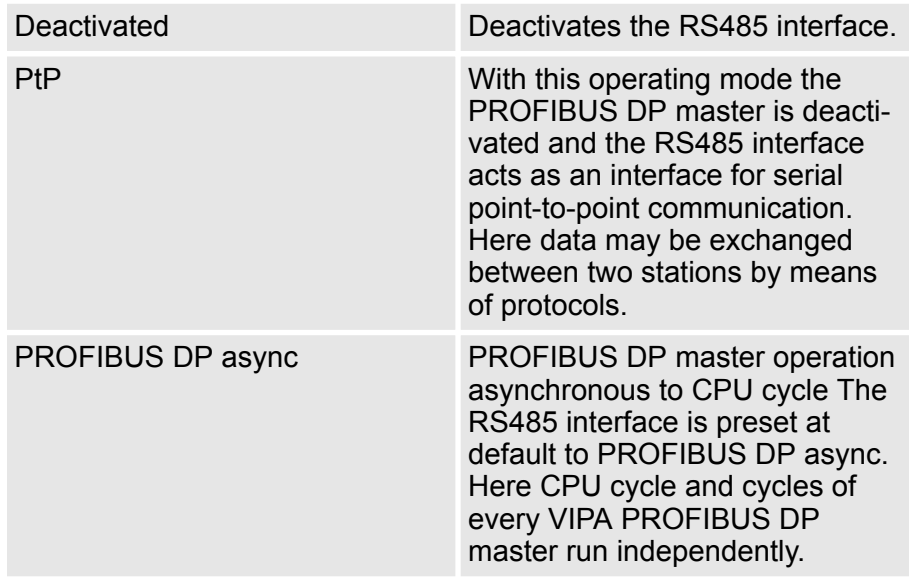

Setting VIPA specific CPU parameters > VIPA specific parameters

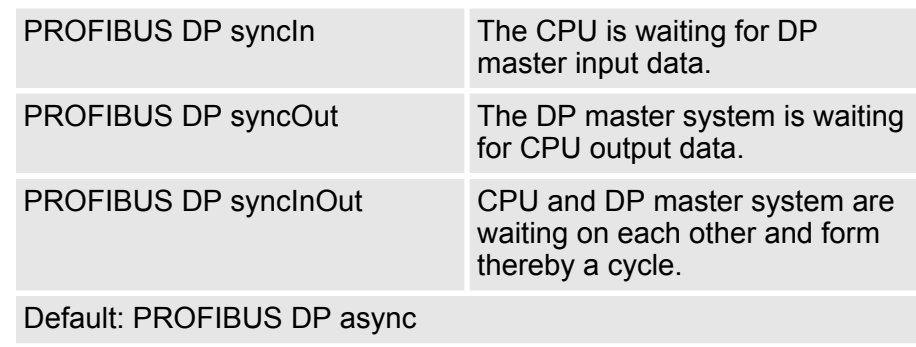

#### **5.9.2.1.1 Synchronization between master system and CPU**

Normally the cycles of CPU and DP master run independently. The cycle time of the CPU is the time needed for one OB1 cycle and for reading respectively writing the inputs respectively outputs. The cycle time of a DP master depends among others on the number of connected slaves and the baud rate, thus every plugged DP master has its own cycle time. Due to the asynchronism of CPU and DP master the whole system gets relatively high response times. The synchronization behavior between every VIPA PROFIBUS DP master and the CPU may be configured by means of a hardware configuration as shown above. The different modes for the synchronization are in the following described. **Overview**

In PROFIBUS DP SyncInOut mode CPU and DP master system are waiting on each other and form thereby a cycle. Here the whole cycle is the sum of the longest DP master cycle and CPU cycle. By this synchronization mode you receive global consistent in-/ output data, since within the total cycle the same input and output data are handled successively by CPU and DP master system. If necessary the time of the Watchdog of the bus parameters should be increased at this mode. **PROFIBUS DP SyncInOut**

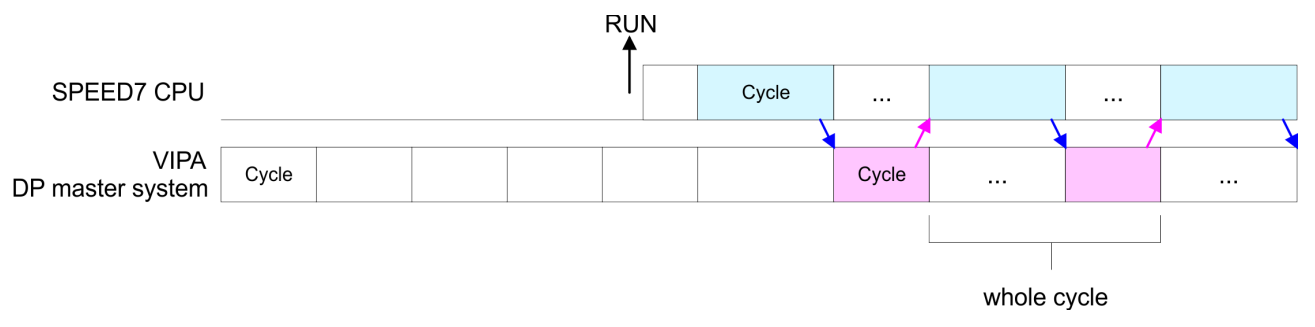

#### **PROFIBUS DP SyncOut**

In this operating mode the cycle time of the VIPA DP master system depends on the CPU cycle time. After CPU start-up the DP master gets synchronized. As soon as their cycle is passed they wait for the next synchronization impulse with output data of the CPU. So the response time of your system can be improved because output data were directly transmitted to the DP master system. If necessary the time of the Watchdog of the bus parameters should be increased at this mode.

Setting VIPA specific CPU parameters > VIPA specific parameters

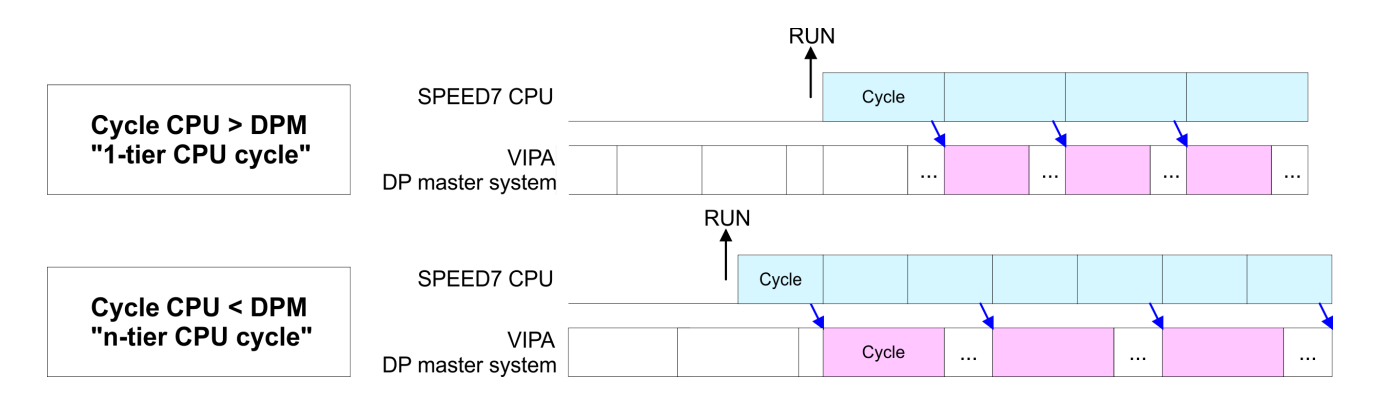

**PROFIBUS-DP SyncIn**

In the operating mode PROFIBUS DP SyncIn the CPU cycle is synchronized to the cycle of the VIPA PROFIBUS DP master system. Here the CPU cycle depends on the VIPA DP master with the longest cycle time. If the CPU gets into RUN it is synchronized with each PROFIBUS DP master. As soon as the CPU cycle is passed, it waits for the next synchronization impulse with input data of the DP master system. If necessary the Scan Cycle Monitoring Time of the CPU should be increased.

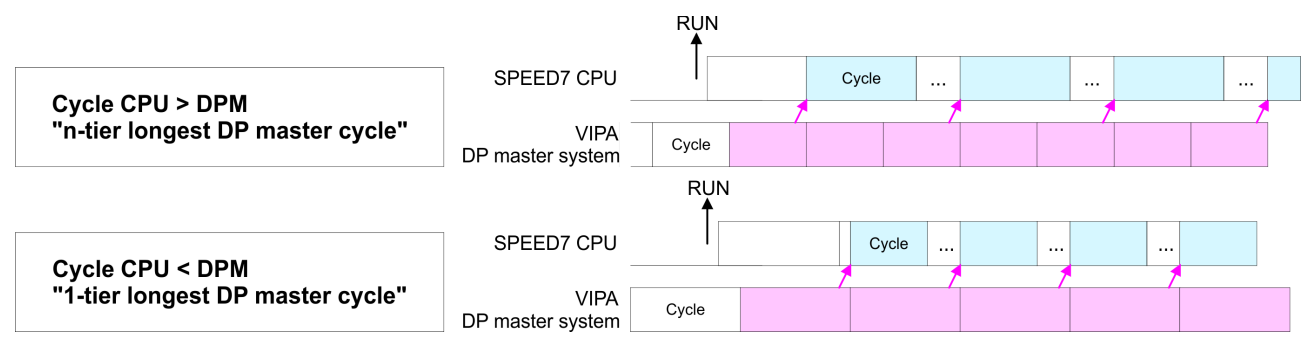

#### **5.9.2.2 Token Watch**

By presetting the PROFIBUS bus parameters within the hardware configuration a token time for the PROFIBUS results. The token time defines the duration until the token reaches the DP master again. Per default this time is supervised. Due to this monitoring disturbances on the bus can affect a reboot of the DP master. Here with the parameter Token Watch the monitoring of the token time can be switched off respectively on.

Default: On

#### **5.9.2.3 Number remanence flag**

Here the number of flag bytes may be set. With 0 the value Retentive memory > Number of memory bytes starting with MB0 set at the parameters of the Siemens CPU is used. Otherwise the adjusted value (1 ... 8192) is used. Default: 0

Project transfer > Transfer via MPI/PROFIBUS

#### **5.9.2.4 Phase offset and execution of OB 33 and OB 34**

The CPU offers additional cyclic interrupts, which interrupt the cyclic processing in certain distances. Point of start of the time interval is the change of operating mode from STOP to RUN. To avoid that the cyclic interrupts of different cyclic interrupt OBs receive a start request at the same time and so a time out may occur, there is the possibility to set a phase offset respectively a time of execution.

- The *phase offset* (0 ... 60000ms) serves for distribution processing times for cyclic interrupts across the cycle. Default: 0
- $\blacksquare$  The time intervals, in which the cyclic interrupt OB should be processed may be entered with *execution* (1 ... 60000ms). Default: OB 33: 500ms, OB 34: 200ms

#### **5.9.2.5 Priority of OB 28, OB 29, OB 33 and OB 34**

The priority fixes the order of interrupts of the corresponding interrupt OB. Here the following priorities are supported: 0 (Interrupt-OB is deactivated), 2, 3, 4, 9, 12, 16, 17, 24. Default: 24

#### **5.9.2.6 Call OB 80 on cyclic interrupt error**

Once during a cyclic interrupt OB (OB 28, 29, 32 ... 35) the same cyclic interrupt is requested, the interrupt requests are collected and processed sequentially. Via the parameter *'OB 80 for cyclic interrupt'* you can set here for the corresponding cyclic interrupt group that on a cyclic interrupt instead of the sequential processing the OB 80 is to be called. With this parameter you have the following settings:

- Deactivated (default)
	- At a cyclic interrupt error the interrupt requests are collected and processed sequentially.
- $\blacksquare$  for OB...
	- At a cyclic interrupt error of the corresponding cyclic interrupt OB, the OB 80 is called.

#### **5.10 Project transfer**

#### **Overview**

There are the following possibilities for project transfer into the CPU:

- $\blacksquare$  Transfer via MPI/PROFIBUS
- $\blacksquare$  Transfer via Ethernet
- Transfer via Memory card

#### **5.10.1 Transfer via MPI/PROFIBUS**

#### **General**

For transfer via MPI/PROFIBUS there is the following interface:

- $\blacksquare$  X2: MPI interface
- X3: PROFIBUS interface
The structure of a MPI net is electrically identical with the structure of a PROFIBUS net. This means the same rules are valid and you use the same components for the build-up. The single participants are connected with each other via bus interface plugs and PROFIBUS cables. Please consider with the CPU 314-6CF23 that the total extension of the MPI net does not exceed 50m. Per default the MPI net runs with 187.5kbaud. VIPA CPUs are delivered with MPI address 2. **Net structure**

- The MPI programming cables are available at VIPA in different variants. The cables provide a RS232 res. USB plug for the PC and a bus enabled RS485 plug for the CPU. Due to the RS485 connection you may plug the MPI programming cables directly to an already plugged plug on the RS485 jack. Every bus participant identifies itself at the bus with an unique address, in the course of the address 0 is reserved for programming devices. **MPI programming cable**
- A cable has to be terminated with its surge impedance. For this you switch on the terminating resistor at the first and the last participant of a network or a segment. Please make sure that the participants with the activated terminating resistors are always power supplied. Otherwise it may cause interferences on the bus. **Terminating resistor**

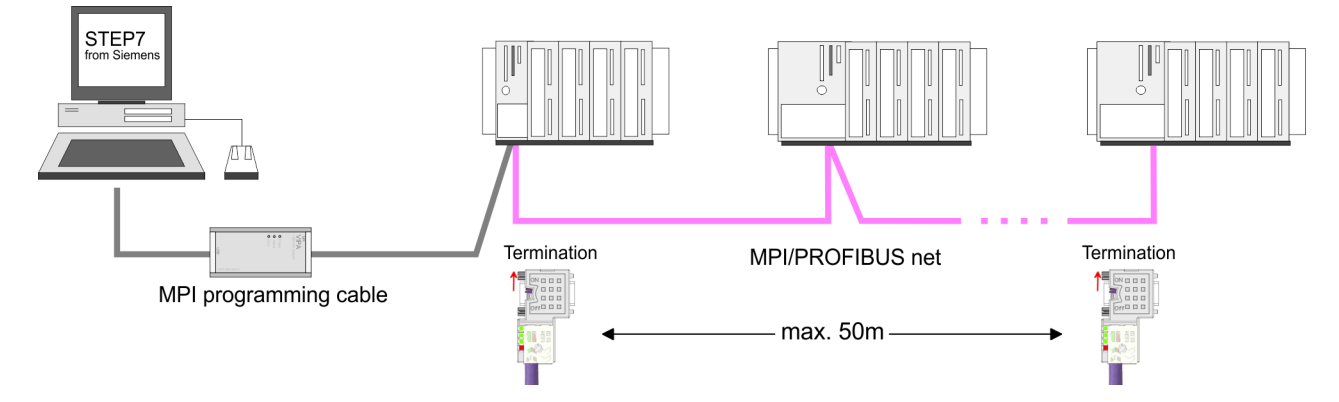

#### **Approach transfer via MPI interface**

- **1.** Connect your PC to the MPI jack of your CPU via a MPI programming cable.
- **2.** Load your project in the SIMATIC Manager from Siemens.
- **3.** Choose in the menu *'Options* è *Set PG/PC interface'*.
- **4.** Select in the according list the "PC Adapter (MPI)"; if appropriate you have to add it first, then click on [Properties].
- **5.** Set in the register MPI the transfer parameters of your MPI net and type a valid *address.*
- **6.** Switch to the register *Local connection*.
- **7.** Set the COM port of the PCs and the transfer rate 38400Baud for the MPI programming cable from VIPA.
- **8.** Via *'PLC* è *Load to module'* via MPI to the CPU and save it on a memory card via *'PLC* è *Copy RAM to ROM'* if one is plugged.

Project transfer > Transfer via Ethernet

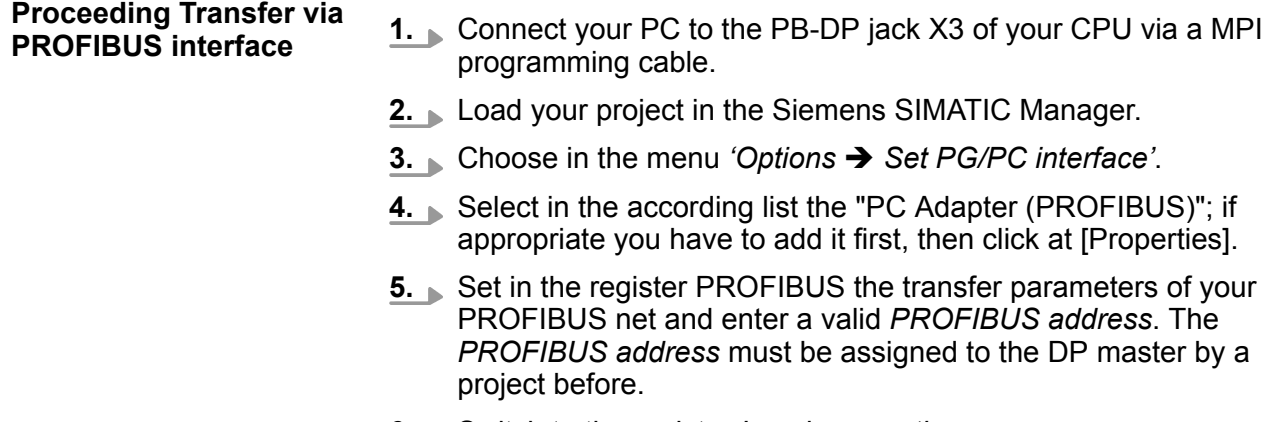

- **6.** Switch to the register *Local connection*.
- **7.** Set the COM port of the PCs and the transfer rate 38400baud for the MPI programming cable from VIPA.
- **8.** Transfer your project via *'PLC → Load to module'* via PRO-FIBUS to the CPU and save it with *'PLC*  $\rightarrow$  Copy RAM to ROM' on a memory card if one is plugged.

*Transfer via PROFIBUS is available by DP master, if projected as master and assigned with a PROFIBUS address before.*

*Within selecting the slave mode you have additionally to select the option "Test, commissioning, routing".*

#### **5.10.2 Transfer via Ethernet**

For transfer via Ethernet the CPU has the following interface:

■ X5: Ethernet PG/OP channel

So that you may access the Ethernet PG/OP channel you have to assign IP address parameters by means of the "initialization". Ä *[Chapter 5.6 'Hardware configuration - Ethernet PG/OP channel'](#page-58-0) [on page 59](#page-58-0)* **Initialization**

#### **Transfer**

- **1.** For the transfer, connect, if not already done, the appropriate Ethernet port to your Ethernet.
	- **2.** Open your project with the Siemens SIMATIC Manager.
	- **3.** Set via *'Options → Set PG/PC Interface'* the access path to "TCP/IP  $\rightarrow$  Network card ....".
	- **4.** Click to 'PLC  $\rightarrow$  Download' Download  $\rightarrow$  the dialog "Select target module" is opened. Select your target module and enter the IP address parameters of the Ethernet PG/OP channel for connection. Provided that no new hardware configuration is transferred to the CPU, the entered Ethernet connection is permanently stored in the project as transfer channel.

**5.** With [OK] the transfer is started.

*System dependent you get a message that the projected system differs from target system. This message may be accepted by [OK].*

® *Your project is transferred and may be executed in the CPU after transfer.*

#### **5.10.3 Transfer via memory card**

The memory serves as external transfer and storage medium. There may be stored several projects and sub-directories on a memory card. Please regard that your current project is stored in the root directory and has one of the following file names:

S7PROG.WLD

**N** AUTOLOAD.WLD

With *'File*  $\rightarrow$  Memory Card File  $\rightarrow$  New' in the Siemens SIMATIC Manager a new wld file may be created. After the creation copy the blocks from the project blocks folder and the *System data* into the wld file.

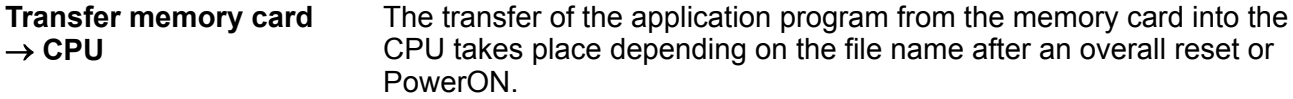

■ *S7PROG.WLD* is read from the memory card after overall reset. **N** *AUTOLOAD. WLD* is read from the memory card after PowerON.

A short lightning up of the MC LED of the CPU marks the active transfer. Please regard that your user memory serves for enough space for your user program, otherwise your user program is not completely loaded and the SF LED gets on.

When a memory card has been installed, the write command stores the content of the RAM as S7PROG.WLD on the memory card. Transfer CPU  $\rightarrow$ **memory card**

> The write command is controlled by means of the block area of the Siemens SIMATIC Manager *'PLC* è *Copy RAM to ROM'*. The MC LED lights up during the write access. When the LED expires, the write process is finished.

If this project is to be loaded automatically from the memory card with PowerON, you have to rename this to on the memory card to *AUTO-LOAD.WLD*.

#### After accessing the memory card you can find a diagnostics entry in the CPU. To monitor the diagnostics entries you choose in the Siemens SIMATIC manager *'PLC → Module information'*. Via the register "Diagnostic Buffer" you reach the diagnostic window. Ä *[Chapter](#page-96-0) [5.20 'Diagnostic entries' on page 97](#page-96-0) Checking the transfer operation*

# <span id="page-75-0"></span>**5.11 Accessing the web server**

### **Access to the web server**

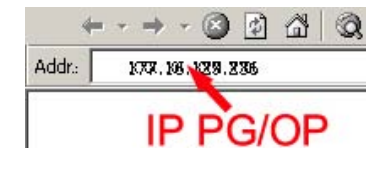

There is a web server, which can be accessed via the IP address of the Ethernet PG/OP channel with an Internet browser. At the web page information about the CPU and its connected modules can be found. Ä *[Chapter 5.6 'Hardware configuration - Ethernet PG/OP](#page-58-0) [channel' on page 59](#page-58-0)*

It is assumed that there is a connection between PC and CPU with Internet browser via the Ethernet PG/OP channel. This may be tested by Ping to the IP address of the Ethernet PG/OP channel.

**Structure of the web page**

The web page is built dynamically and depends on the number of modules, which are connected to the CPU. The web page only shows information. The shown values cannot be changed.

**Info - Overview**

**CPU**

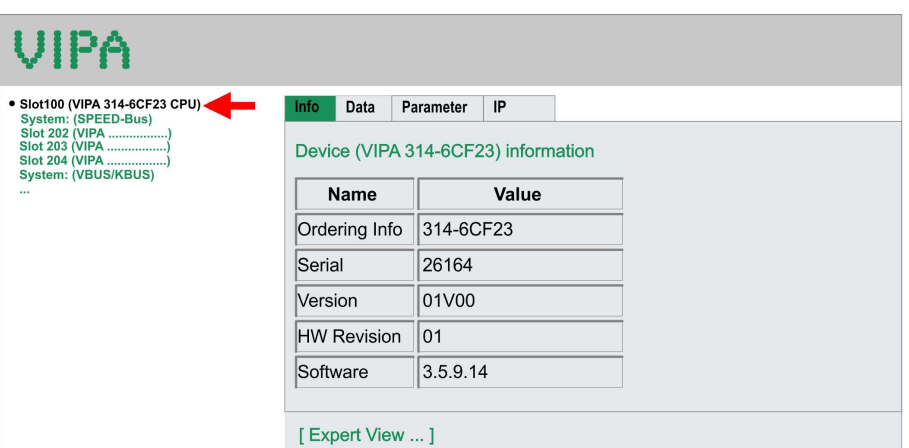

Here order number, serial number and the version of firmware and hardware of the CPU are listed. [Expert View] takes you to the advanced "Expert View".

#### **Info - Expert View**

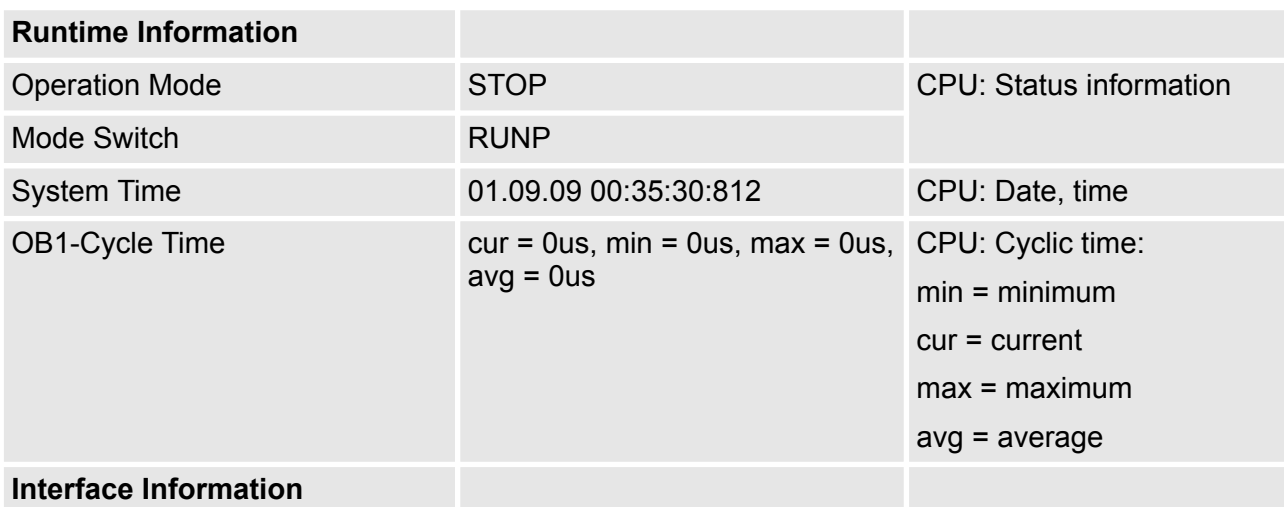

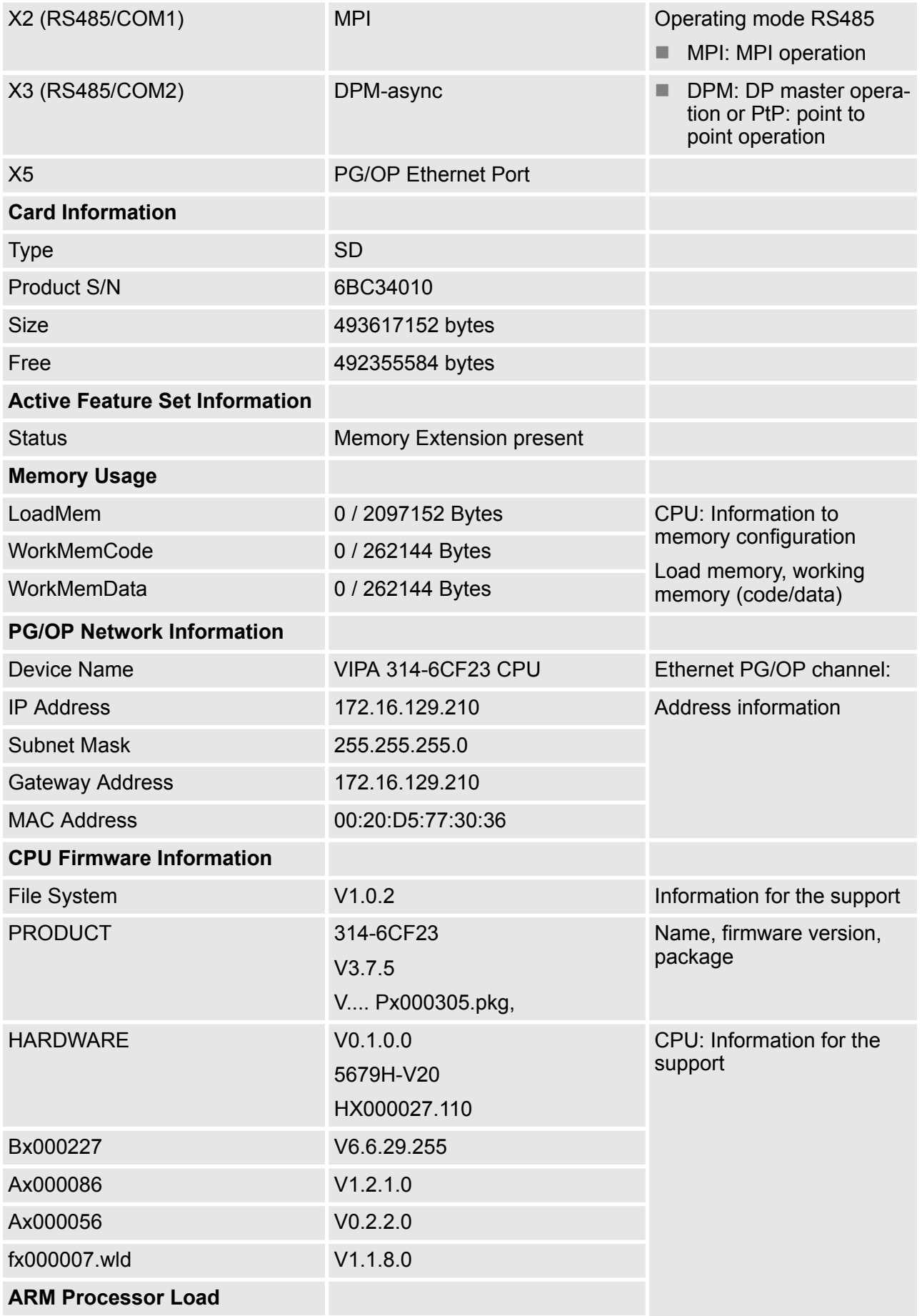

# **Deployment CPU 314-6CF23** VIPA System 300S<sup>+</sup>

Accessing the web server

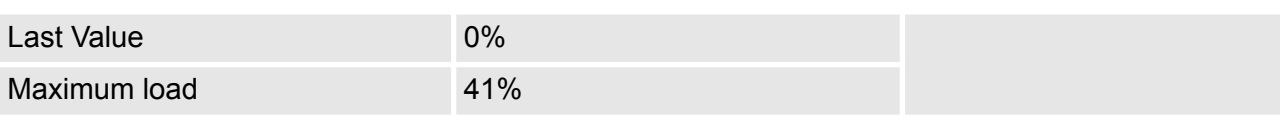

#### **Data**

Currently nothing is displayed here.

# **Parameter**

Currently nothing is displayed here.

# **IP**

Here the IP address data of your Ethernet PG/OP channel are shown.

#### **Info - Overview**

# **DP master**

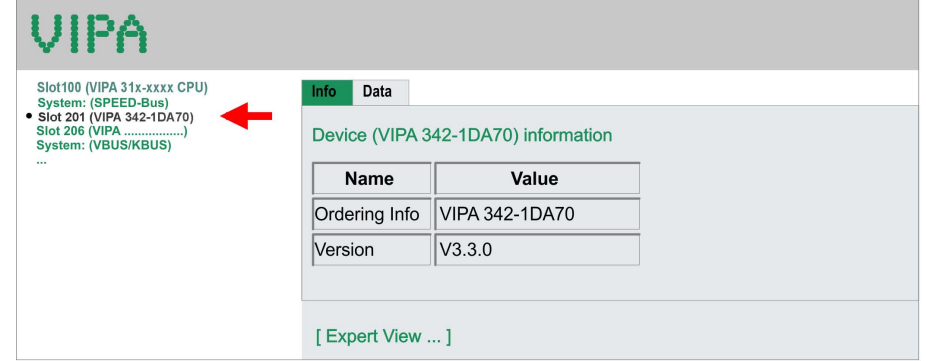

### **Info - Expert View**

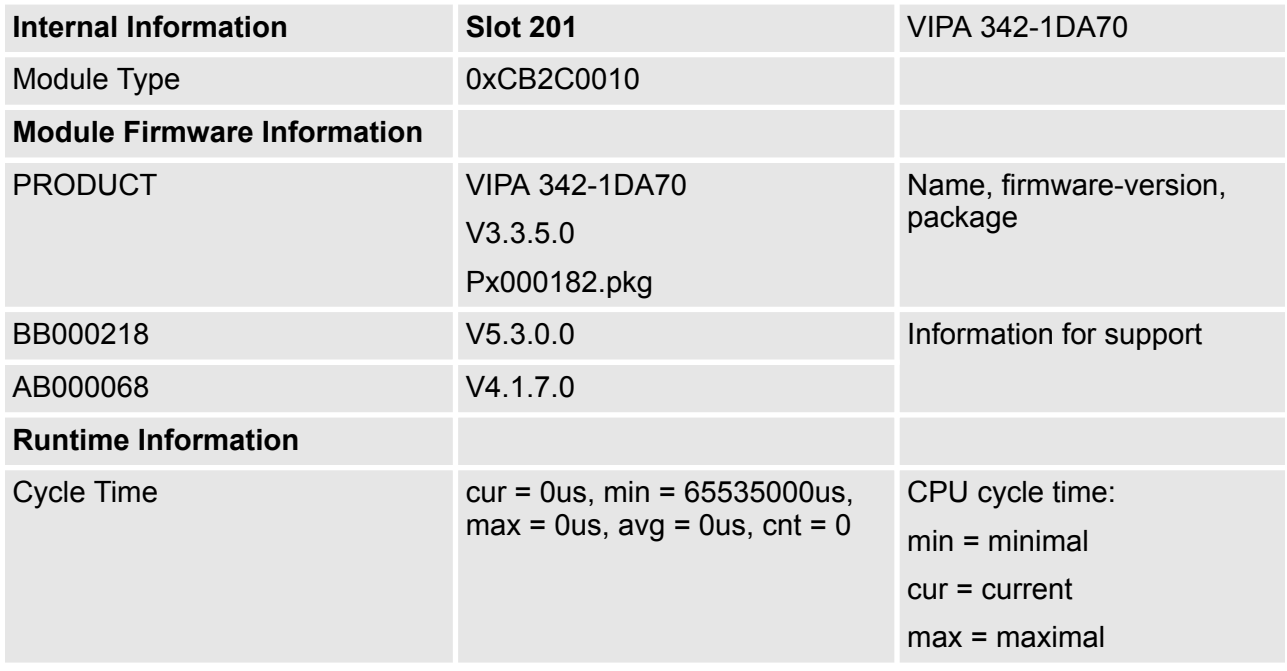

**Info - Overview**

**CPU component: Digitale I/O**

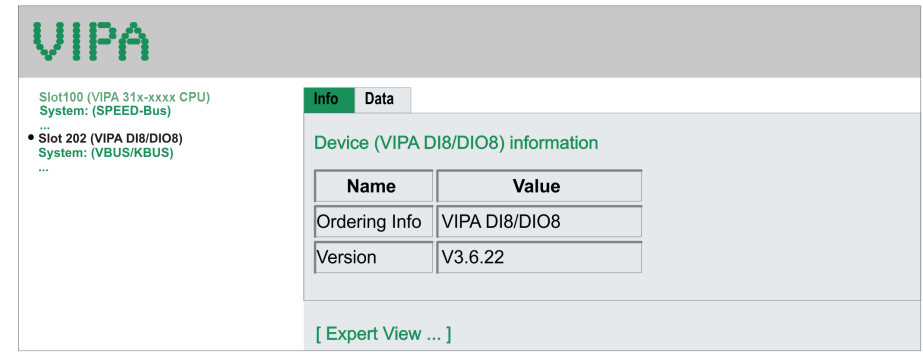

# **Info - Expert View**

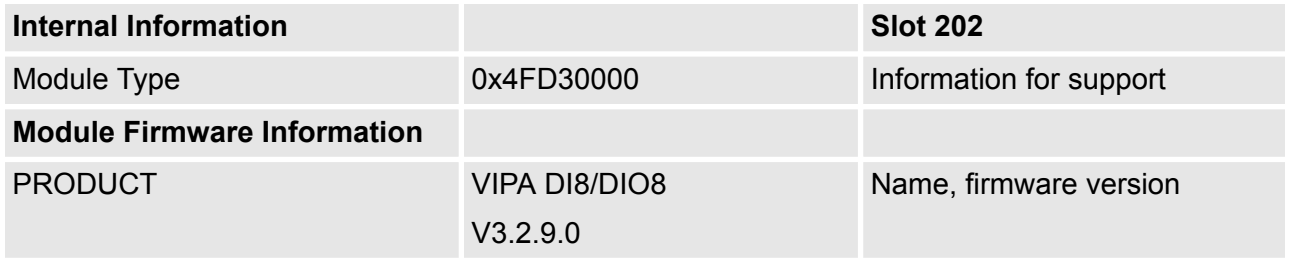

# **Data - Input data**

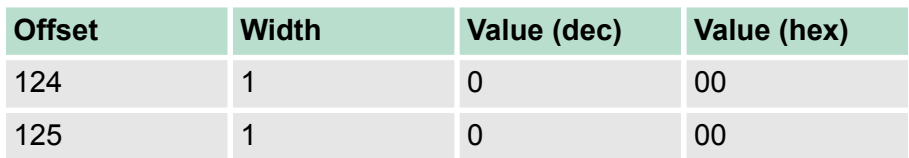

# **Data - Output data**

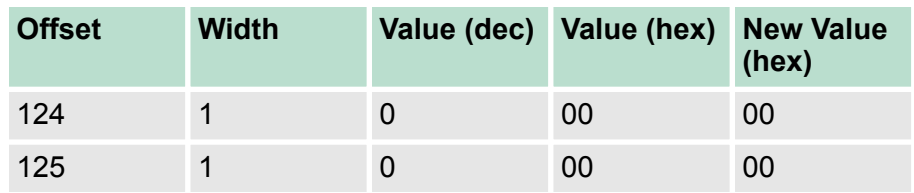

**Info - Overview CPU component: Analog I/O**

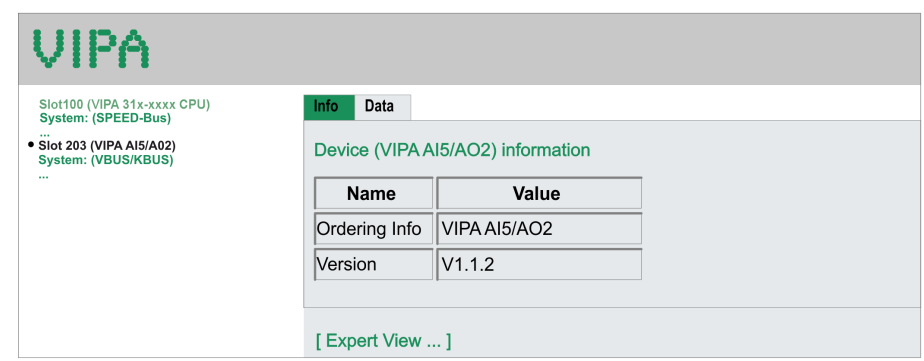

# **Info - Expert View**

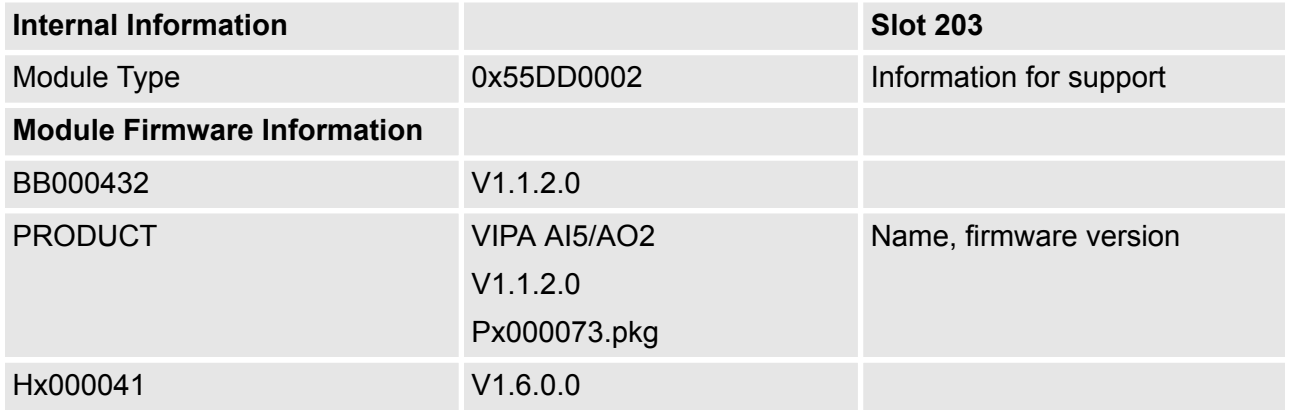

# **Data - AI5 (10byte)**

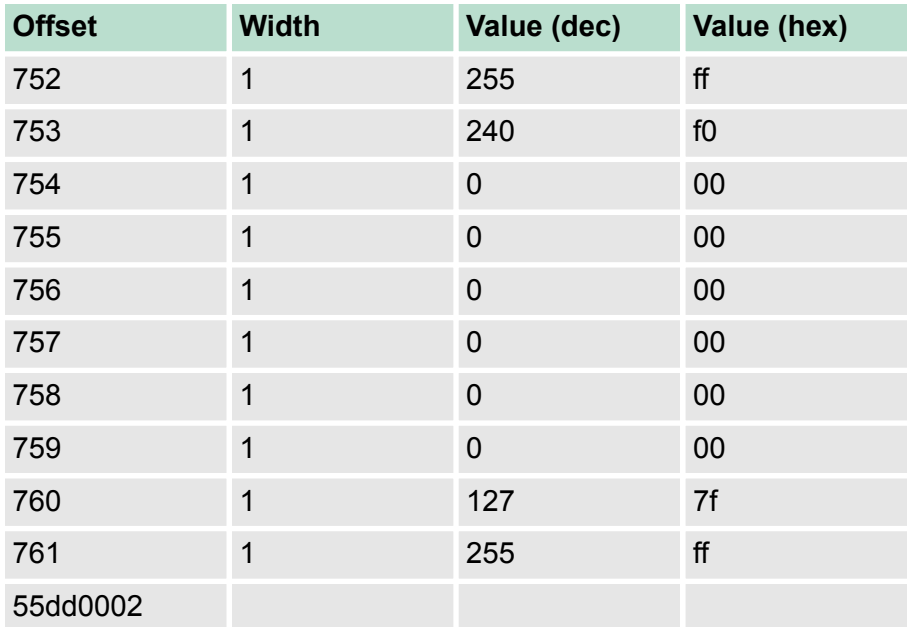

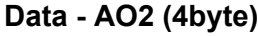

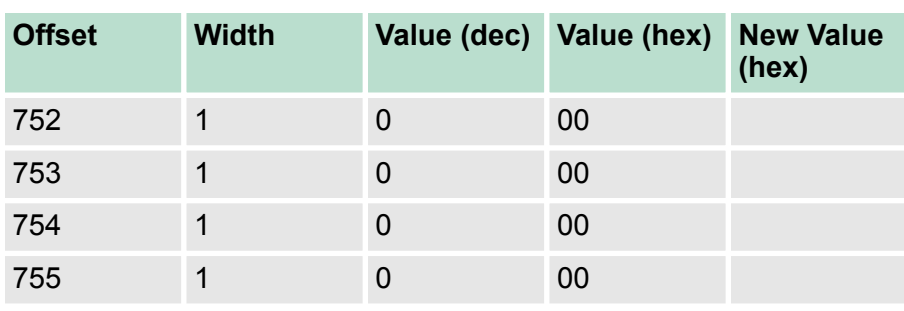

#### **Info - Overview**

#### **CPU component: counter**

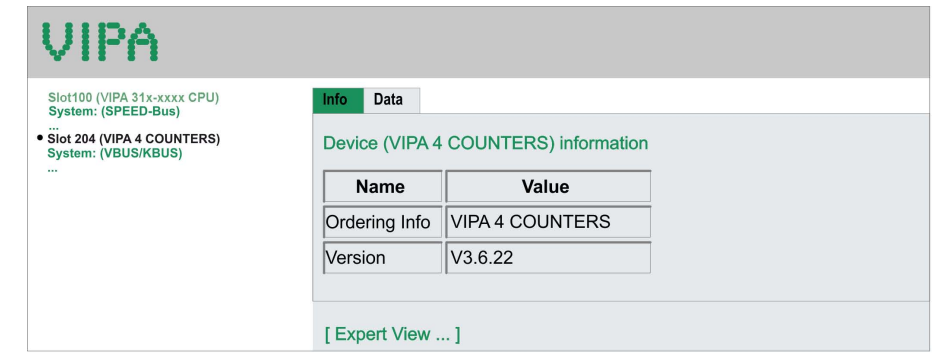

#### **Info - Expert View**

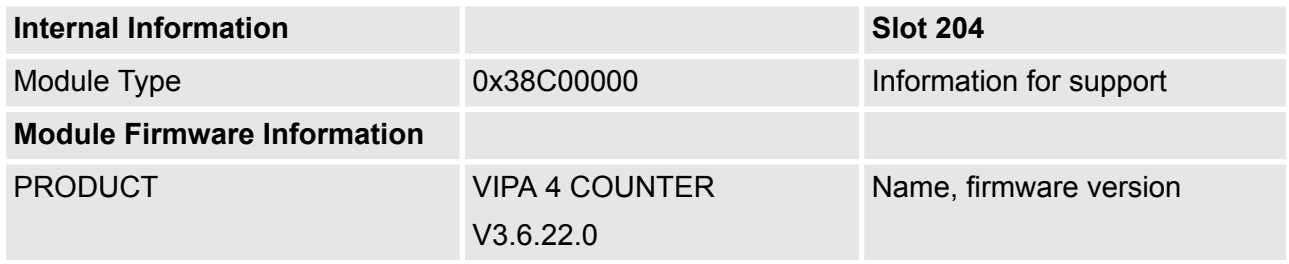

# **Data - Input data (16byte)**

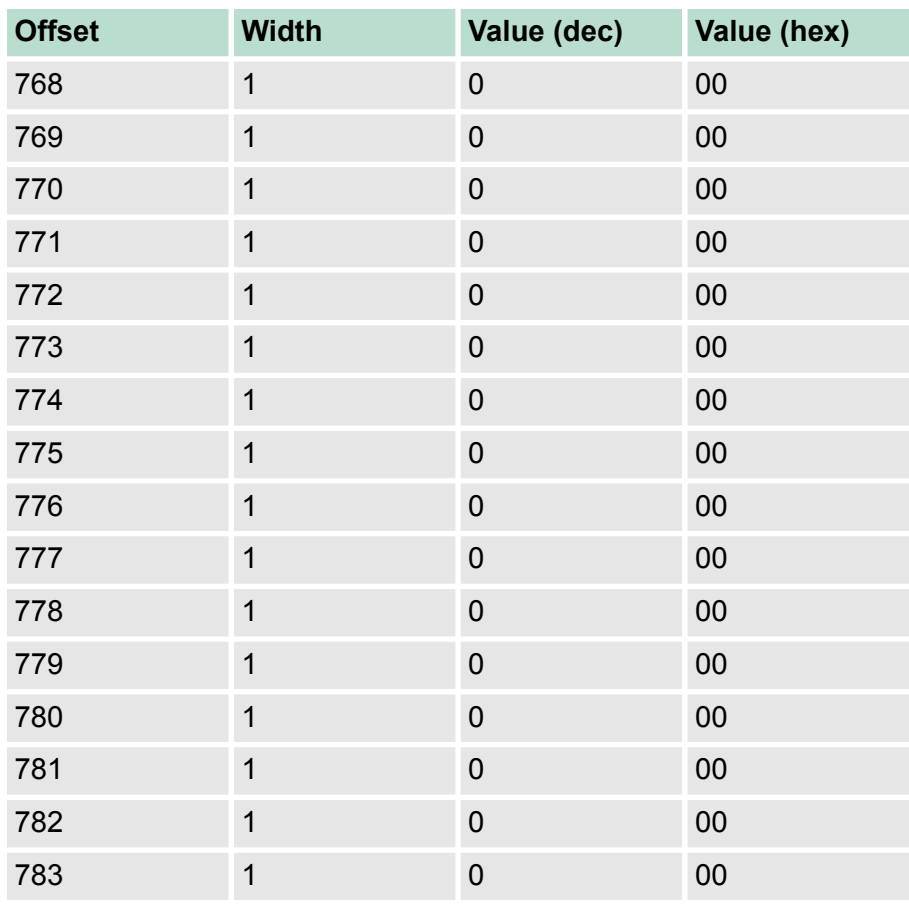

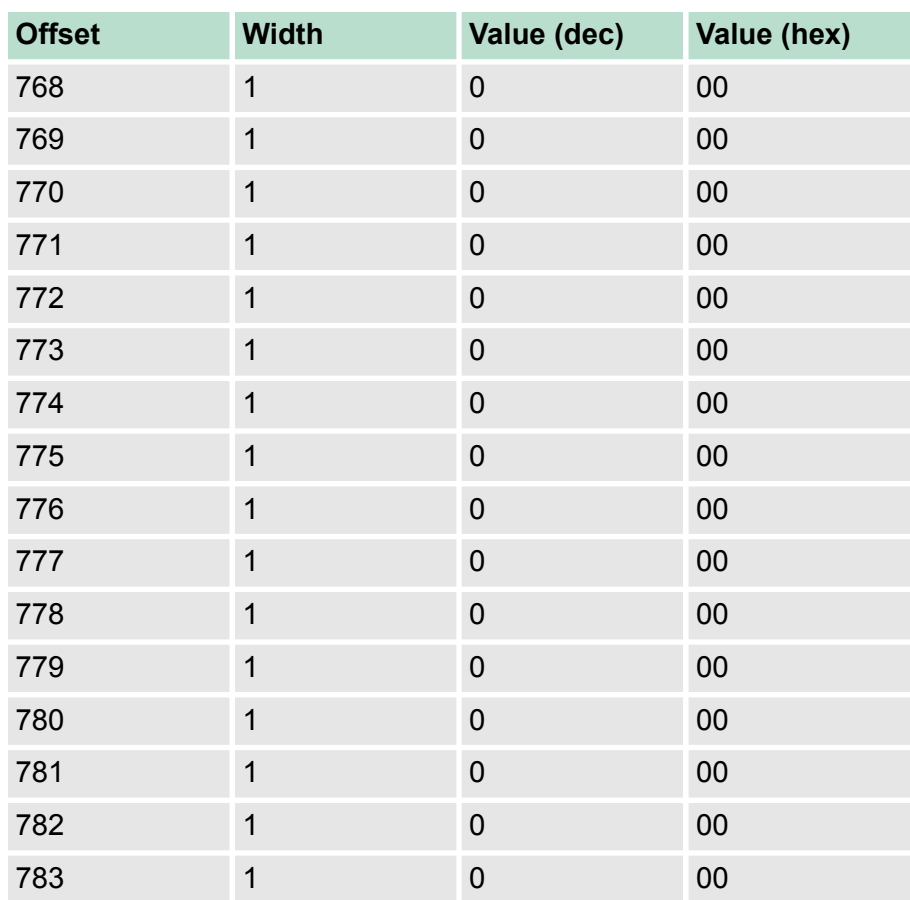

# **Data - Output data (16byte)**

**Info - Overview**

# **VBUS - Digital In/Out 16**

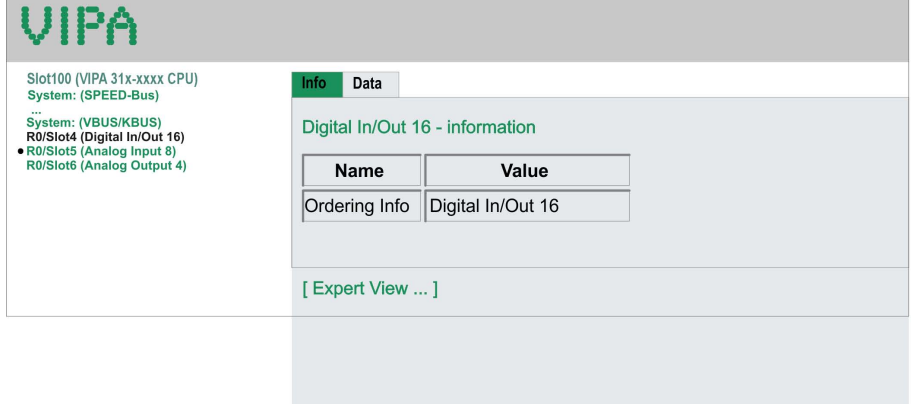

# **Data - Input data**

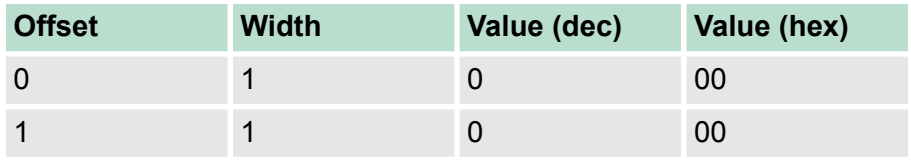

Operating modes > Overview

#### **Data - Output data**

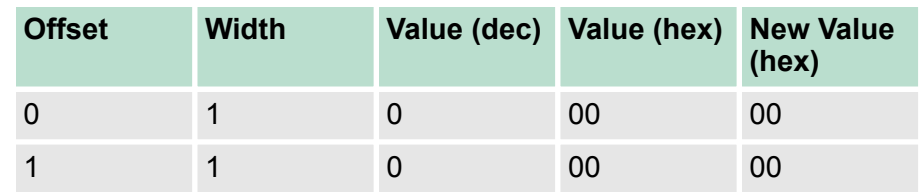

# **5.12 Operating modes**

**5.12.1 Overview**

The CPU can be in one of 4 operating modes:

- Operating mode STOP
- Operating mode START-UP
- Operating mode RUN
- Operating mode HOLD

Certain conditions in the operating modes START-UP and RUN require a specific reaction from the system program. In this case the application interface is often provided by a call to an organization block that was included specifically for this event.

 $\blacksquare$  The application program is not processed. **Operating mode STOP**

- If there has been a processing before, the values of counters, timers, flags and the process image are retained during the transition to the STOP mode.
- $\blacksquare$  Outputs are inhibited, i.e. all digital outputs are disabled.
- RUN-LED off
- STOP-LED on

**Operating mode START-UP**

- $\blacksquare$  During the transition from STOP to RUN a call is issued to the start-up organization block OB 100. The processing time for this OB is not monitored. The START-UP OB may issue calls to other blocks.
	- $\blacksquare$  All digital outputs are disabled during the START-UP, i.e. outputs are inhibited.

**N** RUN-LED blinks as soon as the OB 100 is operated and for at least 3s, even if the start-up time is shorter or the CPU gets to STOP due to an error. This indicates the start-up.

■ STOP-LED off

When the CPU has completed the START-UP OB, it assumes the operating mode RUN.

#### The application program in OB 1 is processed in a cycle. Under the control of alarms other program sections can be included in the cycle. **Operating mode RUN**

 $\blacksquare$  All timers and counters being started by the program are active and the process image is updated with every cycle.

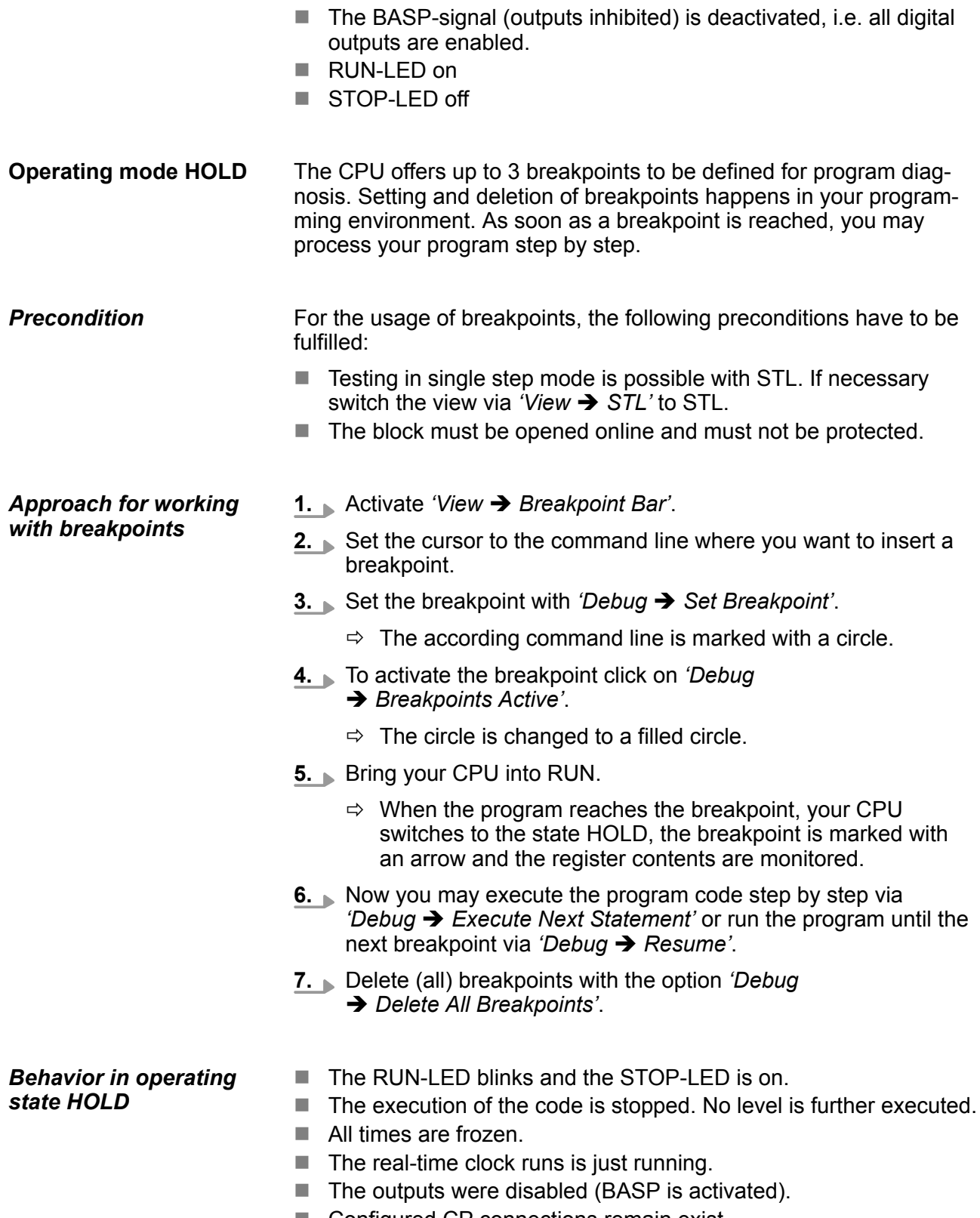

Operating modes > Function security

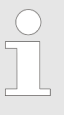

*The usage of breakpoints is always possible. Switching to the operating mode test operation is not necessary.*

*With more than 2 breakpoints, a single step execution is not possible.*

#### **5.12.2 Function security**

The CPUs include security mechanisms like a Watchdog (100ms) and a parameterizable cycle time surveillance (parameterizable min. 1ms) that stop res. execute a RESET at the CPU in case of an error and set it into a defined STOP state. The VIPA CPUs are developed function secure and have the following system properties:

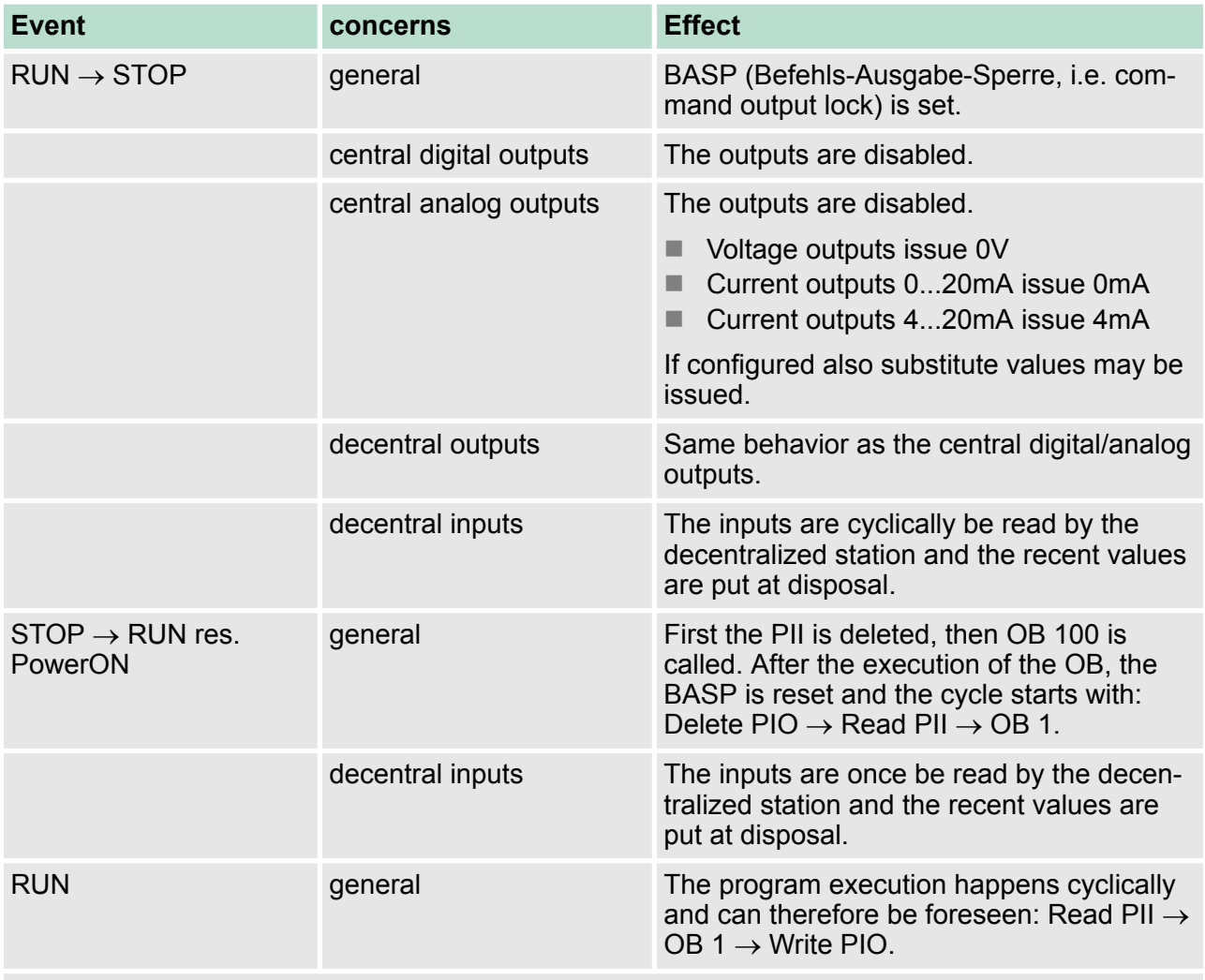

PII: Process image inputs, PIO: Process image outputs

#### **5.13 Overall reset**

**Overview**

During the overall reset the entire user memory is erased. Data located in the memory card is not affected. You have 2 options to initiate an overall reset:

- $\blacksquare$  initiate the overall reset by means of the operating mode switch
- $\blacksquare$  initiate the overall reset by means of the Siemens SIMATIC Manager

*You should always issue an overall reset to your CPU before loading an application program into your CPU to ensure that all blocks have been cleared from the CPU.*

#### **Overall reset by means of the operating mode switch**

#### Proceeding

- **1.** The operating mode of the CPU is to be switched to STOP. For this switch the operating mode switch of the CPU to "STOP".
	- $\Rightarrow$  The ST-LED is on.
- **2.** Switch the operating mode switch to MR position for about 3 seconds.
	- $\Rightarrow$  The ST-LED changes from blinking to permanently on.
- **3.** Place the operating mode switch in the position STOP and switch it to MR and quickly back to STOP within a period of less than 3 seconds.
	- $\Rightarrow$  The ST-LED blinks (overall reset procedure).
- **4.** The overall reset has been completed when the STOP-LED is on permanently.
	- $\Rightarrow$  The ST-LED is on. The following figure illustrates the above procedure:

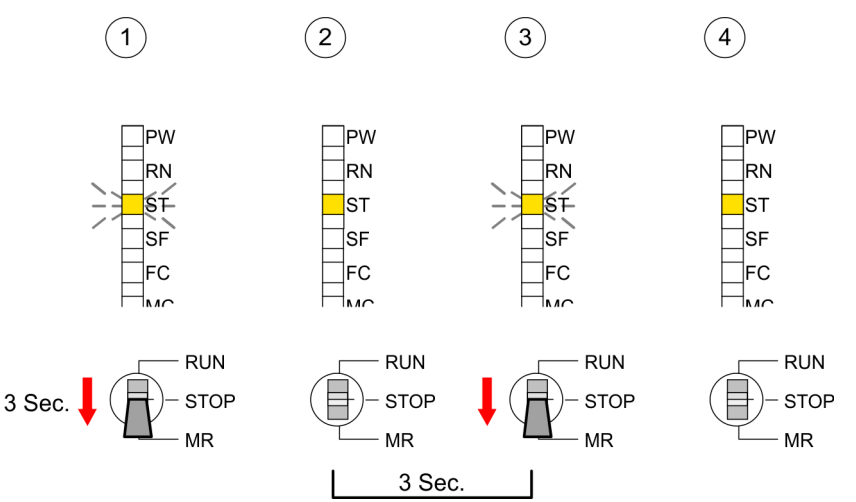

Firmware update

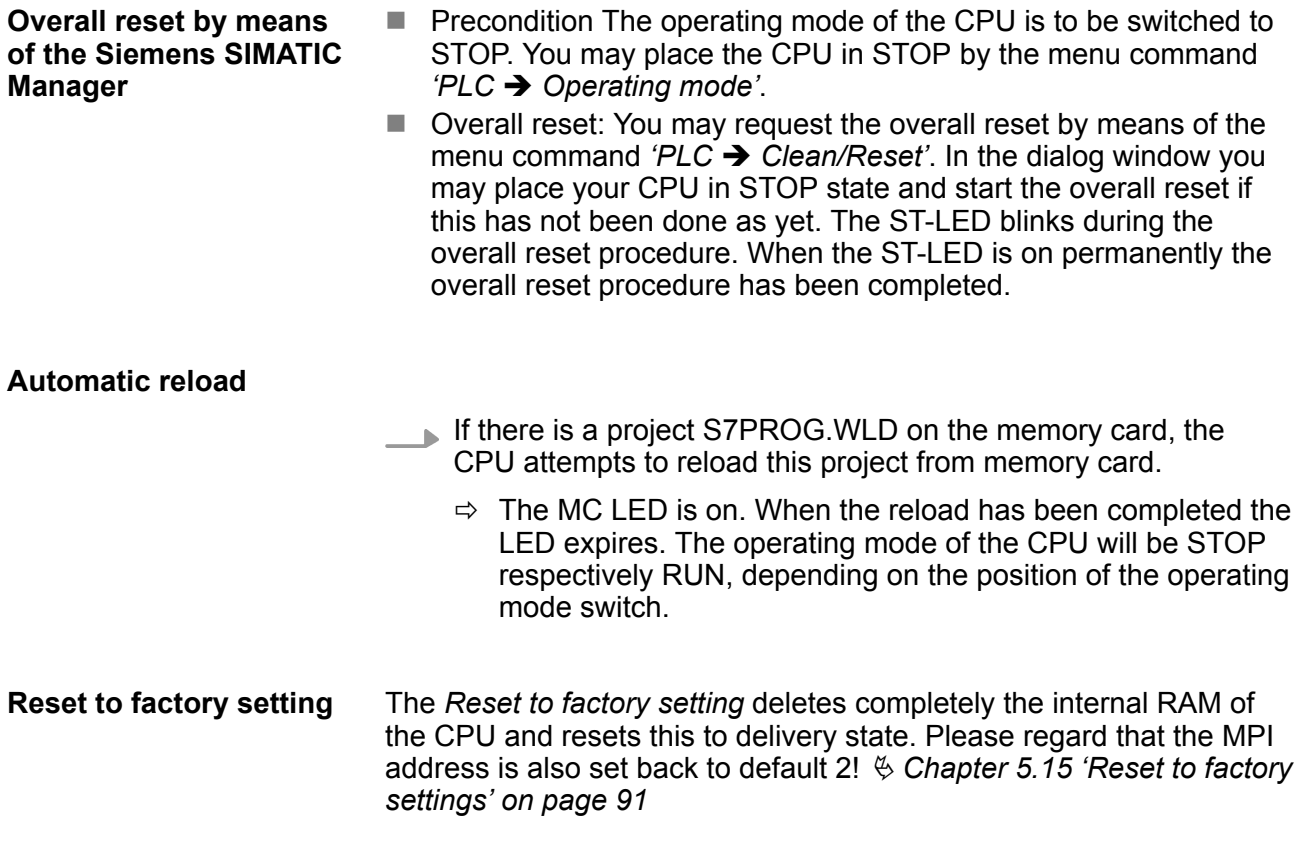

### **5.14 Firmware update**

#### **Overview**

- $\blacksquare$  There is the opportunity to execute a firmware update for the CPU and its components via memory card. For this an accordingly prepared memory card must be in the CPU during the startup.
- $\blacksquare$  So a firmware files can be recognized and assigned with startup, a pkg file name is reserved for each updateable component an hardware release, which begins with "px" and differs in a number with six digits. The pkg file name of every updateable component may be found at a label right down the front flap of the module.
- $\blacksquare$  After PowerON and CPU STOP the CPU checks if there is a \*.pkg file on the memory card. If this firmware version is different to the existing firmware version, this is indicated by blinking of the LEDs and the firmware may be installed by an update request.

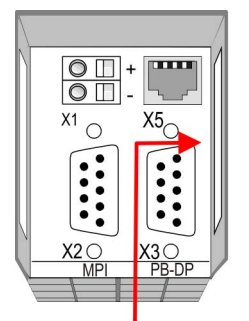

Firmware package and version

#### **Latest firmware at www.vipa.com**

The latest firmware versions are to be found in the service area at www.vipa.com. For example the following files are necessary for the firmware update of the CPU 314-6CF23and its components with hardware release 1:

- 314-6CF23, Hardware release 1: Px000305.pkg
- PROFIBUS-DP master: Px000182.pkg
- DI/DO/AIO: Px000244.pkg

# **CAUTION!**

- When installing a new firmware you have to be extremely careful. Under certain circumstances you may destroy the CPU, for example if the voltage supply is interrupted during transfer or if the firmware file is defective. In this case, please call the VIPA-Hotline!
- Please regard that the version of the update firmware has to be different from the existing firmware otherwise no update is executed.

#### **Display the firmware version of the SPEED7 system via Web Site**

**Load firmware and transfer it to memory card**

The CPU has an integrated website that monitors information about firmware version of the SPEED7 components. The Ethernet PG/OP channel provides the access to this web site. The CPU has an integrated website that monitors information about firmware version of the SPEED7 components. The Ethernet PG/OP channel provides the access to this web site. *'PLC* è *Assign Ethernet Address'*. After that you may access the PG/OP channel with a web browser via the IP address of the project engineering. Ä *[Chapter 5.11 'Accessing the](#page-75-0) [web server' on page 76](#page-75-0)*

- Go to www.vipa.com
- Click on *'Service* → *Download* → Firmware'.
- Navigate via *'System 300S → CPU'* to your CPU and download the zip file to your PC.
- $\blacksquare$  Extract the zip file and copy the extracted pkg files to your memory card.

# **CAUTION!**

With a firmware update an overall reset is automatically executed. If your program is only available in the load memory of the CPU it is deleted! Save your program before executing a firmware update! After the firmware update you should execute a  $\frac{1}{2}$  [Chapter 5.15](#page-90-0) *['Reset to factory settings' on page 91](#page-90-0)*.

Firmware update

**Transfer firmware from memory card into CPU**

- **1.** Switch the operating mode switch of your CPU in position STOP. Turn off the voltage supply. Plug the memory card with the firmware files into the CPU. Please take care of the correct plug-in direction of the memory card. Turn on the voltage supply.
	- **2.** After a short boot-up time, the alternate blinking of the LEDs SF and FC shows that at least a more current firmware file was found on the memory card.
	- **3.** You start the transfer of the firmware as soon as you tip the operating mode switch downwards to MR within 10s.
	- **4.** During the update process, the LEDs SF and FC are alternately blinking and MC LED is on. This may last several minutes.
	- **5.** The update is successful finished when the LEDs PW, ST, SF, FC and MC are on. If they are blinking fast, an error occurred.
	- **6.** Turn Power OFF and ON. Now it is checked by the CPU, whether further current firmware versions are available at the memory card. If so, again the LEDs SF and FC flash after a short start-up period. Continue with point 3.
		- $\Rightarrow$  If the LEDs do not flash, the firmware update is ready. Now a *factory reset* should be executed. After that the CPU is ready for duty.

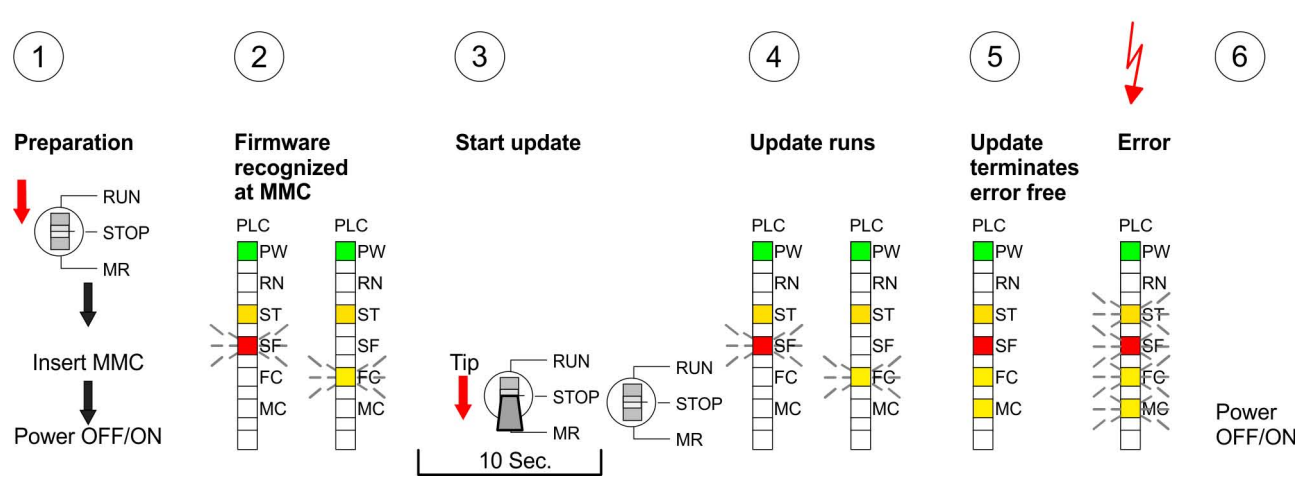

**Proceeding**

# <span id="page-90-0"></span>**5.15 Reset to factory settings**

With the following proceeding the internal RAM of the CPU is completely deleted and the CPU is reset to delivery state.

> Please note that here also the IP address of the Ethernet PG/OP channel is set to 0.0.0.0 and the MPI address is reset to the address 2!

A reset to factory setting may also be executed by the CMD auto command *FACTORY\_RESET*. Ä *[Chapter 5.19 'CMD - auto com](#page-94-0)[mands' on page 95](#page-94-0)*

- **1.** Switch the CPU to STOP.
- **2.** Push the operating mode switch down to position MR for 30s. Here the ST LED flashes. After a few seconds the ST LED changes to static light. Now the ST LED changes between static light and flashing. Starting here count the static light states.
- **3.** After the 6. static light release the operating mode switch and tip it downwards to MR. Now the RN LED lights up once. This means that the RAM was deleted completely.
- **4.** For the confirmation of the resetting procedure the LEDs PW, ST, SF, FC and MC get ON. If not, the factory reset has failed and only an overall reset was executed. In this case you can repeat the procedure. A factory reset can only be executed if the stop LED has static light for exactly 6 times.
- **5.** The end of factory reset is shown by static light of the LEDs PW, ST, SF, FC and MC. Switch the power supply off and on.

The proceeding is shown in the following Illustration:

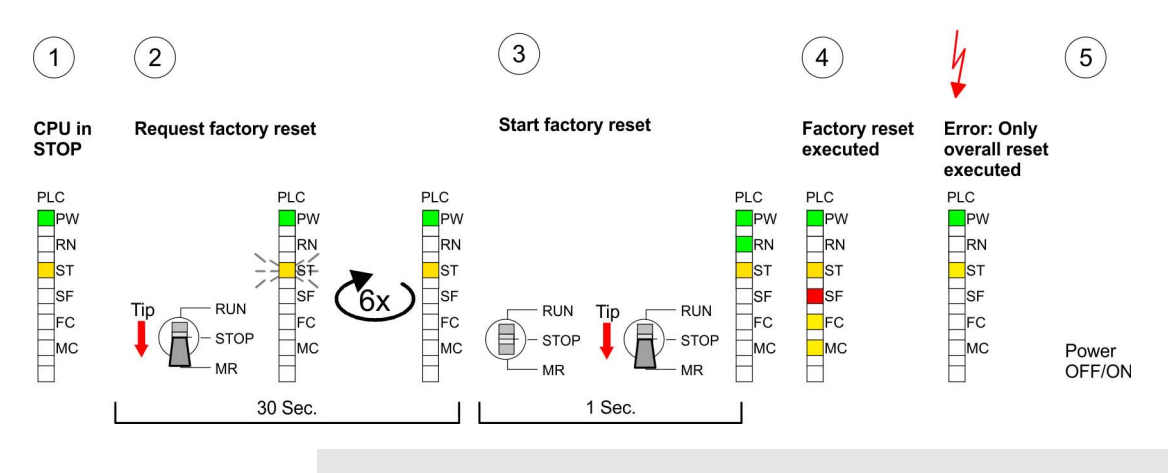

*After the firmware update you always should execute a Reset to factory setting.*

Slot for storage media

# **5.16 Slot for storage media**

#### **Overview**

At the front of the CPU there is a slot for storage media. Via this slot as external storage medium for applications and firmware you may use a memory card (MMC respectively SD). You can cause the CPU to load a project automatically respectively to execute a command file by means of pre-defined file names.

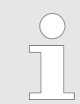

*Please note that the write protection function of SD cards is not evaluated!*

#### **Accessing the storage medium**

To the following times an access takes place on a storage medium:

 $\blacksquare$  After overall reset

- The CPU checks if there is a project S7PROG.WLD. If exists the project is automatically loaded.
- The CPU checks if there is a project PROTECT.WLD with protected blocks. If exists the project is automatically loaded. These blocks are stored in the CPU until the CPU is reset to factory setting or an empty PROTECT.WLD is loaded
- The CPU checks if a MCC memory extension card is put. If exists the memory extension is enabled, otherwise a memory expansion, which was activated before, is de-activated.
- After PowerON
	- The CPU checks if there is a project AUTOLOAD.WLD. If exists an overall reset is established and the project is automatically loaded.
	- The CPU checks if there is a command file with VIPA\_CMD.MMC. If exists the command file is loaded and the containing instructions are executed.
	- After PowerON and CPU STOP the CPU checks if there is a \*.pkg file (firmware file). If exists this is indicated by blinking of the LEDs and the firmware may be installed by an update request.
- **n** Once in STOP
	- If a storage medium is put, which contains a command file VIPA\_CMD.MMC, the command file is loaded and the containing instructions are executed.

# **5.17 Memory extension**

#### **Overview**

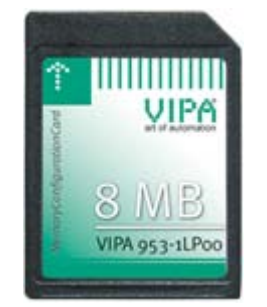

In front of the CPU there is a slot for storage media. For this, a MCC memory extension card is available from VIPA. The MCC is a specially prepared MMC (**M**ulti**m**edia **C**ard). By plugging the MCC into the MCC slot and then an overall reset the according memory expansion is released. There may only one memory expansion be activated at one time. On the MCC there is the file memory.key. This file may not be altered or deleted. You may use the MCC also as "normal" MMC for storing your project.

#### **Proceeding**

To extend the memory, plug the memory card into the card slot at the CPU labelled with "MCC" and execute an overall reset.

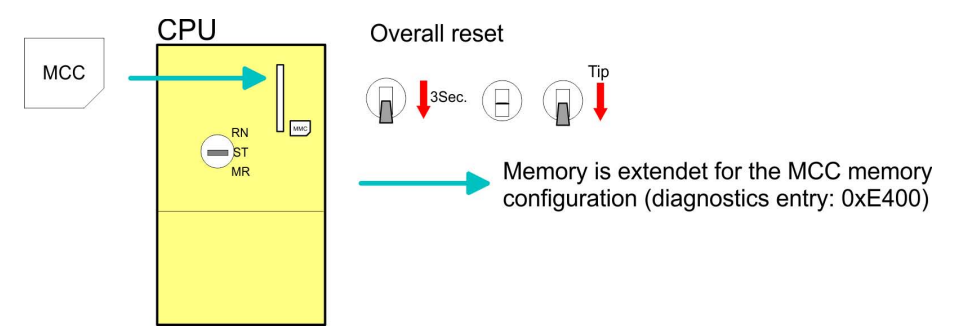

If the memory expansion on the memory card exceeds the maximum extendible memory range of the CPU, the maximum possible memory of the CPU is automatically used. You may determine the recent memory extension via the integrated web page or with the Siemens SIMATIC Manager at Module Information - "Memory".

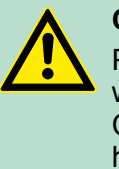

#### **CAUTION!**

Please regard that the MCC must remain plugged when you've executed the memory expansion at the CPU. Otherwise the CPU switches to STOP after 72 hours. The MCC cannot be exchanged with a MCC of the same memory configuration.

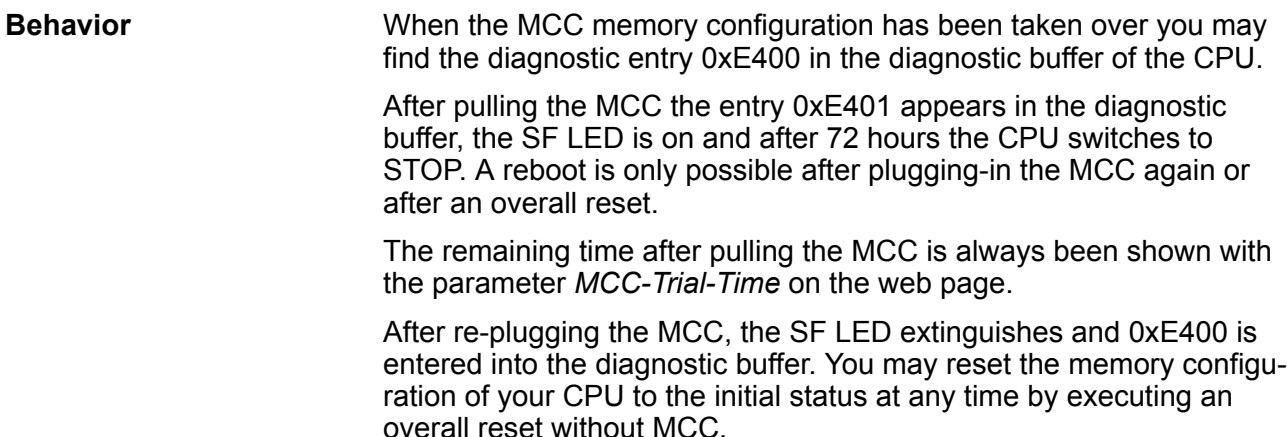

Extended know-how protection

# **5.18 Extended know-how protection**

Besides the "standard" Know-how protection the SPEED7-CPUs from VIPA provide an "extended" know-how protection that serves a secure block protection for accesses of 3. persons. **Overview**

The standard protection from Siemens transfers also protected blocks to the PG but their content is not displayed. But with according manipulation the Know-how protection is not guaranteed. *Standard protection*

The "extended" know-how protection developed by VIPA offers the opportunity to store blocks permanently in the CPU. At the "extended" protection you transfer the protected blocks into a WLD-file named protect.wld. By plugging the memory card and following overall reset, the blocks in the protect.wld are permanently stored in the CPU. You may protect OBs, FBs and FCs. When back-reading the protected blocks into the PG, exclusively the block header are loaded. The block code that is to be protected remains in the CPU and cannot be read. *Extended protection*

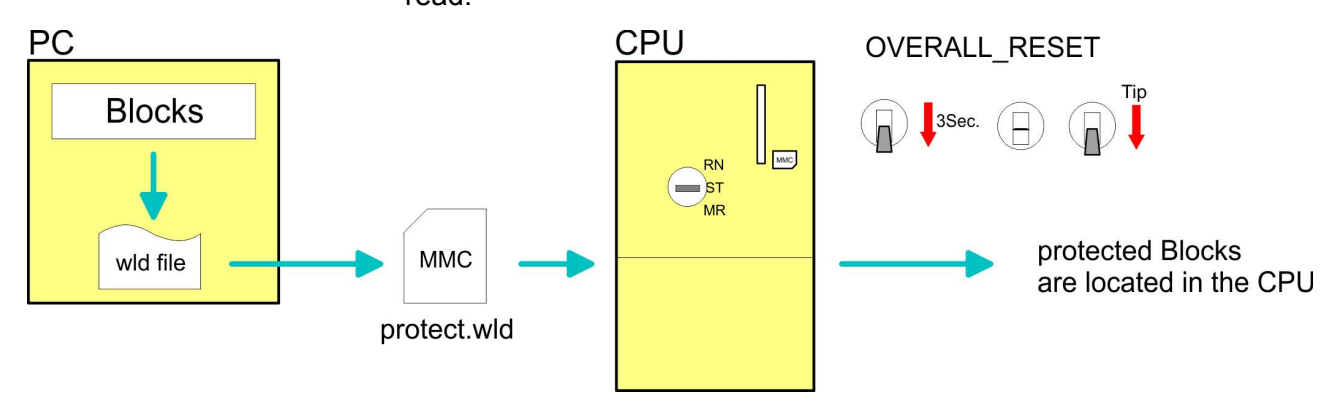

# **Protect blocks with protect.wld**

Create a new wld-file in your project engineering tool with *'File*  $\rightarrow$  Memory Card file  $\rightarrow$  New' and rename it to "protect.wld". Transfer the according blocks into the file by dragging them with the mouse from the project to the file window of protect.wld.

# **Transfer protect.wld to CPU with overall reset**

Transfer the file protect.wld to a memory card, plug the memory card into the CPU and execute an overall reset with the following approach:

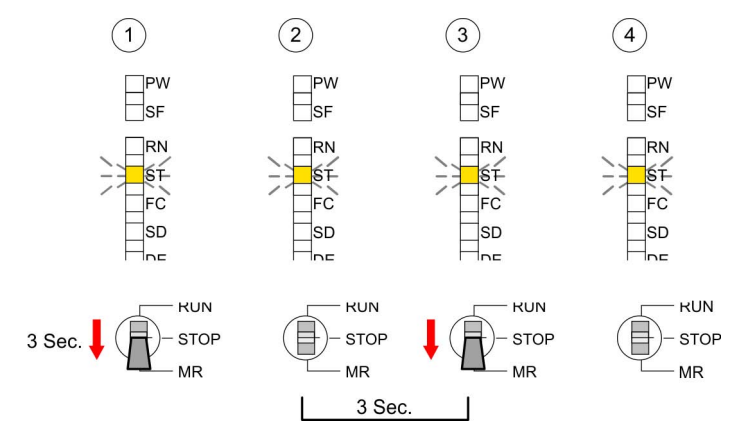

The overall reset stores the blocks in protect.wld permanently in the CPU protected from accesses of 3. persons.

<span id="page-94-0"></span>Protected blocks are overwritten by a new protect.wld. Using a PG, 3. persons may access protected blocks but only the block header is transferred to the PG. The block code that is to be protected remains in the CPU and cannot be read. **Protection behavior**

Protected blocks in the RAM of the CPU may be substituted at any time by blocks with the same name. This change remains up to next overall reset. Protected blocks may permanently be overwritten only if these are deleted at the protect.wld before. By transferring an empty protect.wld from the memory card you may delete all protected blocks in the CPU. **Change respectively delete protected blocks**

Due to the fact that reading of a "protected" block from the CPU monitors no symbol labels it is convenient to provide the "block covers" for the end user. For this, create a project out of all protected blocks. Delete all networks in the blocks so that these only contain the variable definitions in the according symbolism. **Usage of protected blocks**

#### **5.19 CMD - auto commands**

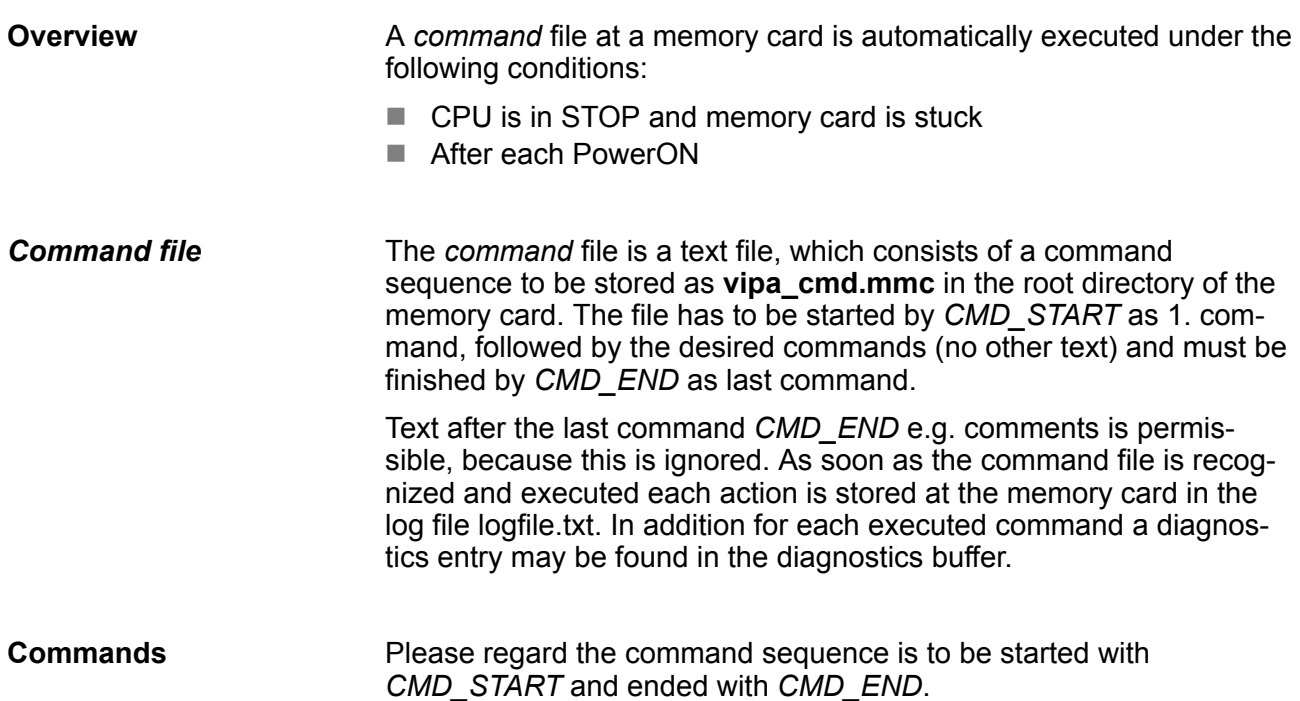

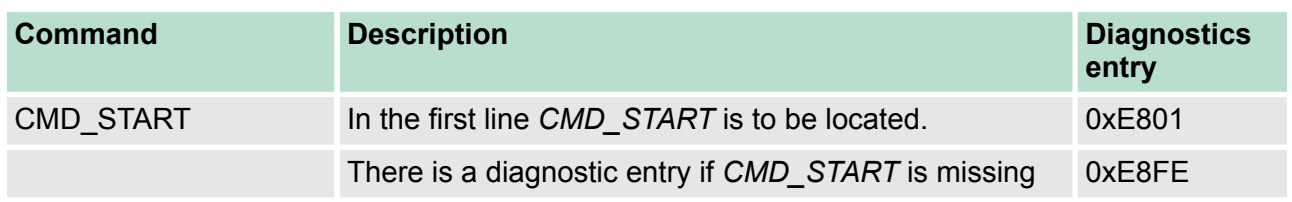

# **Deployment CPU 314-6CF23** VIPA System 300S<sup>+</sup>

CMD - auto commands

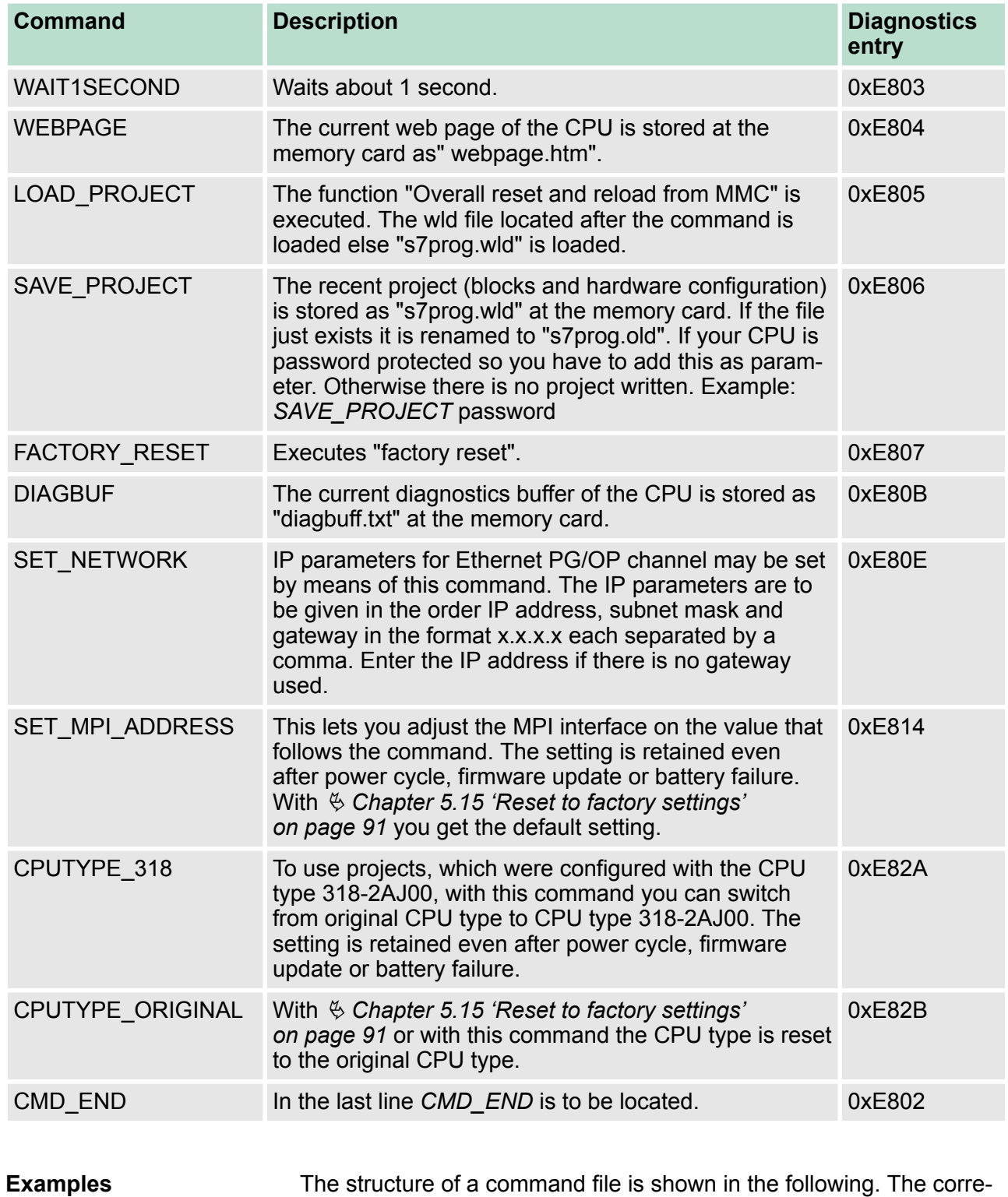

# *Example 1*

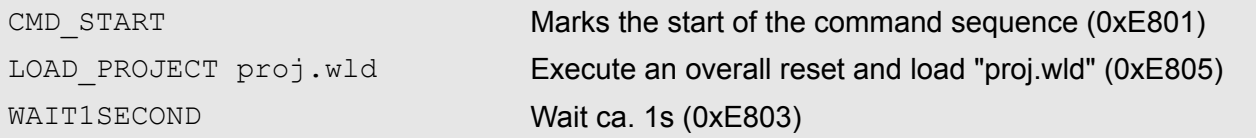

sponding diagnostics entry is put in parenthesizes.

<span id="page-96-0"></span>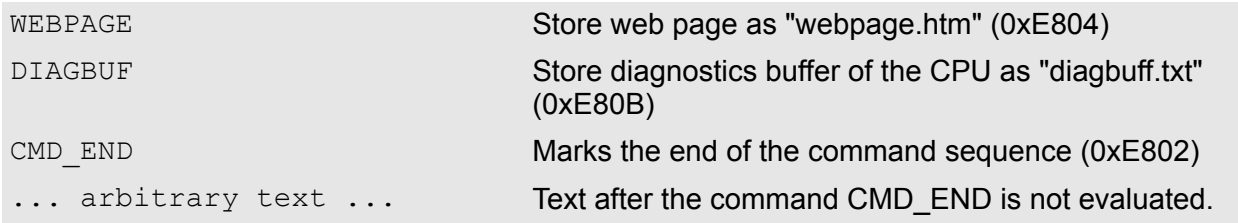

# *Example 2*

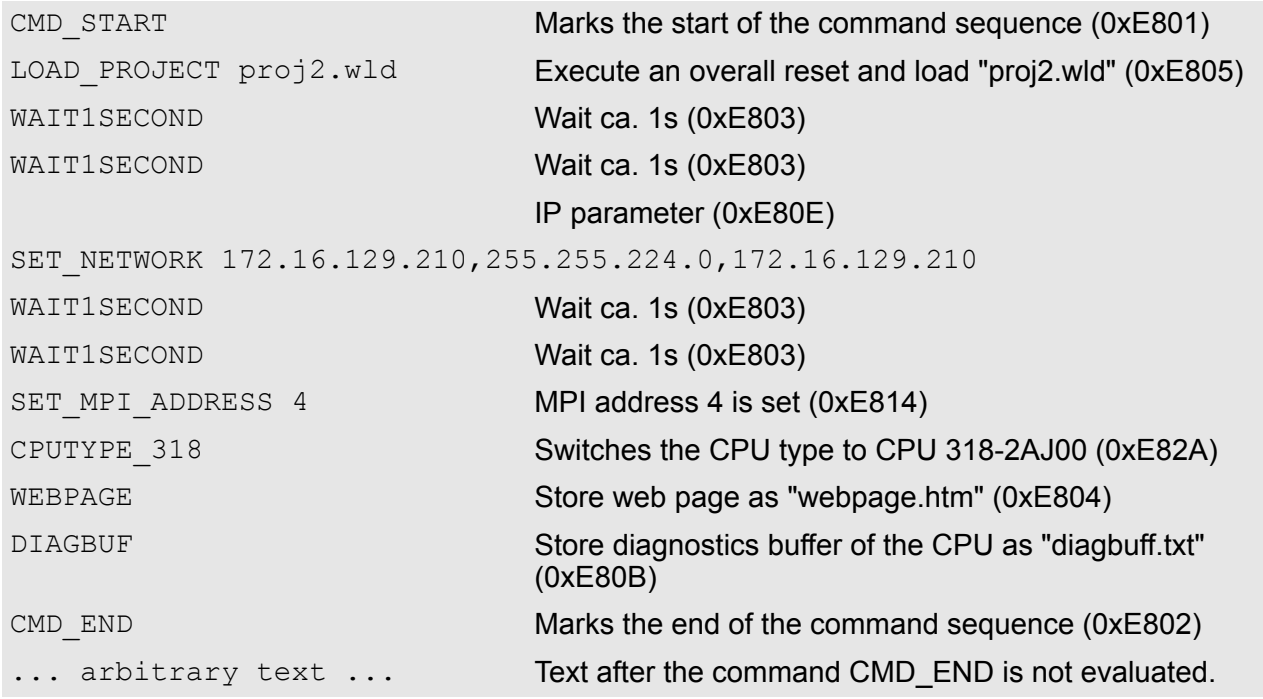

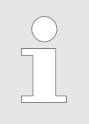

*The parameters IP address, subnet mask and gateway may be received from the system administrator.*

*Enter the IP address if there is no gateway used.*

# **5.20 Diagnostic entries**

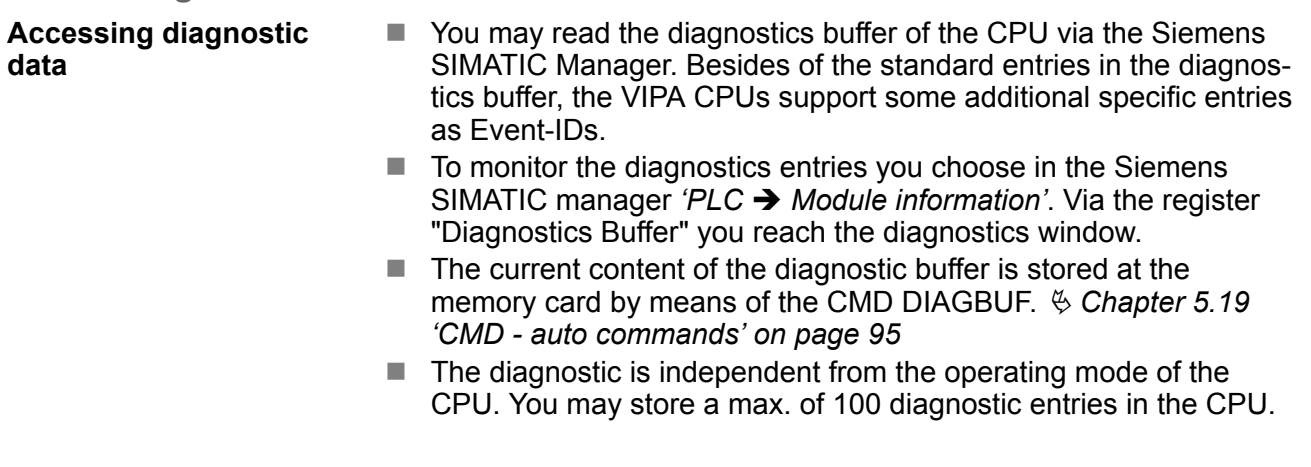

#### **Overview of the system specific event IDs**

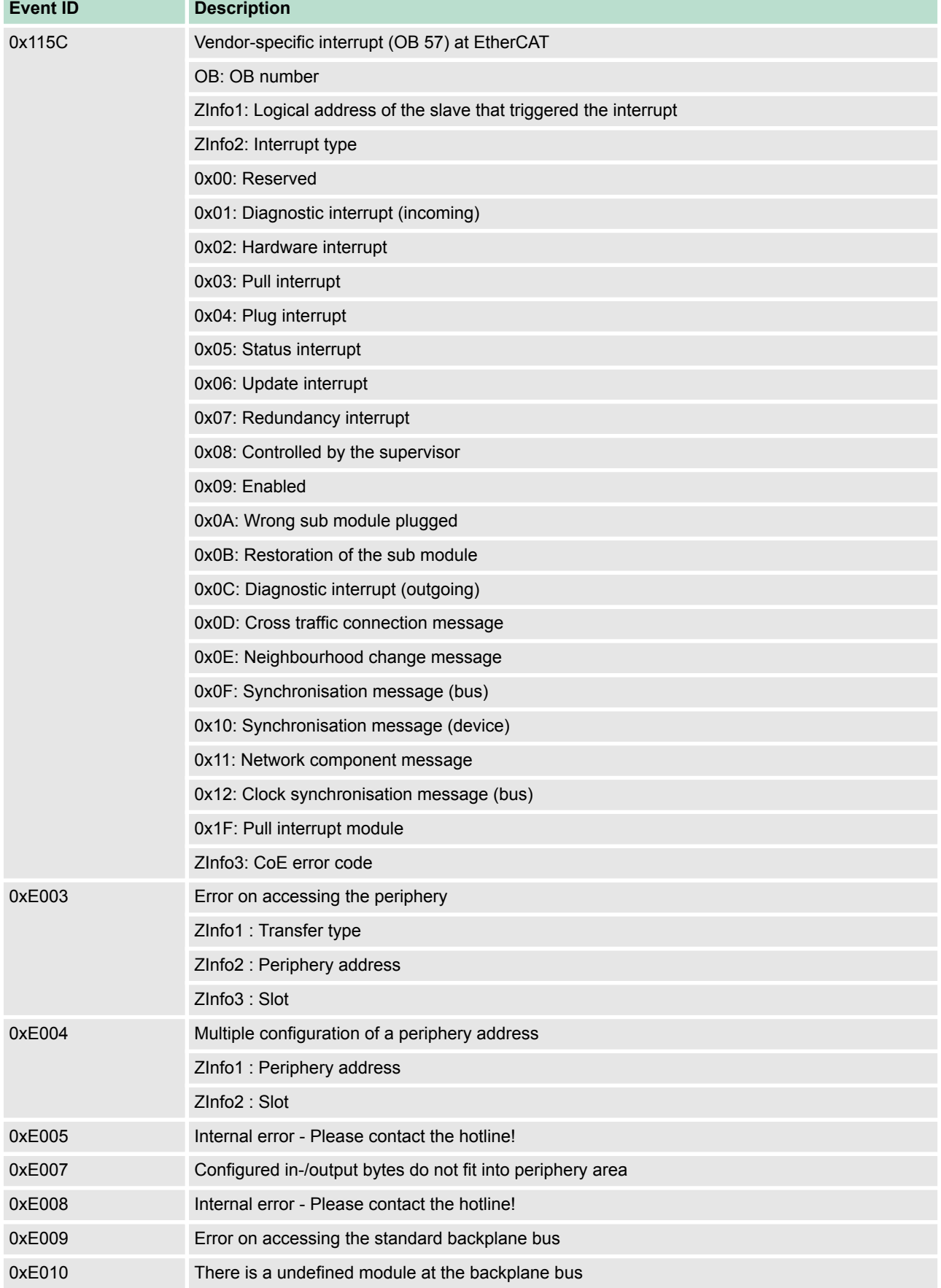

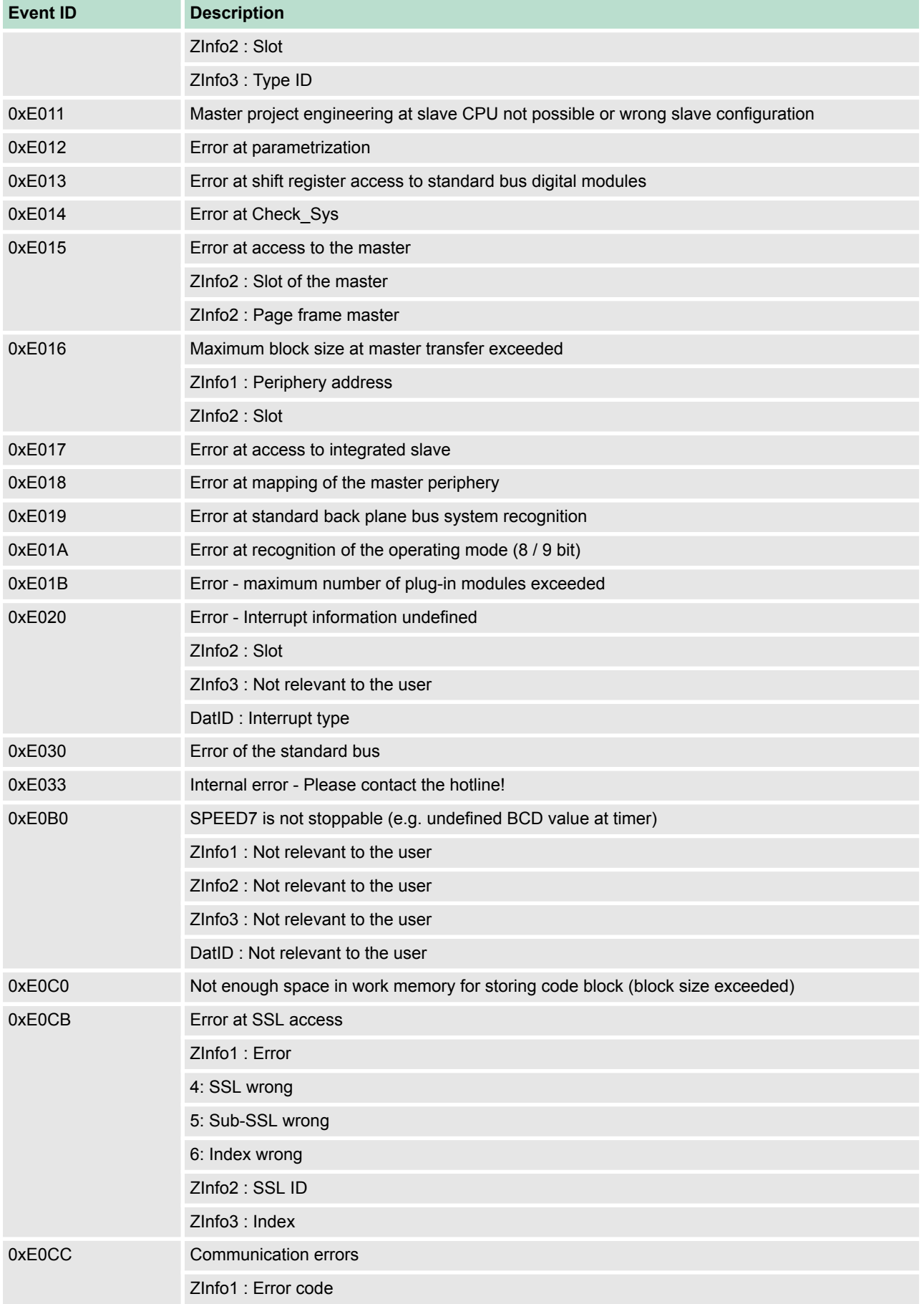

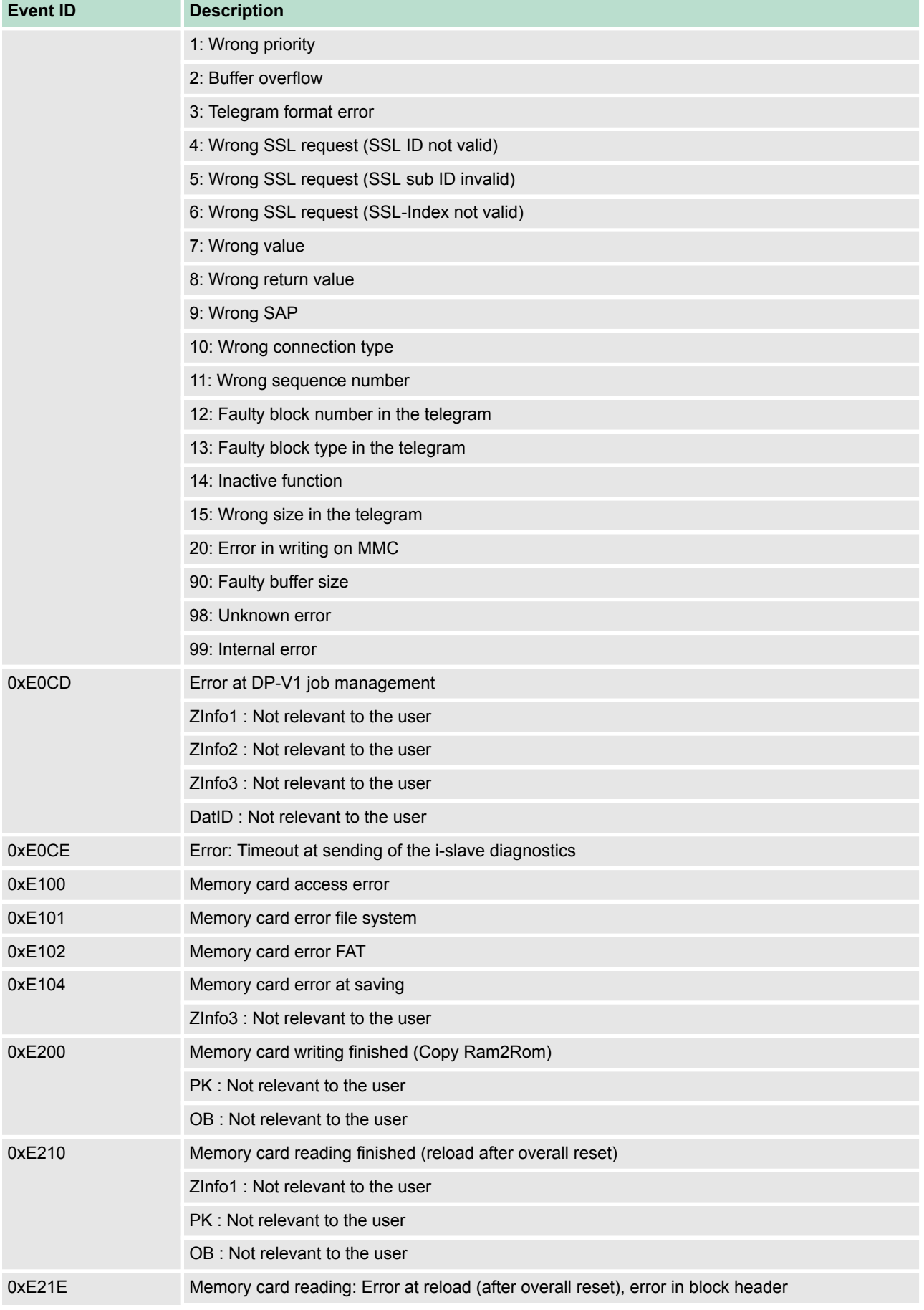

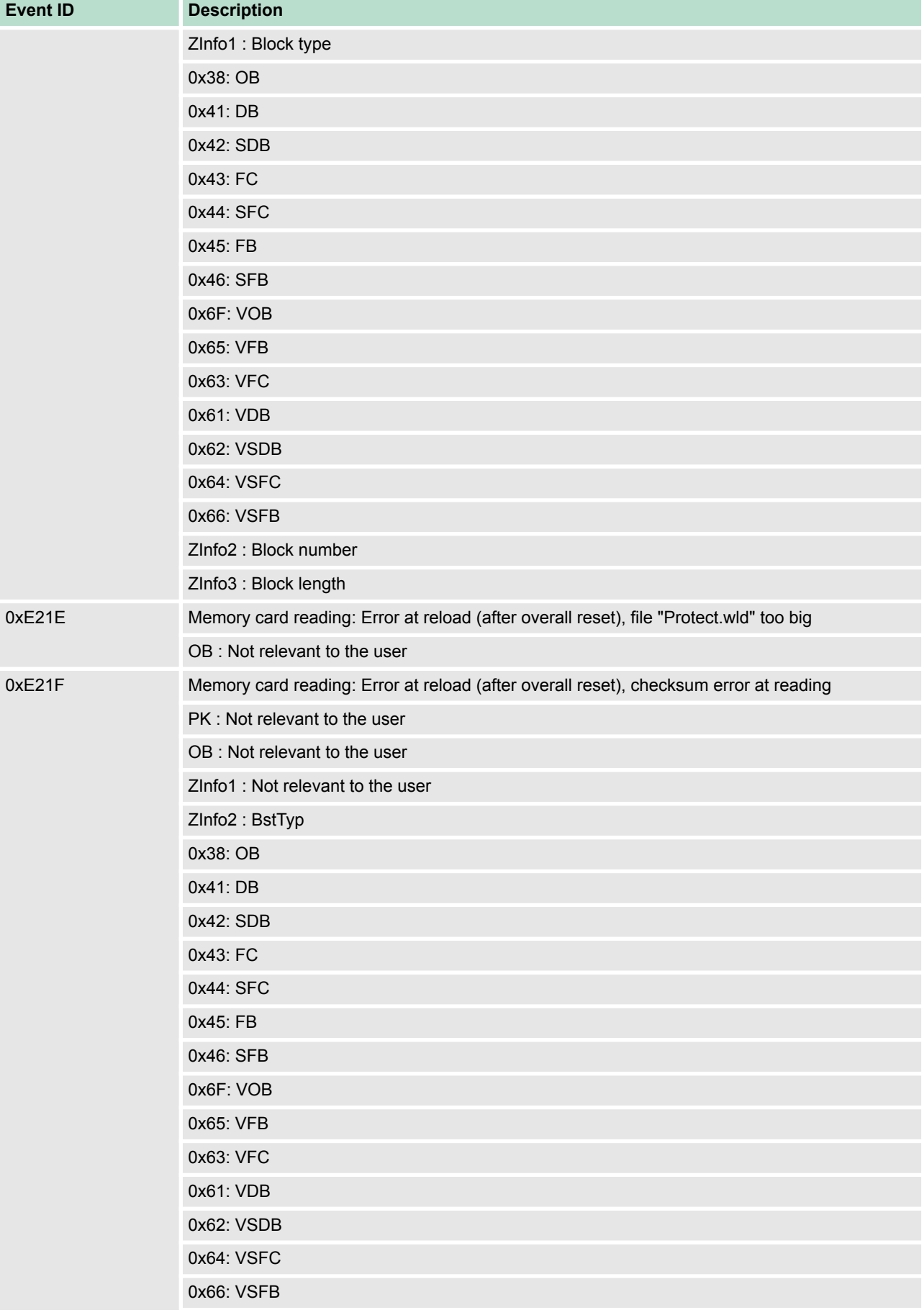

# **Deployment CPU 314-6CF23** VIPA System 300S<sup>+</sup>

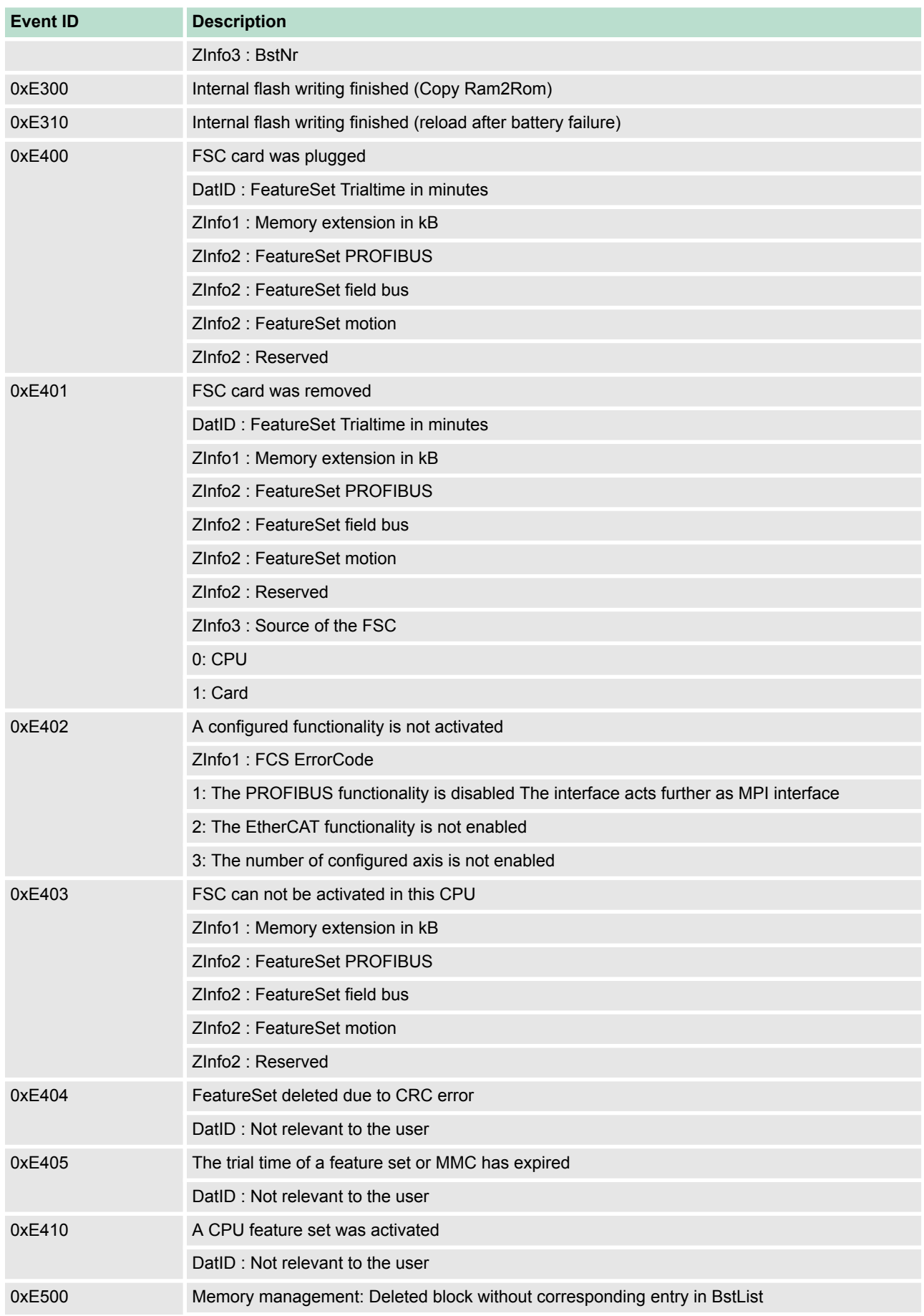

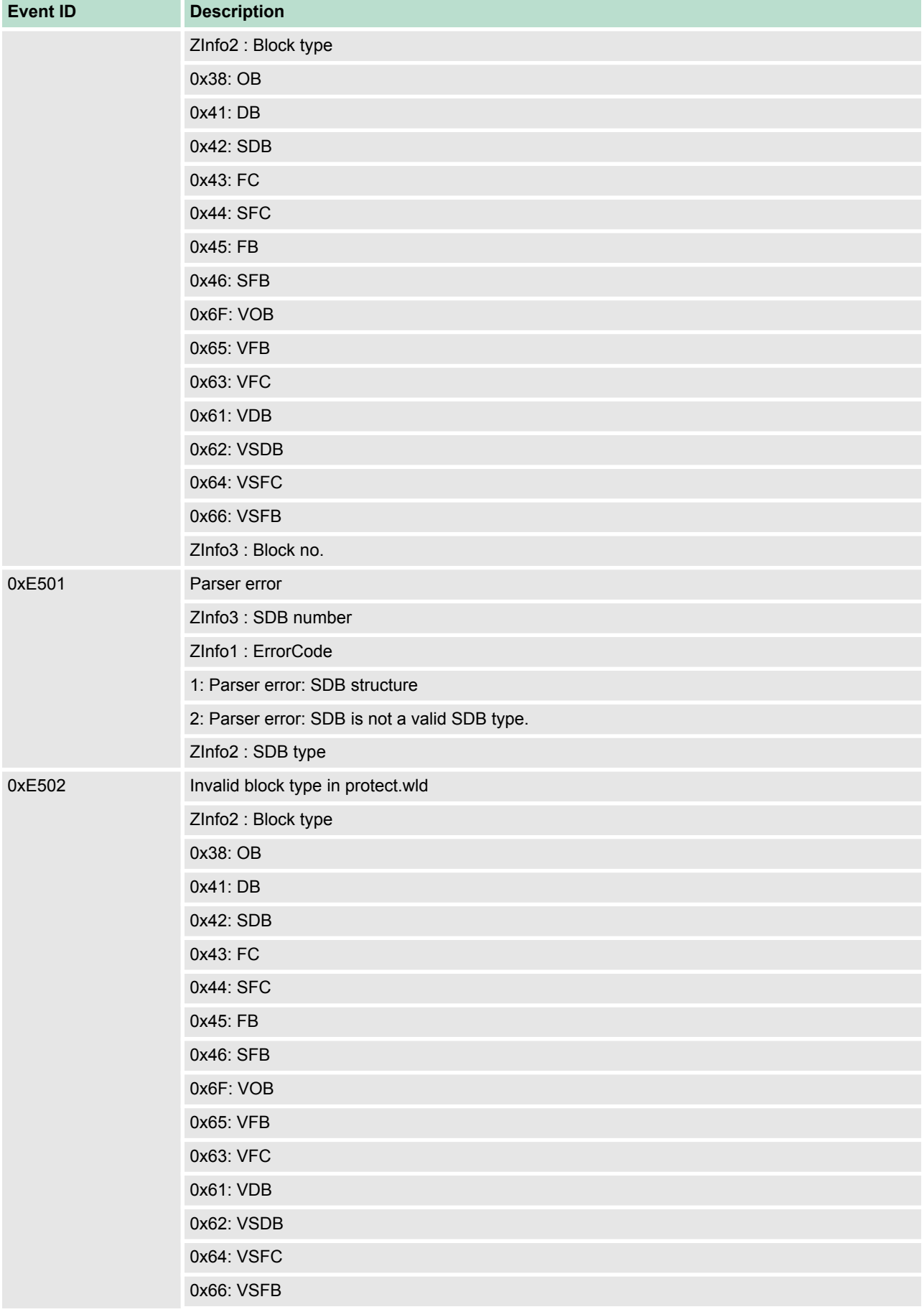

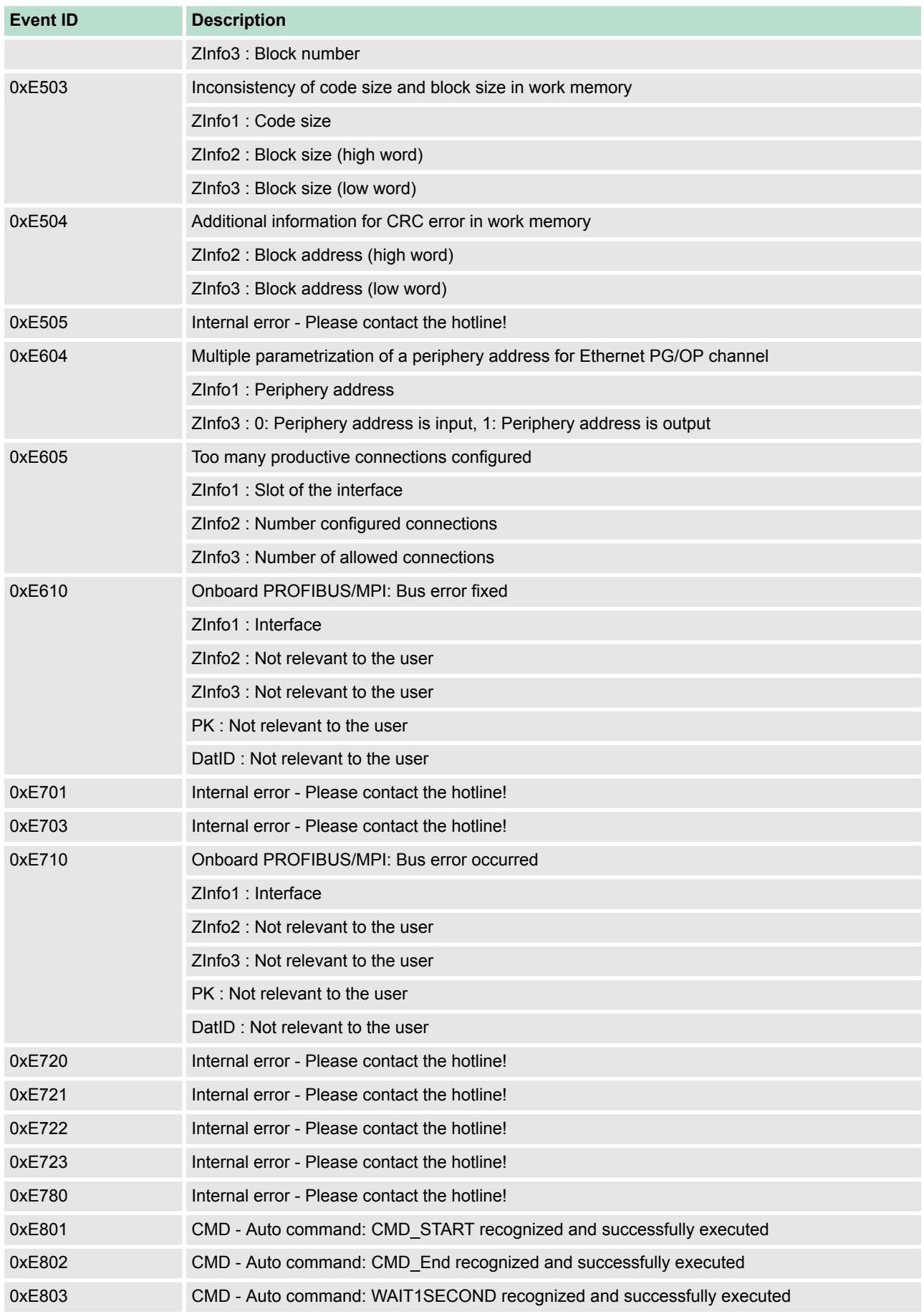

# VIPA System 300S<sup>+</sup> **Deployment CPU 314-6CF23**

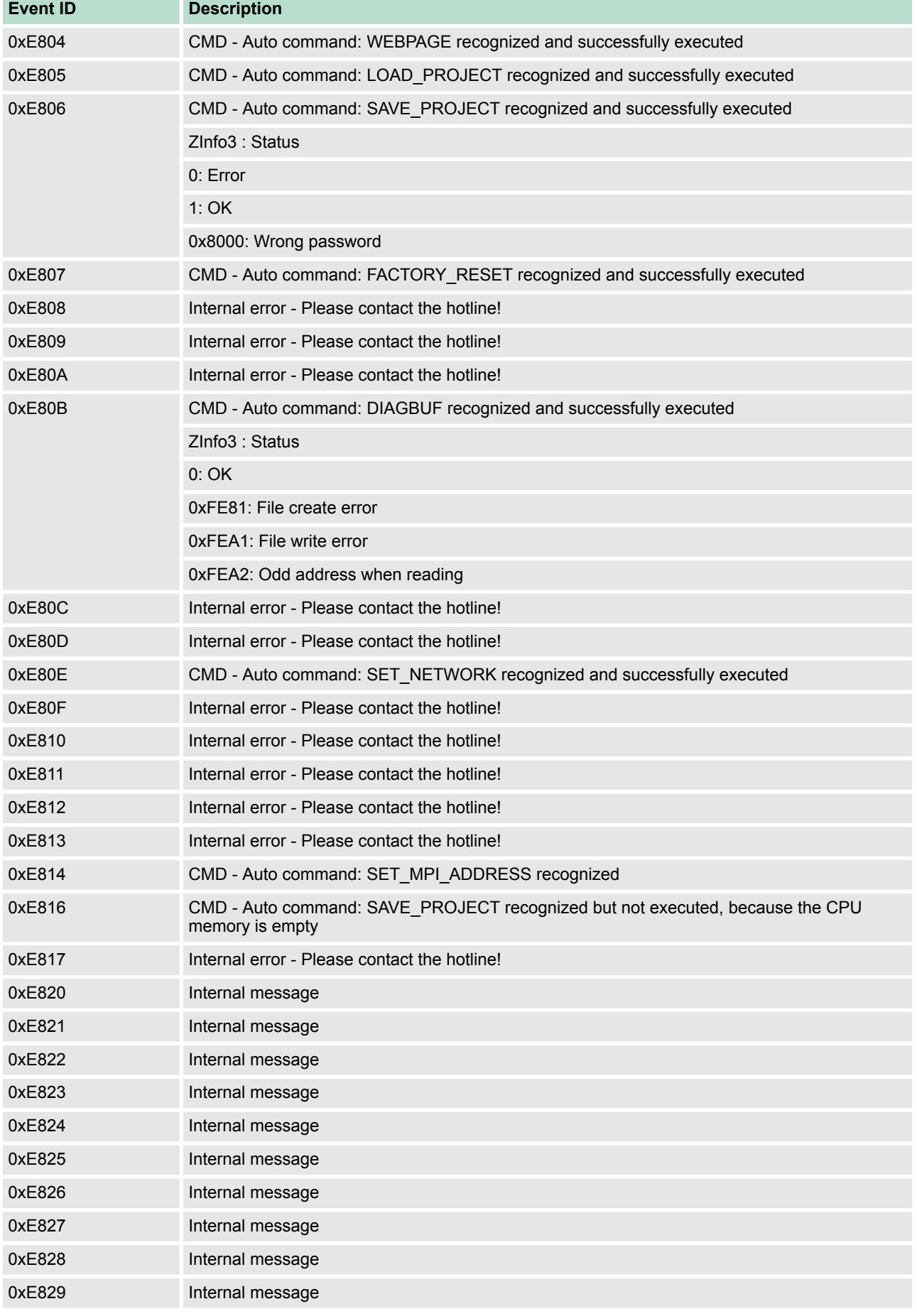

# **Deployment CPU 314-6CF23** VIPA System 300S<sup>+</sup>

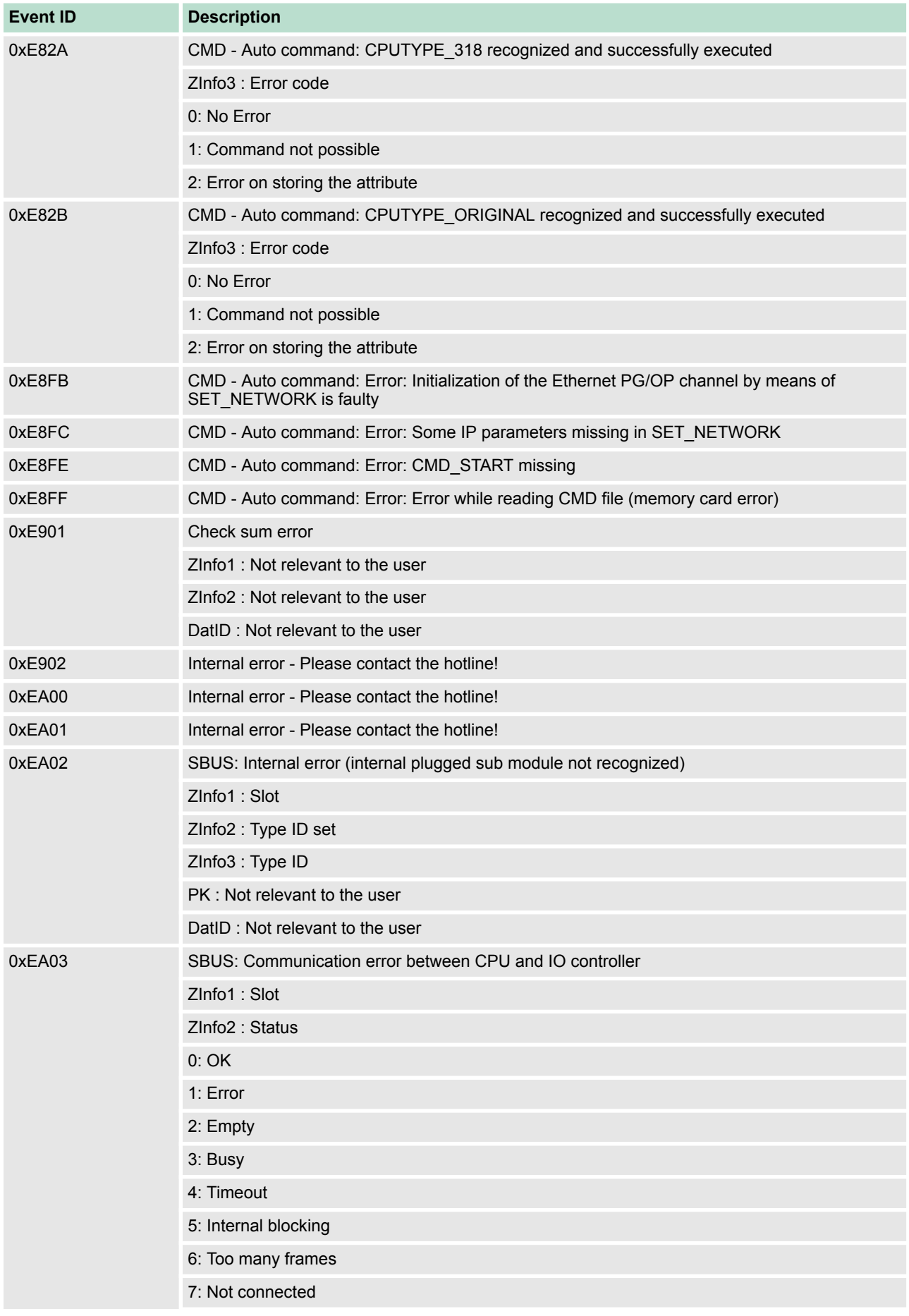

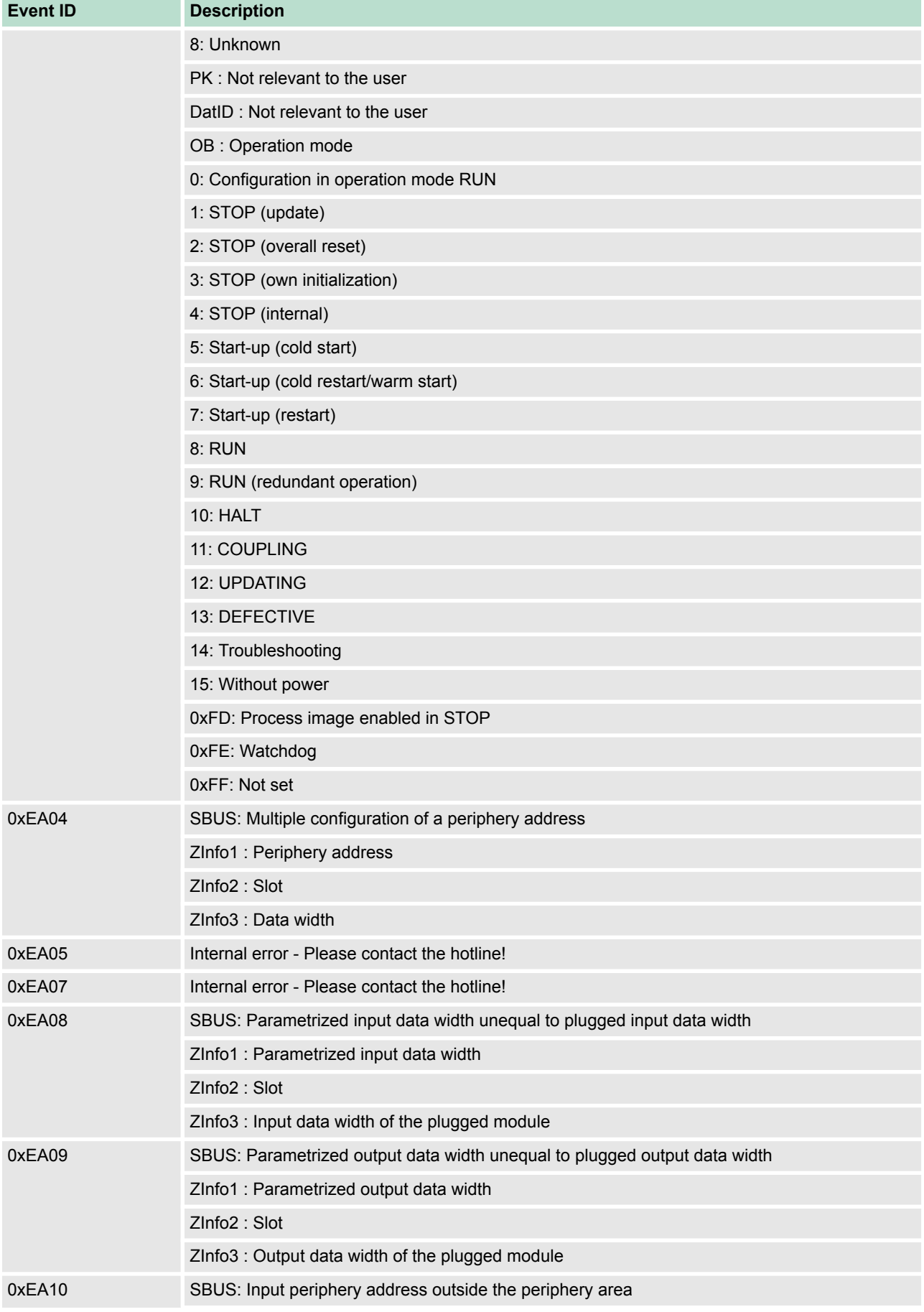

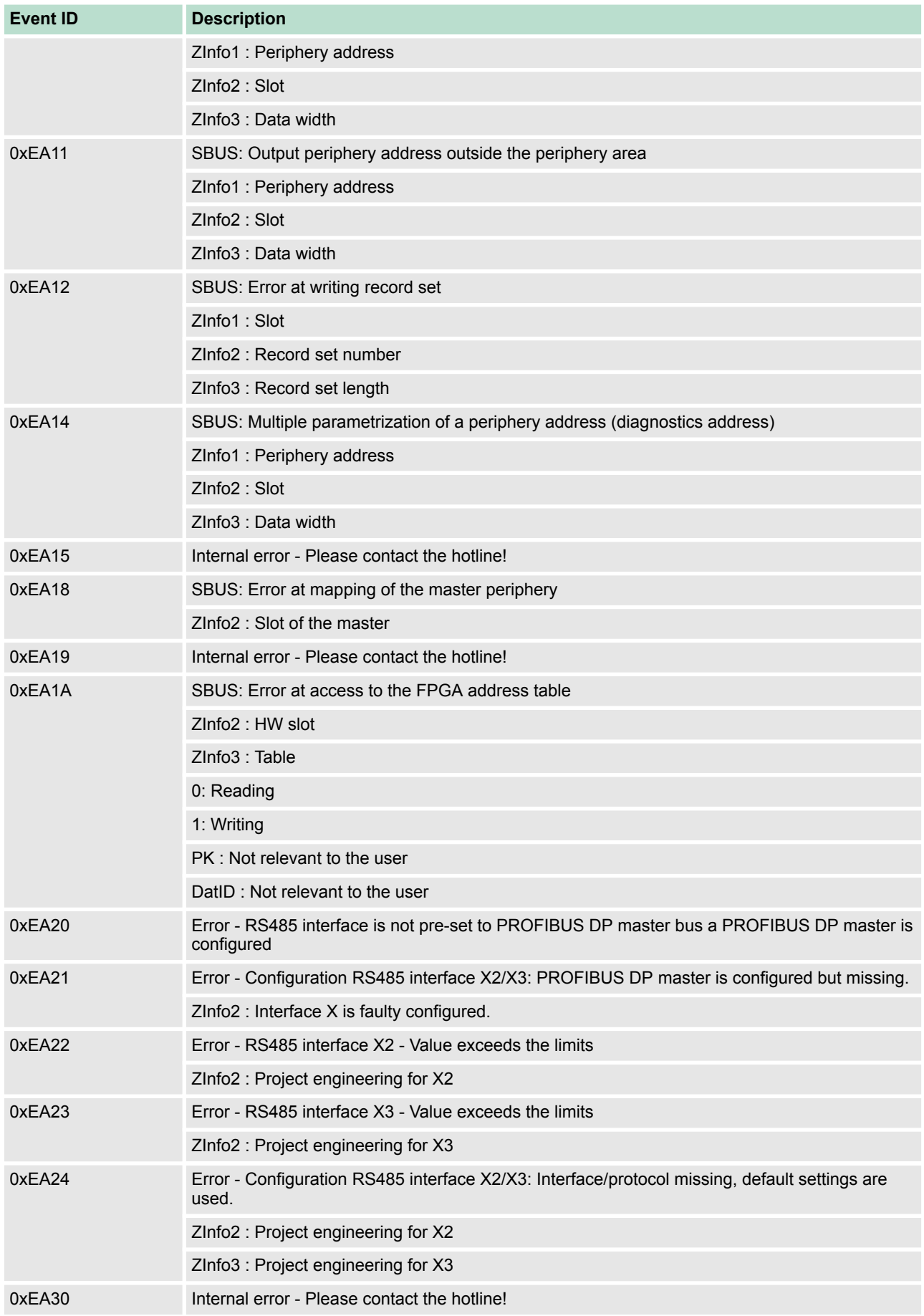
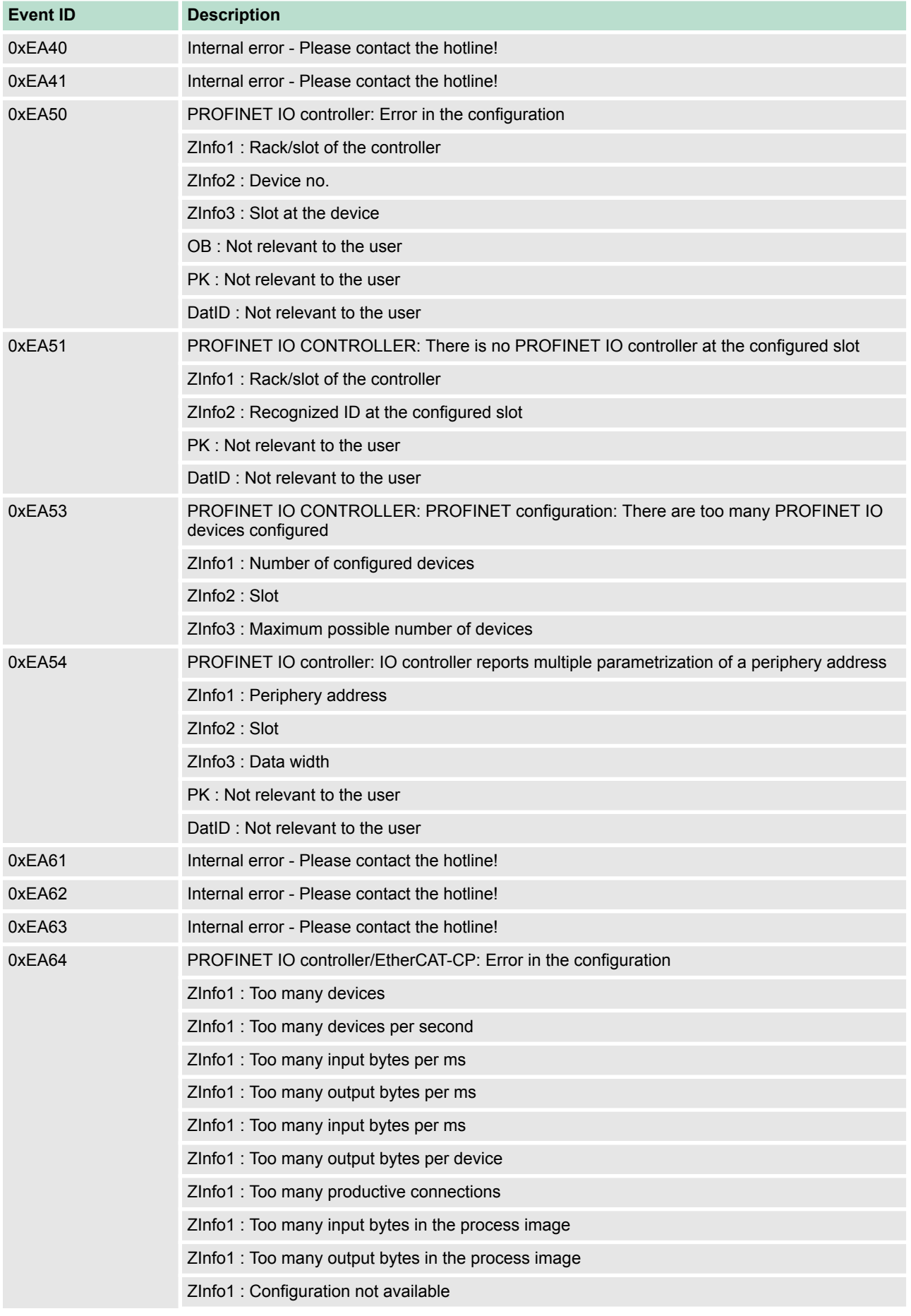

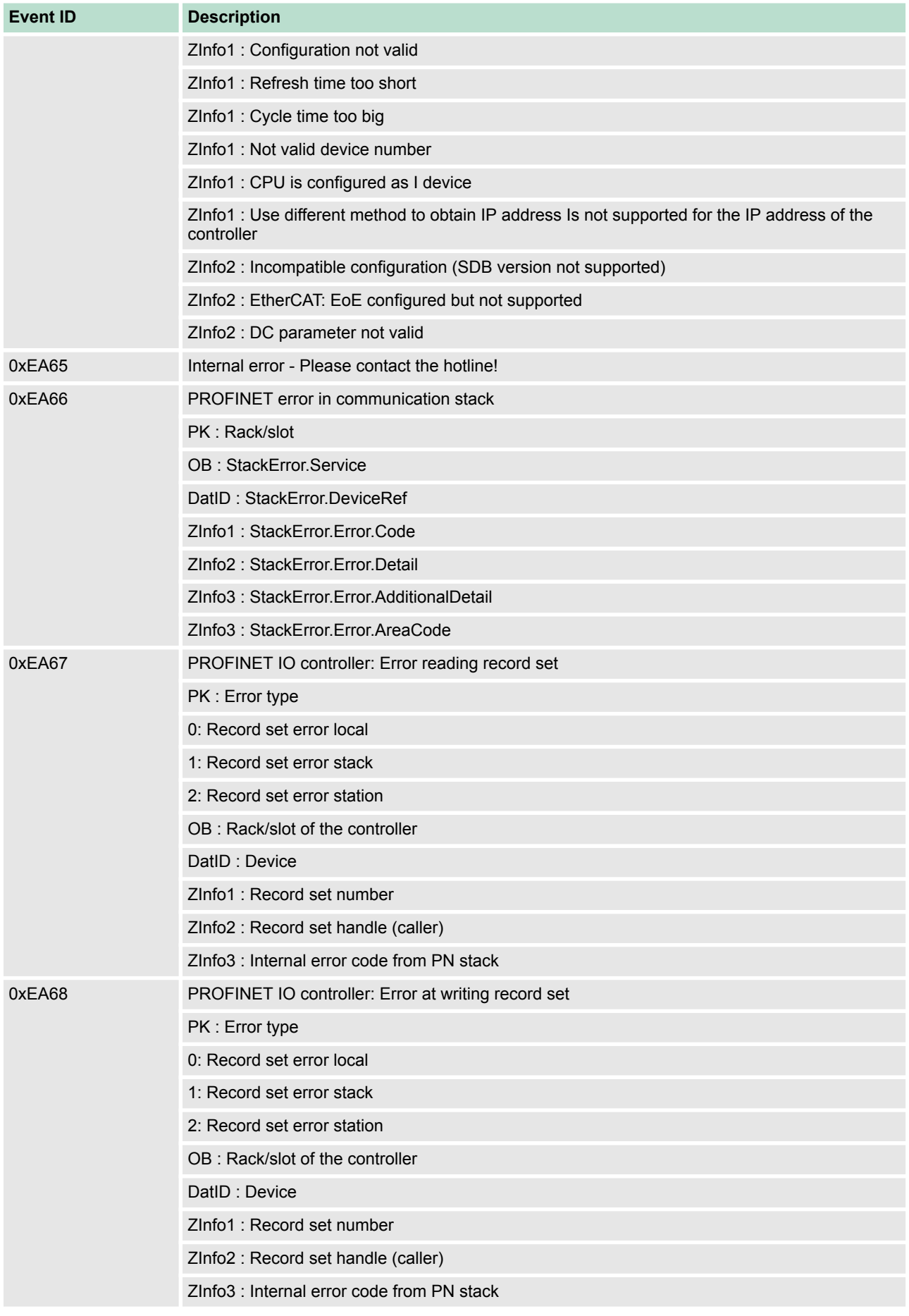

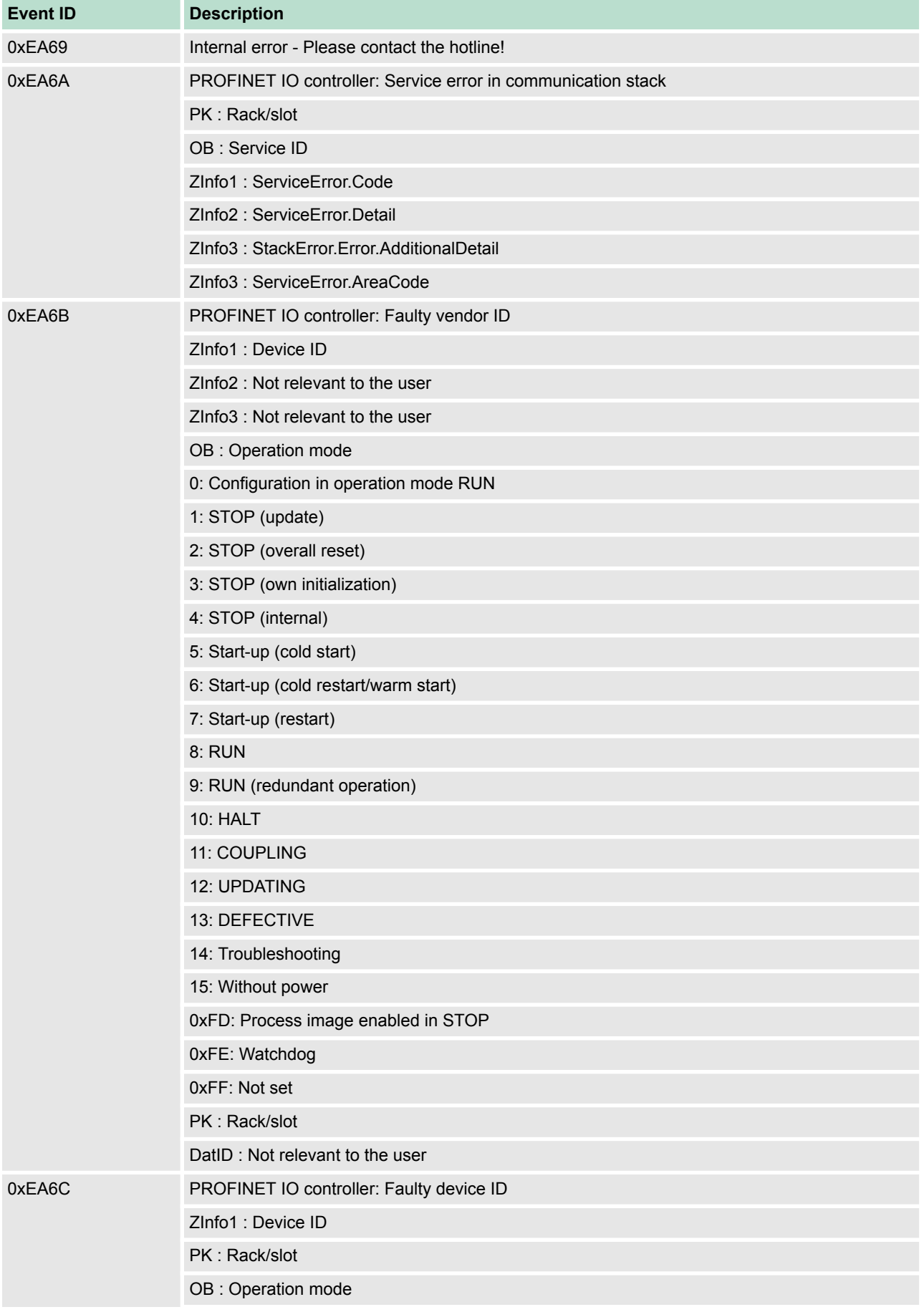

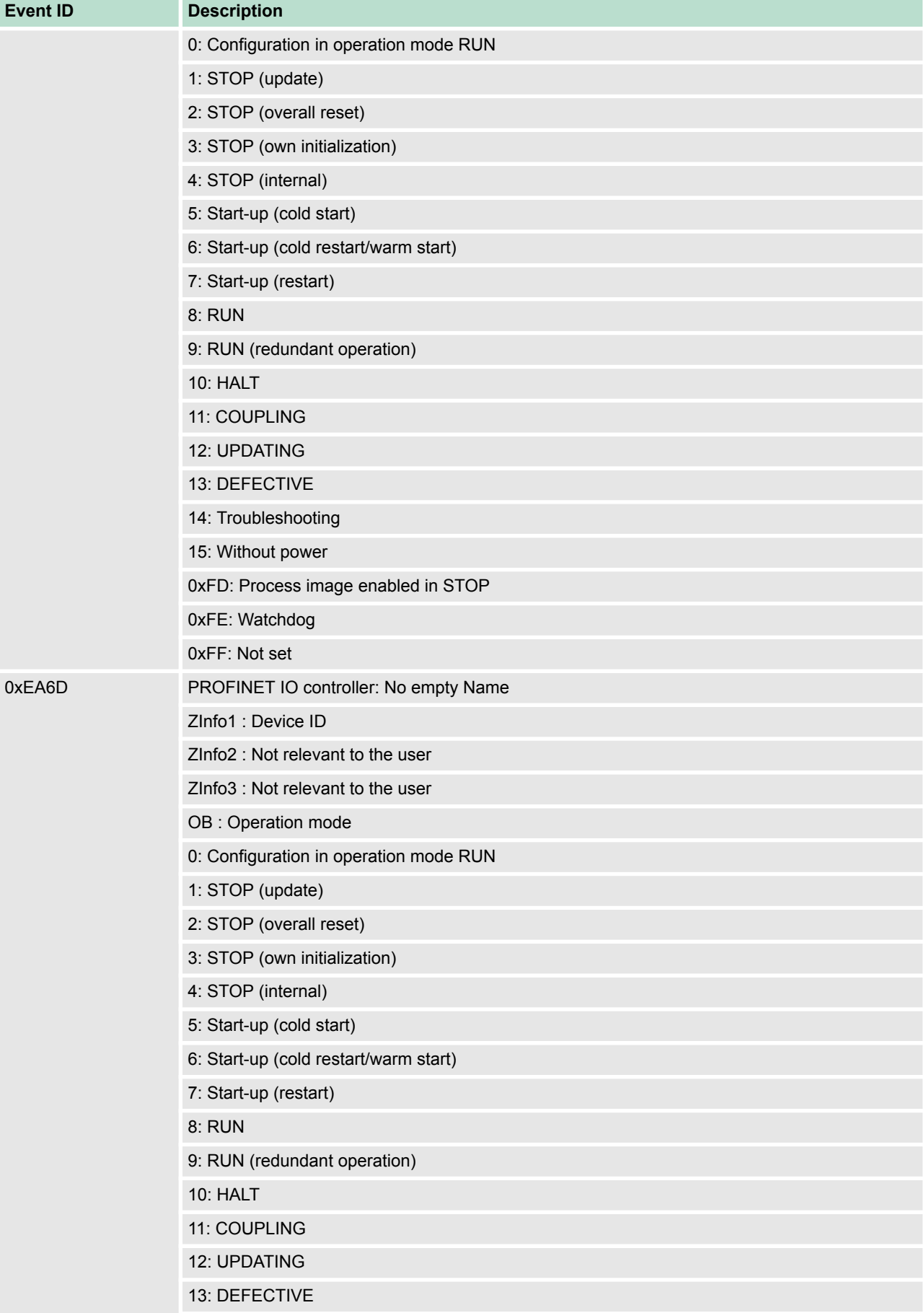

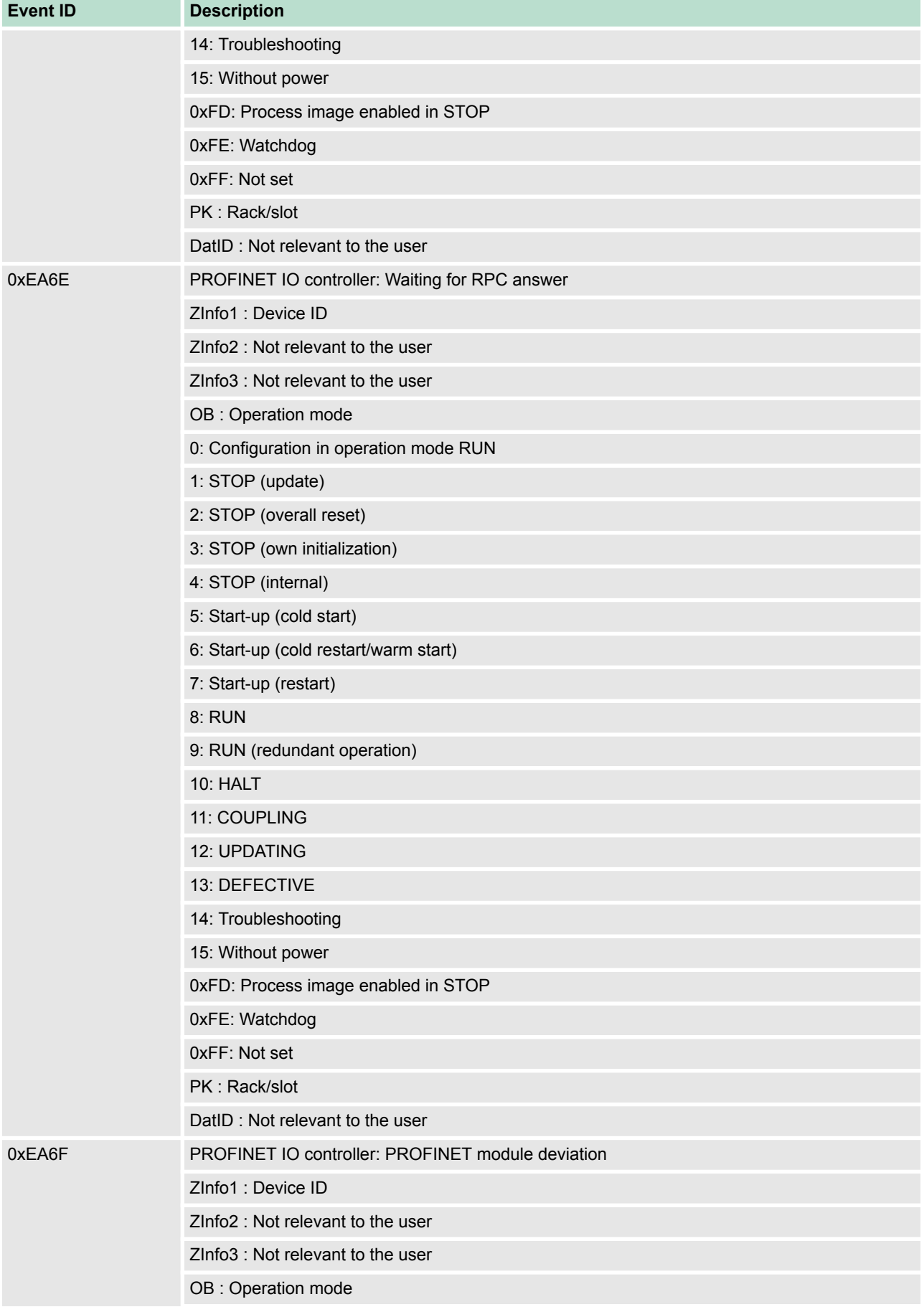

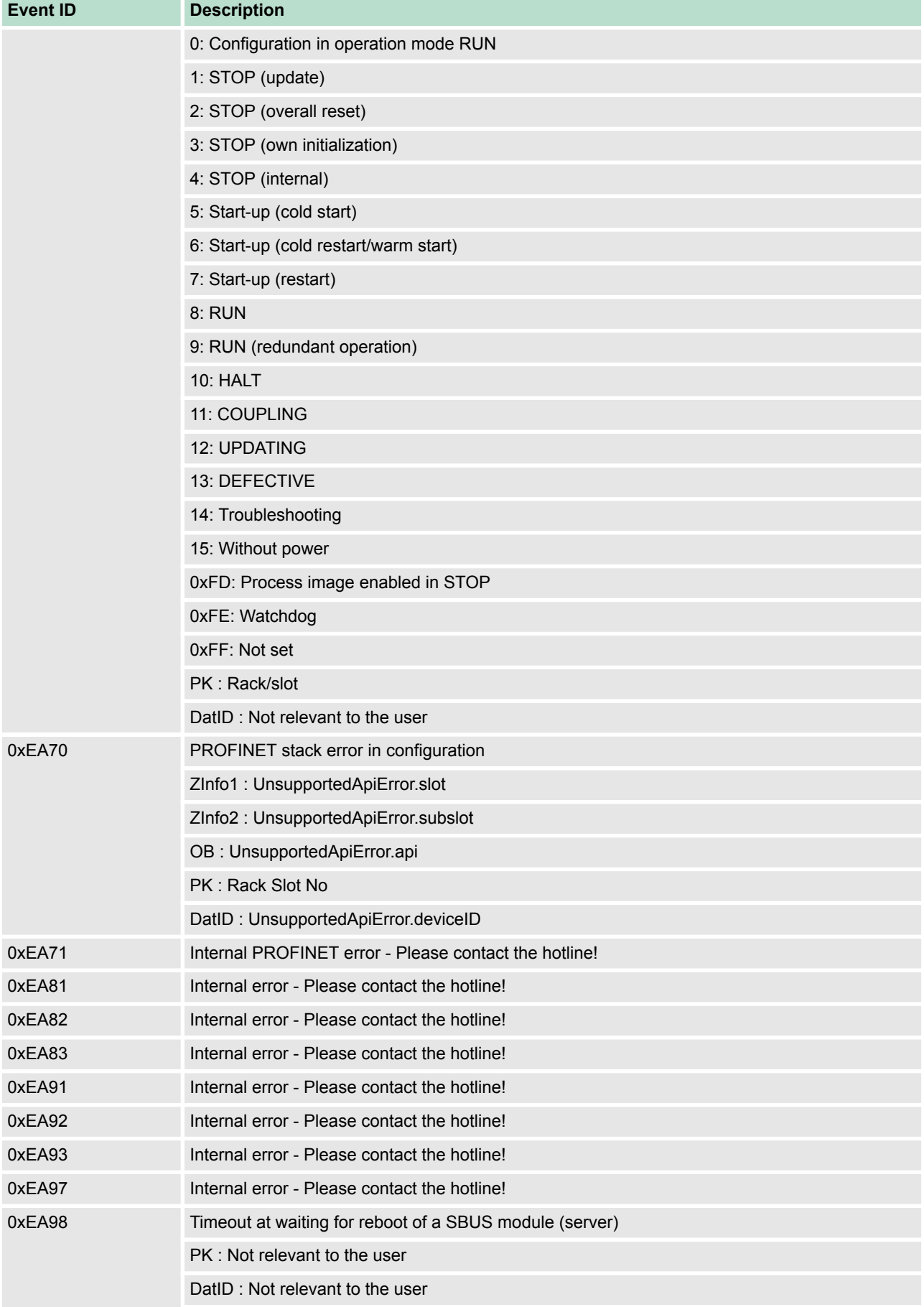

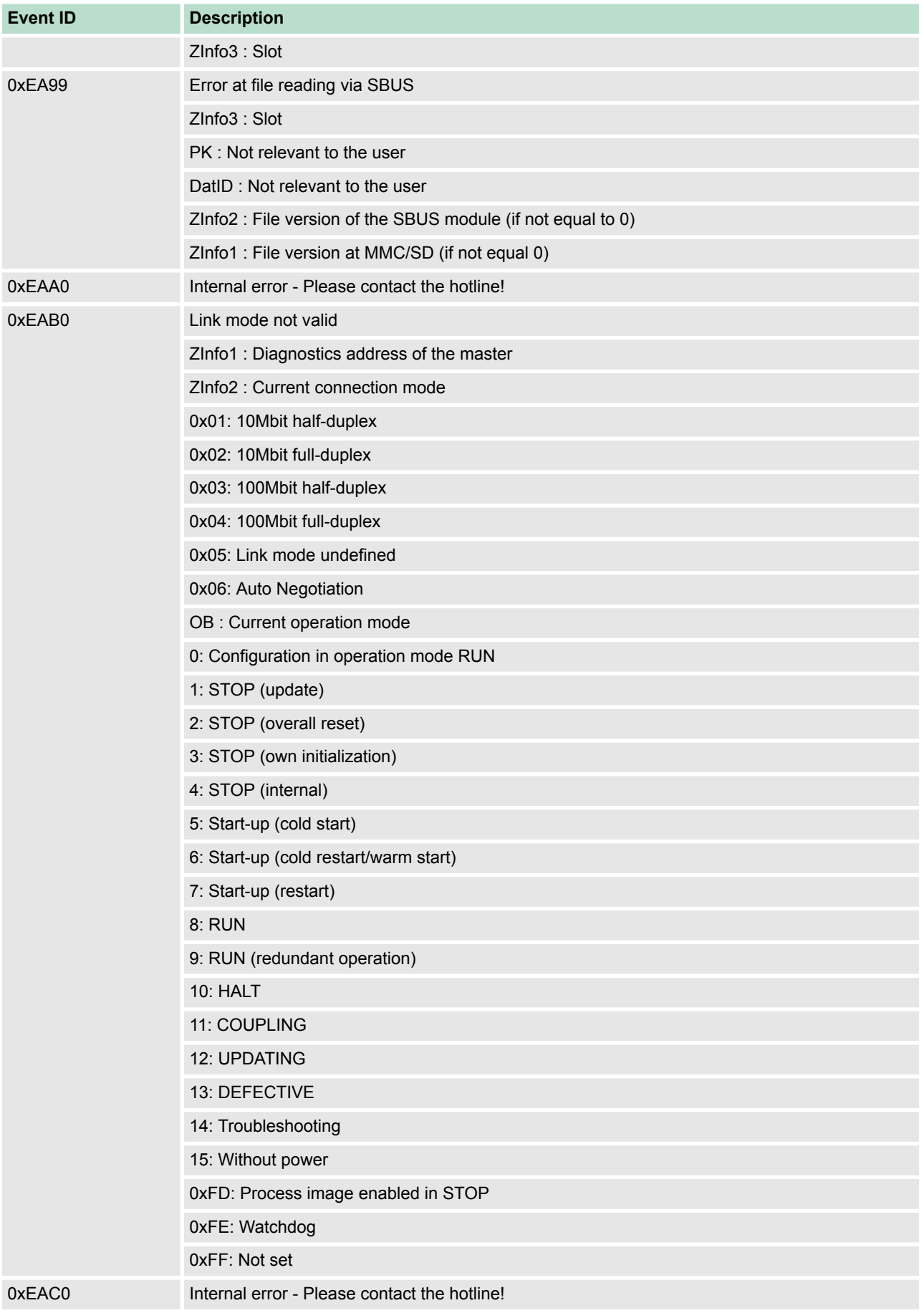

## **Deployment CPU 314-6CF23** VIPA System 300S<sup>+</sup>

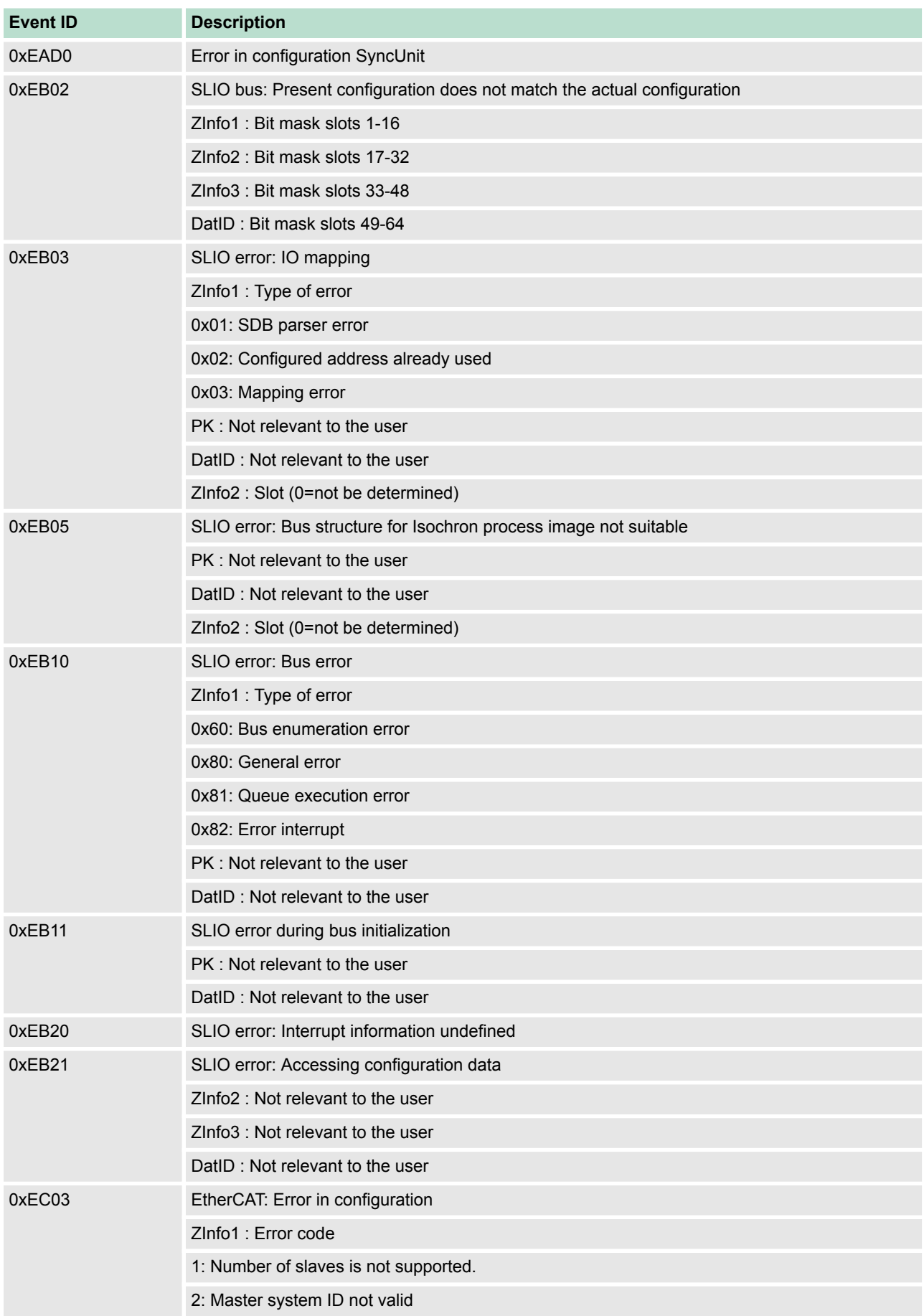

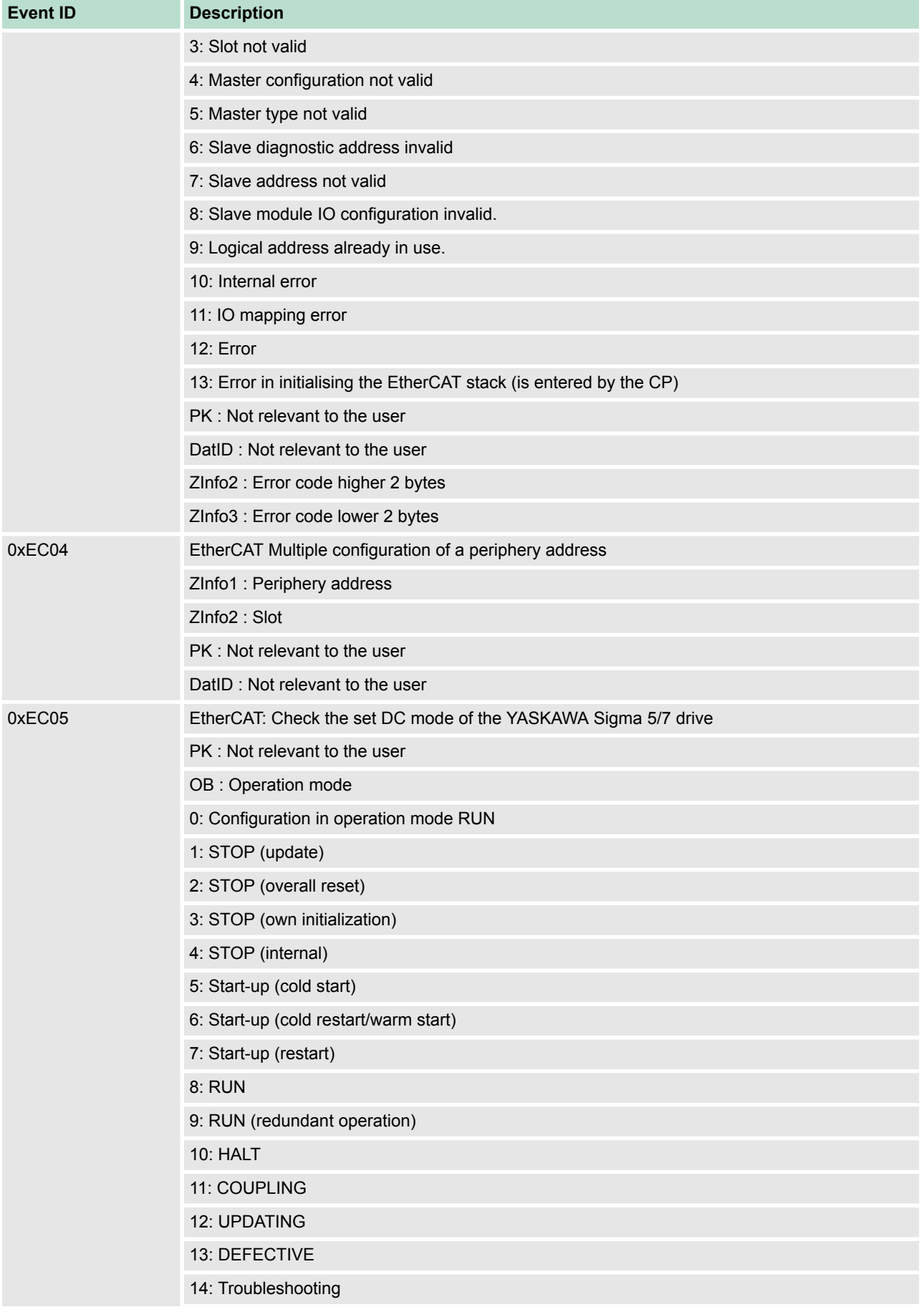

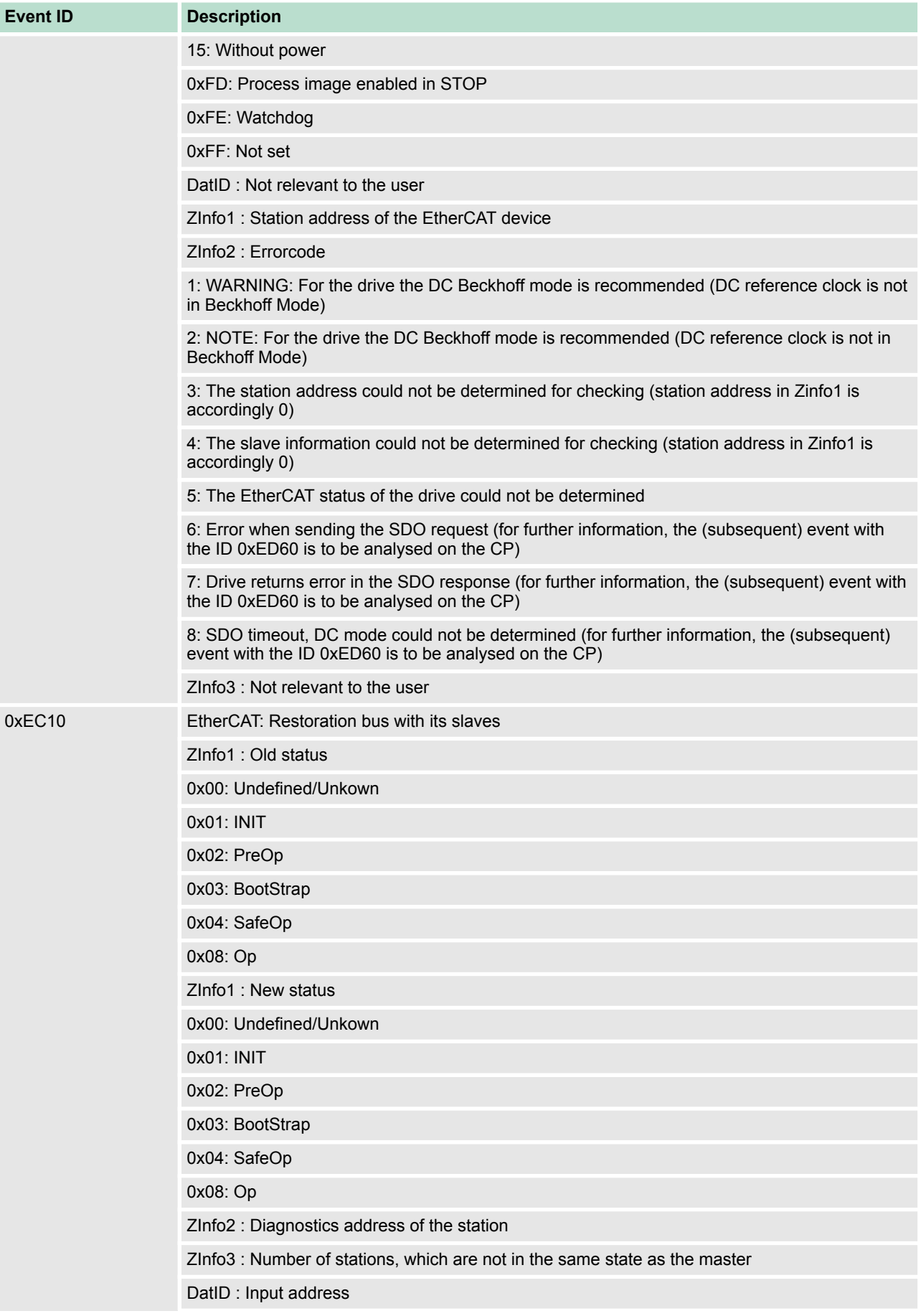

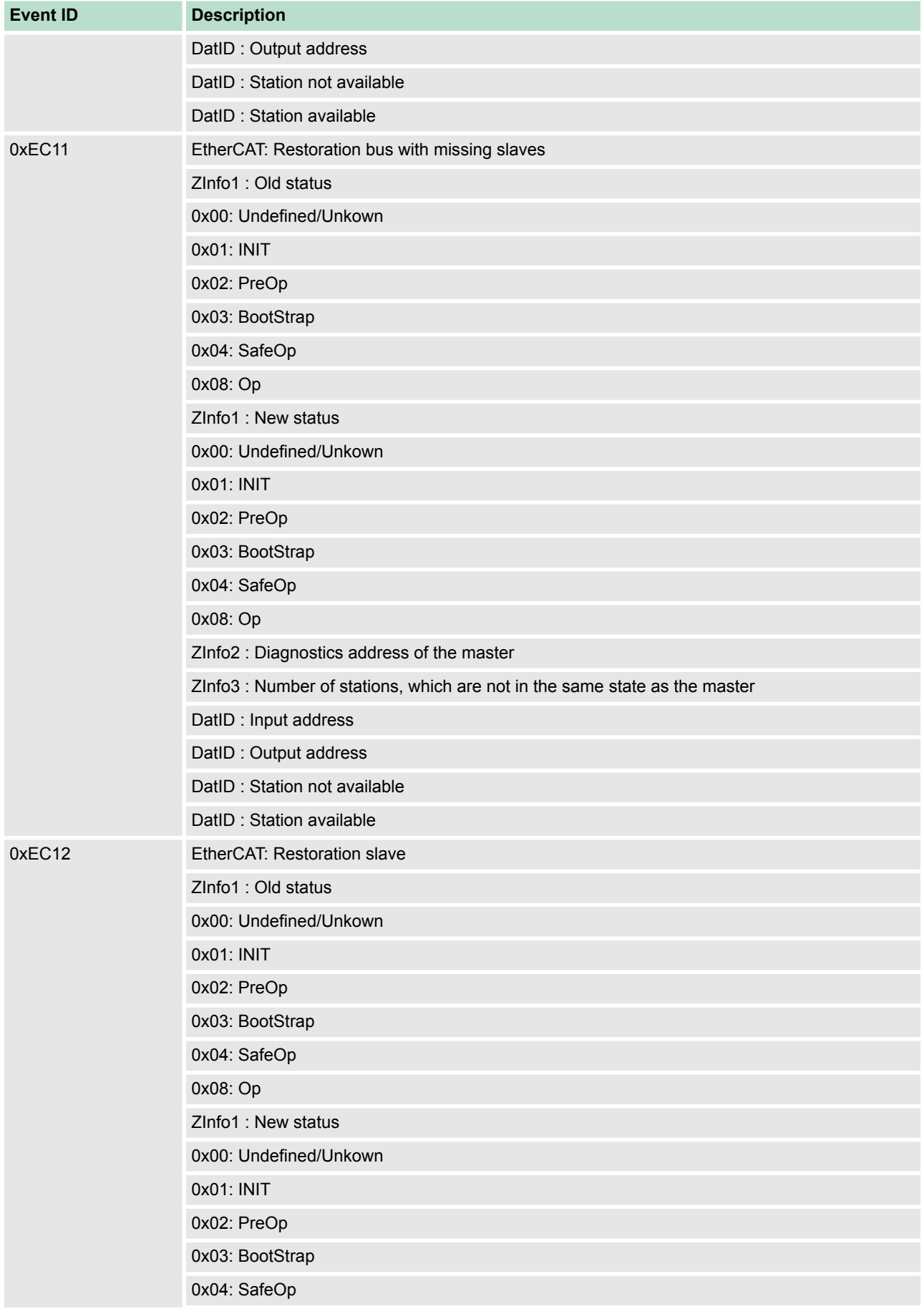

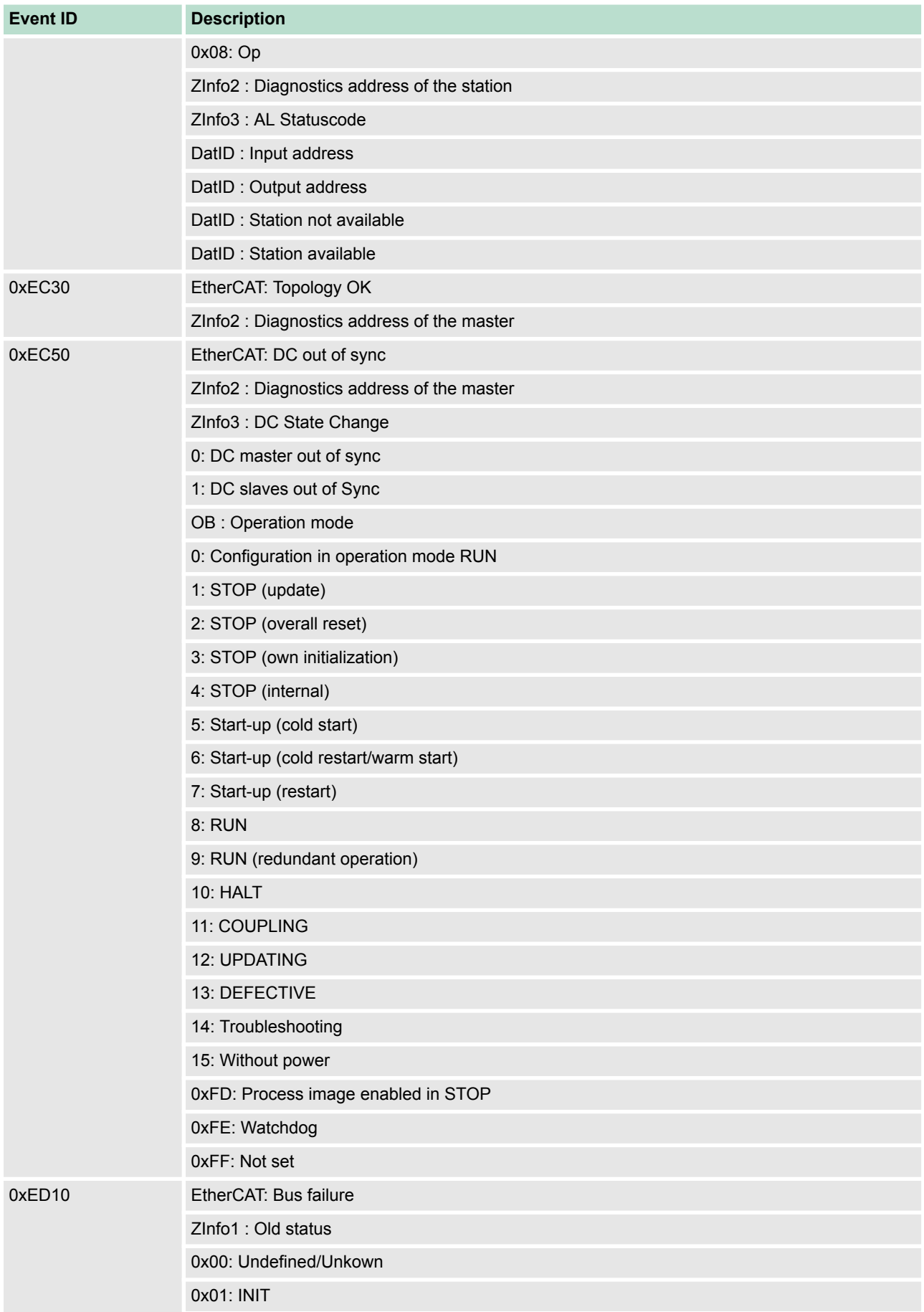

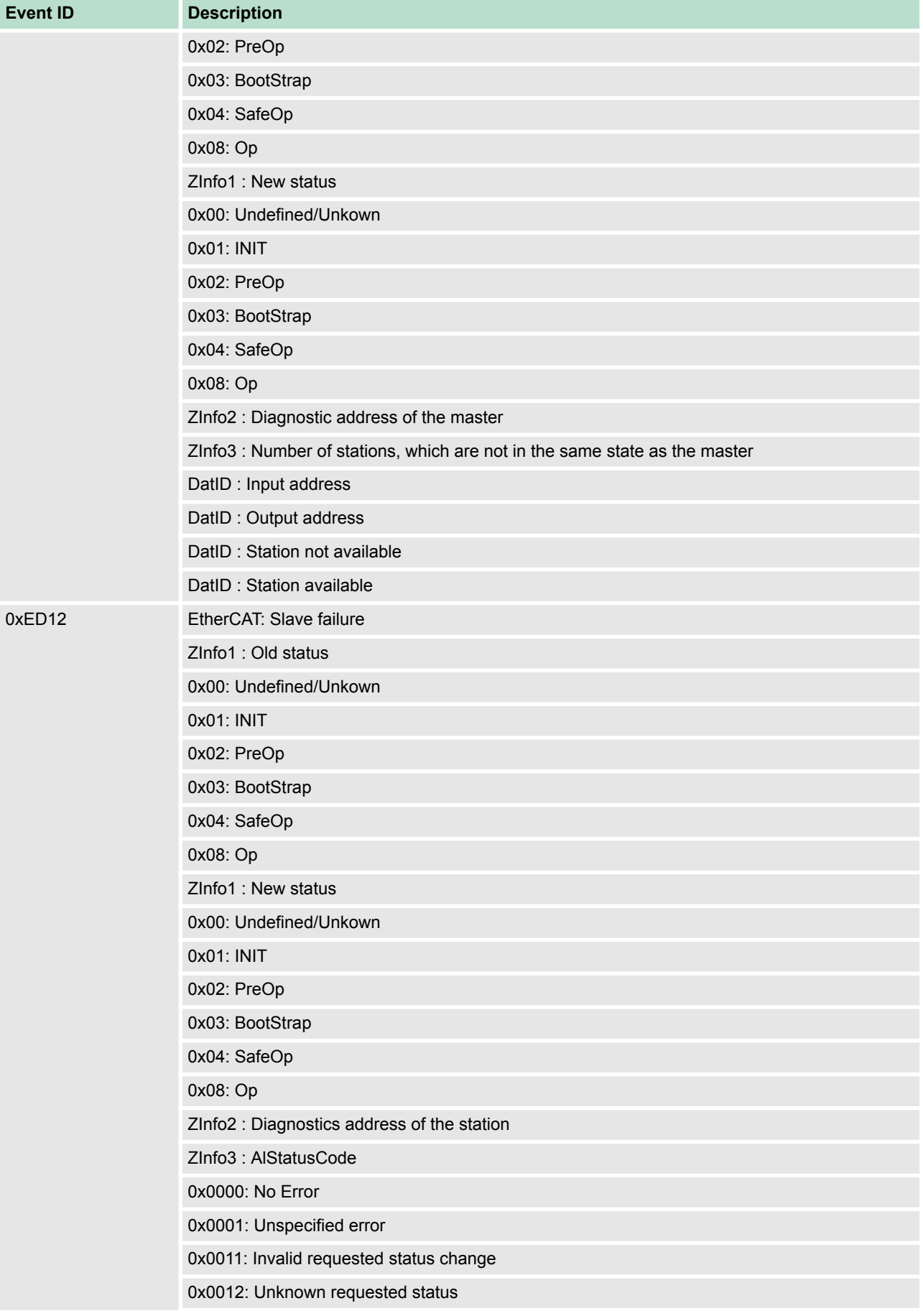

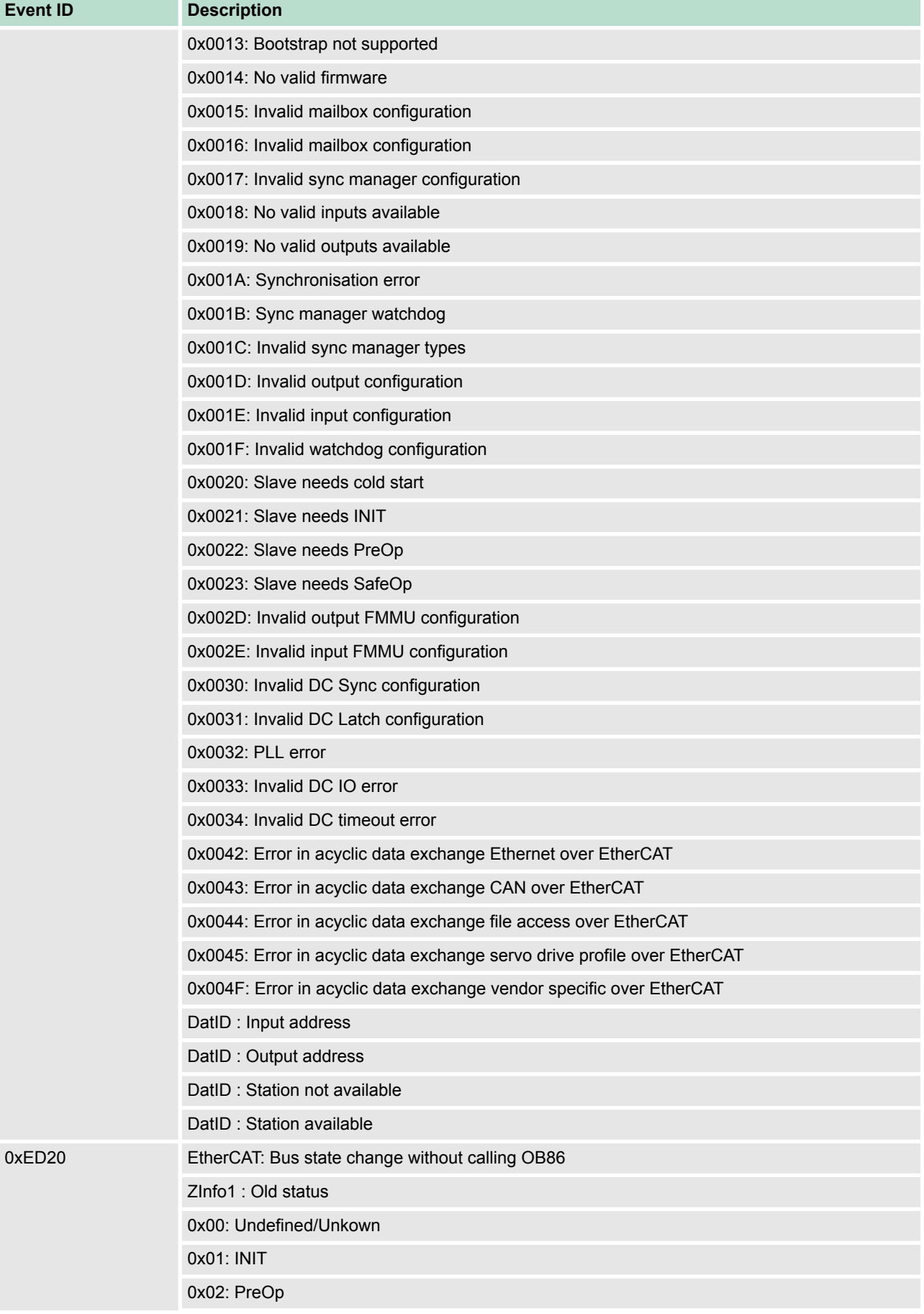

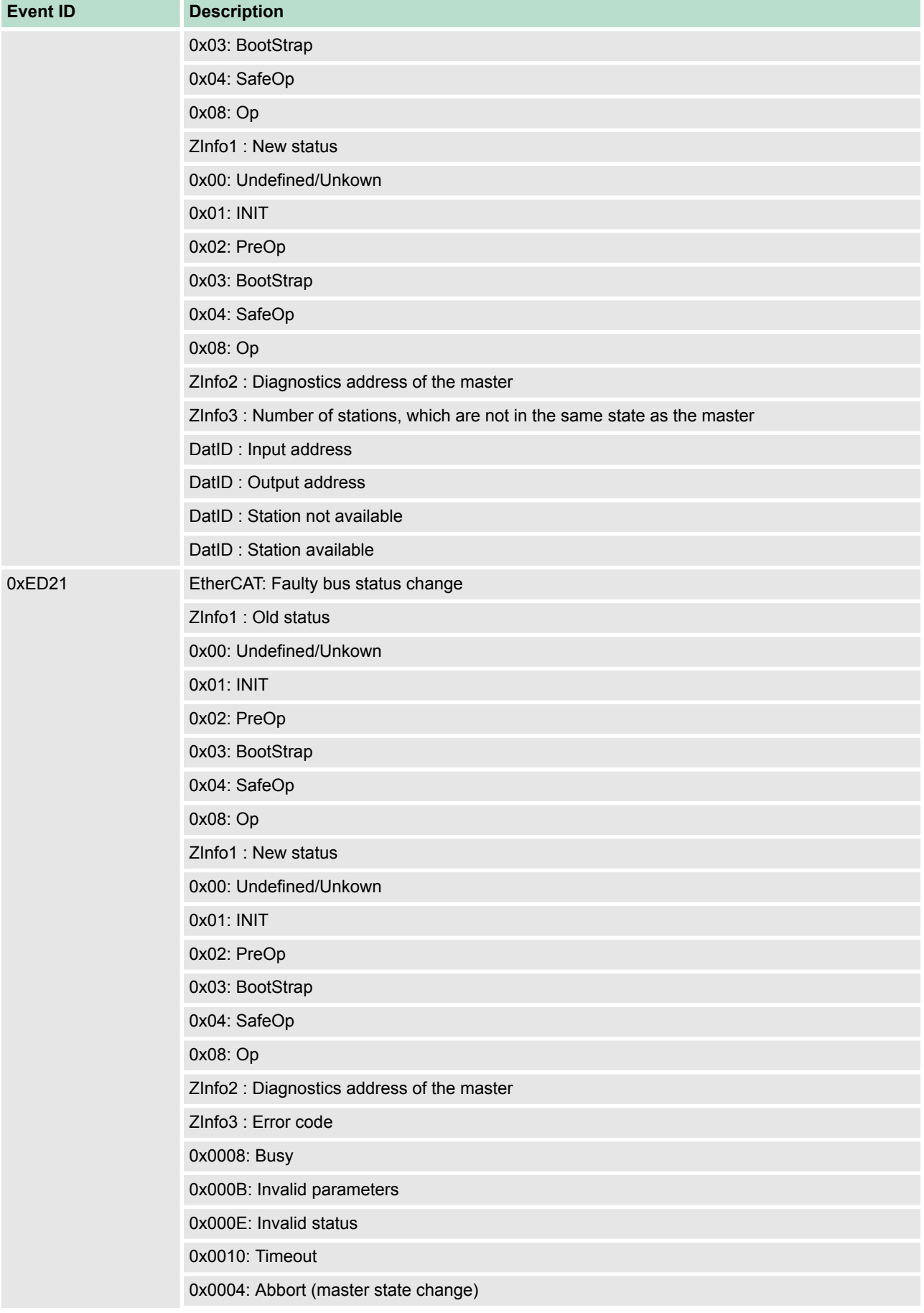

# **Deployment CPU 314-6CF23** VIPA System 300S<sup>+</sup>

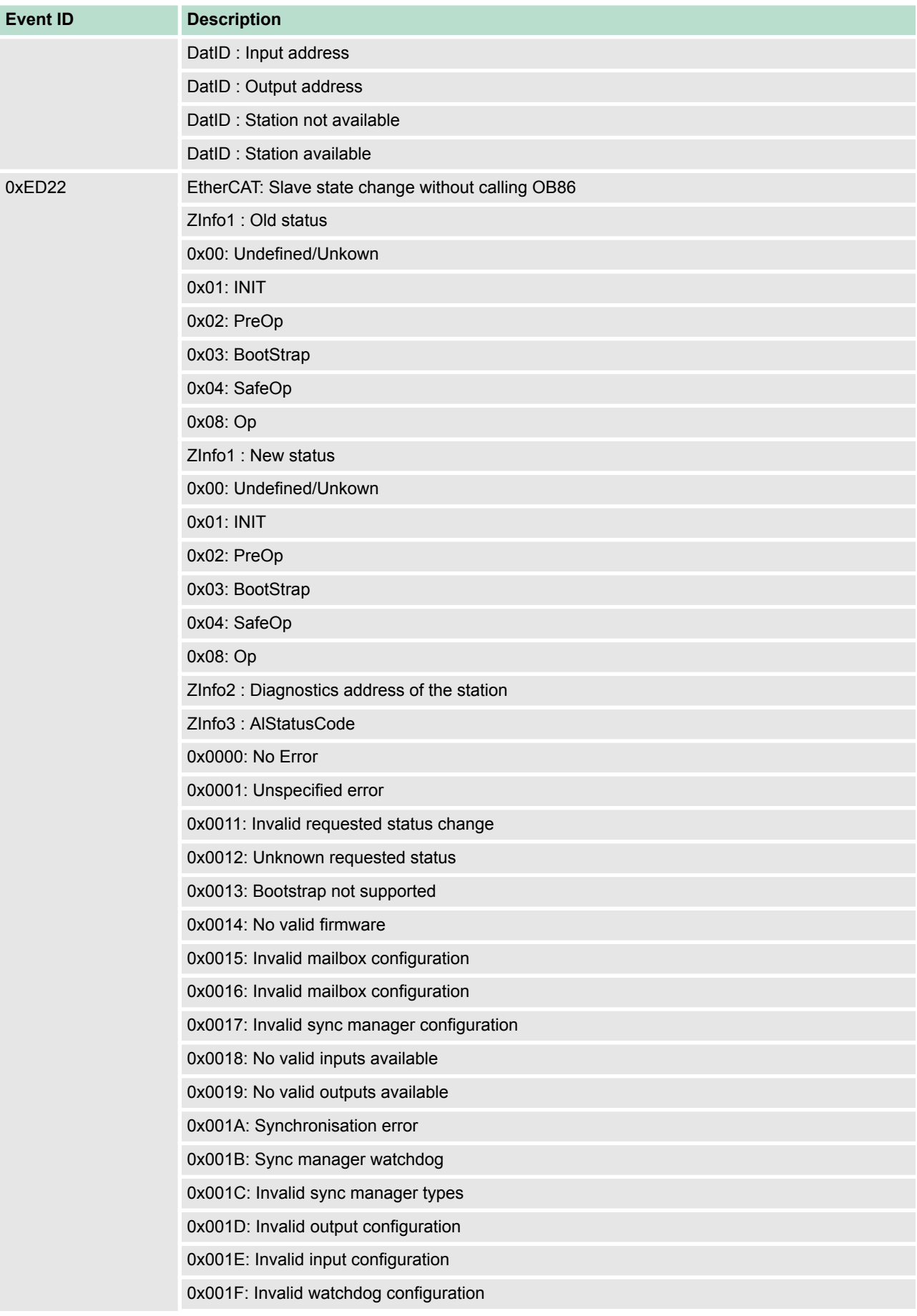

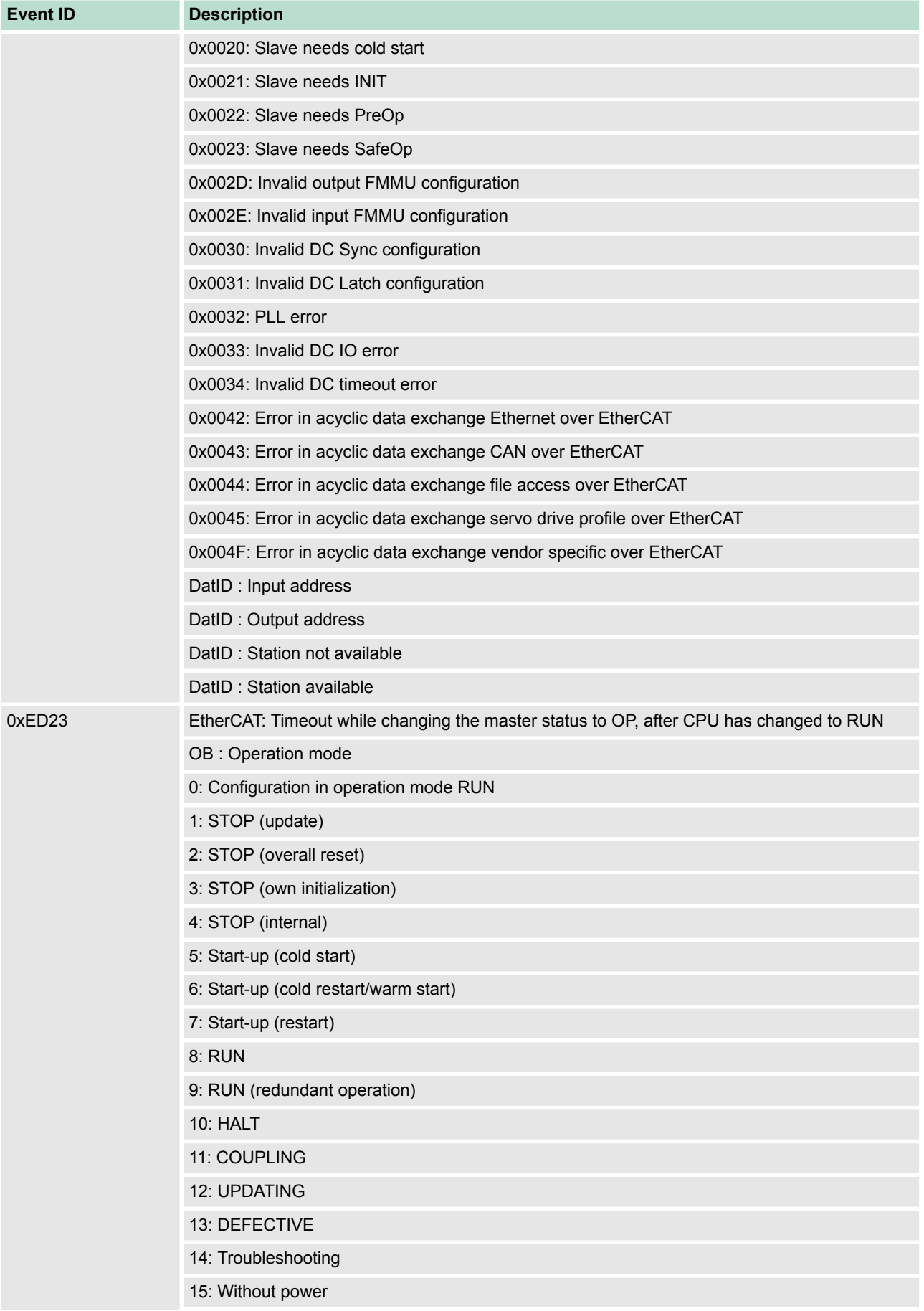

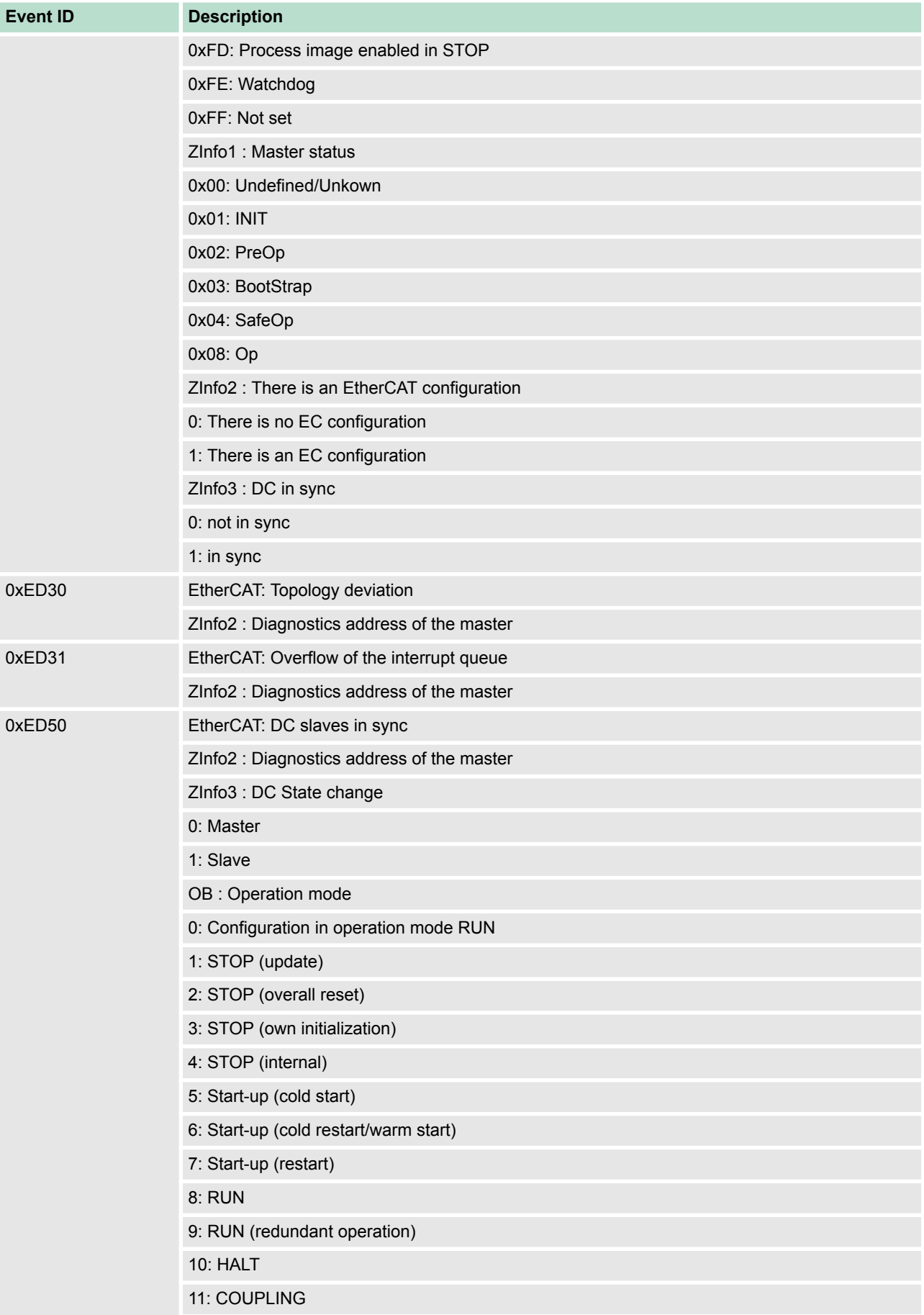

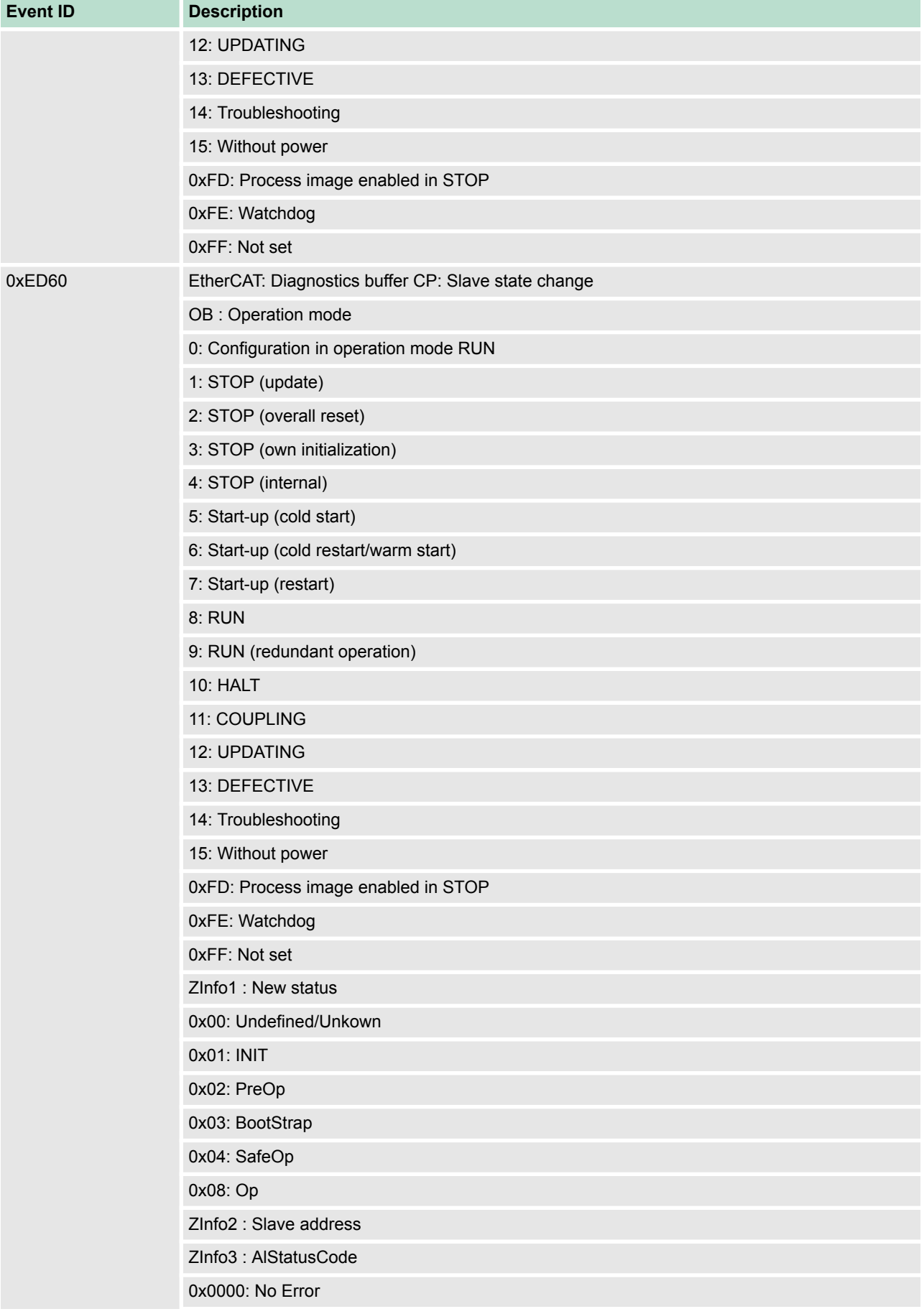

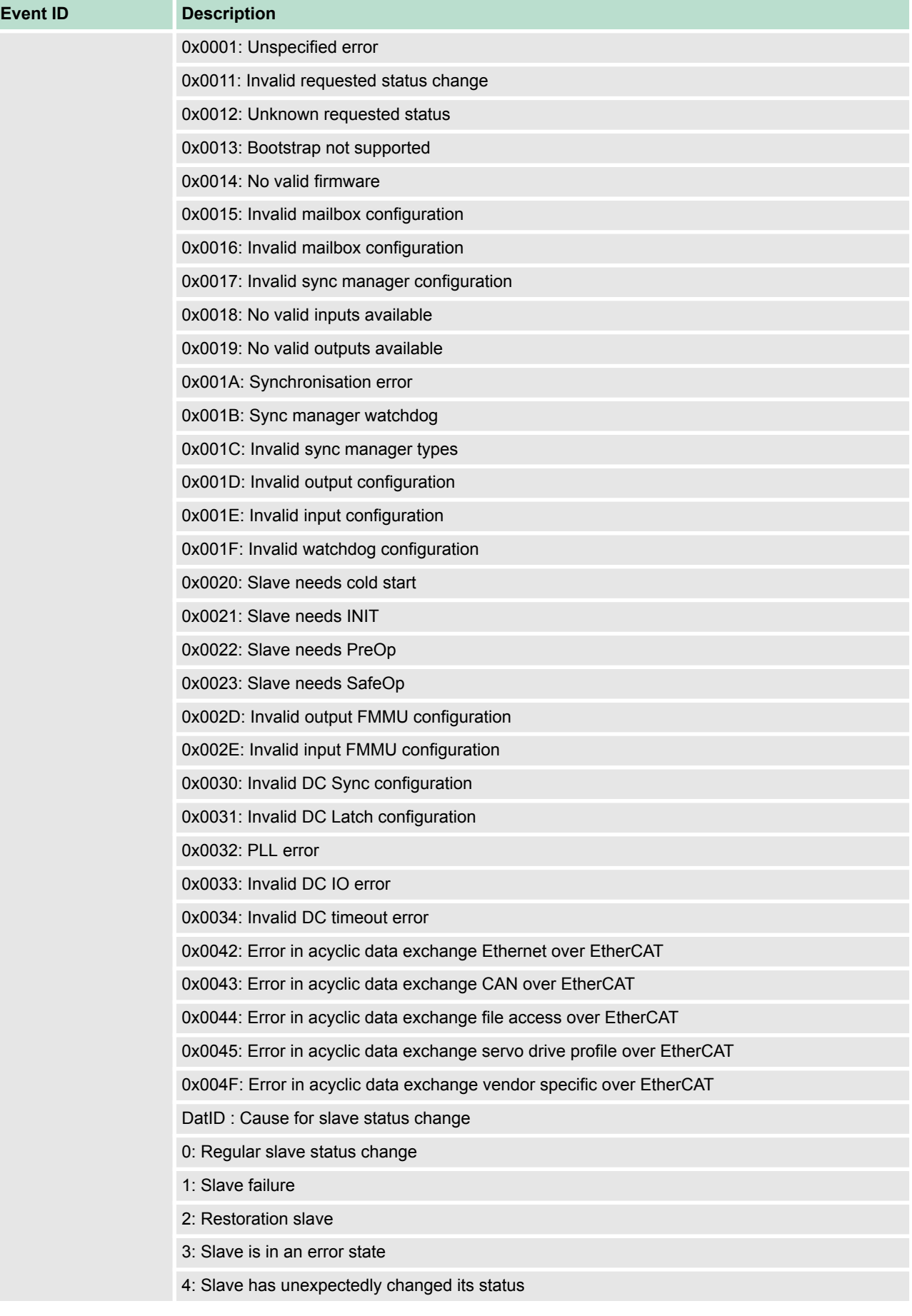

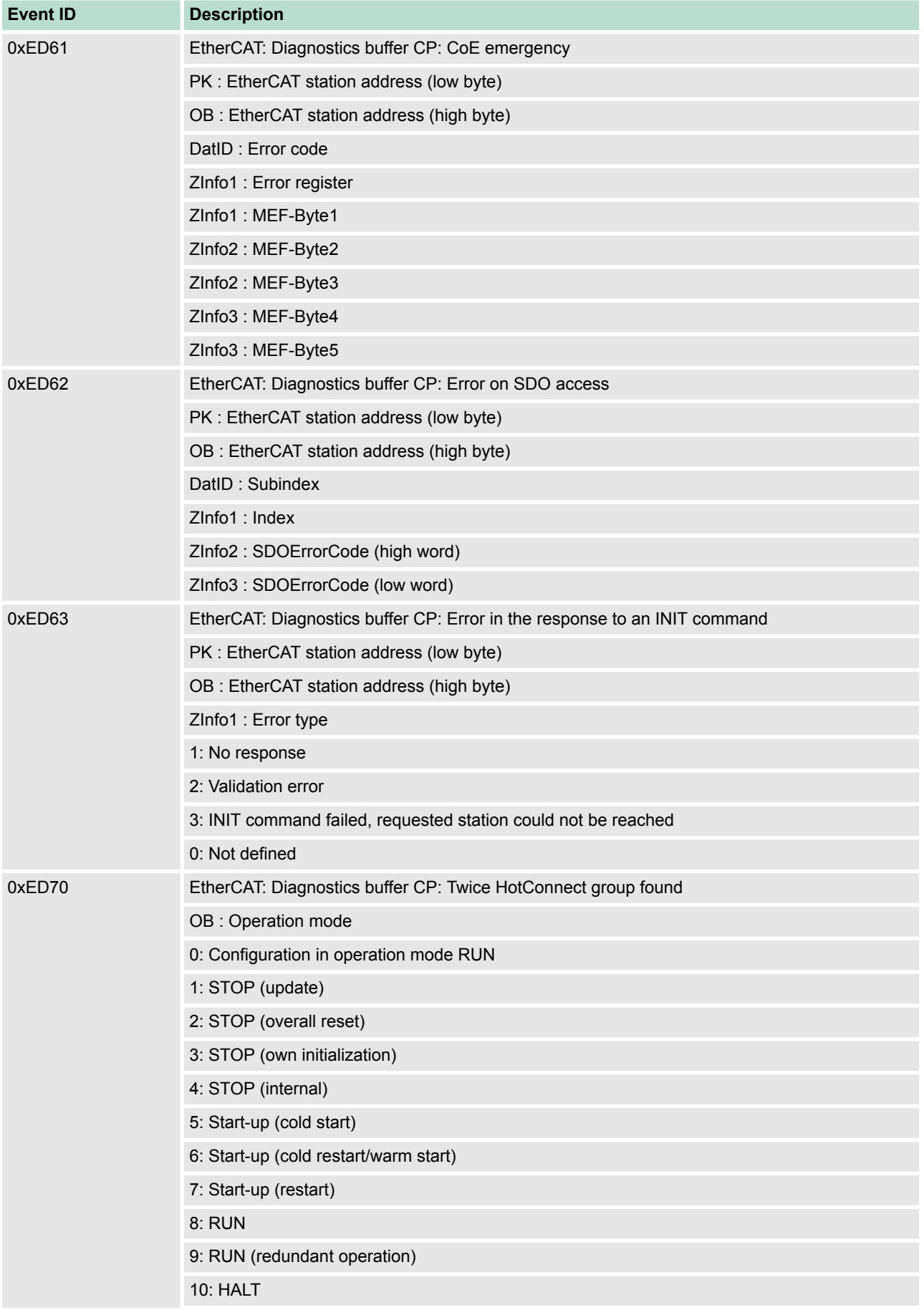

Control and monitoring of variables with test functions

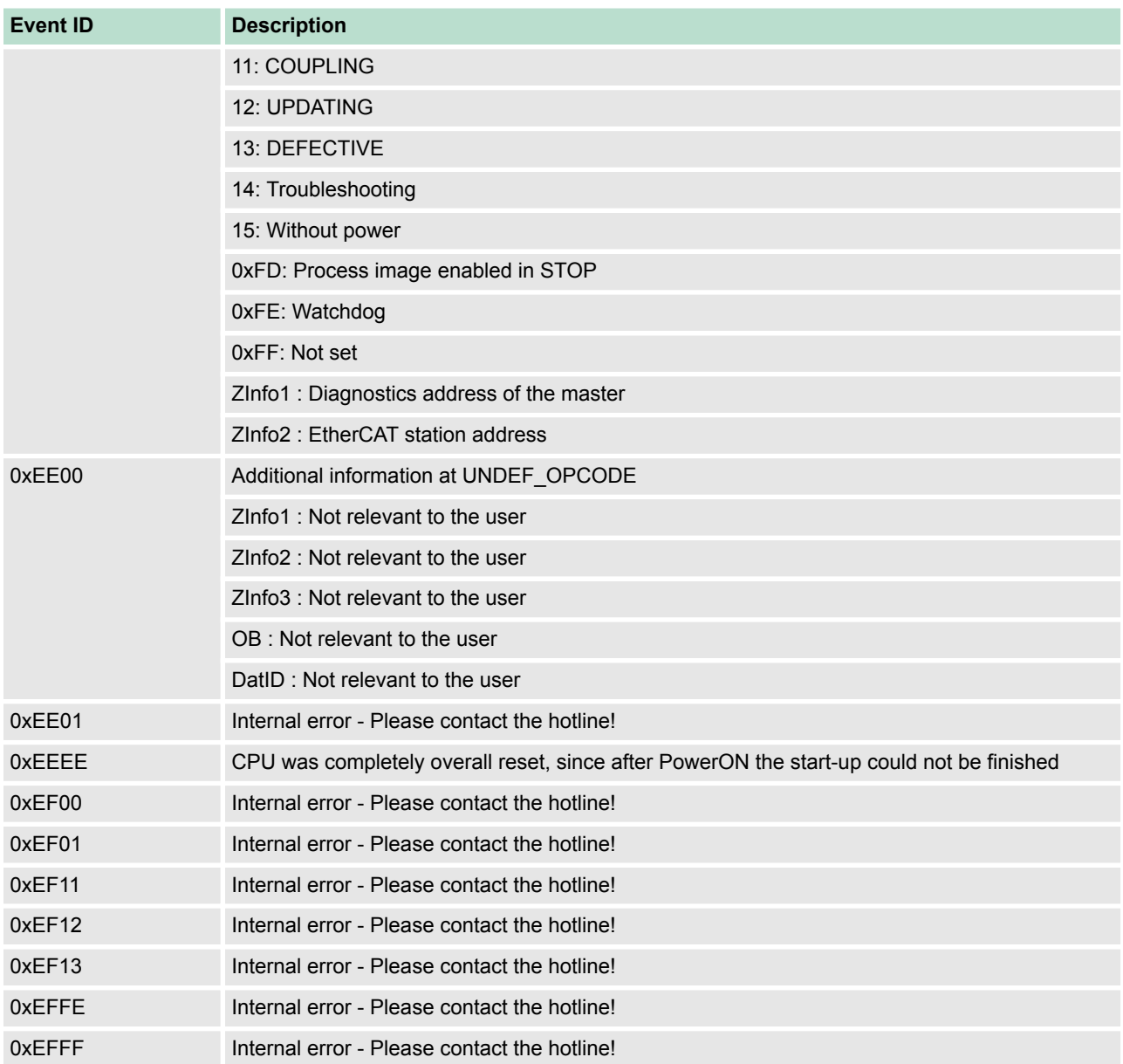

### **5.21 Control and monitoring of variables with test functions**

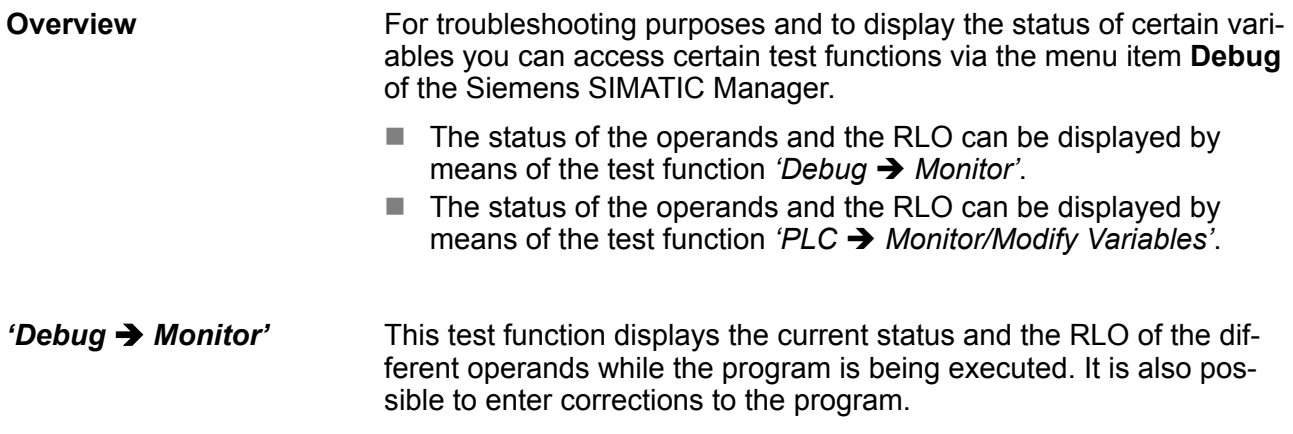

Control and monitoring of variables with test functions

*When using the test function "Monitor" the PLC must be in RUN mode!*

The processing of the states may be interrupted by means of jump commands or by timer and process-related interrupts. The interruption of the processing of statuses does not change the execution of the program. It only shows that the data displayed is no longer valid. At the breakpoint the CPU stops collecting data for the status display and instead of the required data it only provides the PG with data containing the value 0. For this reason, jumps or time and process alarms can result in the value displayed during program execution remaining at 0 for the items below:

- $n$  the result of the logical operation RLO
- Status / AKKU 1
- $AKKU2$
- $\blacksquare$  Condition byte
- $\blacksquare$  absolute memory address SAZ. In this case SAZ is followed by a "?".

*'PLC*  $→$  **Monitor/Modify** *Variables'*

This test function returns the condition of a selected operand (inputs, outputs, flags, data word, counters or timers) at the end of program execution. This information is obtained from the process image of the selected operands. During the "processing check" or in operating mode STOP the periphery is read directly from the inputs. Otherwise only the process image of the selected operands is displayed.

- $\blacksquare$  Control of outputs
	- It is possible to check the wiring and proper operation of output modules.
	- You can set outputs to any desired status with or without a control program. The process image is not modified but outputs are no longer inhibited.
- $\blacksquare$  Control of variables
	- The following variables may be modified: I, Q, M, T, C and D.
	- The process image of binary and digital operands is modified independently of the operating mode of the CPU.
	- When the operating mode is RUN the program is executed with the modified process variable. When the program continues they may, however, be modified again without notification.
	- Process variables are controlled asynchronously to the execution sequence of the program.

Overview

# **6 Deployment I/O periphery**

### **6.1 Overview**

### **General**

At the CPU 314-6CF23 the analog and digital in-/output channels are together in a 2tier casing. The following components are integrated:

- $\blacksquare$  Analog input
	- 4xU/Ix12bit
	- $1xP1100$
- $\blacksquare$  Analog output
	- 2xU/Ix12bit
- $\blacksquare$  Digital input
	- 16(8)xDC24V with parametrizable counter functions
- Digital output
	- 0(8)xDC24V 1A
- Counter
	- max. 4 counter with the operating mode endless, single or periodic count

If there is no hardware configuration available, the in- and output areas starting with address 1024 are mapped to the address range of the CPU. In the following these areas are more described. Otherwise the project engineering takes place after installing the SPEEDBUS.GSD in the Siemens SIMATIC Manager. **Project engineering**

The counters used here are endless counter, where the control happens via the digital input channels. For the counter you may configure interrupts via hardware configuration that may influence the corresponding digital output channel. **Counter**

### **6.2 In-/Output range CPU 314-6CF23**

**Overview CPU 314-6CF23**

The CPU 314-6CF23 has the following analog and digital in- and output ranges integrated in one casing:

- Analog input:  $4x12Bit. 1xPt100$
- $\blacksquare$  Analog output: 2x12Bit
- Digital input: 8xDC 24V, interrupt capable, 4 counter
- Digital in-/output: 8xDC 24V, 0.5A

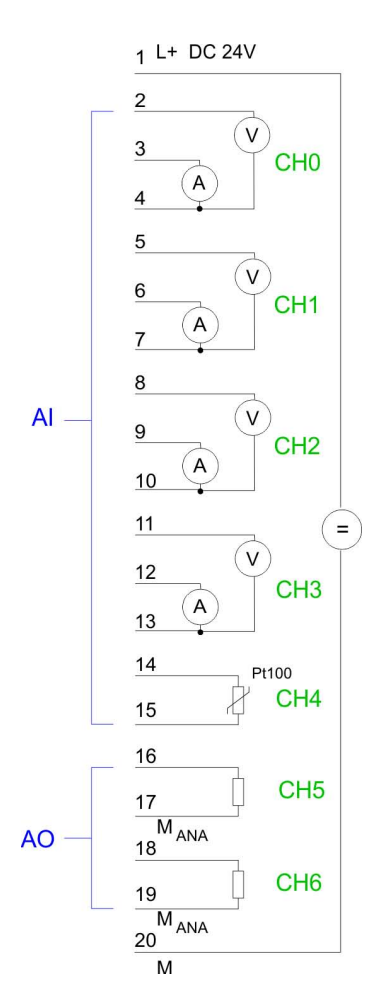

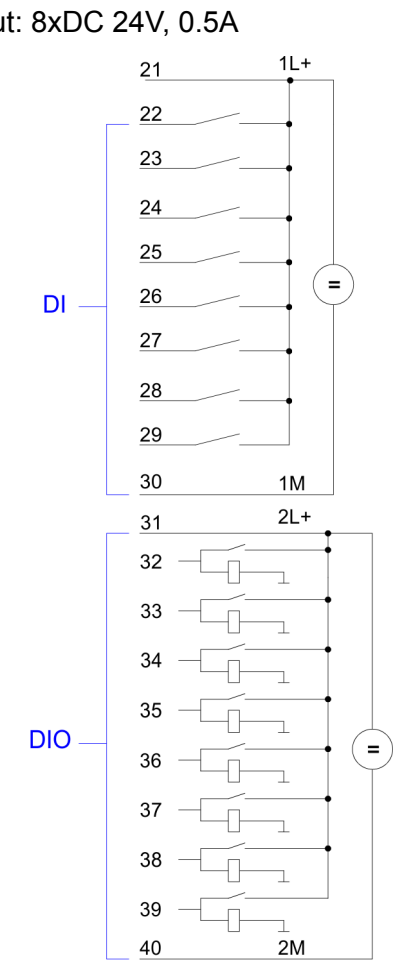

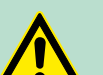

### **CAUTION!**

Please regard that the voltage at an output channel is always  $\leq$  the supply voltage connected to L+. Please regard also that due to the parallel connection of inand output channel for each group one set output can be supplied via a connected input signal. A thus connected output remains active even with shut down supply voltage. Non-observance may cause damages of the module.

### **Deployment I/O periphery** VIPA System 300S<sup>+</sup>

In-/Output range CPU 314-6CF23

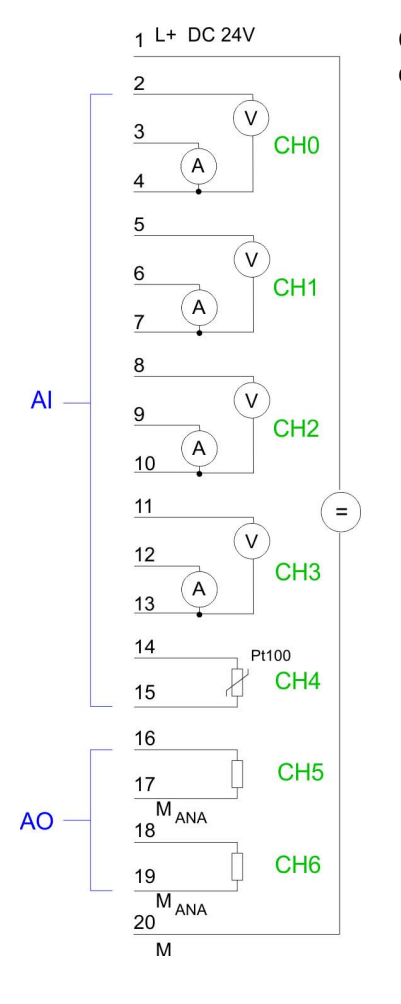

#### **CPU 314-6CF23: Analog part pin assignment and status indicator**

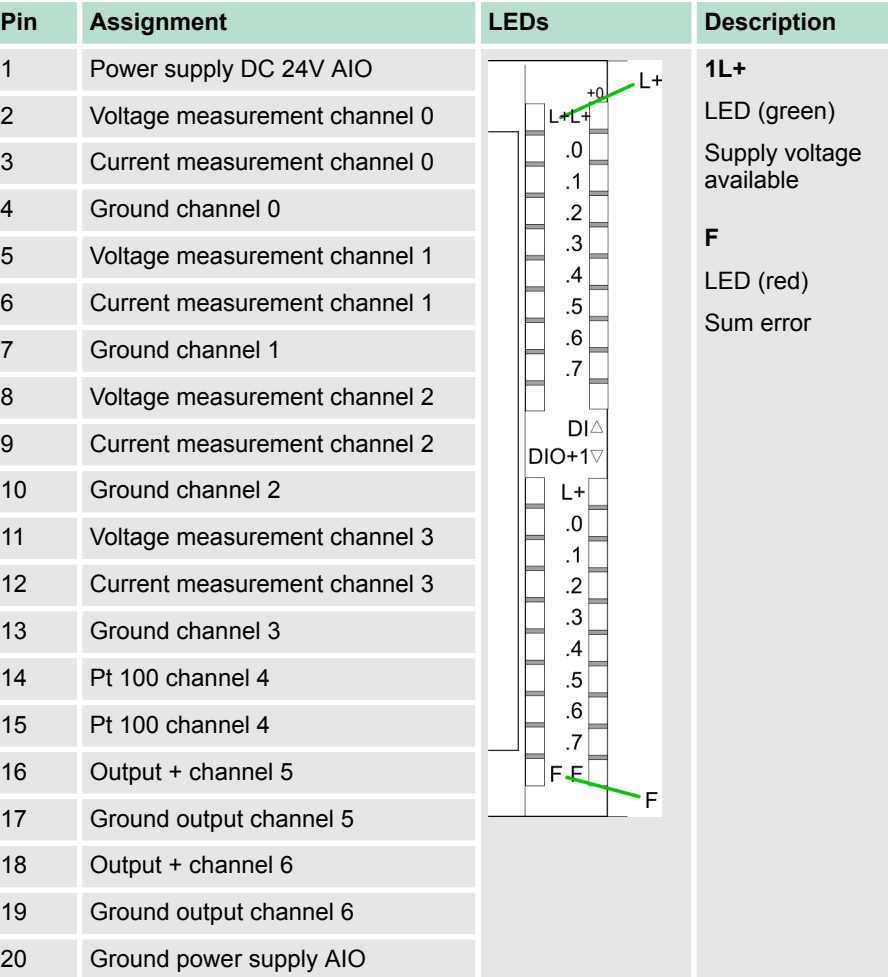

Address assignment I/O part

<span id="page-134-0"></span>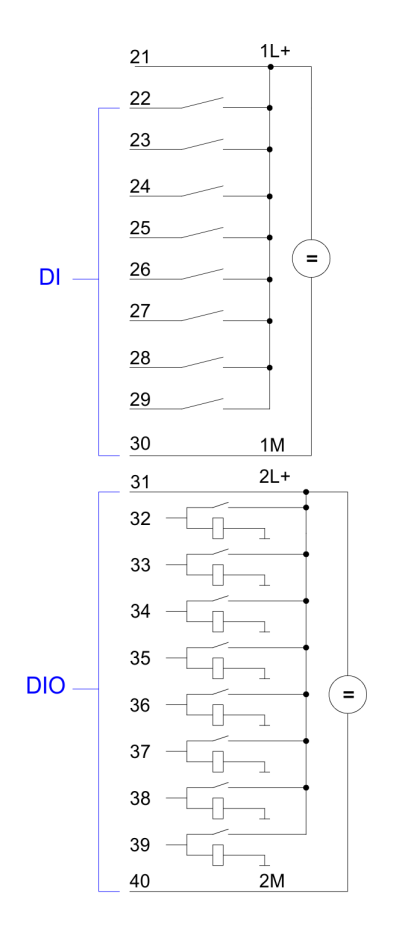

### **CPU 314-6CF23: Digital part pin assignment and status indicator**

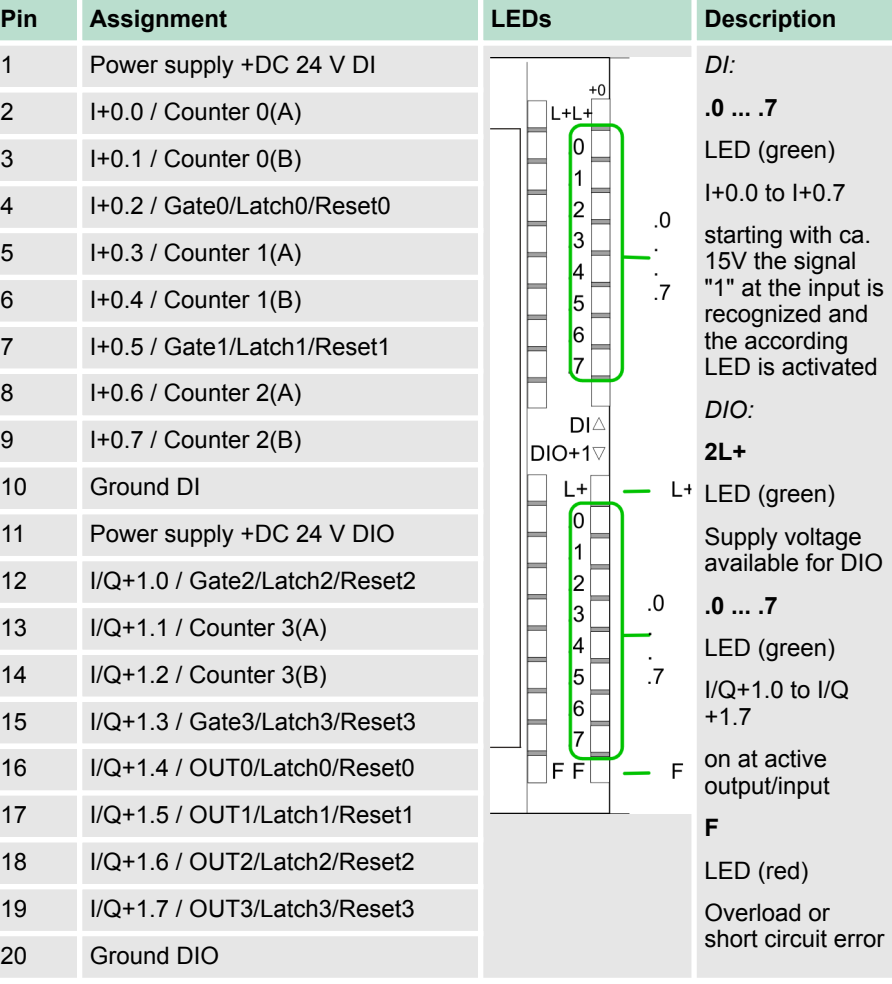

### **6.3 Address assignment I/O part**

### **Overview**

- By including the SPEEDBUS.GSD in your hardware configurator, the module is at your disposal in the hardware catalog. After the installation of the GSD you will find the CPU 314-6CF23 at *'Additional field devices* è *I/O* è *VIPA\_SpeedBus'*.
- $\blacksquare$  In case there is no hardware configuration available, the in- and output areas starting at address 1024 are shown in the address range of the CPU.
- For the data input a range of 48byte and for the data output a range of 24byte is available

#### **Input area**

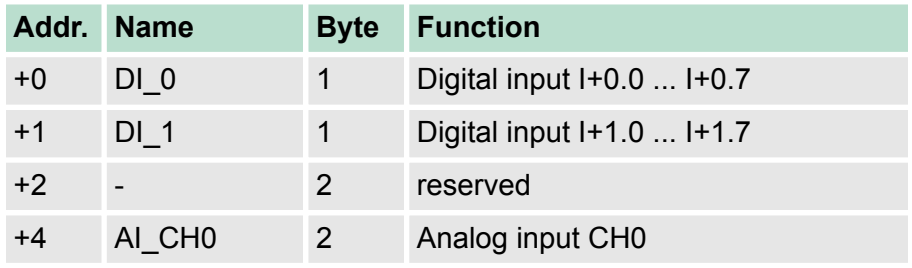

<span id="page-135-0"></span>Address assignment I/O part

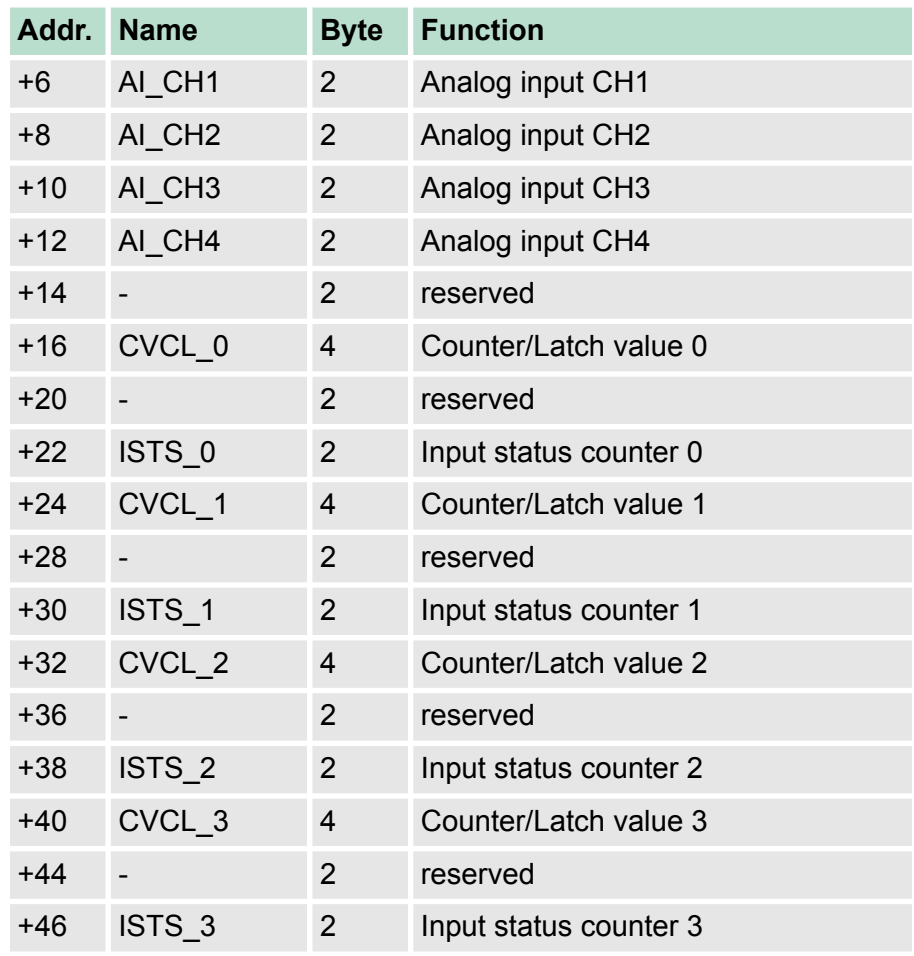

### **Output area**

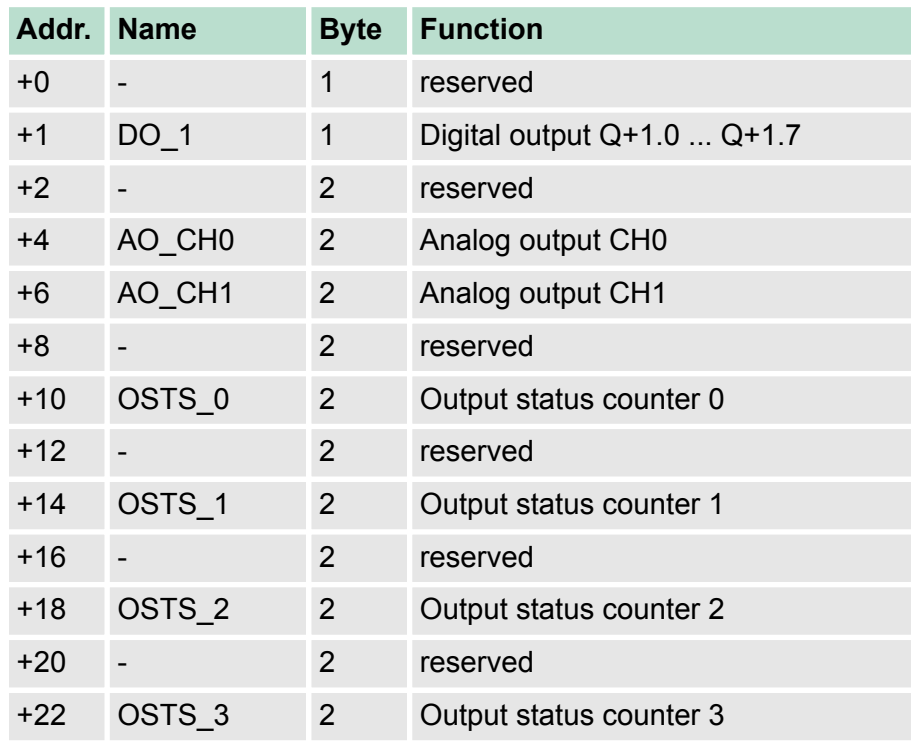

### **6.4 Analog part Overview**

The analog part consists of 4 input, 1 Pt100 and 2 output channels. 10byte input and 4byte output data of the process image are used by the analog part. The channels of the module are galvanically separated from the SPEEDBus via DC/DC transducer and opto couplers.

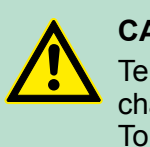

### **CAUTION!**

Temporarily not used analog inputs with activated channel must be connected to the concerning ground. To avoid measuring errors, you should connect only one measuring type per channel.

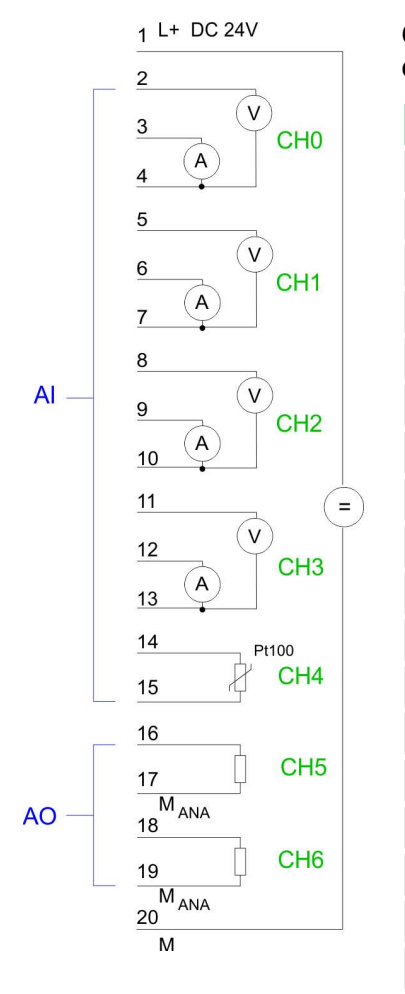

#### **CPU 314-6CF23: Analog part pin assignment and status indicator**

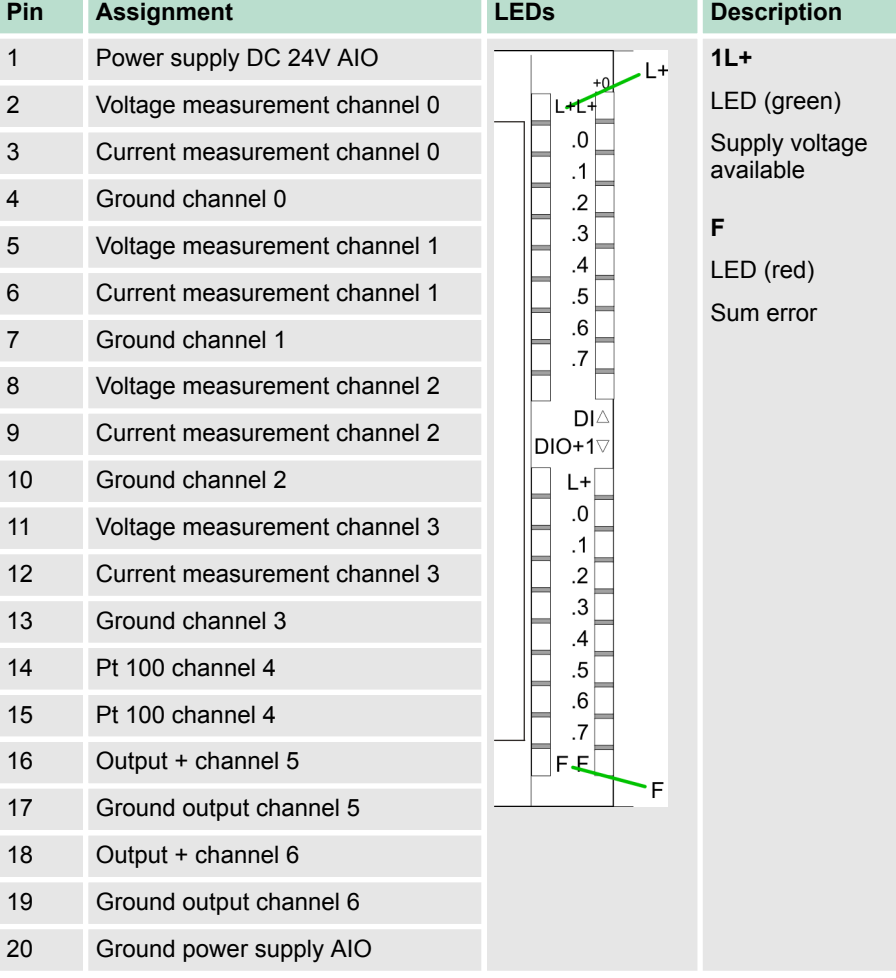

#### **Access to the analog part**

- By including the SPEEDBUS.GSD in your hardware configurator, the module is at your disposal in the hardware catalog. After the installation of the GSD you will find the CPU 314-6CF23 at *'Additional field devices* è *I/O* è *VIPA\_SpeedBus'*.
- $\blacksquare$  If there is no hardware configuration available, the in- and output areas starting with address 1024 are mapped to the address range of the CPU.

Analog part

- $\blacksquare$  For every channel the measuring data are stored as word in the data input range.
- $\blacksquare$  For the output you have to enter a value as word into the data output range.

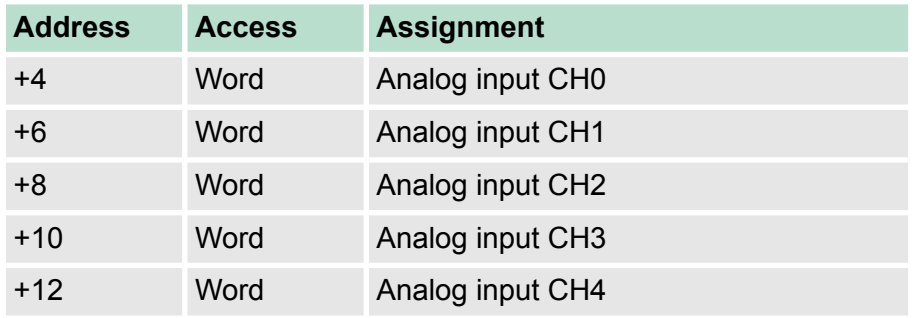

#### **Used area** Ä *['Input area' on page 135](#page-134-0)*

#### **Used area** Ä *['Output area' on page 136](#page-135-0)*

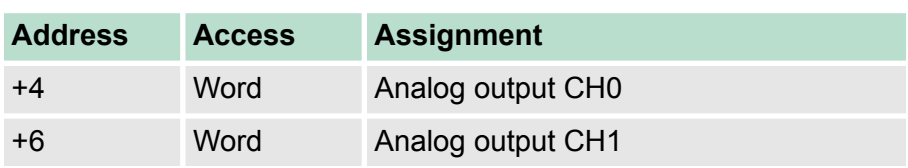

**Numeric notation in Siemens S7 format**

The analog values are represented in two's complement format. Depending on the parametrized transformation speed the lowest value bits of the measuring value are irrelevant. With increasing sampling rate, the resolution decreases. The following table lists the resolution in dependence of the sampling rate. The lowest value irrelevant bits of the output value are marked with "X".

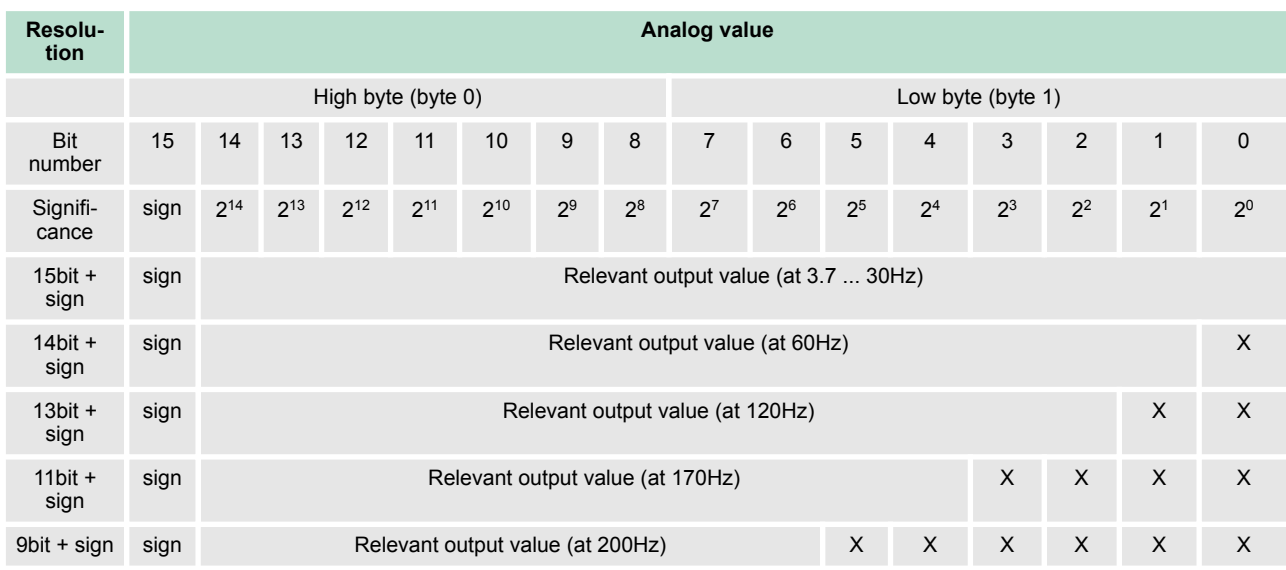

For the sign bit is valid: **Algebraic sign bit (sign)**

Analog part

- Bit 15 = "0":  $\rightarrow$  positive value
- Bit 15 = "1":  $\rightarrow$  negative value

As soon as a measuring value exceeds overrange respectively unterrange, the following value is returned: **Behavior at errors**

- $\blacksquare$  Measured value > overrange
	- 32767 (7FFFh)
- $\blacksquare$  Measured value < unterrange
	- $-$  -32768 (8000h)

At wire break, parametrization error or deactivated analog part the measuring value 32767 (7FFFh) is returned.

With this record set 9Eh you may de-activate the digital respectively analog part. Please regard that in spite of the de-activation of the digital res. analog part, the process image for both components remains reserved. The record set has the following structure: **De-activate analog part**

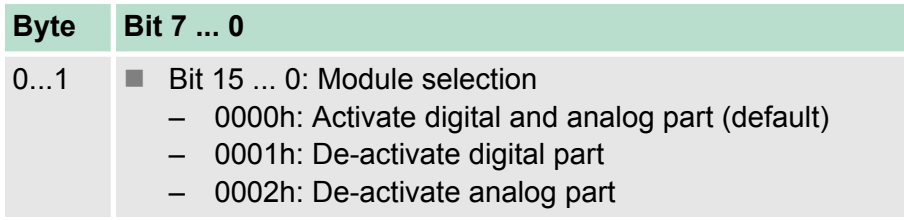

```
Digital/Analog conver-
sion
```
In the following all measuring ranges are listed that are supported by the analog part. The here listed formulas allow you to transform an evaluated measuring value (digital value) to a value assigned to the measuring range and vice versa.

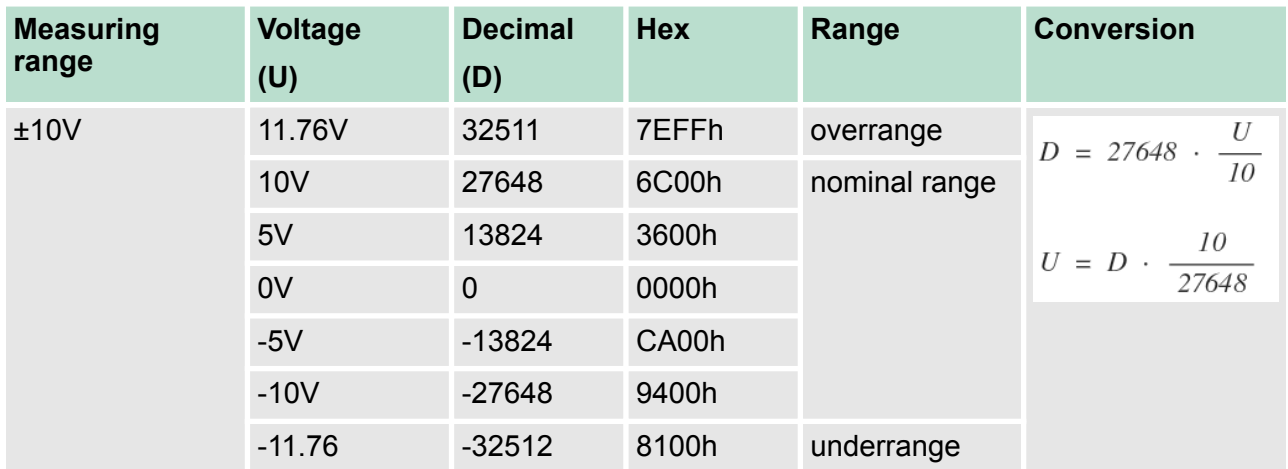

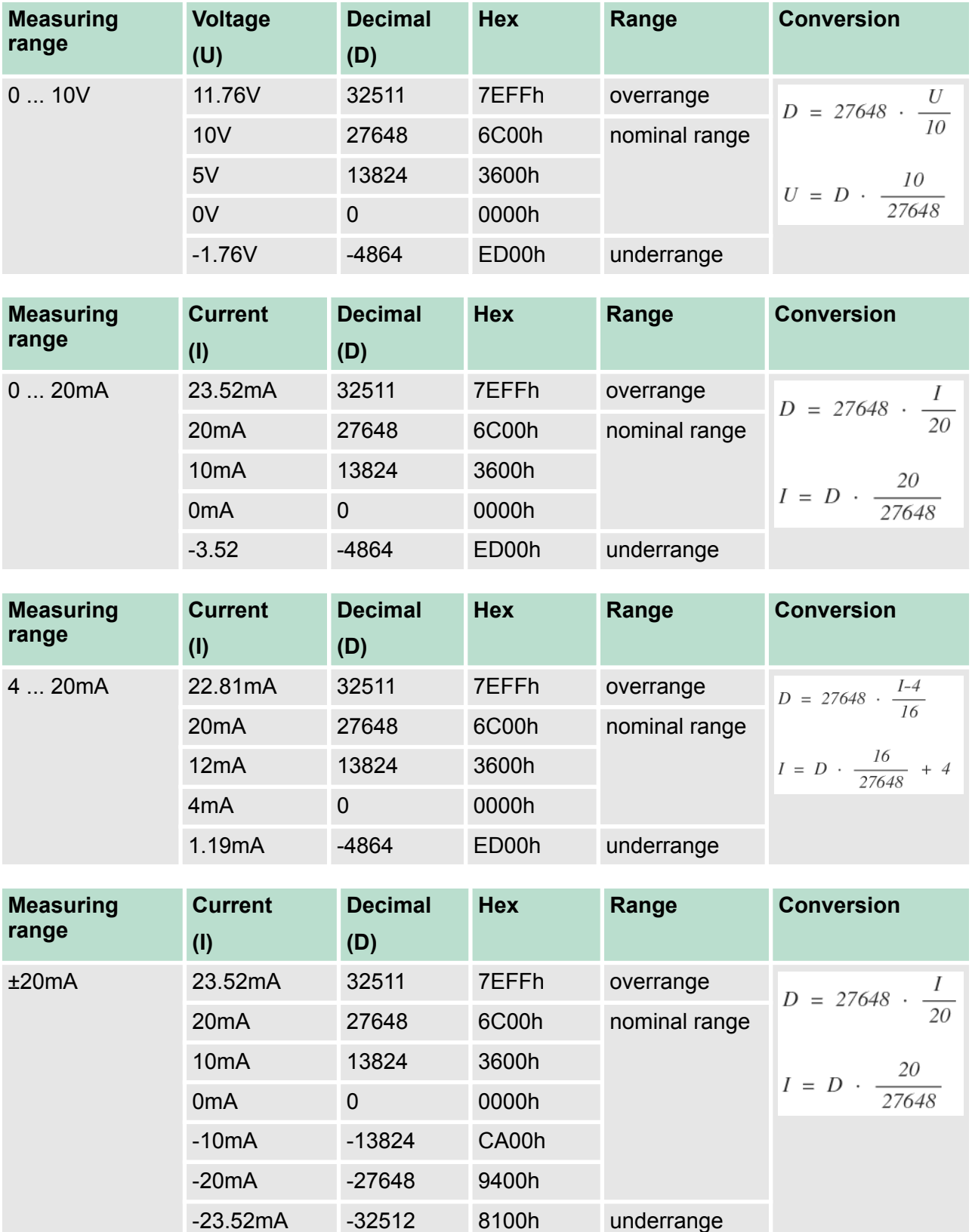

### **6.5 Analog part - Parametrization**

#### **Parameter data**

18Byte of parameter data are available for the configuration. By using the record set B4h of the SFC 55 "WR\_PARM" you may alter the parametrization in the module during runtime. The time needed until the new parametrization is valid can last up to 50ms. During this time, the measuring value output is 7FFFFh. The following table shows the structure of the parameter data:

#### **Record set B4h**

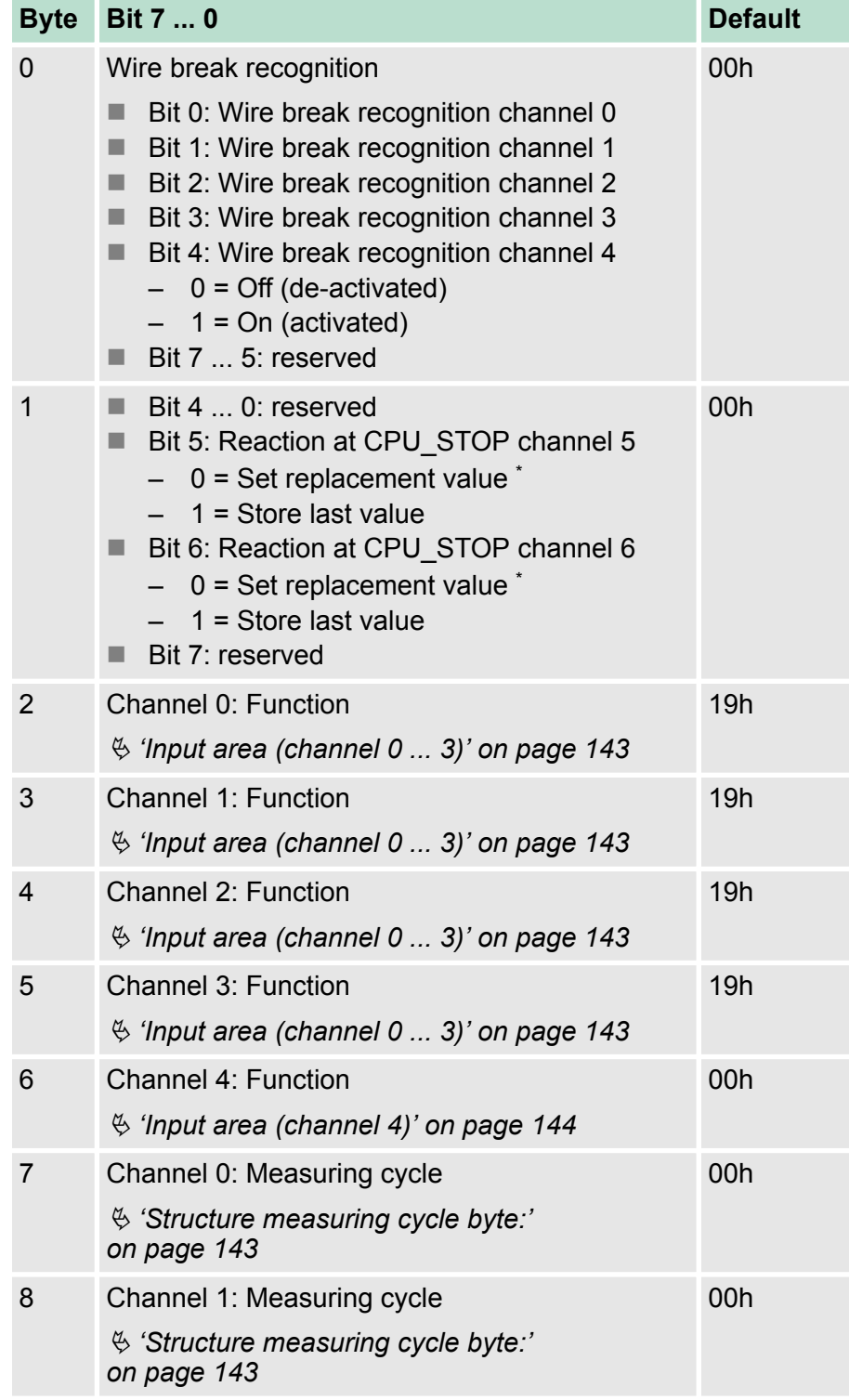

Analog part - Parametrization

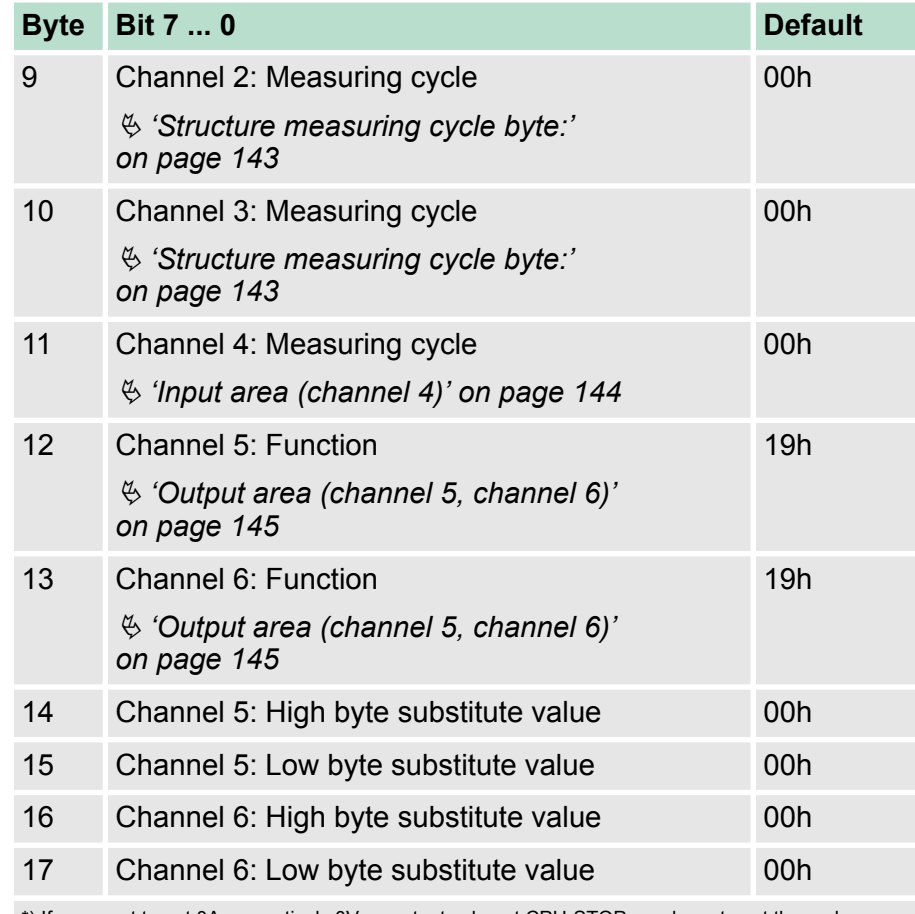

\*) If you want to get 0A respectively 0V as output value at CPU-STOP, you have to set the replacement value E500h.

#### Parameter

- $\blacksquare$  Wire break recognition
	- The bits 0 ... 4 of byte 0 allow you to activate the wire break recognition for the input channels.
	- The wire break recognition is only available for the current measuring range of 4...20mA and thermo resistance measurement.
	- A wire break is recognized, a diagnostic entry is made and displayed by the SF LED when the current during current measuring (4 ... 20mA) sinks under 1.18mA respectively at thermo resistance measurement the resistance becomes endless.
	- If additionally a diagnostic interrupt is activated, a diagnostic message is sent to the superordinated system.
- $\blacksquare$  Diagnostic interrupt
	- The diagnostic interrupt is global released for the digital and analog part.

Ä *[Chapter 6.10 'Counter - Parametrization' on page 155](#page-154-0)* In case of an error like e.g. wire break, the superordinated system receives record set 0. For a channel specific diagnostic you may then call record set 1.

- <span id="page-142-0"></span>■ CPU-Stop reaction and substitute value
	- Via byte 14 ... 17 you predefine a substitute value for the output channel as soon as the CPU switches to Stop.
	- By setting bit 5 respectively 6, the last output value remains in the output at CPU Stop. A reset sets the replacement value.
- **Function no.** 
	- Here you set the function no. of your measuring respectively output function for every channel. These can be found in the corresponding function no. assignment from the table for the input respectively output area.
- $\blacksquare$  Measuring cycle
	- Here you may set the transducer velocity for every input channel. Please regard that a higher transducer velocity causes a lower resolution because of the lower integration time. The data transfer format remains unchanged. Only the lower bits (LSBs) are not longer relevant for the analog value.

#### **Structure measuring cycle byte:**

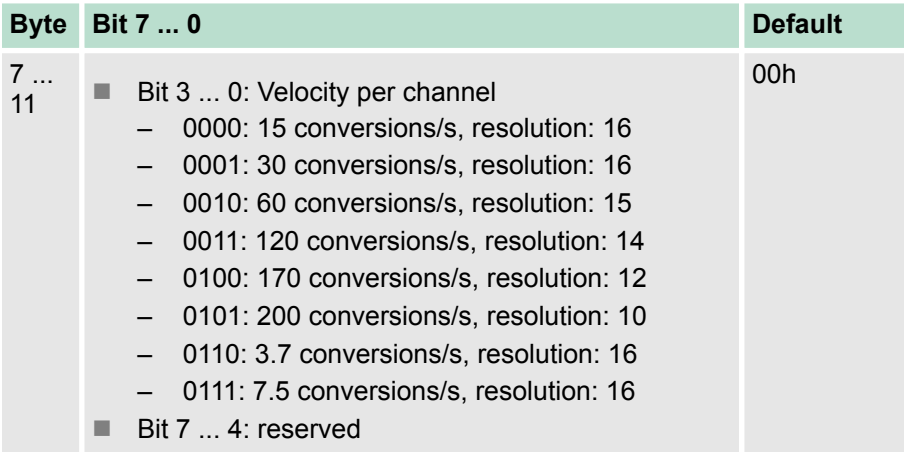

#### **Function no. assignment**

#### **Input area (channel 0 ... 3)**

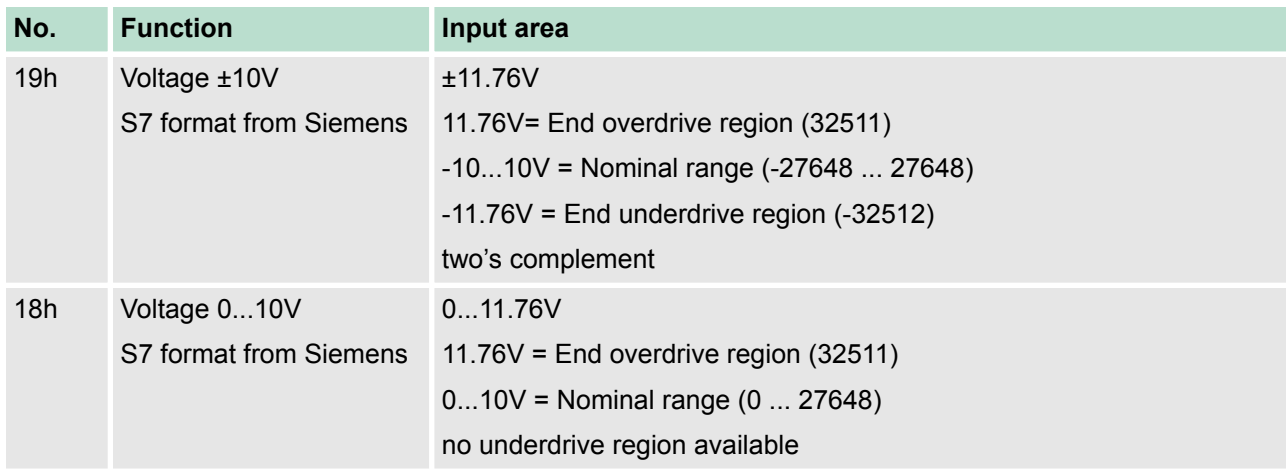

### <span id="page-143-0"></span>**Deployment I/O periphery** VIPA System 300S<sup>+</sup>

Analog part - Parametrization

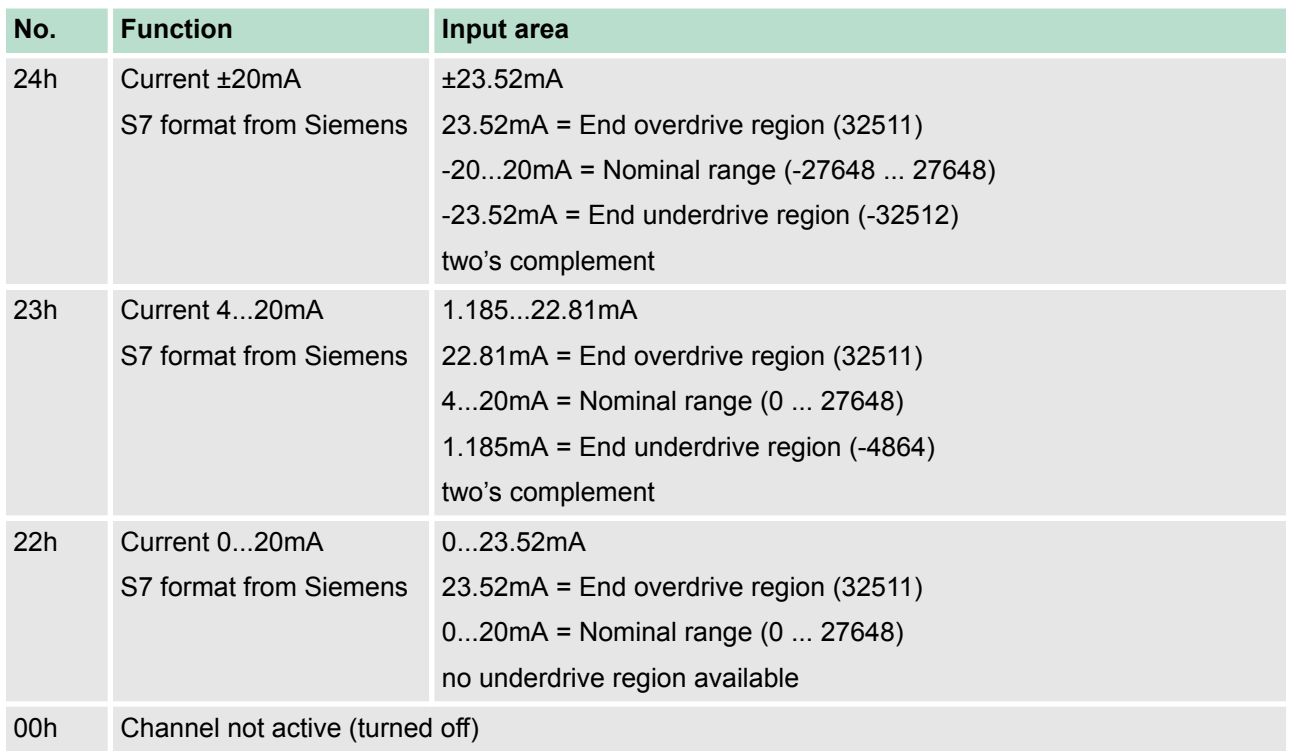

### **Input area (channel 4)**

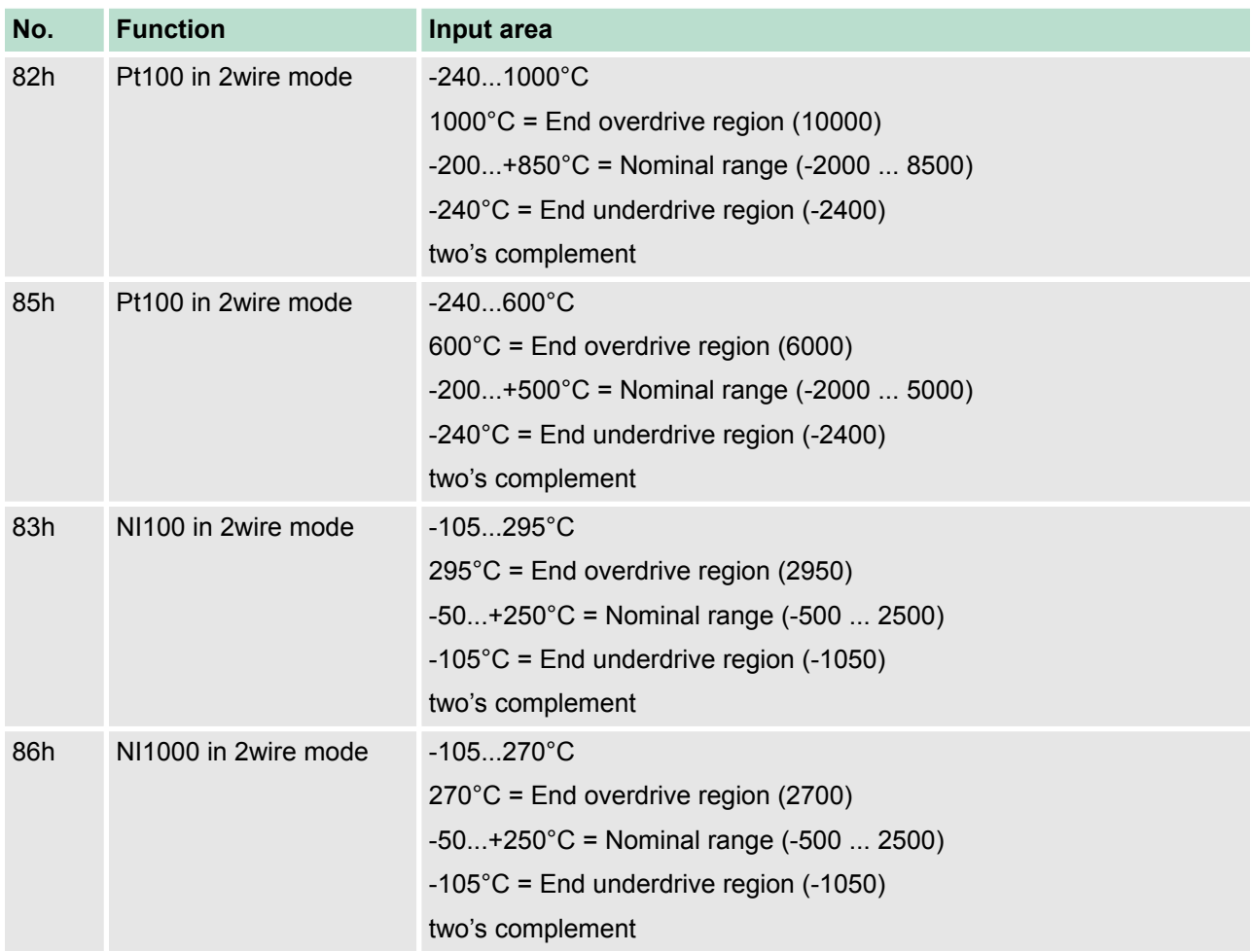
Analog part - Parametrization

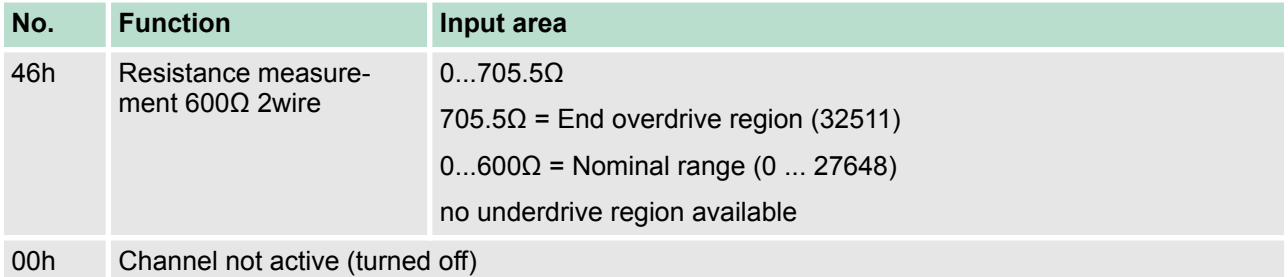

## **Output area (channel 5, channel 6)**

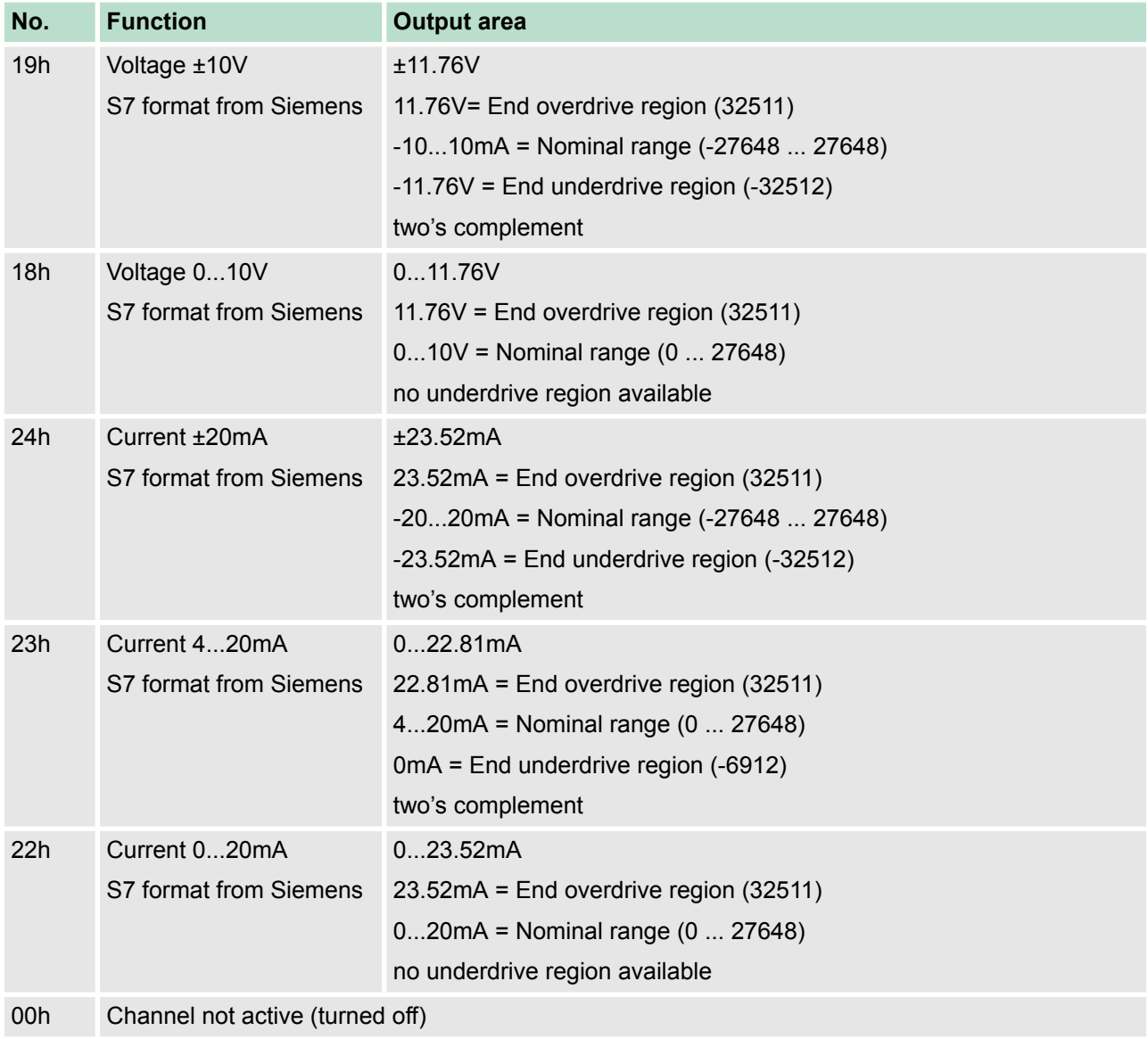

*Leaving the defined range, the output is 0V respectively 0A!*

<span id="page-145-0"></span>Analog part - Diagnostic functions

## **6.6 Analog part - Diagnostic functions**

### **Overview**

As soon as you've activated the diagnostic interrupt release in the parametrization, the following events can release a diagnostic interrupt:

- $\blacksquare$  Wire break
- **Parametrization error**
- $\blacksquare$  Measuring range underflow
- $\blacksquare$  Measuring range overflow

At a pending diagnostic the CPU interrupts the user application and jumps to the OB 82 for diagnostic<sub>incoming</sub>. This OB allows you with an according programming to monitor detailed diagnostic information via the SFCs 51 or 59 and to react to it. After the execution of the OB 82 the user application processing is continued. The diagnostic data is consistent until leaving the OB 82. After error correction automatically a diagnostic<sub>going</sub> occurs if the diagnostic interrupt release is still active. In the following the record sets for diagnostic $_{\text{incomina}}$  and diagnostic $_{\text{coina}}$ are specified.

#### **Record set 0 - diagnosticincoming Record sets**

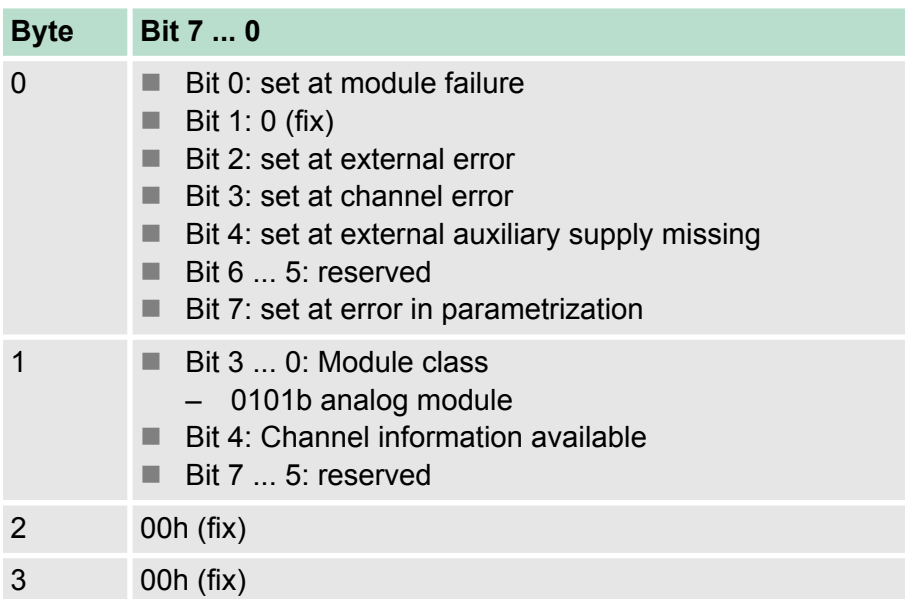

After error correction automatically a diagnostic<sub>aoing</sub> occurs if the diagnostic interrupt release is still active.

### **Record set 0 - diagnosticoutgoing**

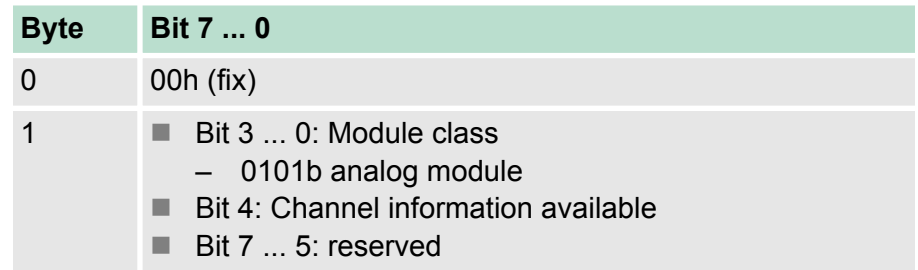

Analog part - Diagnostic functions

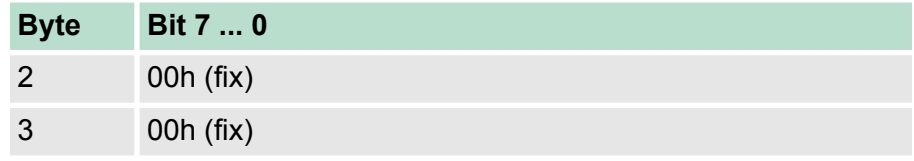

# **Record set 1 - channel specific diagnosticincoming (Byte 0 ... 14)**

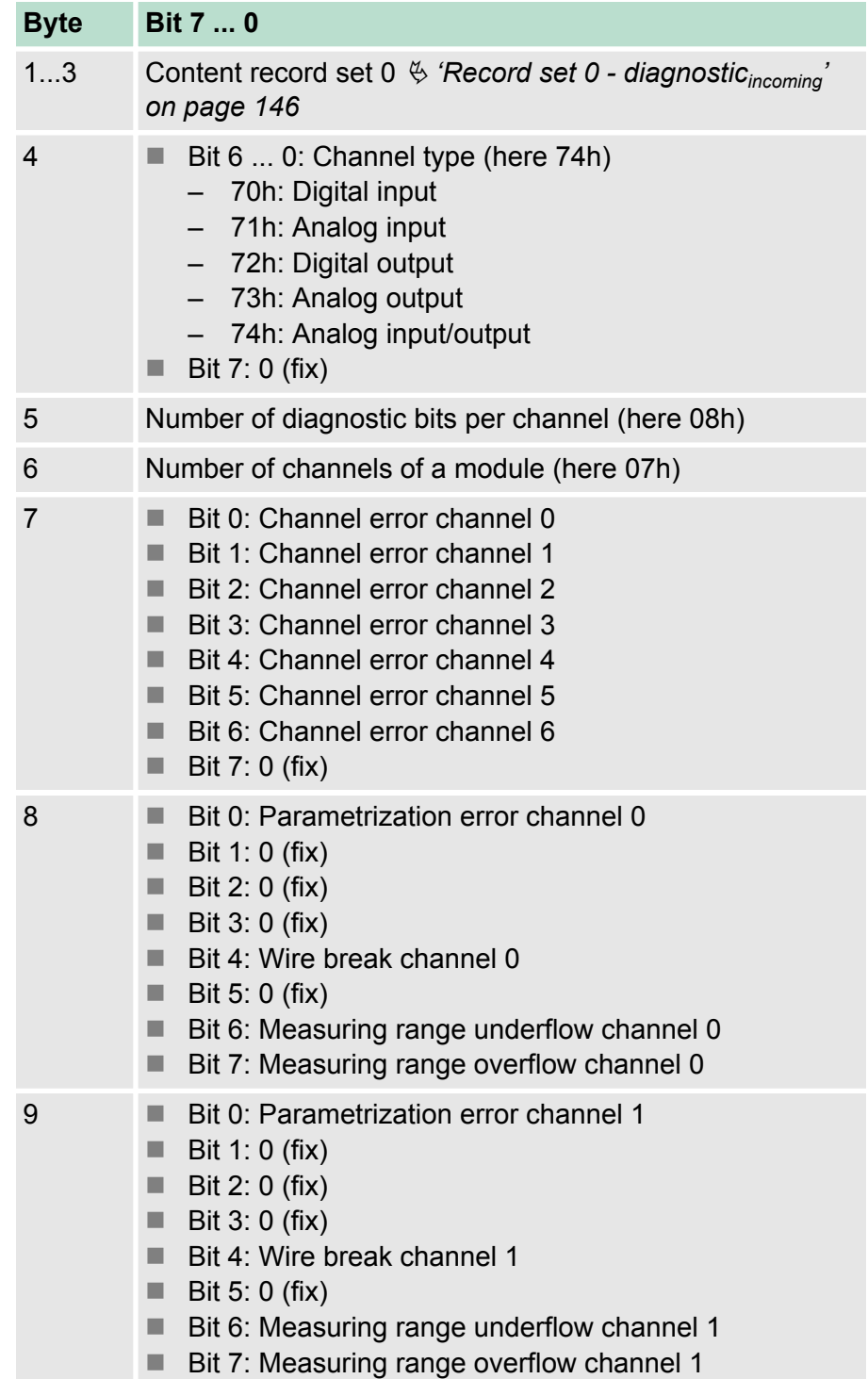

Digital part

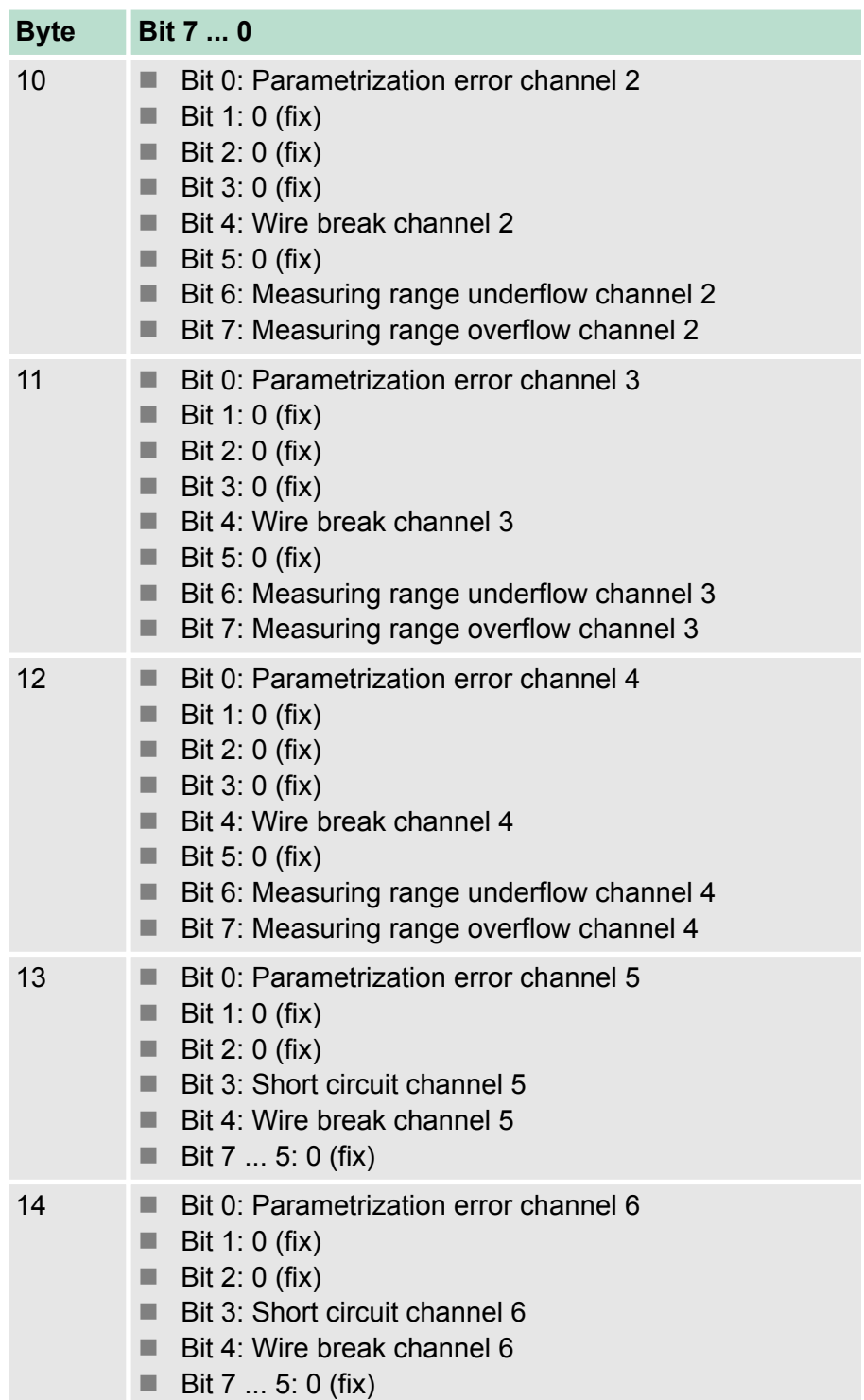

## **6.7 Digital part**

### **Overview**

- $\blacksquare$  The digital part consists of 8 input and 8 in-/output channels. Each of these channels shows its state via a LED.
- By means of the parametrization you may assign interrupt properties to every digital input.
- $\blacksquare$  Additionally you may parametrize the digital inputs as counter with max. 100kHz.

 $1L<sub>1</sub>$ 

٦

٦

٦

h

25

26

27

28

29

 $30$ 

 $31$ 

32

 $33$ 

34

35

36

 $37$ 

38

39

40

 $\overline{D}$ 

**DIO** 

- $\blacksquare$  The output channels provide a diagnostic function, i.e. as soon as an output is active, the concerning input is set to "1".
- $\blacksquare$  At a short circuit at the load, the input is set to "0" and the error may be recognized by evaluating the input.
- The DIO area has to be provided with external DC 24V.

## **CAUTION!**

Please regard that the voltage at an output channel is always  $\leq$  the supply voltage connected to  $L+$ . Please regard also that due to the parallel connection of inand output channel for each group one set output can be supplied via a connected input signal. A thus connected output remains active even with shut down supply voltage. Non-observance may cause damages of the module.

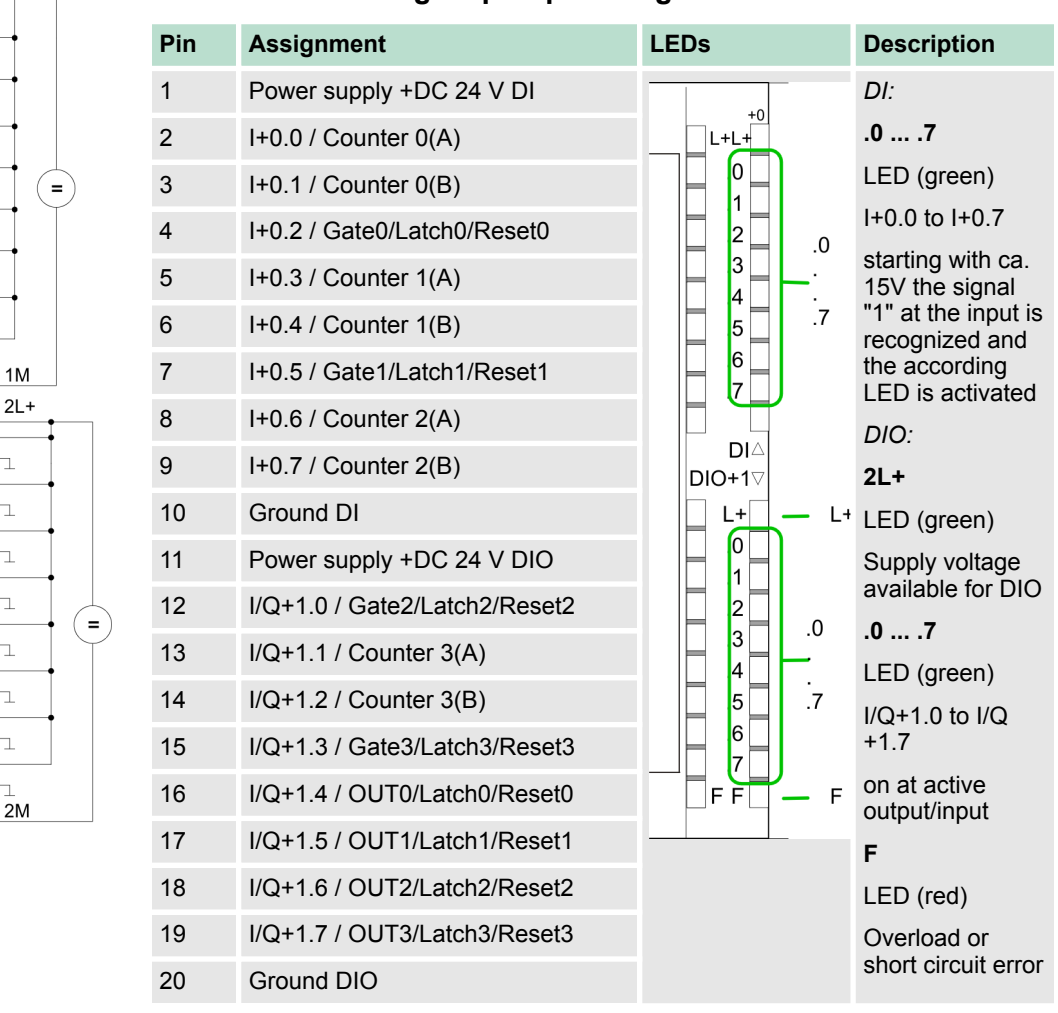

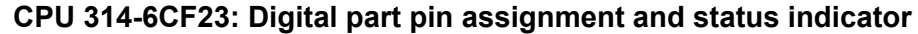

**part**

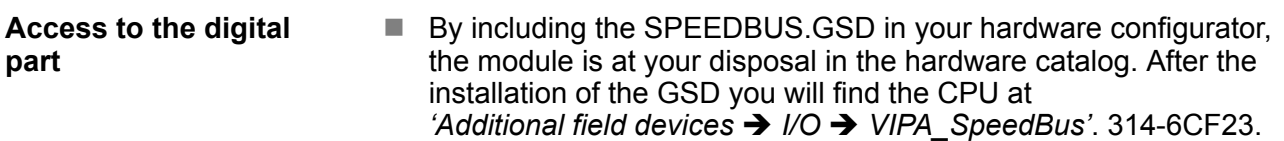

- $\blacksquare$  If there is no hardware configuration available, the in- and output areas starting with address 1024 are mapped to the address range of the CPU.
- $\blacksquare$  For each input bit the status is stored in the data input area.
- $\blacksquare$  For the output you have to enter a value into the data output are.

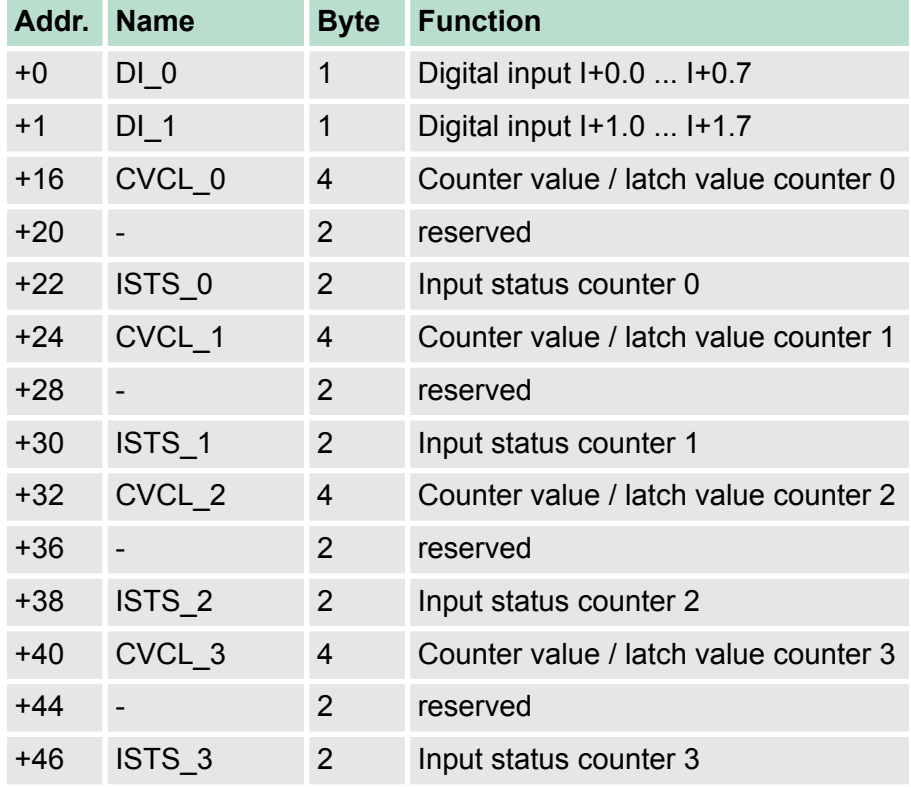

## **Used area** Ä *['Input area' on page 135](#page-134-0)*

## **Used area** Ä *['Output area' on page 136](#page-135-0)*

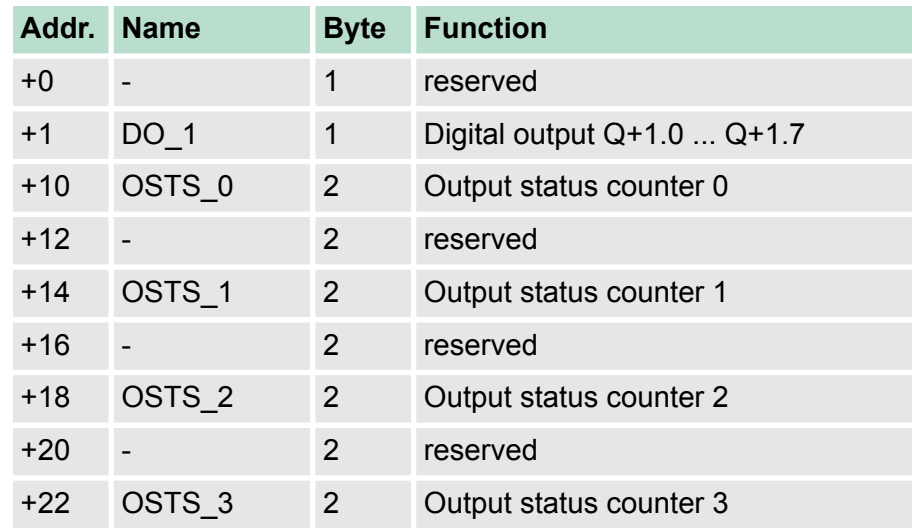

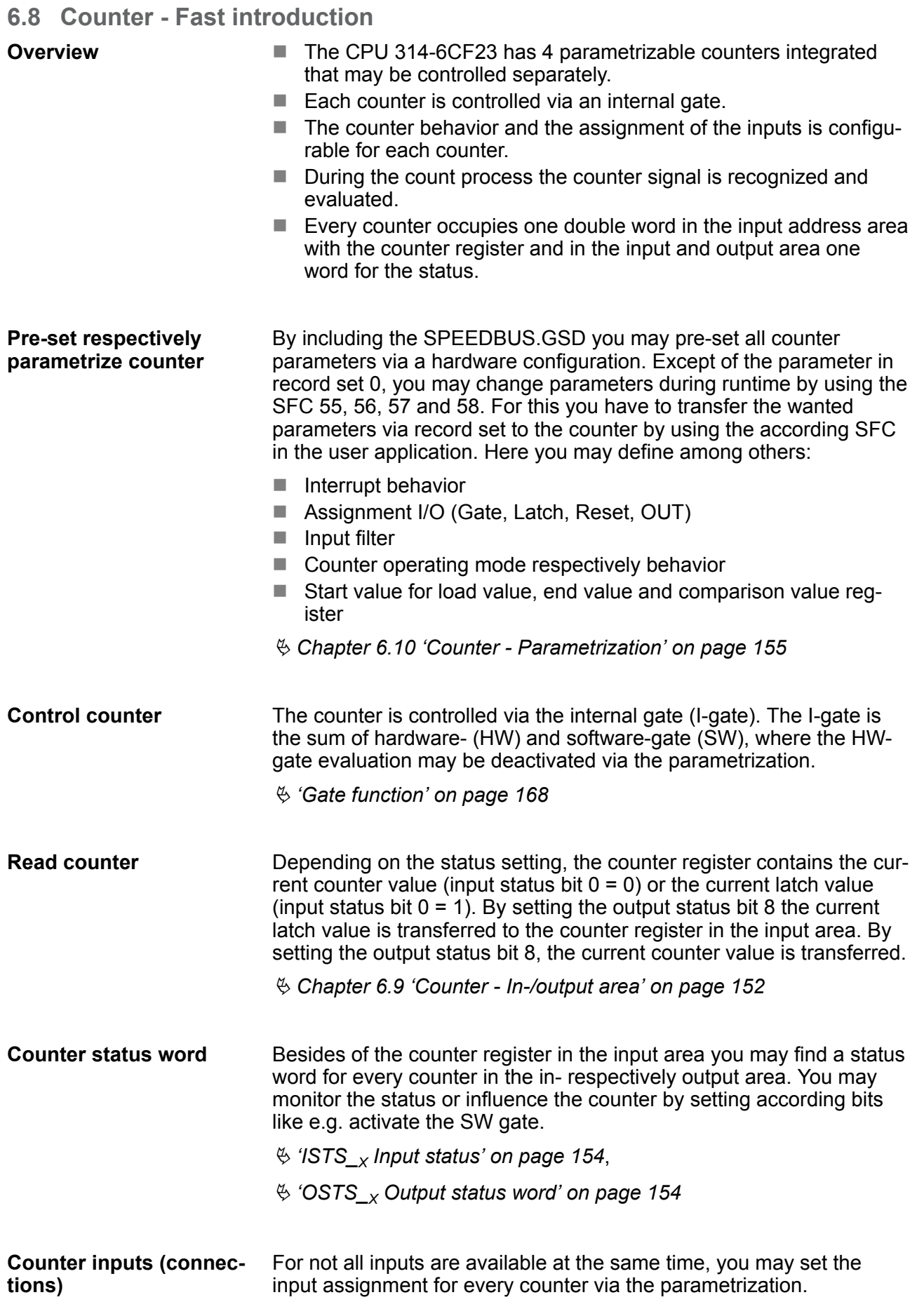

<span id="page-151-0"></span>Counter - In-/output area

Ä *['CPU 314-6CF23: Digital part pin assignment and status indicator '](#page-134-0) [on page 135](#page-134-0)*

For each counter the following inputs are available:

- $\blacksquare$  Counter<sub>x</sub> (A)
	- Pulse input for counter signal respectively track A of an encoder. Here you may connect encoder with 1-, 2- or 4-tier evaluation.
- **n** Counter<sub>x</sub> (B)
	- Direction signal respectively track B of the encoder. Via the parametrization you may invert the direction signal.

The following inputs may be assigned to a pin at the module via parametrization:

- $\Box$  Gate<sub>v</sub>
	- This input allows you to open the HW gate with a high peek and thus start a count process.
- $\blacksquare$  Latch<sub>y</sub>
	- $-$  With a positive edge at Latch<sub>x</sub> the current counter value is stored in a memory that you may read if needed.
- $\blacksquare$  Reset<sub>x</sub>
	- $-$  As long as Reset<sub>x</sub> is applied with a positive level the counter is still reset to the load value.

Every counter has an assigned output channel. Ä *['Record set 0 -](#page-155-0) [Counter mode' on page 156](#page-155-0)* **Counter outputs**

> The following behavior for the output channel can be set via parametrization:

- $\blacksquare$  No comparison: output is not controlled
- $\Box$  Counter value  $\geq$  comparison value: output is set
- $\Box$  Counter value  $\leq$  comparison value: output is set
- $\Box$  Counter value = comparison value: output is set

The maximum count frequency is 100kHz, independent from the number of activated counters. **Maximum count frequency**

### **6.9 Counter - In-/output area**

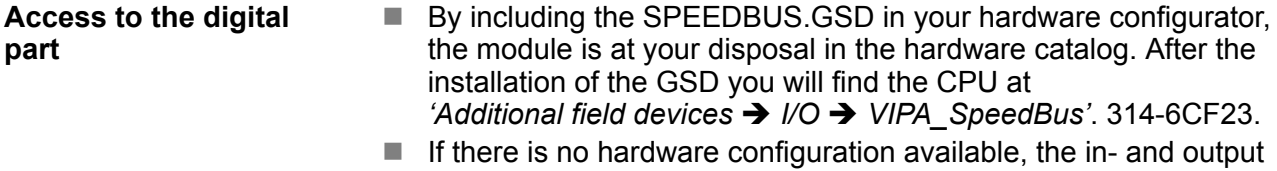

- areas starting with address 1024 are mapped to the address range of the CPU.
- $\blacksquare$  For each input bit the status is stored in the data input area.
- $\blacksquare$  For the output you have to enter a value into the data output are.

Counter - In-/output area

| Addr. | <b>Name</b>       | <b>Byte</b>    | <b>Function</b>                       |
|-------|-------------------|----------------|---------------------------------------|
| +0    | $DI_0$            | 1              | Digital input I+0.0  I+0.7            |
| $+1$  | $DI$ 1            | 1              | Digital input I+1.0  I+1.7            |
| $+16$ | CVCL 0            | 4              | Counter value / latch value counter 0 |
| $+20$ |                   | 2              | reserved                              |
| $+22$ | ISTS <sub>0</sub> | $\overline{2}$ | Input status counter 0                |
| $+24$ | CVCL 1            | $\overline{4}$ | Counter value / latch value counter 1 |
| $+28$ |                   | $\overline{2}$ | reserved                              |
| $+30$ | ISTS_1            | $\overline{2}$ | Input status counter 1                |
| $+32$ | CVCL 2            | 4              | Counter value / latch value counter 2 |
| $+36$ |                   | $\overline{2}$ | reserved                              |
| $+38$ | ISTS <sub>2</sub> | 2              | Input status counter 2                |
| $+40$ | CVCL 3            | 4              | Counter value / latch value counter 3 |
| $+44$ |                   | $\overline{2}$ | reserved                              |
| $+46$ | ISTS 3            | $\mathcal{P}$  | Input status counter 3                |

**Used area** Ä *['Input area' on page 135](#page-134-0)*

## **Used area** Ä *['Output area' on page 136](#page-135-0)*

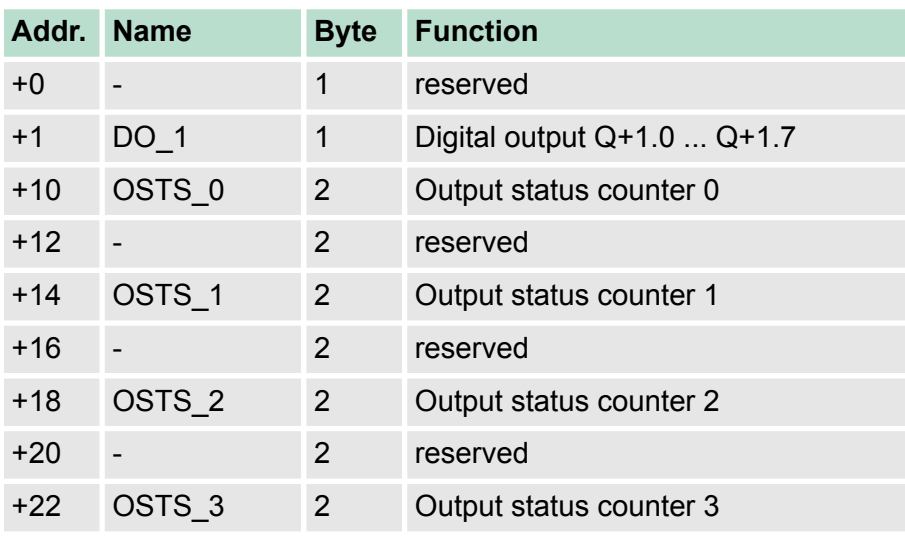

**Counter value counterx** 

The *counter value* always contains the current value of the counter.

### Latch value counter<sub>x</sub>

An edge 0-1 at the digital Latch input stores the current *counter value* in as *latch value*.

<span id="page-153-0"></span>Counter - In-/output area

## **ISTS\_X Input status**

### **The status word in the input area has the following structure:**

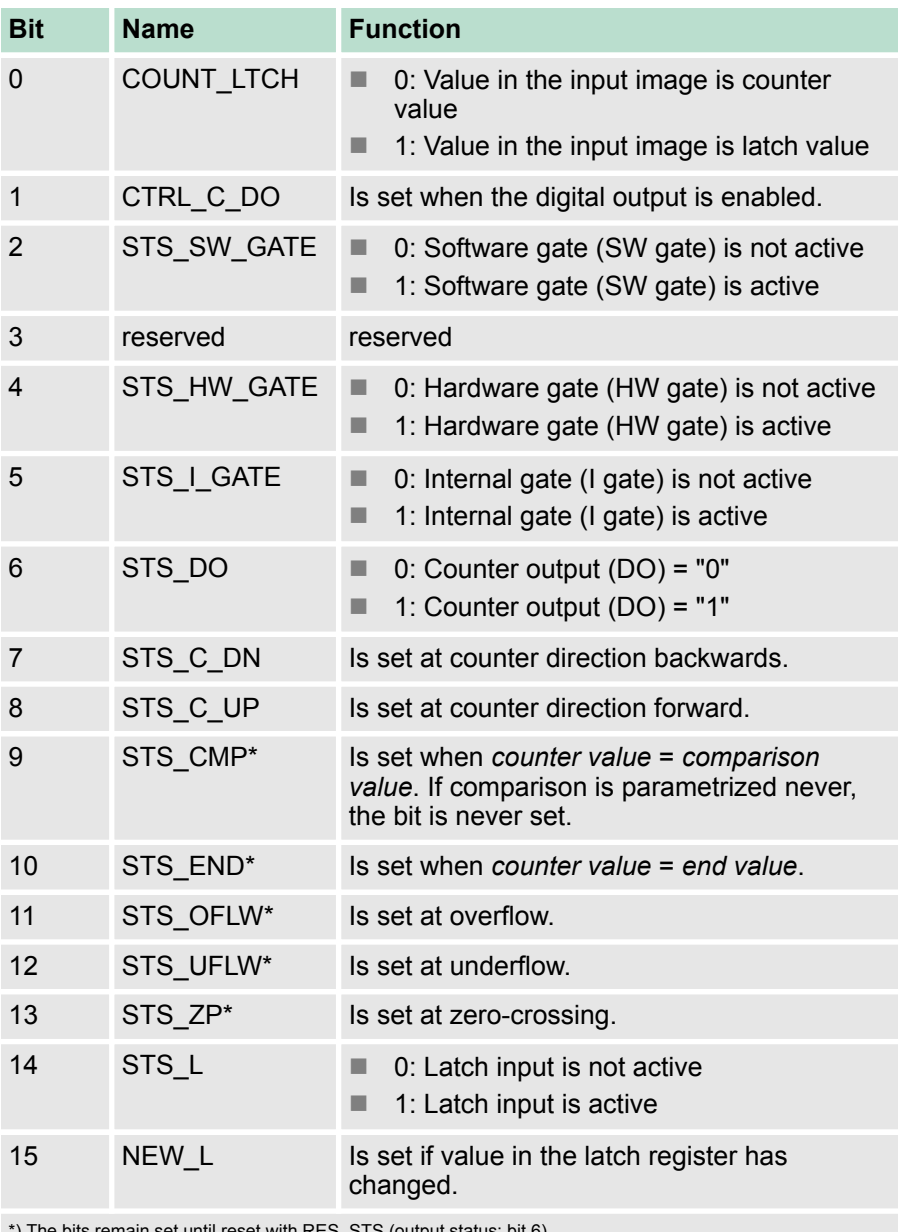

\*) The bits remain set until reset with RES\_STS (output status: bit 6).

## **OSTS\_X Output status word**

After setting a bit in the output status word this is immediately reset. Please regard that setting and resetting of a function at the output status word takes place with different bits.

### **The status word in the output area has the following structure:**

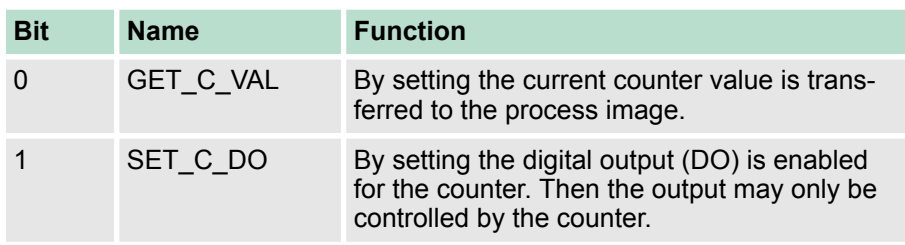

<span id="page-154-0"></span>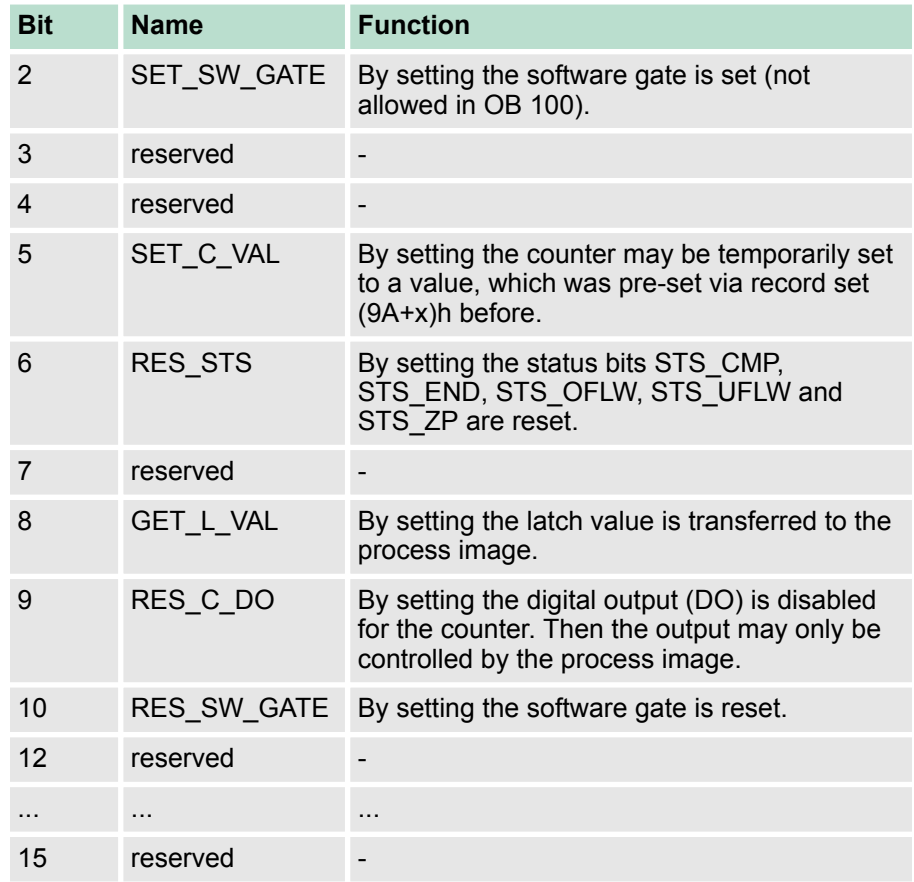

## **6.10 Counter - Parametrization**

### **Overview**

The parametrization takes place in the hardware configurator. Here, parameter data are transferred existing of the following components:

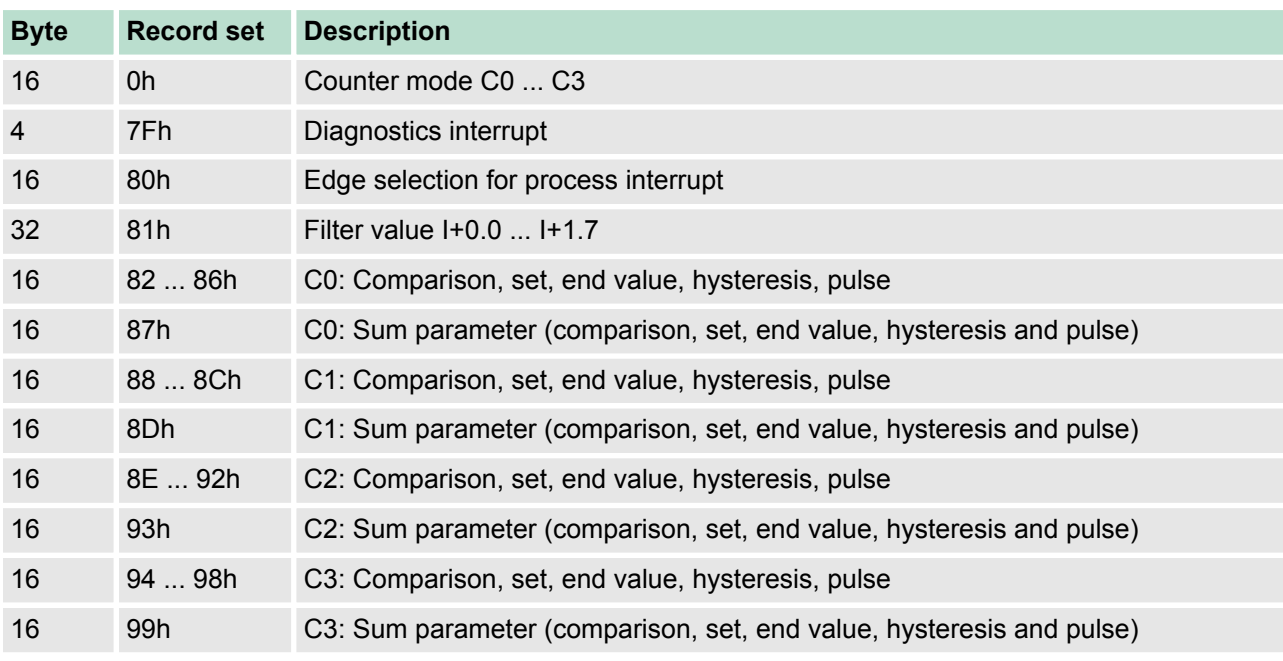

## <span id="page-155-0"></span>**Deployment I/O periphery** VIPA System 300S<sup>+</sup>

Counter - Parametrization

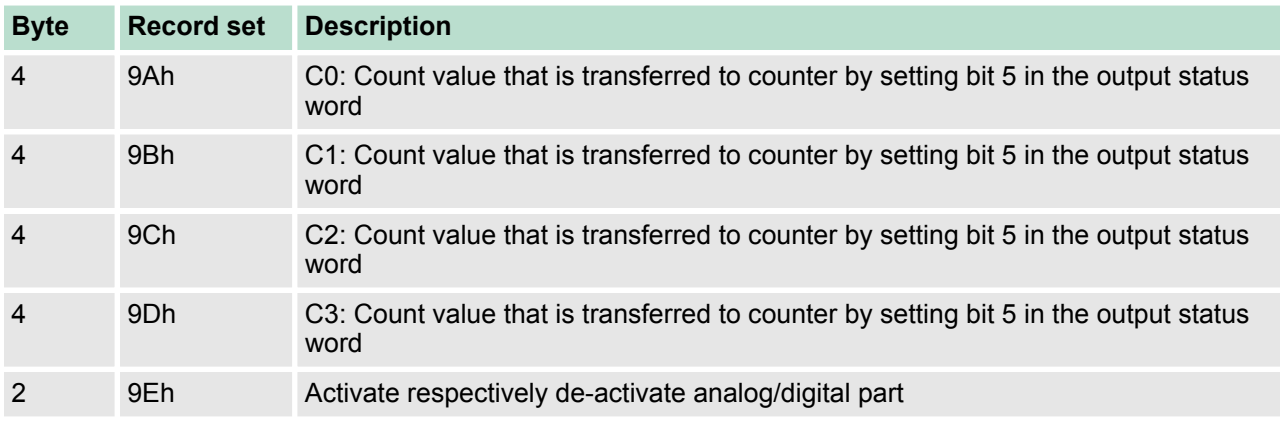

Except of the parameter in record set 0, you may transfer the other parameters during runtime by using the SFC 55, 56, 57 and 58 to the digital part. For this you have to transfer the wanted parameters via record set to the counter by using the according SFC in the user application.

### **Record set 0 - Counter mode**

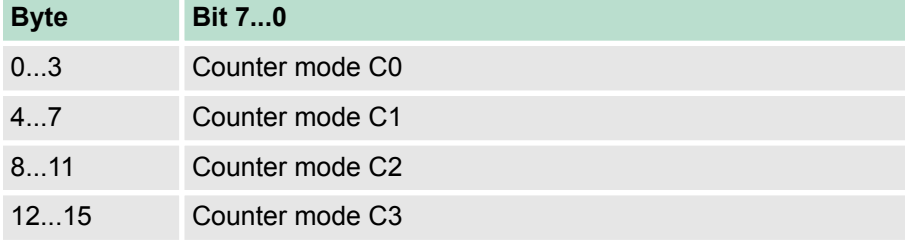

- $\blacksquare$  Via the record set 0 you may preset a counter mode for every counter as double word.
- $\blacksquare$  Record set 0 may not be transferred during runtime.

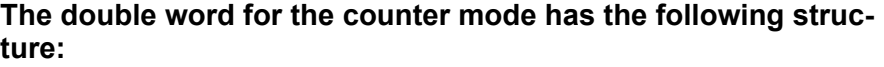

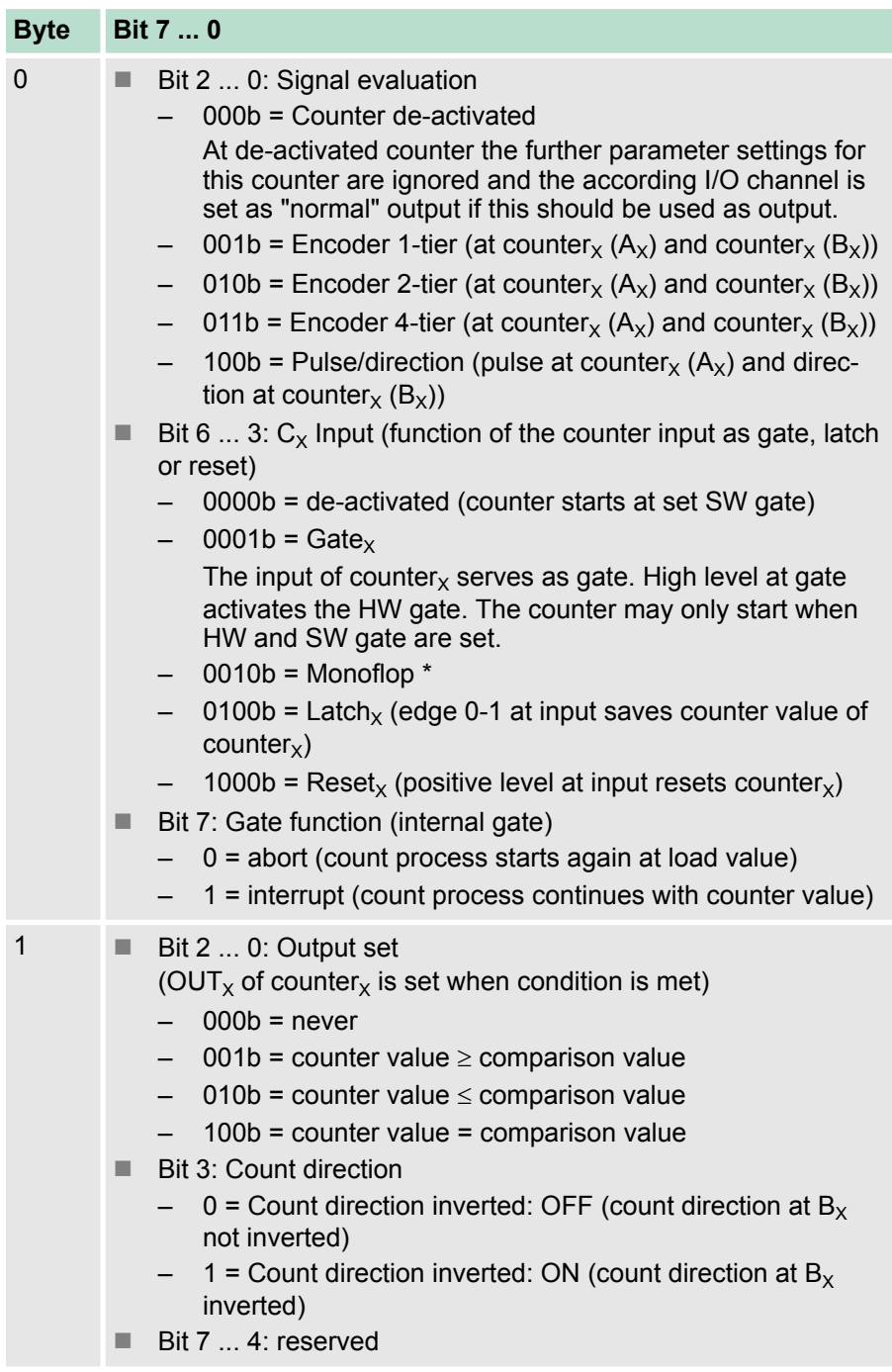

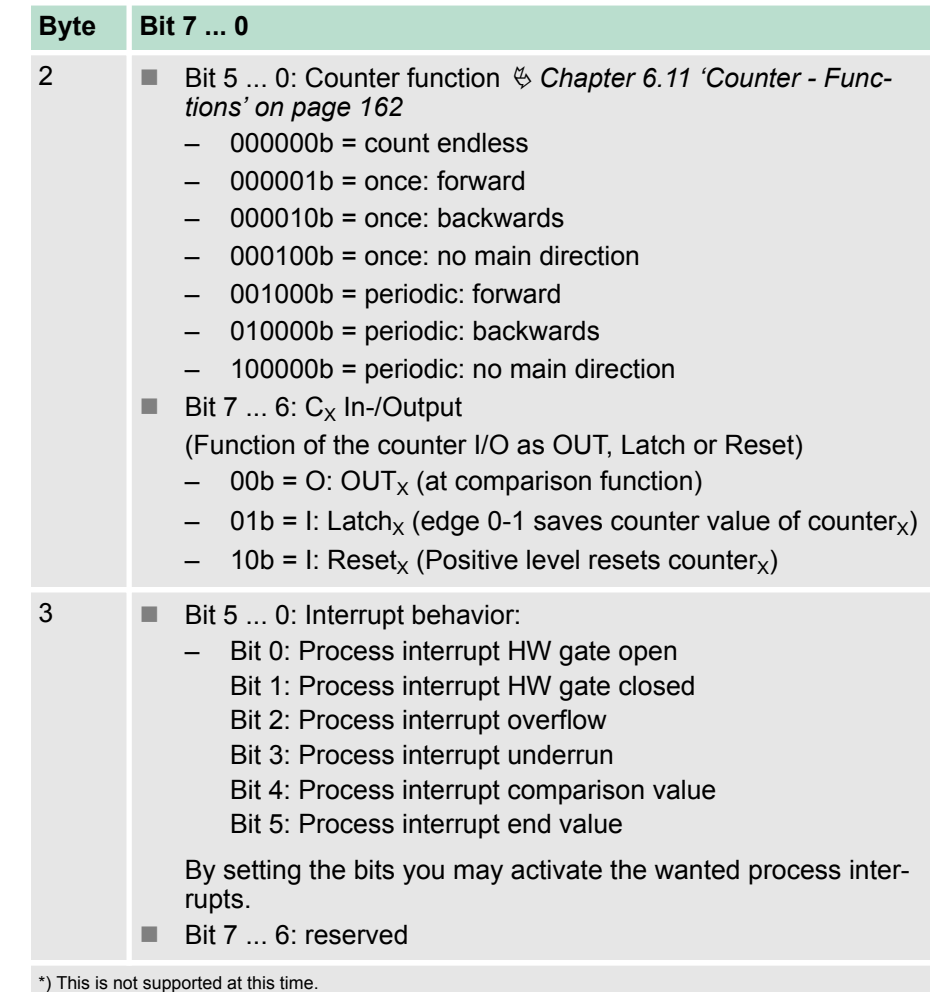

**Record set 7Fh - Diagnostic interrupt**

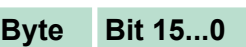

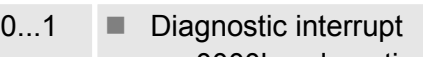

- $-$  0000h = de-activated
- $-$  0001h = activated
- $2...3$  reserved
- $\blacksquare$  Here you activate respectively de-activate the diagnostic function.
- A diagnostic interrupt occurs when during a process interrupt execution another process interrupt is initialized for the same event.

**Record set 80h - Edge selection**

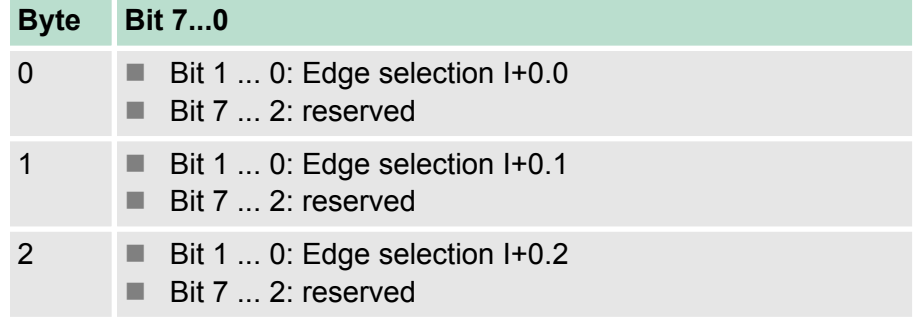

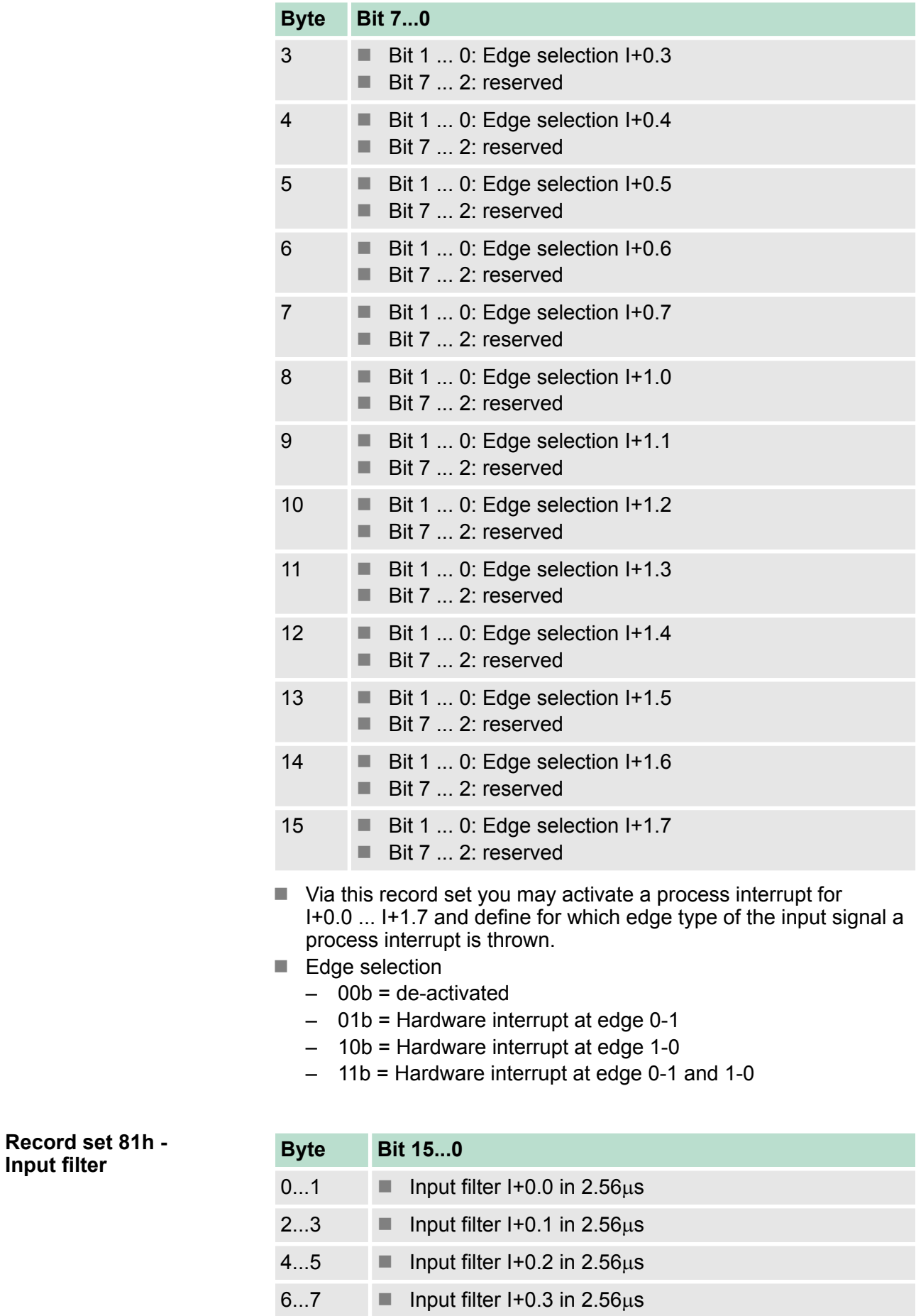

**Input filter**

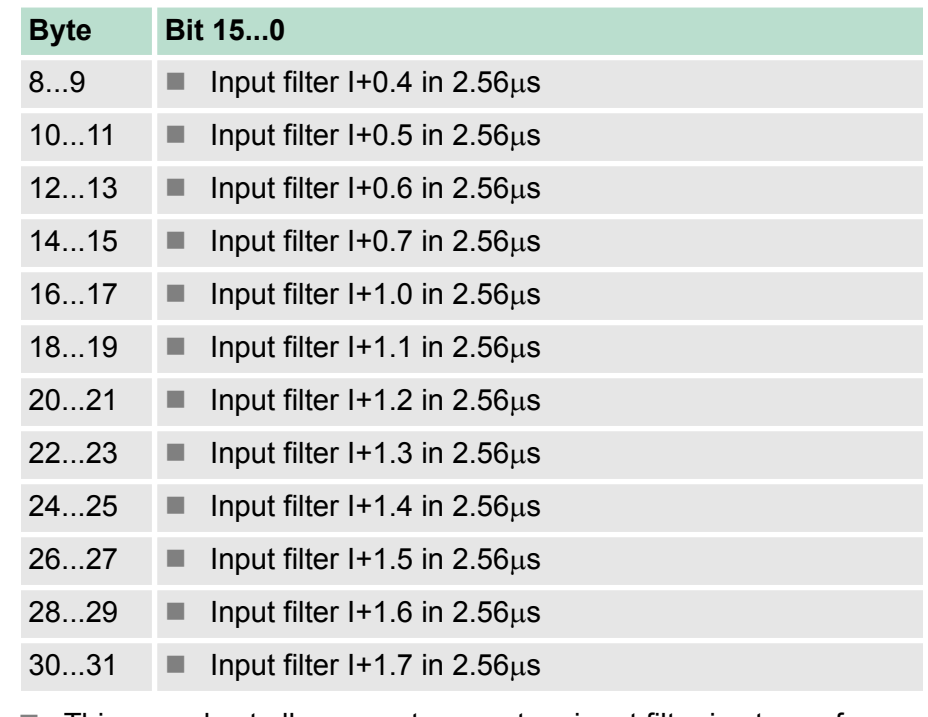

- $\blacksquare$  This record set allows you to preset an input filter in steps of 2.56 $\mu$ s steps for I+0.0  $\mu$ . I+1.7.
- $\blacksquare$  By preceding a filter you define how long an input signal must be present before it is recognized as "1" signal. With the help of filters you may e.g. filter signal peaks at a blurred input signal.
- $\blacksquare$  The entry happens as a factor of 2.56 $\mu$ s and is within the range 1 ... 16000 i.e. 2.56us ... 40.96ms.

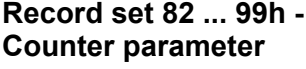

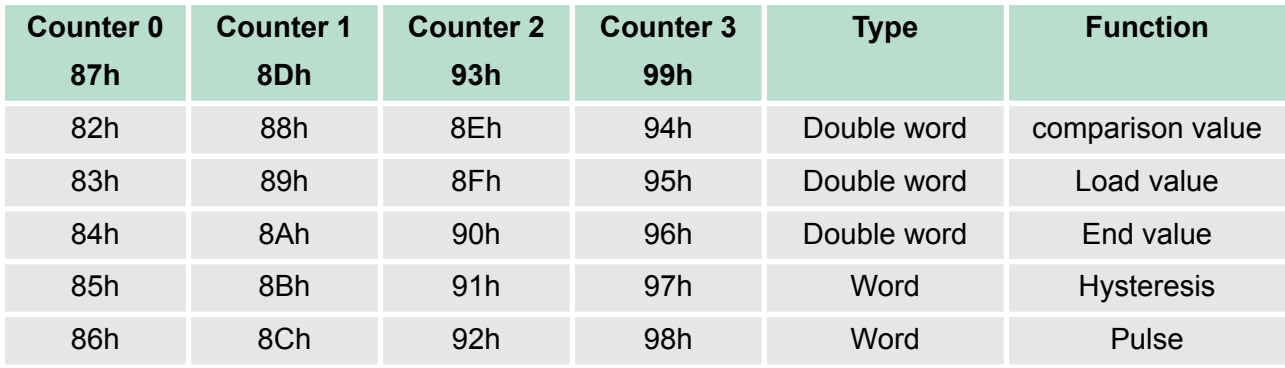

- $\blacksquare$  Each of the counter parameters has an assigned record set depending on the counter number.
- $\blacksquare$  Additionally for every counter the parameter are summoned in one record set.
- $\blacksquare$  For every counter the record sets have the same structure.

### **Functions** Ä *[Chapter 6.12 'Counter - Additional functions'](#page-166-0) [on page 167](#page-166-0)*

- $\blacksquare$  Comparison value
	- Via the parametrization you may preset a comparison value that may influence the counter output respectively throw a process interrupt when compared with the recent counter value.
	- The behavior of the output respectively the process interrupt has to be set via the record set 0.
- $\blacksquare$  Load value, end value
	- You may define a main counting direction for every counter via the parametrization.
	- If "none" or "endless" is chosen, the complete counting range is available:
		- Lower counter limit: 2 147 483 648 (-2<sup>31</sup>)
		- Upper counter limit: + 2 147 483 648 (-2<sup>31</sup>-1)
	- Otherwise you may set an upper and a lower limit by setting a *load value* as start and an *end value*.
- **n** Hysteresis
	- The hysteresis serves the avoidance of many toggle processes of the output and the interrupt, if the counter value is in the range of the comparison value.
	- You may set a range of 0 to 255.
	- The settings 0 and 1 deactivate the hysteresis.
	- The hysteresis influences zero run, comparison, over- and underflow.
- $\blacksquare$  Pulse (Pulse duration)
	- The pulse duration tells for what time the output is set when the parametrized comparison criterion is reached respectively overstepped.
	- The pulse duration can be set in steps of 2.048ms between 0 and 522.24ms.
	- $-$  If the pulse duration = 0, the output is set active until the comparison condition is not longer fulfilled.

### **Record set 9A ... 9Dh - Set counter value temporary**

A register can be preset using record set (9A+x)h. The current counter value is replaced by the register value by setting bit 5 of the output status word without any influence to the load value.

### **Record set 9Eh - Module selection**

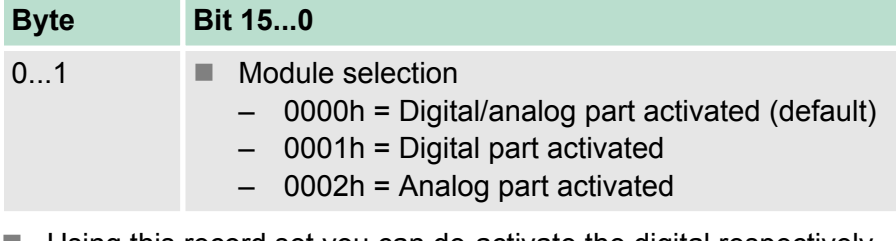

- $\blacksquare$  Using this record set you can de-activate the digital respectively analog part.
- $\blacksquare$  Please regard that in spite of the de-activation of the digital respectively analog part, the process image for both components remains reserved.

## <span id="page-161-0"></span>**6.11 Counter - Functions**

### **Overview**

You may count forward and backwards and choose between the following counter functions:

- $\blacksquare$  Count endless, e.g. distance measuring with incremental encoder
- $\blacksquare$  Count once, e.g. count to a maximum limit
- $\Box$  Count periodic, e.g. count with repeated counter process

In the operating modes "Count once" and "Count periodic" you may define a counter range as start and end value via the parameterization. For every counter additional parameterizable functions are available like gate function, comparison, hysteresis and process interrupt.

Via the parameterization you have the opportunity to define a main counting direction for every counter. If "none" is chosen, the complete counting range is available: **Main counting direction**

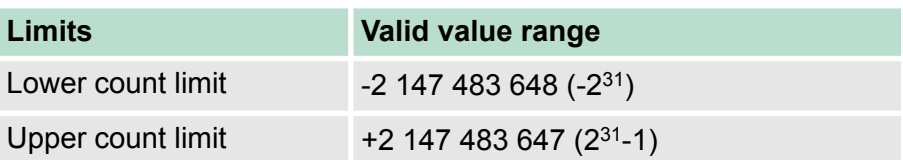

### *Main counting direction forward*

Upper restriction of the count range. The counter counts 0 res. *load value* in positive direction until the parameterized *end value* -1 and jumps then back to the load value with the next following encoder pulse.

### *Main counting direction backwards*

Lower restriction of the count range. The counter counts from the parameterized start- res. *load value* in negative direction to the parameterized *end value* +1 and jumps then back to the start value with the next following encoder pulse.

### **Gate function abort/ interrupt**

If the HW gate is enabled, only the HW gate may be influenced by the gate functions. An opening and closing of the SW gate aborts or interrupts the count process.

### *Abort count process*

The count process starts after closing and restart of the gate beginning with the *load value*.

### *Interrupt count process*

The count process continuous after closing and restart of the gate beginning with the last recent counter value.

### In this operating mode, the counter counts from the load value. When the counter counts forward and reaches the upper count limit and another counting pulse in positive direction arrives, it jumps to the lower count limit and counts from there on. When the counter counts backwards and reaches the lower count limit and another counting pulse in negative direction arrives, it jumps to the upper count limit and counts from there on. The count limits are set to the maximum count range. **Count continuously**

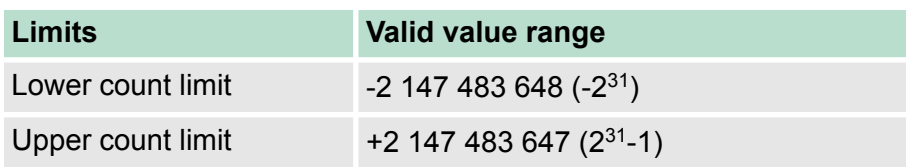

With overflow or underflow the status bits STS OFLW respectively STS UFLW are set. These bits remain set until these are reset with  $RES<sub>o</sub> STS.$  If enabled additionally a process interrupt is triggered.

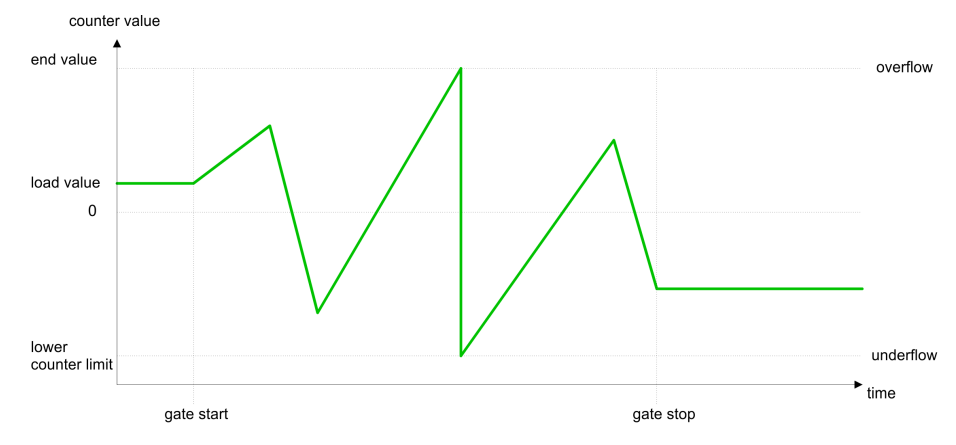

### **Count Once**

### *No main counting direction*

- The counter counts once starting with the *load value*.
- You may count forward or backwards.
- $\blacksquare$  The count limits are set to the maximum count range.
- $\blacksquare$  At over- or underflow at the count limits, the counter jumps to the according other count limit and the internal gate is automatically closed and the status bits STS\_OFLW respectively STS\_UFLW are set. If enabled additionally a process interrupt is triggered.
- $\blacksquare$  To restart the count process, you have to re-open the internal gate.
- $\blacksquare$  At interrupting gate control, the count process continuous with the last recent *counter value*.
- At aborting gate control, the counter starts with the *load value*.

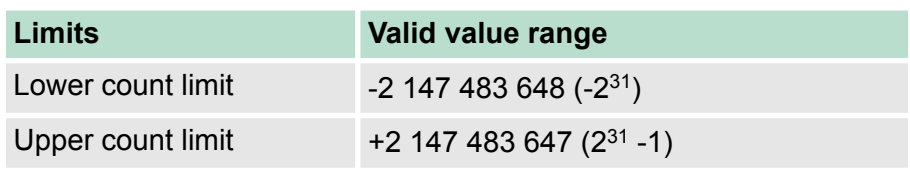

*Interrupting gate control:*

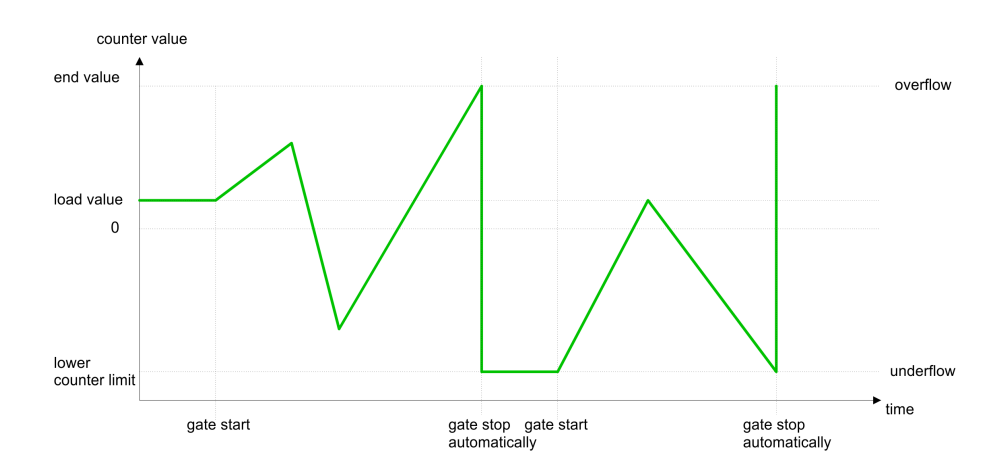

### *Aborting gate control:*

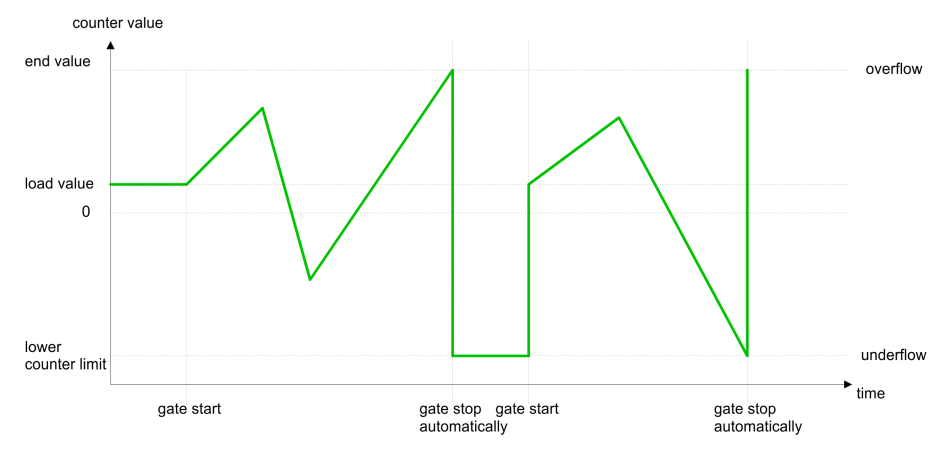

*Main counting direction forward*

- The counter counts starting with the *load value*.
- $\blacksquare$  When the counter reaches the end value -1 in positive direction, it jumps to the load value at the next positive count pulse and the gate is automatically closed.
- $\blacksquare$  To restart the count process, you must create a positive edge of the gate. The counter starts with the load value.

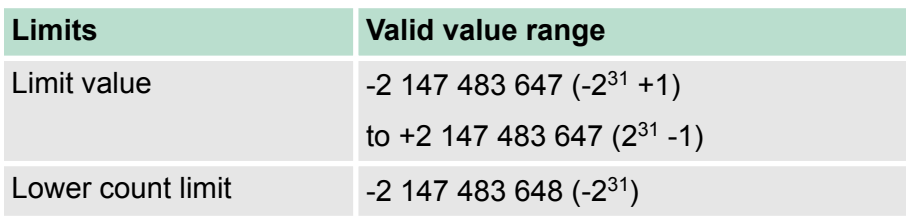

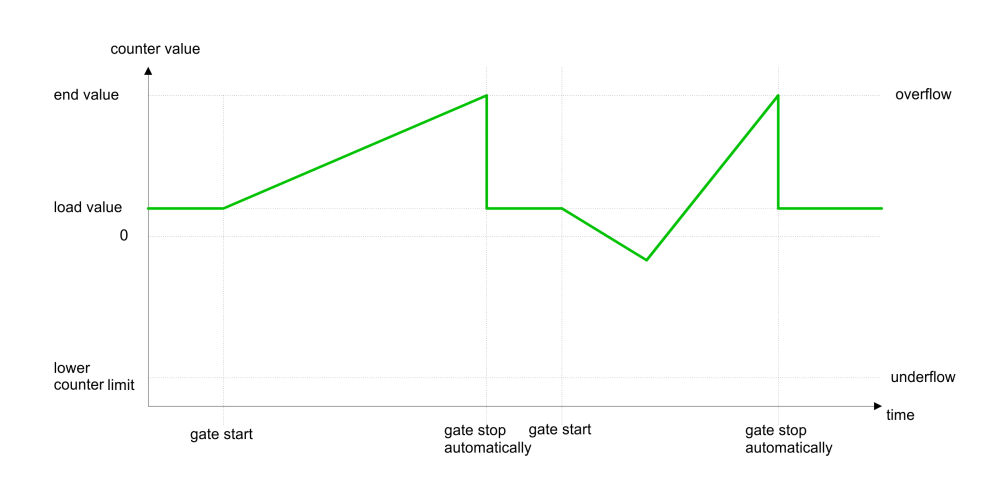

### *Main counting direction backwards*

- The counter counts backwards starting with the *load value*.
- $\blacksquare$  When the counter reaches the end value  $+1$  in negative direction, it jumps to the load value at the next negative count pulse and the gate is automatically closed.
- $\blacksquare$  To restart the count process, you must create a positive edge of the gate. The counter starts with the load value.

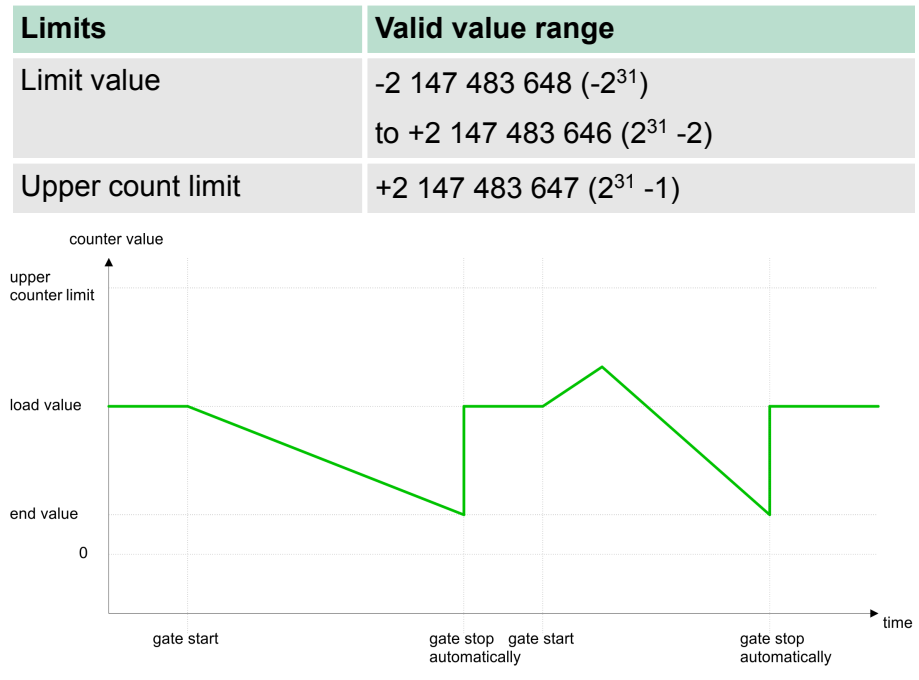

### **Count Periodically**

*No main counting direction*

- The counter counts forward or backwards starting with the *load value*.
- $\blacksquare$  At over- or underrun at the count limits, the counter jumps to the according other count limit and counts from there on.
- $\blacksquare$  The count limits are set to the maximum count range.

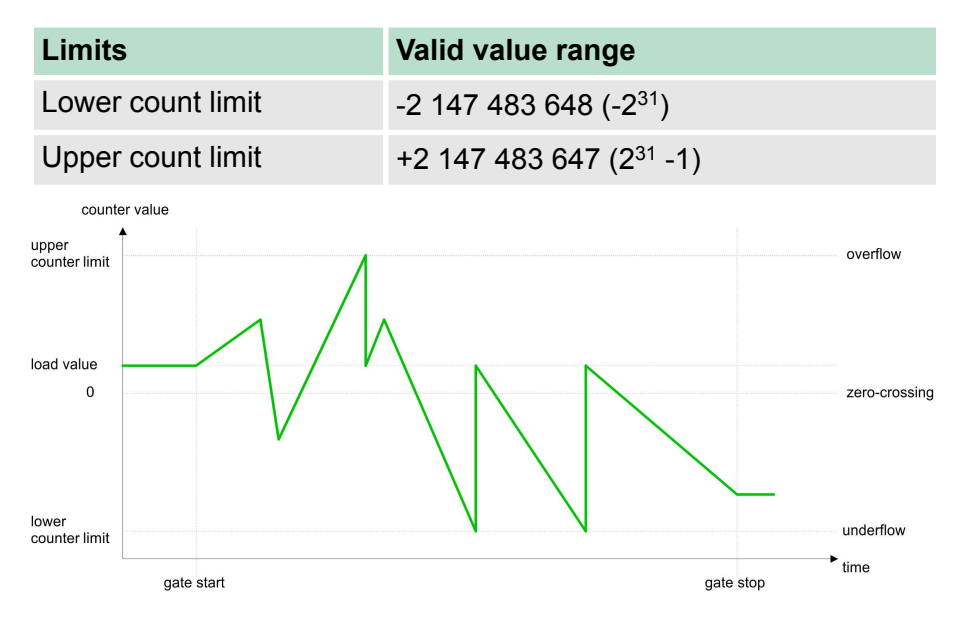

### *Main counting direction forward*

- The counter counts forward starting with the *load value*.
- $\blacksquare$  When the counter reaches the end value  $-1$  in positive direction, it jumps to the load value at the next positive count pulse.

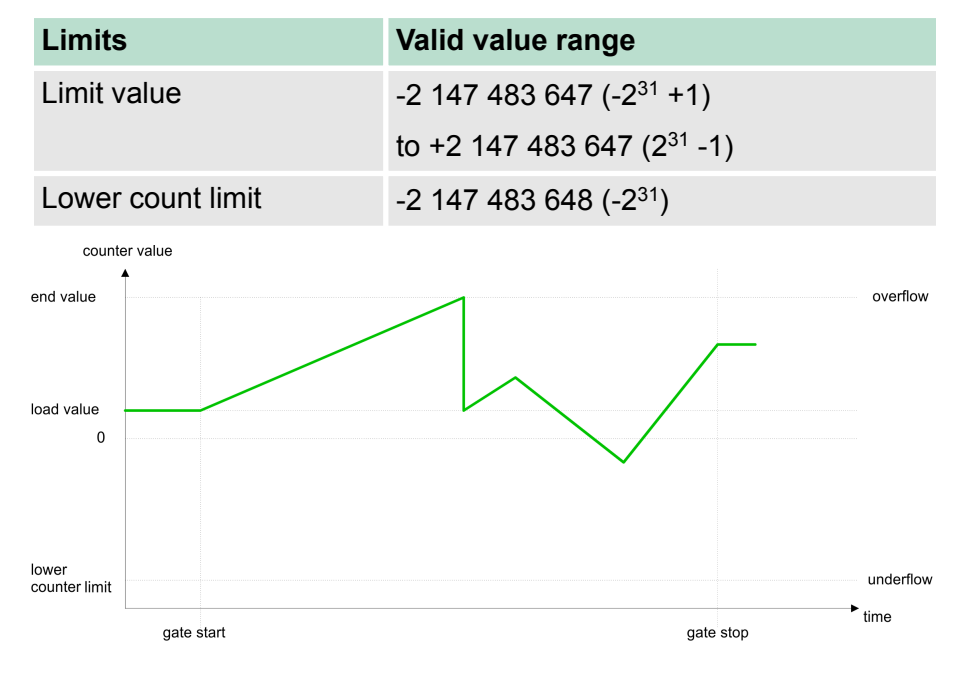

### *Main counting direction backwards*

- The counter counts backwards starting with the *load value*.
- When the counter reaches the *end value* +1 in negative direction, it jumps to the *load value* at the next negative count pulse.
- $\blacksquare$  You may exceed the upper count limit.

<span id="page-166-0"></span>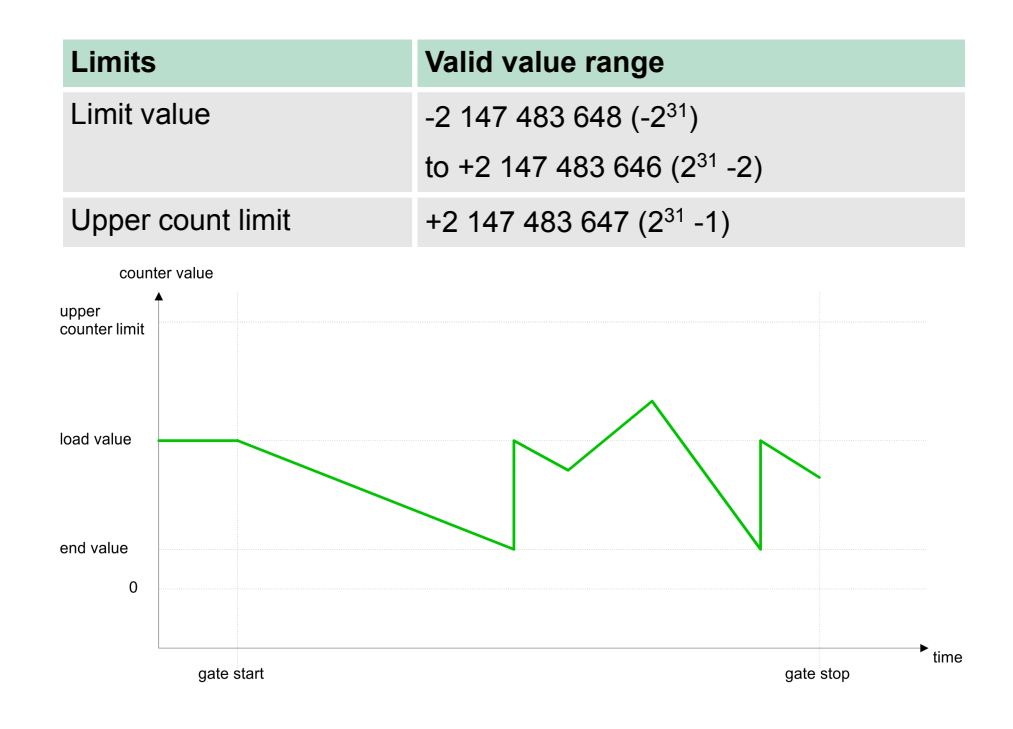

## **6.12 Counter - Additional functions**

**Overview**

The following additional functions may be set via the parametrization of the counter:

- Gate function
	- The gate function is used to start , stop and interrupt a counting function.
- **Latch function:** 
	- An edge 0-1 at the digital Latch input stores the current *counter value* in the latch register.
- Comparison
	- You may set a *comparison value* that de-activates a digital output respectively releases a process interrupt depending on the *counter value*.
- **N** Hysteresis:
	- By specifying a *hysteresis* you can prevent e.g. a high output toggling and/or triggering interrupts, when the value of an encoder signal varies to the *comparison value*.
- The illustration shows how the additional functions influence the counting behavior. The following pages describe these additional functions in detail: **Schematic structure**

<span id="page-167-0"></span>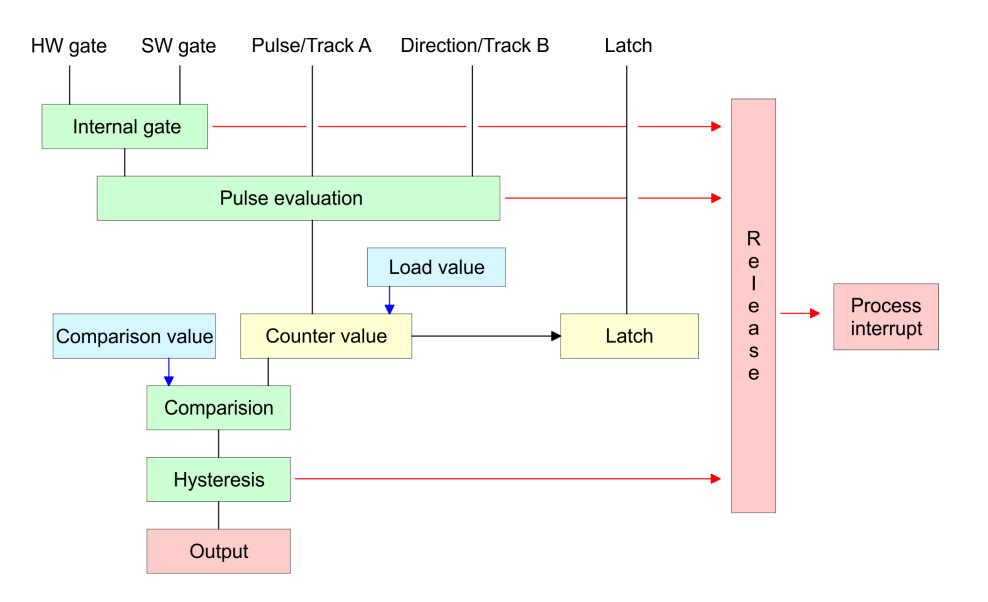

The activation respectively de-activation of a counter happens via an internal gate (I-gate). The I-gate consists of a software gate (SWgate) and a hardware gate (HW-gate). The SW-gate is opened (activated) via your user application by setting the output status bit 2 for the according counter. The SW-gate is closed (de-activated) by setting the output status bit 10. The HW-gate is controlled via the digital Gate<sub>x</sub> input. The parametrization allows you to de-activate the consideration of the HW-gate so that the counter activation can take place only via the SW-gate. The following states influence the I-gate: **Gate function**

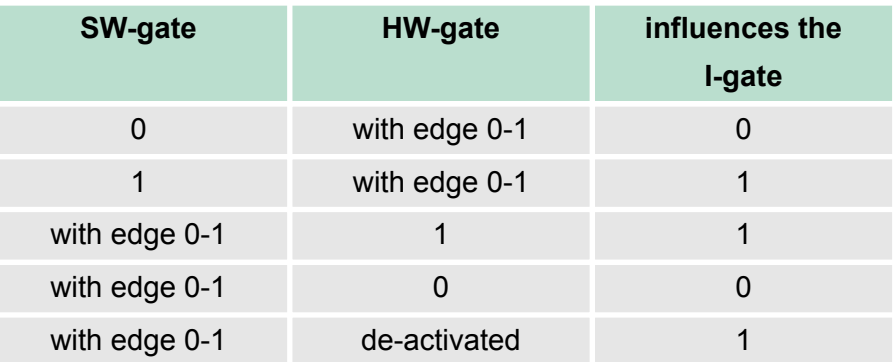

*Gate function abort and interrupt*

The parametrization defines if the gate interrupts or aborts the counter process

■ At *abort function* the counter starts counting with the load value after gate restart.

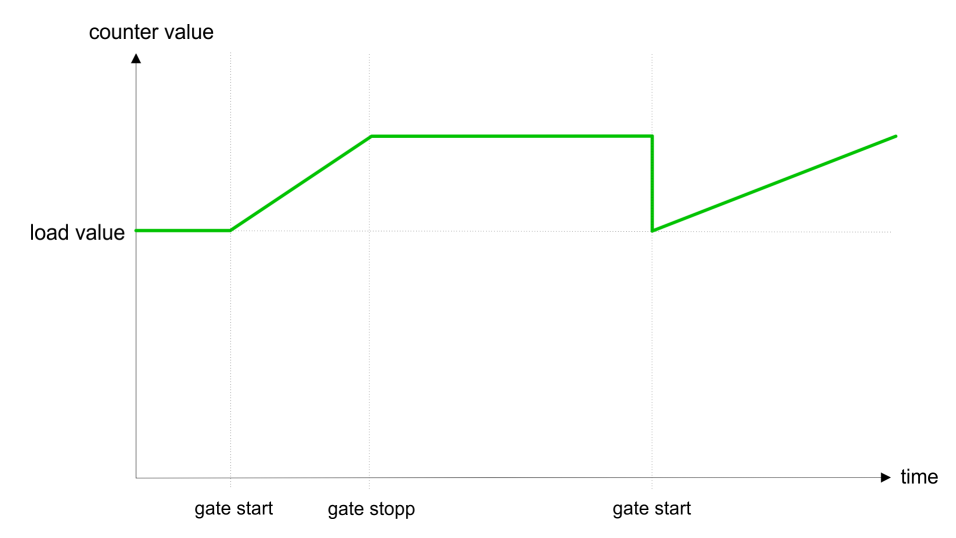

■ At *interrupt function*, the counter starts counting with the last recent counter value after gate restart.

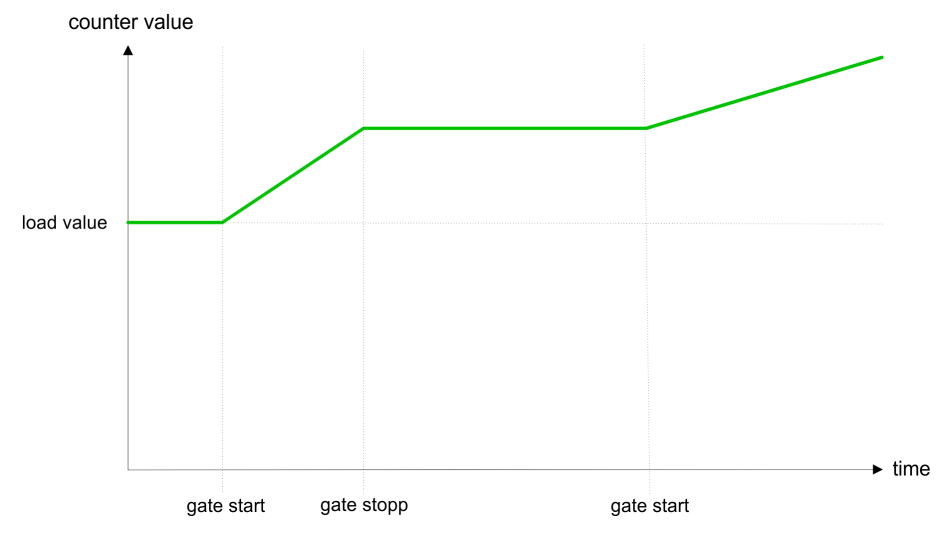

### *Gate control abort, interrupt*

### **Gate control via** *SW-gate***, aborting (parametrization: record set 0, byte 0, bit 7 ... 3 = 00000b)**

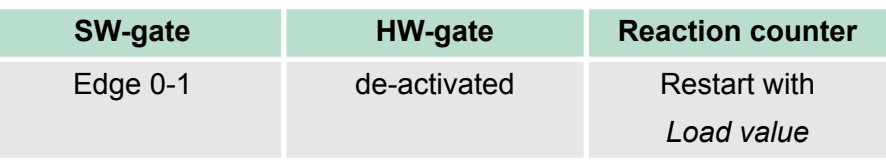

### **Gate control via** *SW-gate***, interrupting (parametrization: record set 0, byte 0, bit 7 ... 3 = 10000b)**

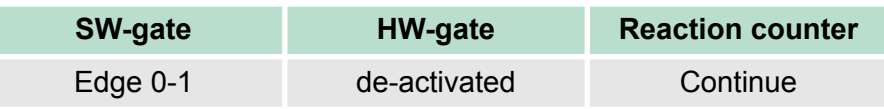

### **Gate control via** *SW/HW-gate***, aborting (parametrization: record set 0, byte 0, bit 7 ... 3 = 00001b)**

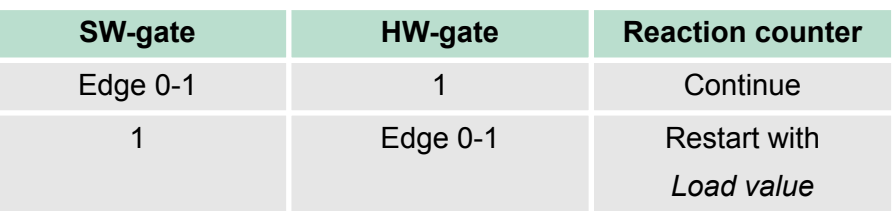

**Gate control via** *SW/HW-gate***, interrupting (parametrization: record set 0, byte 0, bit 7 ... 3 = 10001b)**

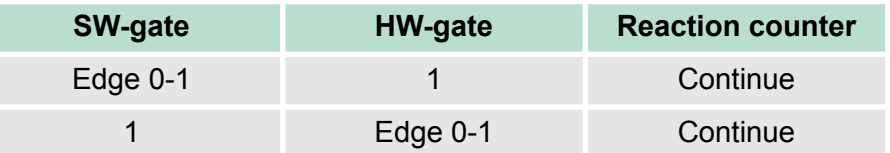

### *Gate control "Count once"*

Gate control via *SW/HW gate*, operating mode "count once": If the internal gate has been closed automatically it may only be opened again under the following conditions:

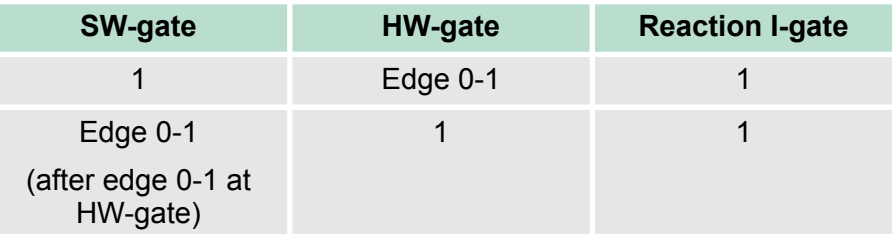

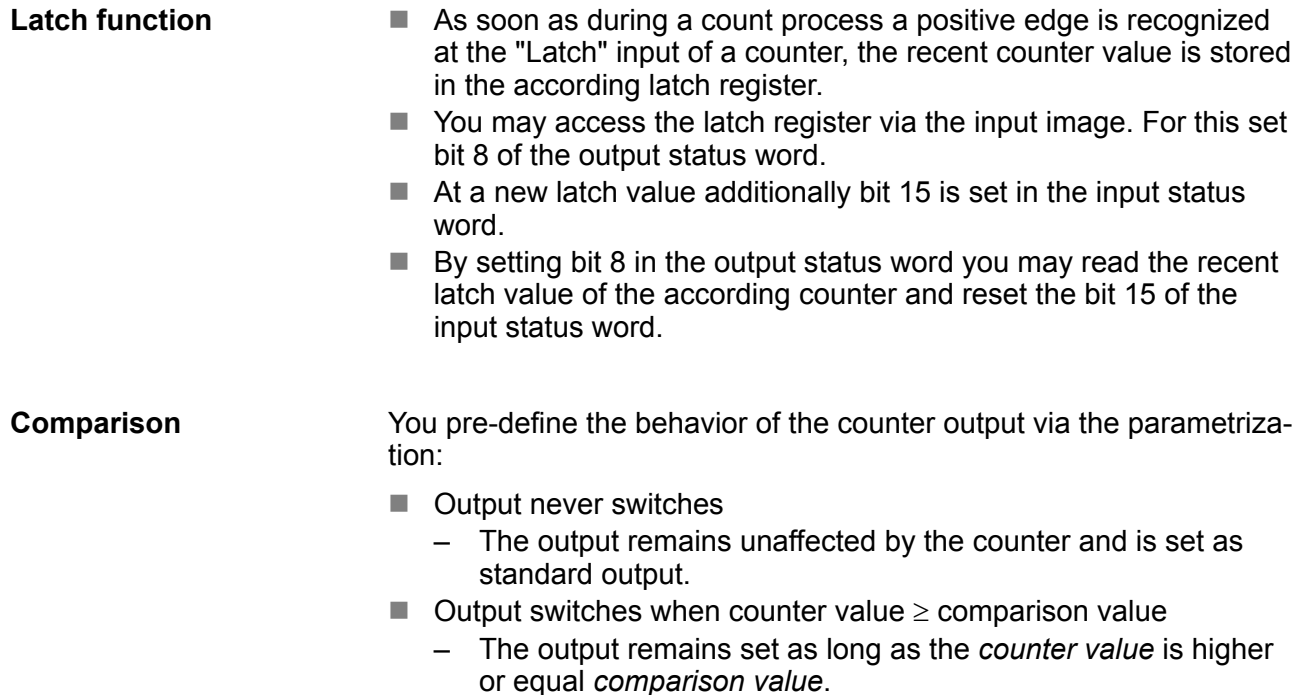

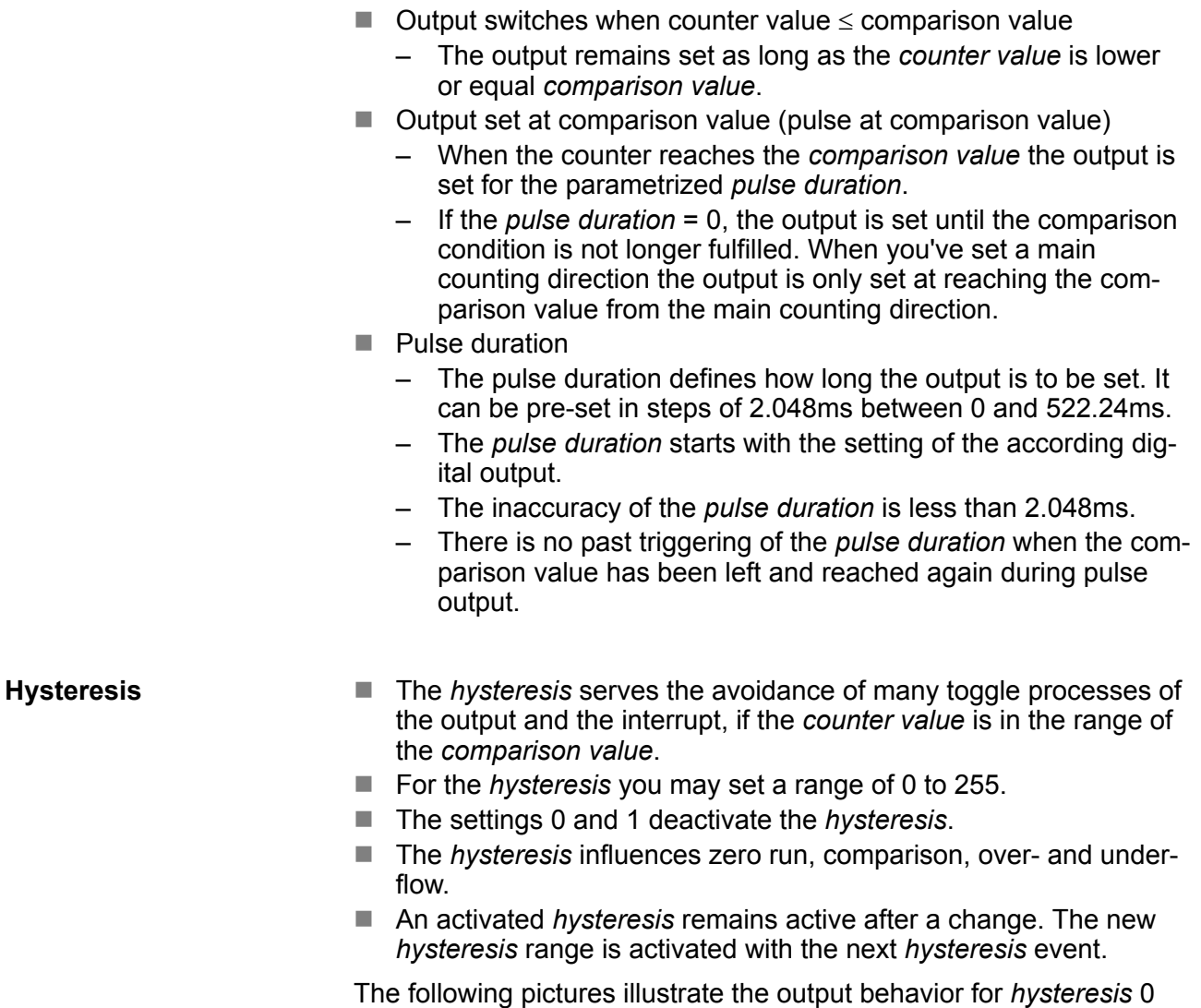

### *Effect at counter value*  $\geq$ *comparison value*

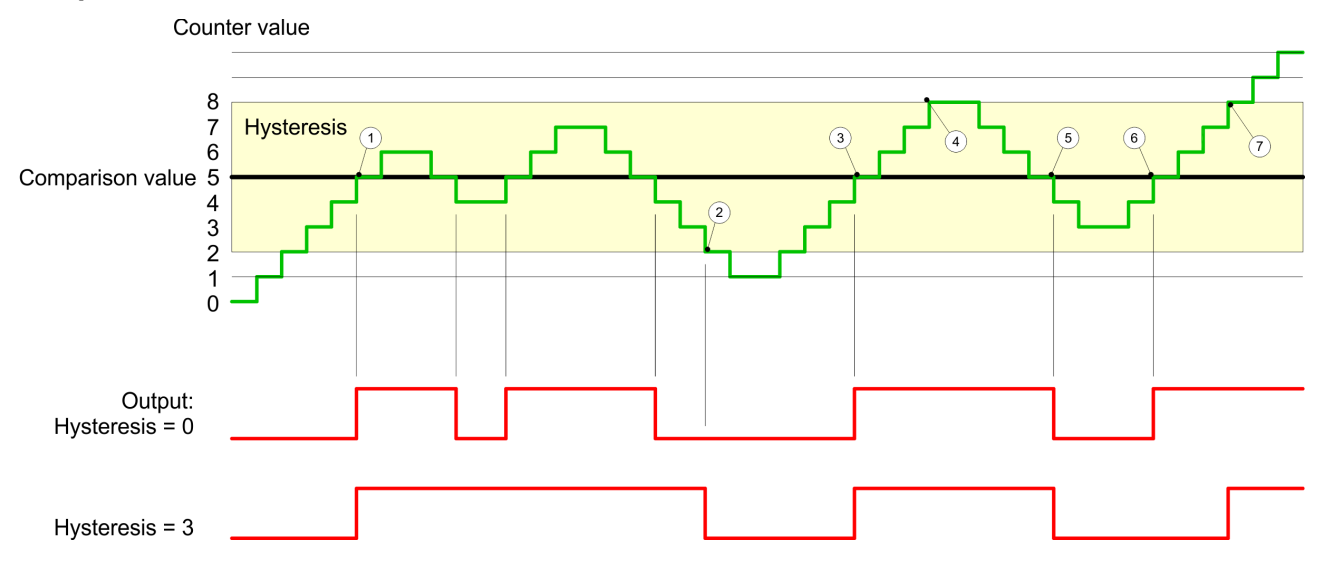

and *hysteresis* 3 for the according conditions:

- 1 *Counter value*  $\geq$  *comparison value*  $\rightarrow$  output is set and *hysteresis* activated
- 2 Leave *hysteresis* range  $\rightarrow$  output is reset
- 3 *Counter value*  $\ge$  *comparison value*  $\rightarrow$  output is set and *hysteresis* activated
- 4 Leave *hysteresis* range, output remains set for *counter value*  $\ge$ *comparison value*
- 5 *counter value* < *comparison value* and *hysteresis* active  $\rightarrow$  output is reset
- 6 *counter value*  $\geq$  *comparison value*  $\rightarrow$  output is not set for *hysteresis* active
- 7 Leave *hysteresis* range, output remains set for *counter value*  $\geq$ *comparison value*

With reaching the comparison condition the *hysteresis* gets active. At active *hysteresis* the comparison result remains unchanged until the *counter value* leaves the set *hysteresis* range. After leaving the *hysteresis* range a new *hysteresis* is only activated with again reaching the comparison conditions.

### *Effect at pulse at comparison value with pulse duration Zero*

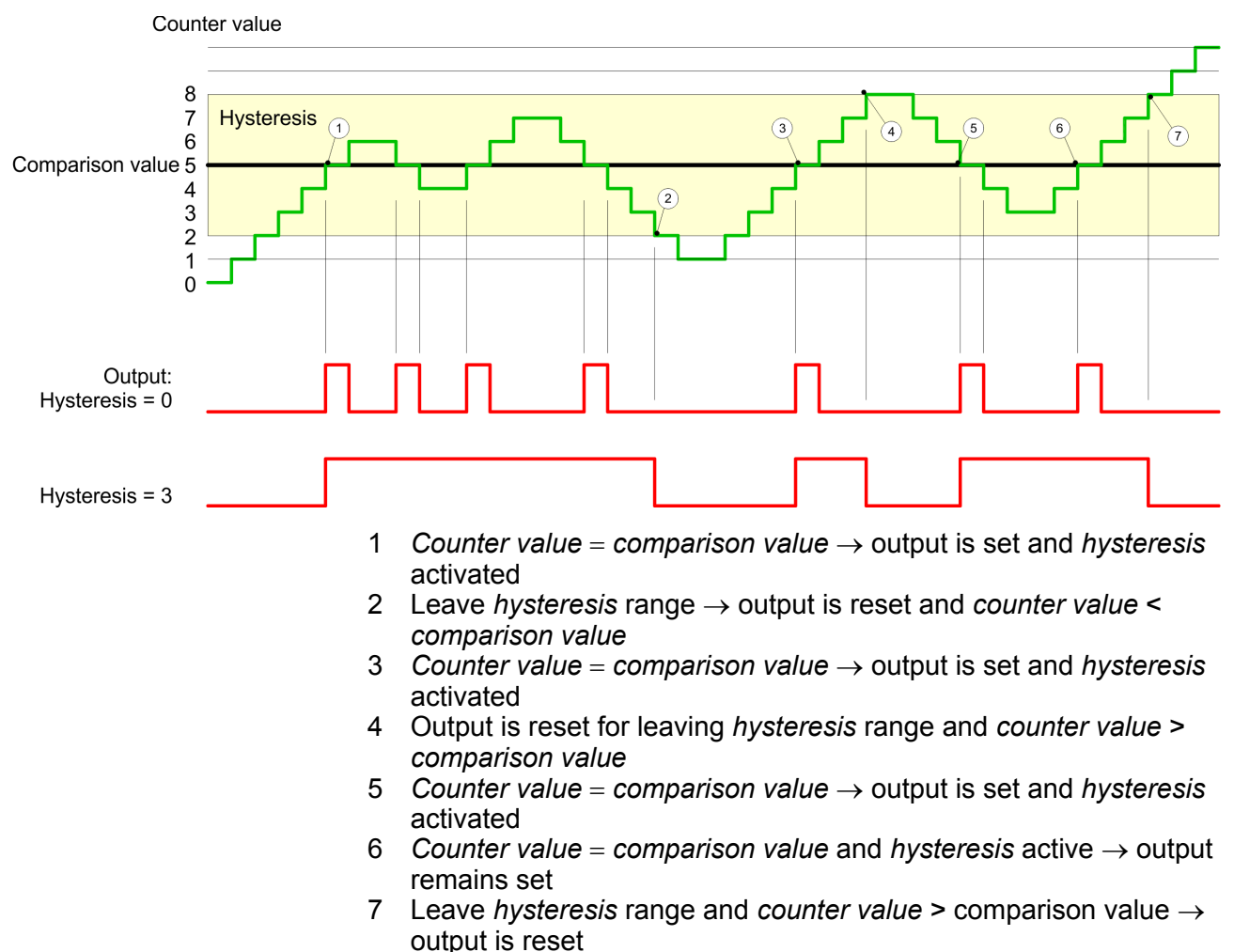

With reaching the comparison condition the *hysteresis* gets active. At active *hysteresis* the comparison result remains unchanged until the *counter value* leaves the set *hysteresis range*. After leaving the *hysteresis* range a new *hysteresis* is only activated with again reaching the comparison conditions.

### *Effect at pulse at comparison value with pulse duration not zero*

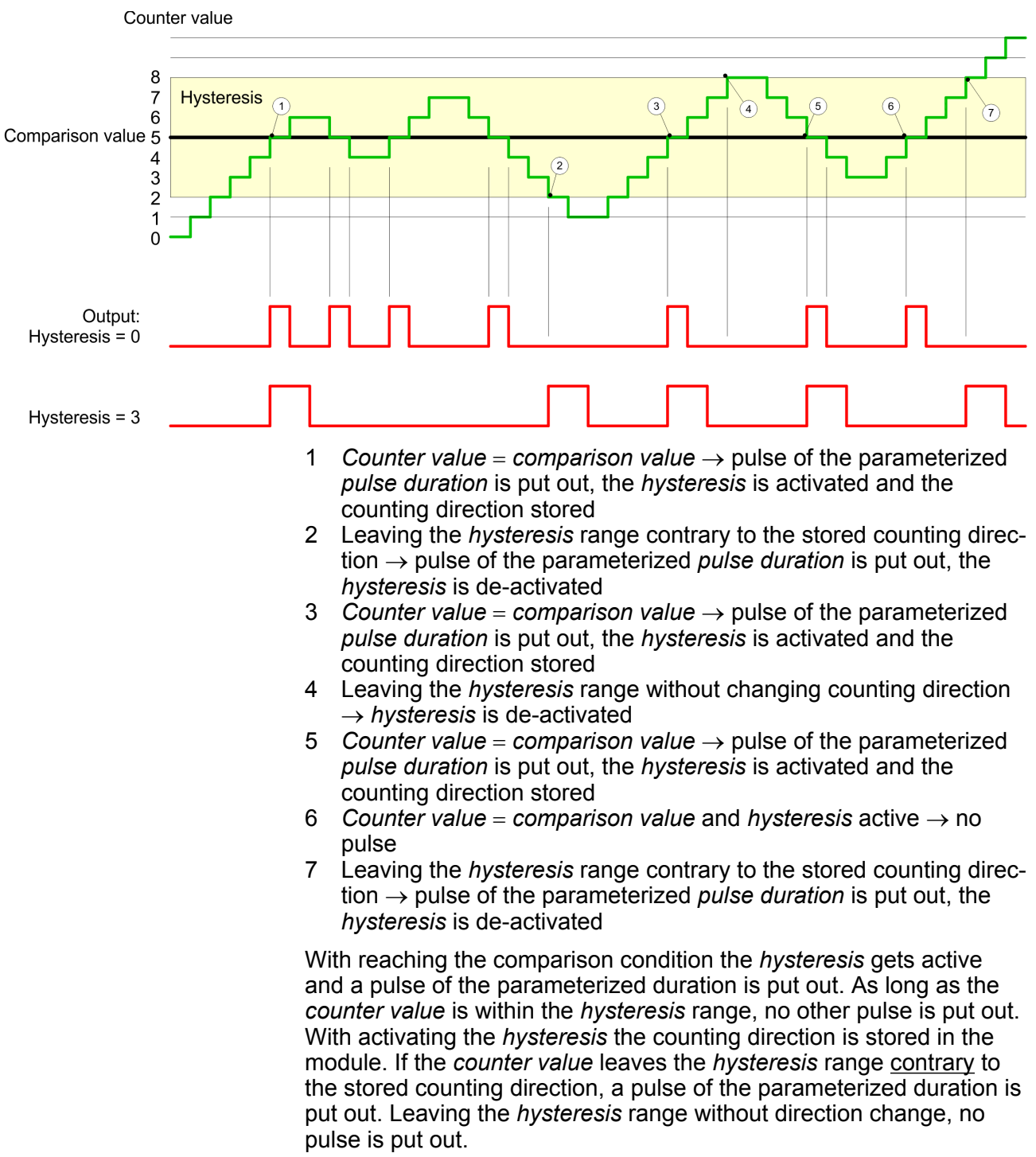

Counter - Diagnostic and interrupt > Process interrupt

## **6.13 Counter - Diagnostic and interrupt**

### **Overview**

The parametrization allows you to define the following trigger for a process interrupt that may initialize a diagnostic interrupt:

- $\blacksquare$  Status changes at an input
- $\blacksquare$  Status changes at the HW-gate
- $\blacksquare$  Over- respectively underflow or reaching an end value
- $\blacksquare$  Reaching a comparison value

### **6.13.1 Process interrupt**

### **Function**

A process interrupt causes a call of the OB 40. Within the OB 40 you may find the logical basic address of the module that initialized the process interrupt by using the *local word 6*. More detailed information about the initializing event is to find in the *local double word 8*.

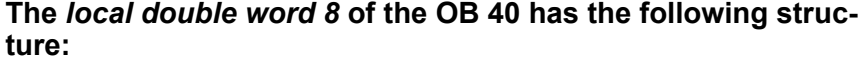

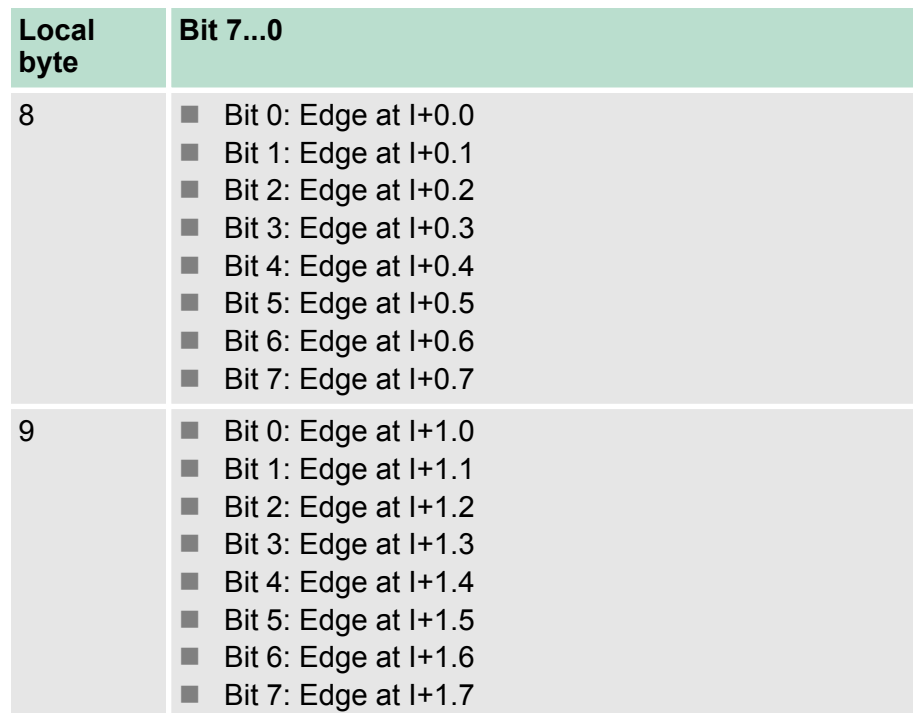

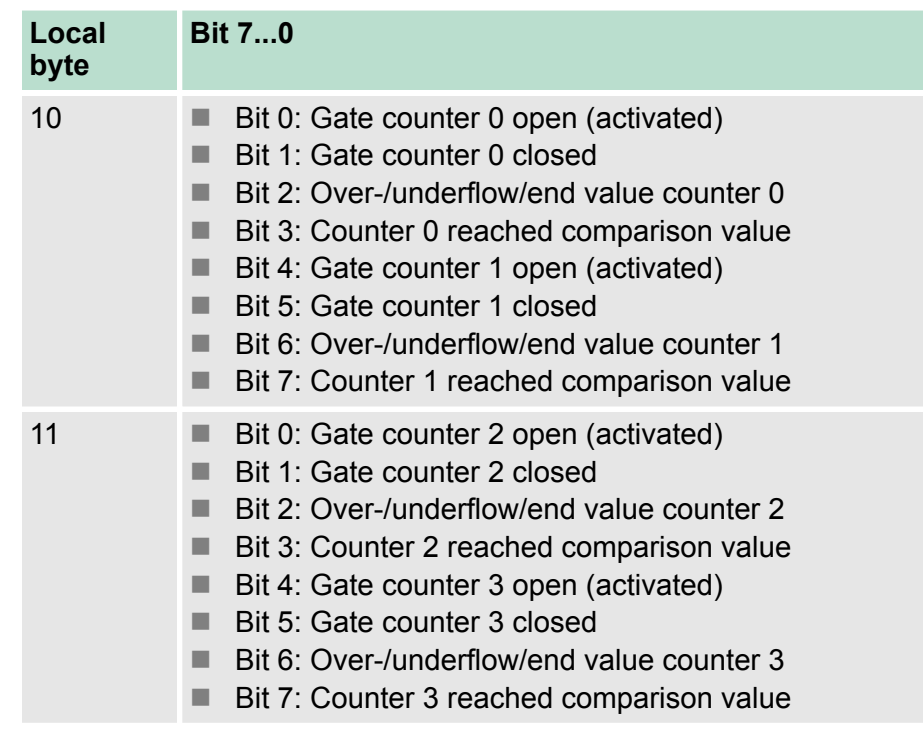

### **6.13.2 Diagnostic interrupt**

### **Function**

Via the parameterization (record set 7Fh) you may activate a global diagnostic interrupt for the module. A diagnostic interrupt occurs when during a process interrupt execution in OB 40 another process interrupt is thrown for the same event. The initialization of a diagnostic interrupt interrupts the recent process interrupt execution in OB 40 and branches in OB 82 to diagnostic interrupt processing $_{\text{incomina}}$ . If during the diagnostic interrupt processing other events are occurring at other channels that may also cause a process res. diagnostic interrupt, these are interim stored. After the end of the diagnostic interrupt processing at first all interim stored diagnostic interrupts are processed in the sequence of their occurrence and then all process interrupts. If a channel where currently a diagnostic interrupt<sub>incoming</sub> is processed res. interim stored initializes further process interrupts, these get lost. When a process interrupt for which a diagnostic inter $rupt_{\text{incomina}}$  has been released is ready, the diagnostic interrupt processing is called again as diagnostic interrupt<sub>outgoing</sub>. All events of a channel between diagnostic interrupt $_{incomina}$  and diagnostic interrupt<sub>out-</sub> <sub>going</sub> are not stored and get lost. Within this time window (1. diagnostic interrupt $_{\text{incoming}}$  until last diagnostic interrupt<sub>outgoing</sub>) the SF-LED of the CPU is on. Additionally for every diagnostic interrupt $_{\text{incoming}}/_{\text{outgoing}}$  an entry in the diagnostic buffer of the CPU occurs.

### <span id="page-175-0"></span>**Example:**

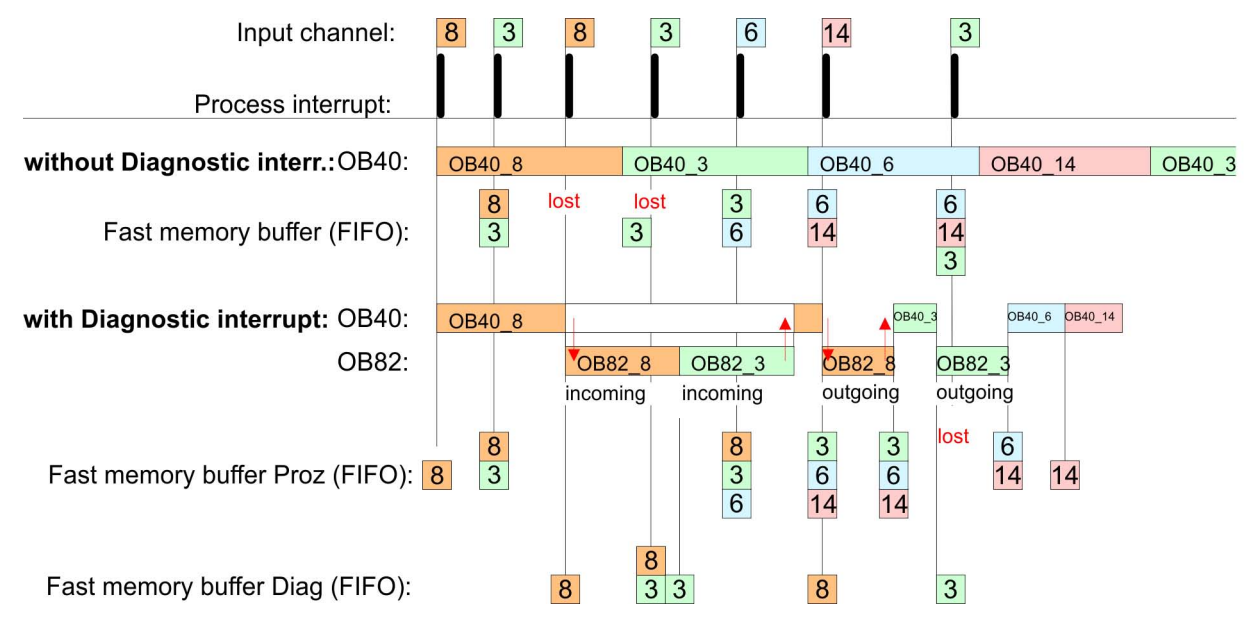

### **Diagnostic interrupt processing**

Every OB 82 call causes an entry in the diagnostic buffer of the CPU containing error cause and module address. By using the SFC 59 you may read the diagnostic bytes. At de-activated diagnostic interrupt you have access to the last recent diagnostic event. If you've activated the diagnostic function in your hardware configuration, the contents of record set 0 are already in the local double word 8 when calling the OB 82. The SFC 59 allows you to also read the record set 1 that contains additional information. After leaving the OB 82 a clear assignment of the data to the last diagnostic interrupt is not longer possible. The record sets of the diagnostic range have the following structure:

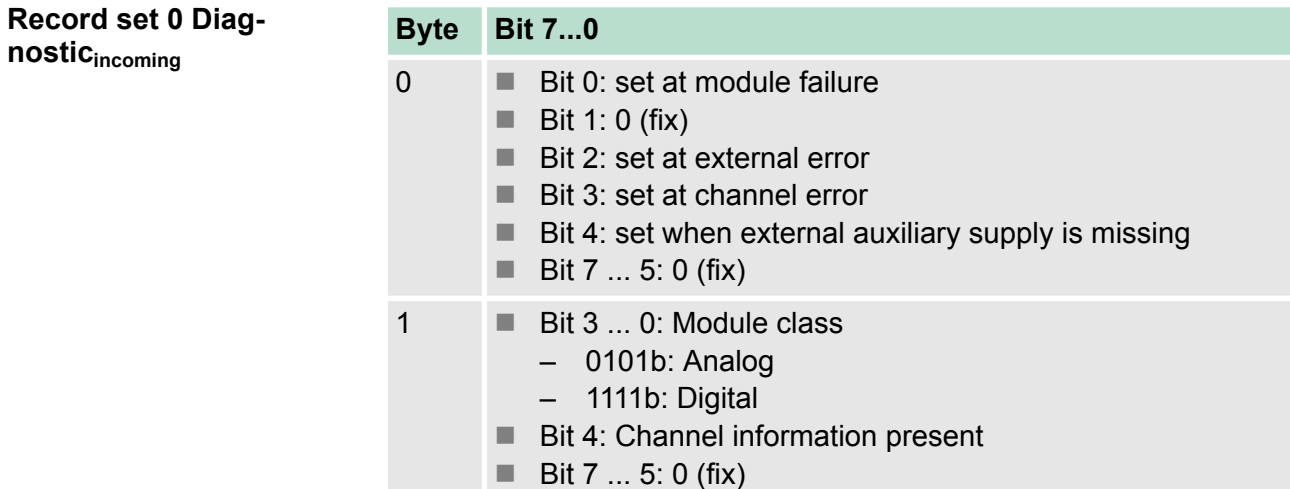

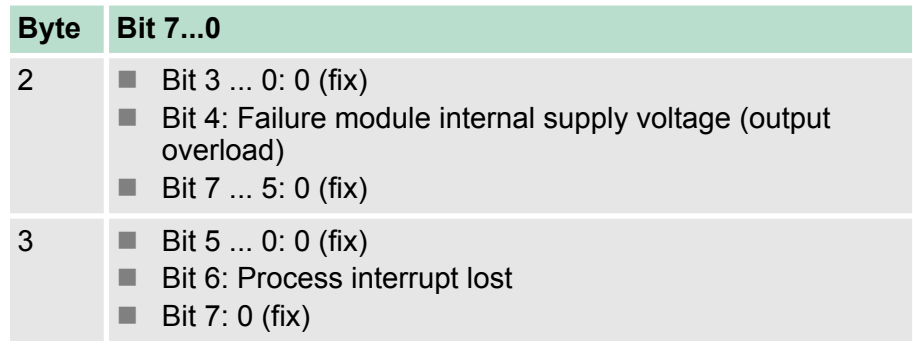

## **Record set 0 Diagnosticoutgoing**

After the removing error a diagnostic message<sub>outgoing</sub> takes place if the diagnostic interrupt release is still active.

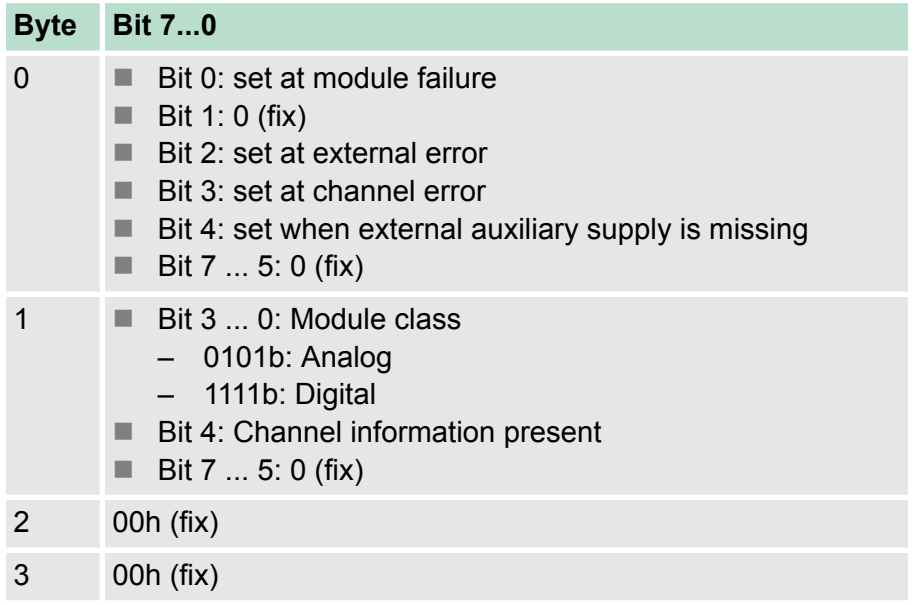

#### The record set 1 contains the 4byte of the record set 0 and additionally 12byte module specific diagnostic data. The diagnostic bytes have the following assignment: **Diagnostic record set 1**

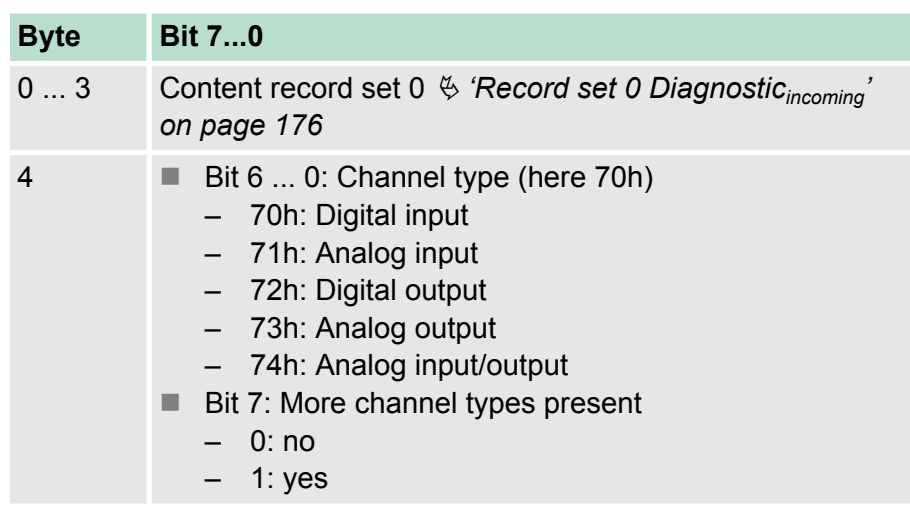

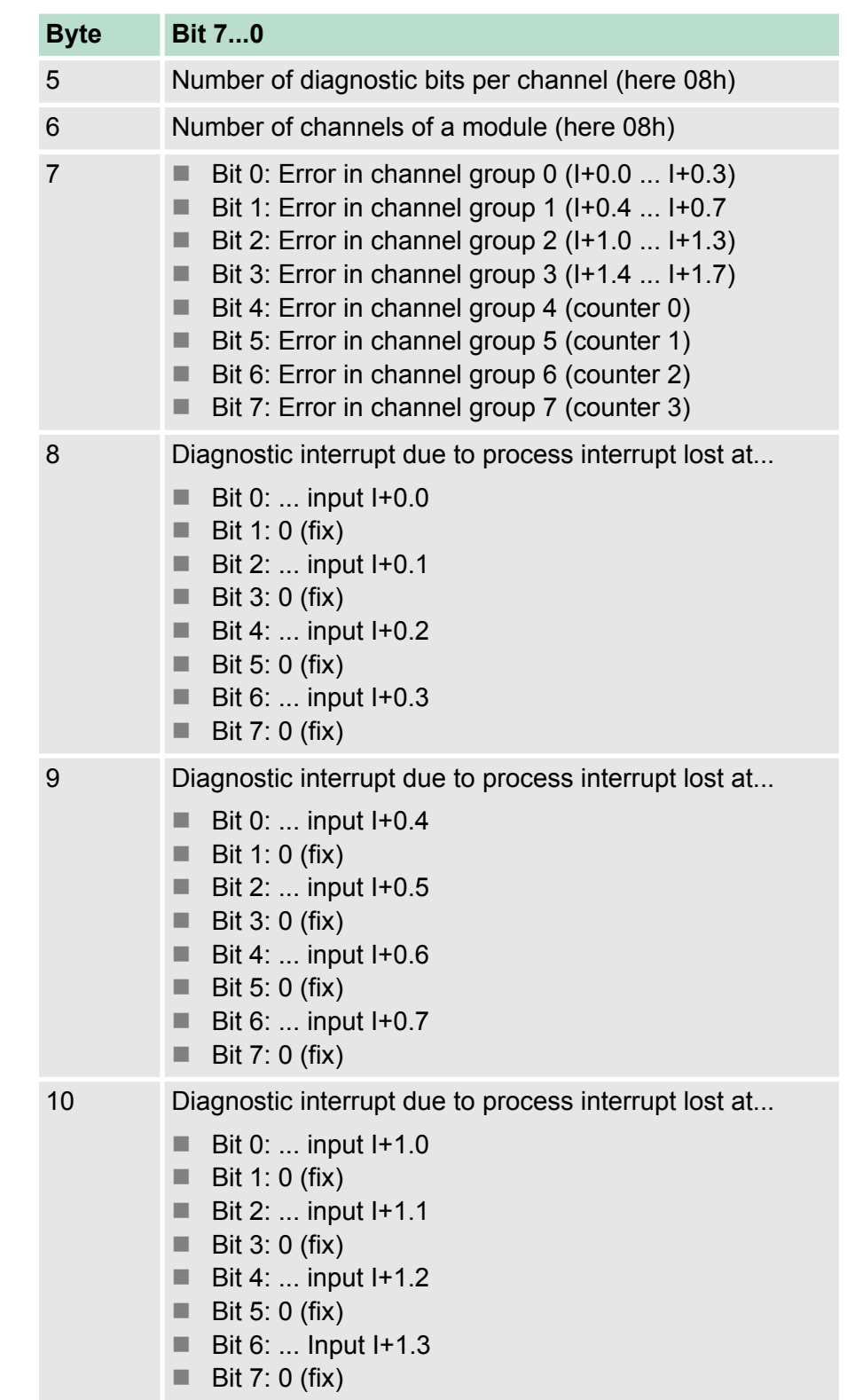

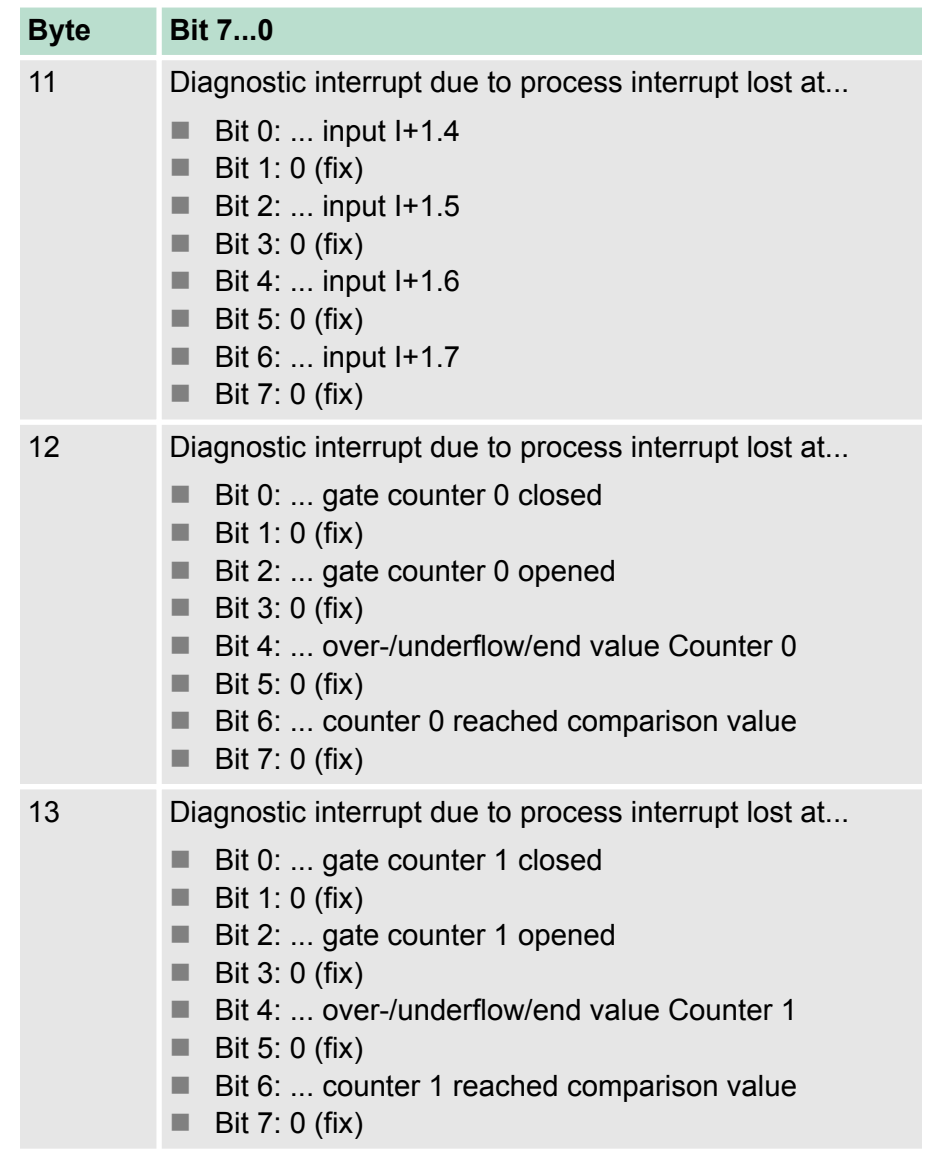

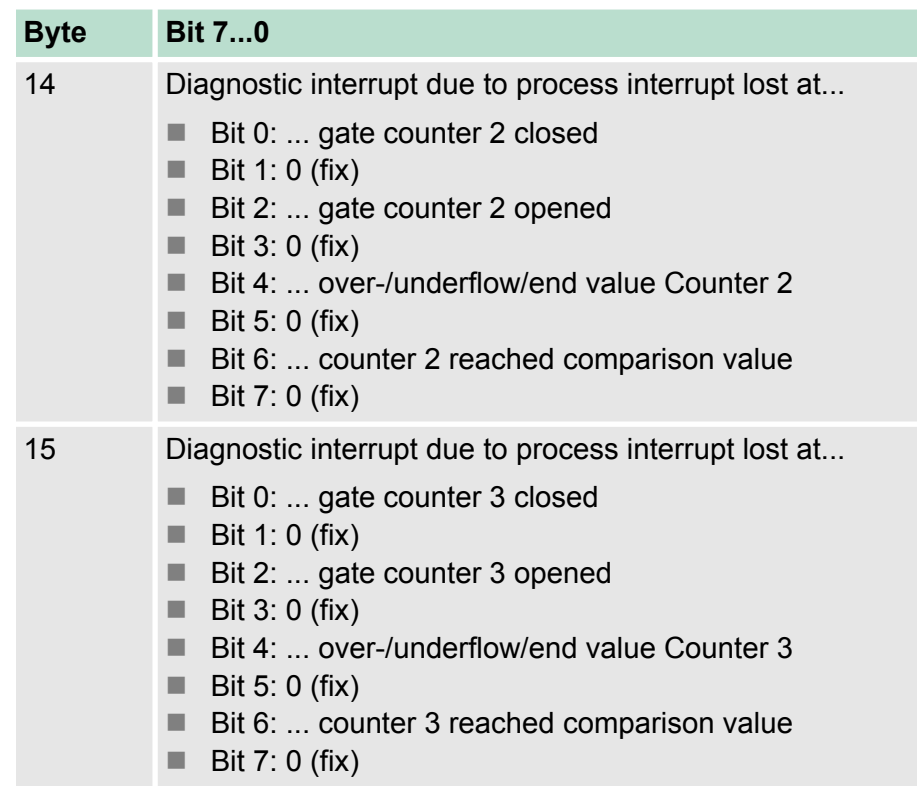
# **7 Deployment PtP communication**

## **7.1 Fast introduction**

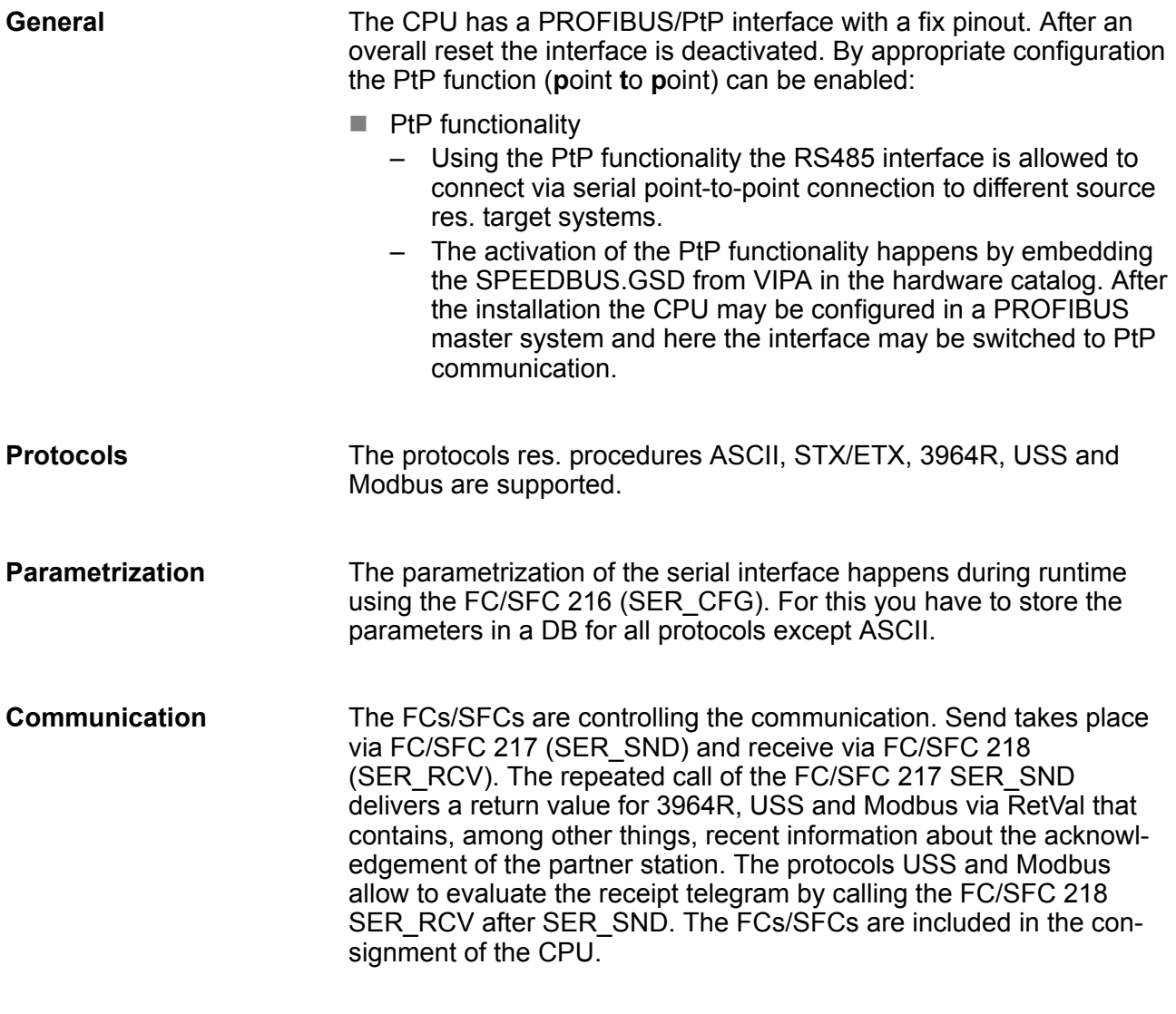

### **Overview FCs/SFCs for serial communication**

The following FCs/SFCs are used for the serial communication:

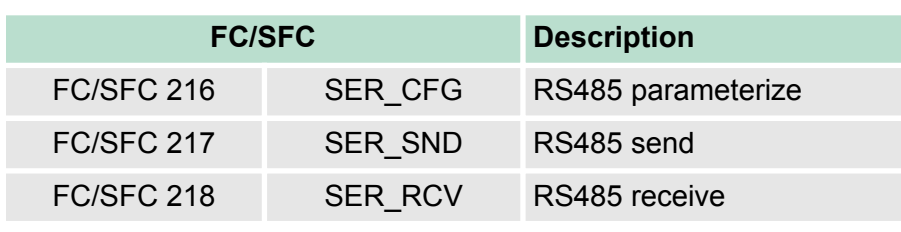

*More information about the usage of these blocks may be found in the manual "Operation list".*

Deployment of RS485 interface for PtP

# **7.2 Principle of the data transfer**

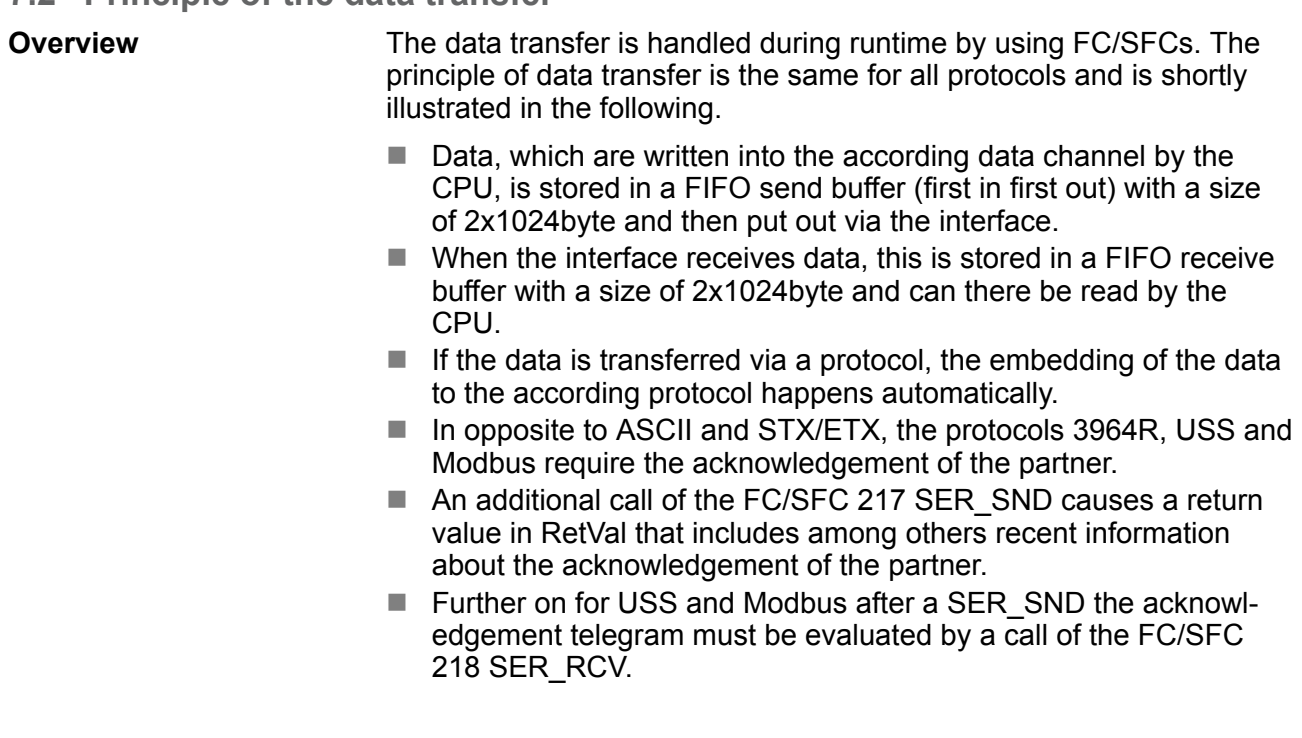

# RS485 PtP communication

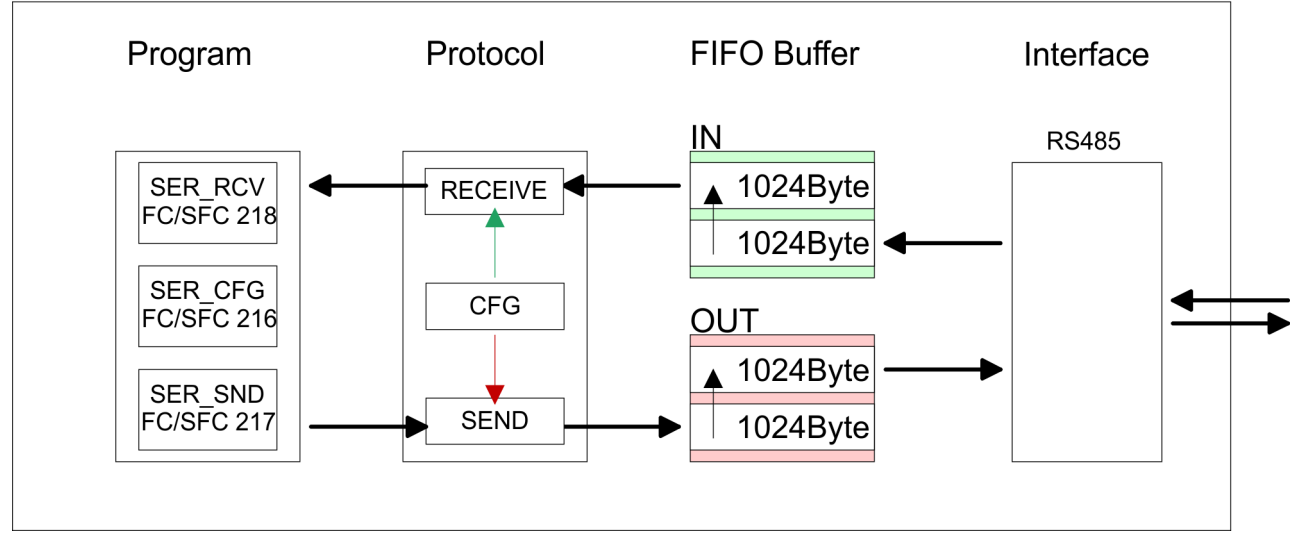

# **7.3 Deployment of RS485 interface for PtP**

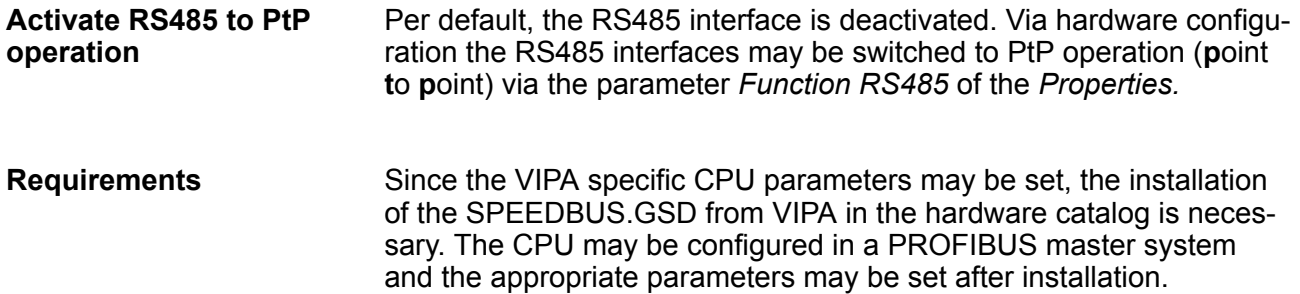

### **Installation of the SPEEDBUS.GSD**

The GSD (Geräte-Stamm-Datei) is online available in the following language versions. Further language versions are available on inquires:

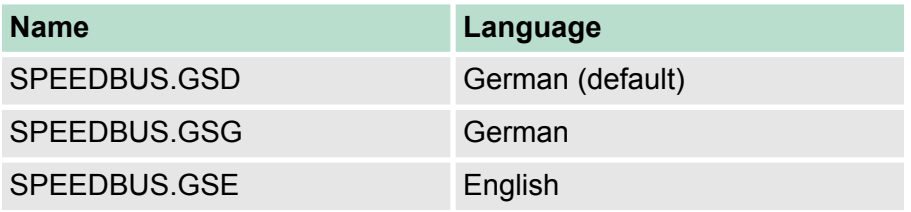

The GSD files may be found at www.vipa.com at the "Service" part.

The integration of the SPEEDBUS.GSD takes place with the following proceeding:

- **1.** Browse to www.vipa.com
- **2.** Click to *'Service* → *Download* → *GSD- and EDS-Files* è *Profibus'*
- **3.** Download the file Cx000023\_Vxxx.
- **4.** Extract the file to your work directory. The SPEEDBUS.GSD is stored in the directory VIPA\_System\_300S.
- **5.** Start the hardware configurator from Siemens.
- **6.** Close every project.
- **7.** Select *'Options* è *Install new GSD-file'*.
- **8.** Navigate to the directory VIPA\_System\_300S and select **SPEEDBUS.GSD** an.
	- $\Rightarrow$  The SPEED7 CPUs and modules of the System 300S from VIPA may now be found in the hardware catalog at PRO-FIBUS-DP / Additional field devices / I/O / VIPA\_SPEEDBUS.

Deployment of RS485 interface for PtP

# **Proceeding**

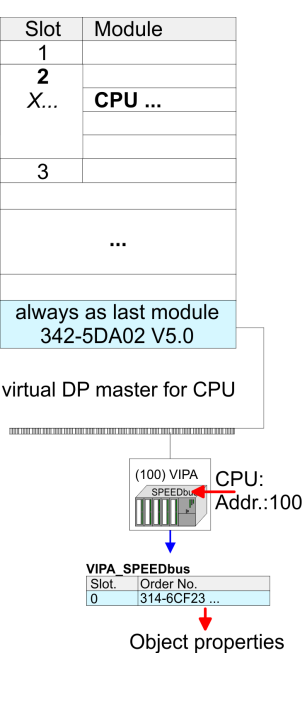

The embedding of the CPU 314-6CF23 happens by means of a virtual PROFIBUS master system with the following approach:

- **1.** Perform a hardware configuration for the CPU.  $\&$  [Chapter 5.4](#page-56-0) *['Hardware configuration - CPU' on page 57](#page-56-0)*
- **2.** Configure always as last module a Siemens DP master CP 342-5 (342-5DA02 V5.0). Connect and parameterize it at operation mode "DP-Master".
- **3.** Connect the slave system "VIPA\_SPEEDbus". After installing the SPEEDBUS.GSD this may be found in the hardware catalog at PROFIBUS DP / Additional field devices / I/O / VIPA / VIPA\_SPEEDBUS.
- **4.** For the slave system set the PROFIBUS address 100.
- **5.** Configure at slot 0 the VIPA CPU 314-6CF23 of the hardware catalog from VIPA\_SPEEDbus.
- **6.** By double clicking the placed CPU 314-6CF23 the properties dialog of the CPU may be opened.

As soon as the project is transferred together with the PLC user program to the CPU, the parameters will be taken after start-up.

*The hardware configuration, which is shown here, is only required, if you want to customize the VIPA specific parameters.*

- **1.** By double clicking the CPU 314-6CF23 placed in the slave system the properties dialog of the CPU may be opened. **2.** Switch the Parameter *'Function RS485 X3'* to *'PtP'*. **Setting PtP parameters**
- **Properties RS485**
- $\blacksquare$  Logical states represented by voltage differences between the two cores of a twisted pair cable
- $\blacksquare$  Serial bus connection in two-wire technology using half duplex mode
- $\blacksquare$  Data communications up to a max. distance of 500m
- $\blacksquare$  Data communication rate up to 115.2kbaud

Parametrization > FC/SFC 216 - SER\_CFG - Parametrization PtP

### **RS485**

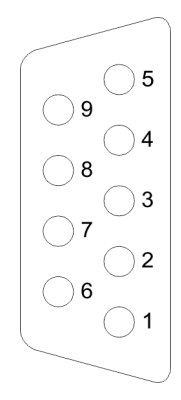

### *9pin SubD jack*

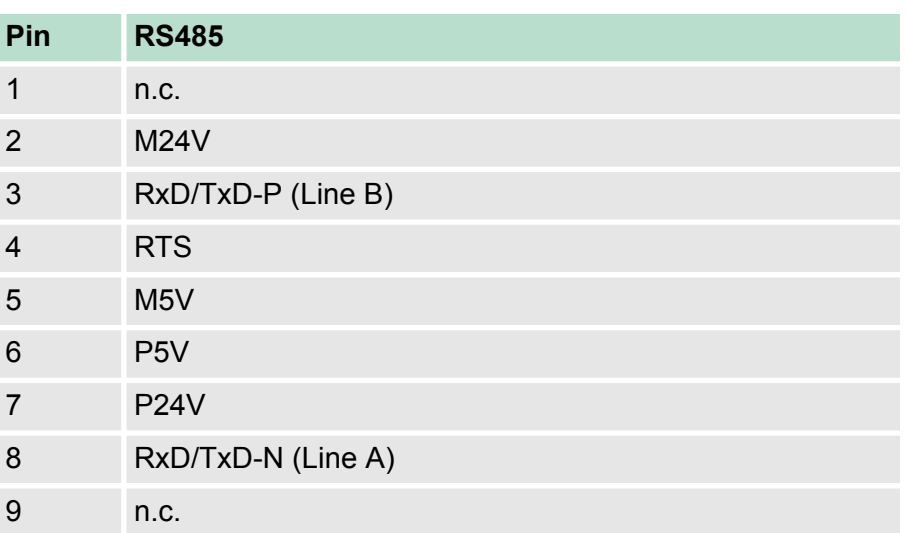

### **Connection**

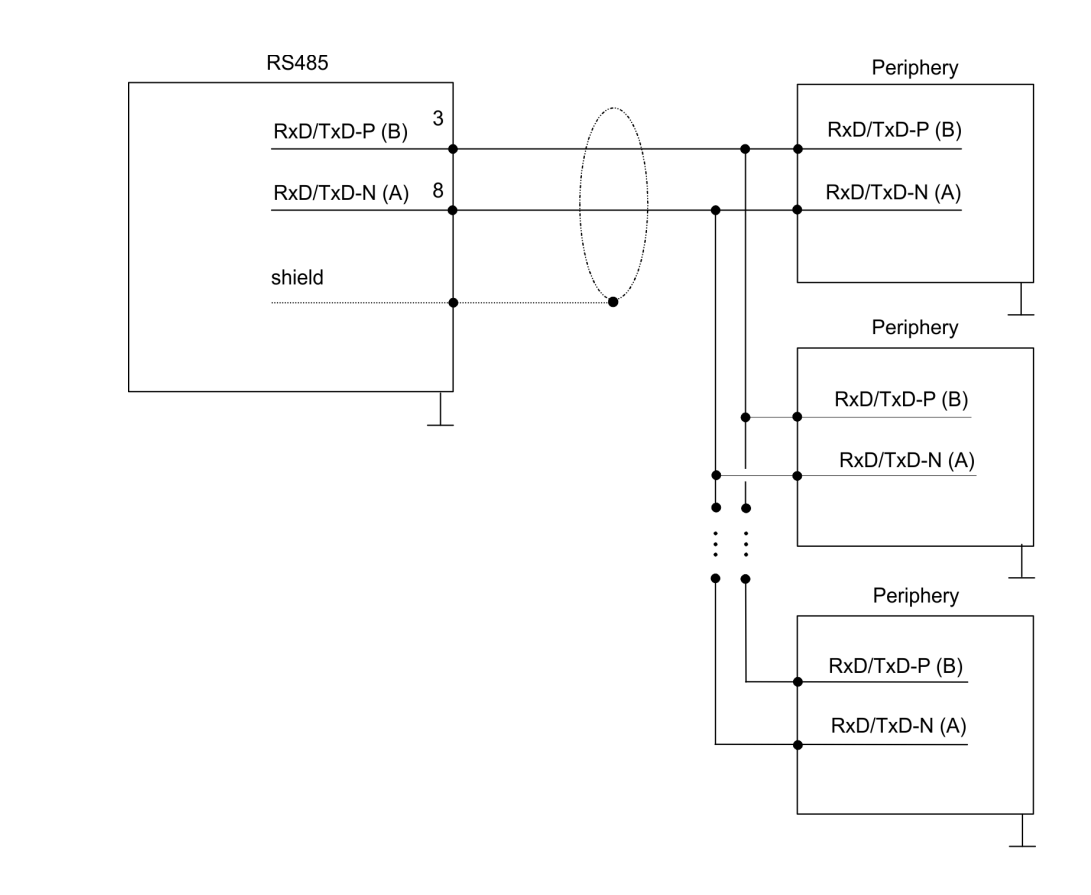

# **7.4 Parametrization**

# **7.4.1 FC/SFC 216 - SER\_CFG - Parametrization PtP**

The parametrization happens during runtime deploying the FC/SFC 216 (SER\_CFG). You have to store the parameters for STX/ETX, 3964R, USS and Modbus in a DB.

Protocols and procedures

# **7.5 Communication**

### **7.5.1 FC/SFC 217 - SER\_SND - Send to PtP**

This block sends data via the serial interface. The repeated call of the FC/SFC 217 SER\_SND delivers a return value for 3964R, USS and Modbus via RETVAL that contains, among other things, recent information about the acknowledgement of the partner station. The protocols USS and Modbus require to evaluate the receipt telegram by calling the FC/SFC 218 SER\_RCV after SER\_SND.

### **7.5.2 FC/SFC 218 - SER\_RCV - Receive from PtP**

This block receives data via the serial interface. Using the FC/SFC 218 SER\_RCV after SER\_SND with the protocols USS and Modbus the acknowledgement telegram can be read.

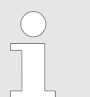

*More information about the usage of these blocks may be found in the manual "Operation list".*

### **7.6 Protocols and procedures**

### **Overview**

The CPU supports the following protocols and procedures:

- ASCII communication
- stx/ETX
- $\blacksquare$  3964R
- n USS
- Modbus

**ASCII**

ASCII data communication is one of the simple forms of data exchange. Incoming characters are transferred 1 to 1. At ASCII, with every cycle the read FC/SFC is used to store the data that is in the buffer at request time in a parameterized receive data block. If a telegram is spread over various cycles, the data is overwritten. There is no reception acknowledgement. The communication procedure has to be controlled by the concerning user application. An according Receive ASCII FB may be found within the VIPA library in the service area of www.vipa.com.

#### STX/ETX is a simple protocol with start and end ID, where STX stands for **S**tart of **T**e**x**t and ETX for **E**nd of **T**e**x**t. **STX/ETX**

- $\blacksquare$  Any data transferred from the periphery must be preceded by a Start followed by the data characters and the end character. Depending of the byte width the following ASCII characters can be transferred: 5bit: not allowed: 6bit: 20...3Fh, 7bit: 20...7Fh, 8bit: 20. FFh.
- $\blacksquare$  The effective data, which includes all the characters between Start and End are transferred to the CPU when the End has been received.
- When data is send from the CPU to a peripheral device, any user data is handed to the FC/SFC 217 (SER\_SND) and is transferred with added Start- and End-ID to the communication partner.
- You may work with 1, 2 or no Start- and with 1, 2 or no End-ID.
- $\blacksquare$  If no End-ID is defined, all read characters are transferred to the CPU after a parameterizable character delay time (Timeout).

As Start-res. End-ID all Hex values from 01h to 1Fh are permissible. Characters above 1Fh are ignored. In the user data, characters below 20h are not allowed and may cause errors. The number of Start- and End-IDs may be different (1 Start, 2 End res. 2 Start, 1 End or other combinations). For not used start and end characters you have to enter FFh in the hardware configuration.

*Message structure:*

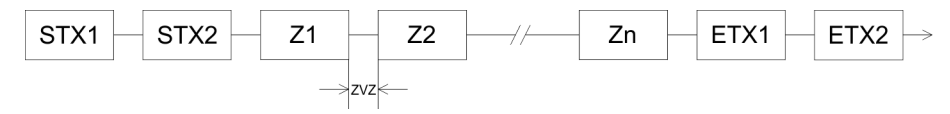

Protocols and procedures

The 3964R procedure controls the data transfer of a point-to-point link between the CPU and a communication partner. The procedure adds control characters to the message data during data transfer. These control characters may be used by the communication partner to verify the complete and error free receipt.

The procedure employs the following control characters:

- STX: Start of **Tex**t
- **DLE: Data Link Escape**
- ETX: **End of Text**
- BCC: **Block Check Character**
- NAK: **Negative Acknowledge**

You may transfer a maximum of 255byte per message.

### *Procedure*

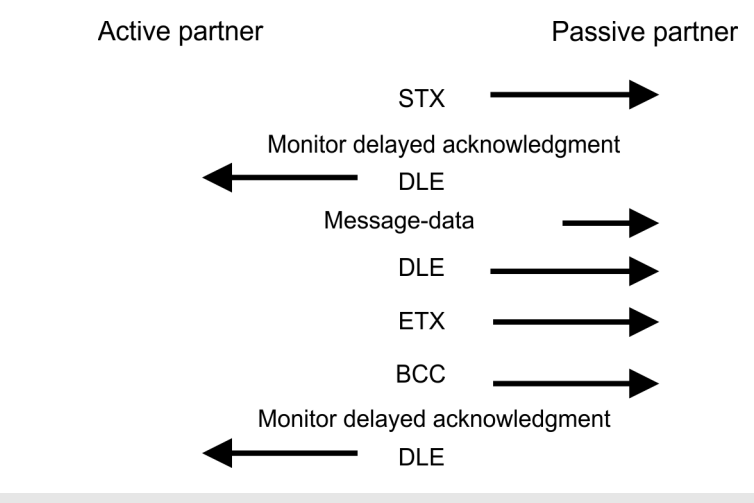

*When a DLE is transferred as part of the information it is repeated to distinguish between data characters and DLE control characters that are used to establish and to terminate the connection (DLE duplication). The DLE duplication is reversed in the receiving station.*

*The 3964R procedure requires that a lower priority is assigned to the communication partner. When communication partners issue simultaneous send commands, the station with the lower priority will delay its send command.*

**USS**

The USS protocol (**U**niverselle **s**erielle **S**chnittstelle = universal serial interface) is a serial transfer protocol defined by Siemens for the drive and system components. This allows to build-up a serial bus connection between a superordinated master and several slave systems. The USS protocol enables a time cyclic telegram traffic by presetting a fix telegram length.

The following features characterize the USS protocol:

- $\blacksquare$  Multi point connection
- Master slave access procedure
- $\blacksquare$  Single master system
- $Max. 32$  participants
- $\blacksquare$  Simple and secure telegram frame

It is essential:

- You may connect 1 master and max. 31 slaves at the bus
- $\blacksquare$  The single slaves are addressed by the master via an address sign in the telegram.
- $\blacksquare$  The communication happens exclusively in half-duplex operation.
- $\blacksquare$  After a send command, the acknowledgement telegram must be read by a call of the FC/SFC 218 SER\_RCV.

The telegrams for send and receive have the following structure:

### **Master slave telegram**

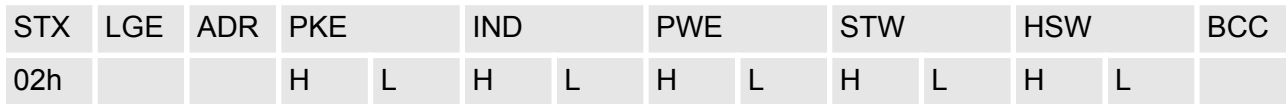

### **Slave master telegram**

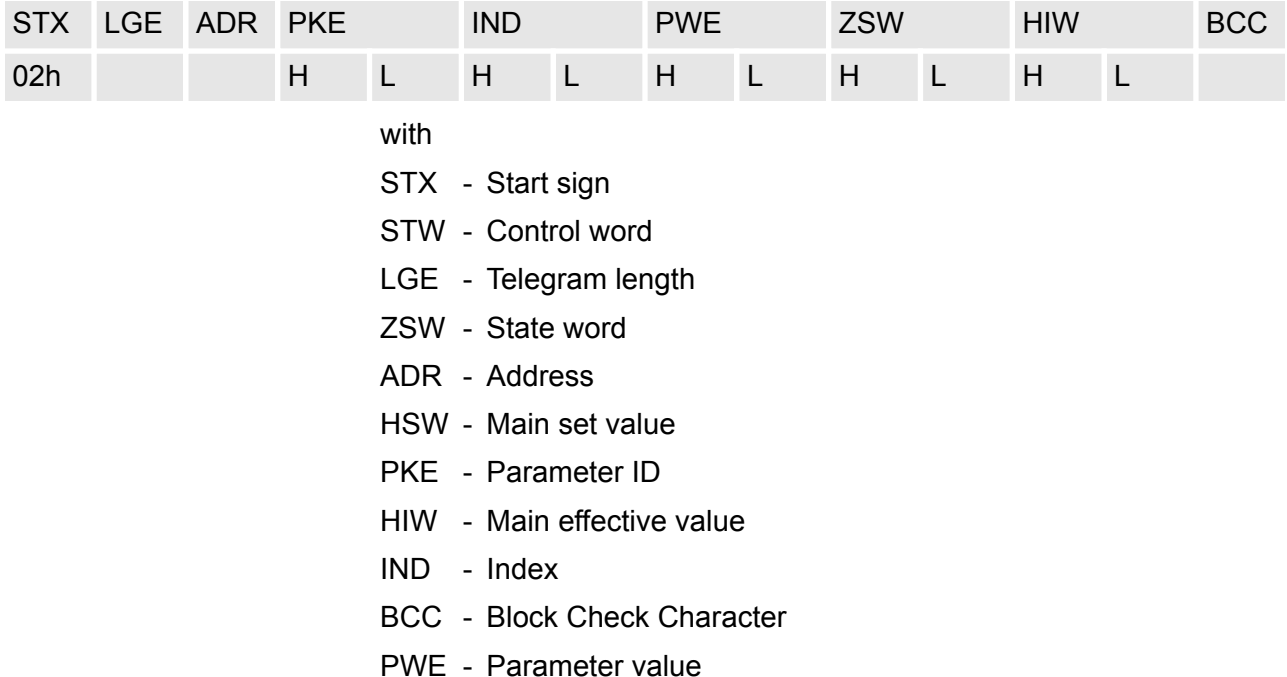

### **Broadcast with set bit 5 in ADR byte**

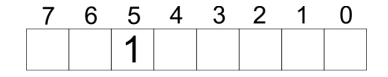

**Broadcast** 

A request can be directed to a certain slave ore be send to all slaves as broadcast message. For the identification of a broadcast message you have to set bit 5 to 1 in the ADR byte. Here the slave addr. (bit 0 ... 4) is ignored. In opposite to a "normal" send command, the broadcast does not require a telegram evaluation via FC/SFC 218 SER\_RCV. Only write commands may be sent as broadcast.

Modbus - Function codes

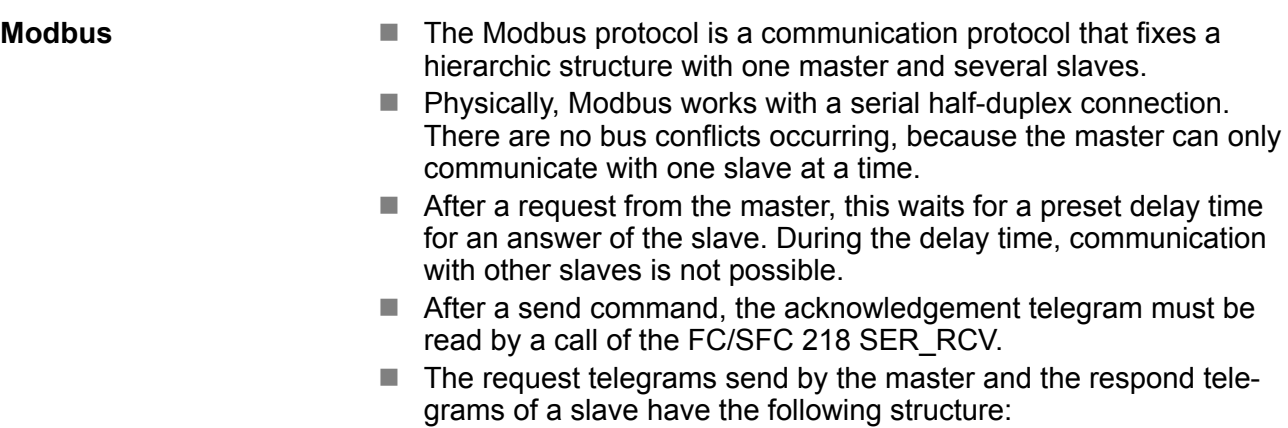

### **Telegram structure**

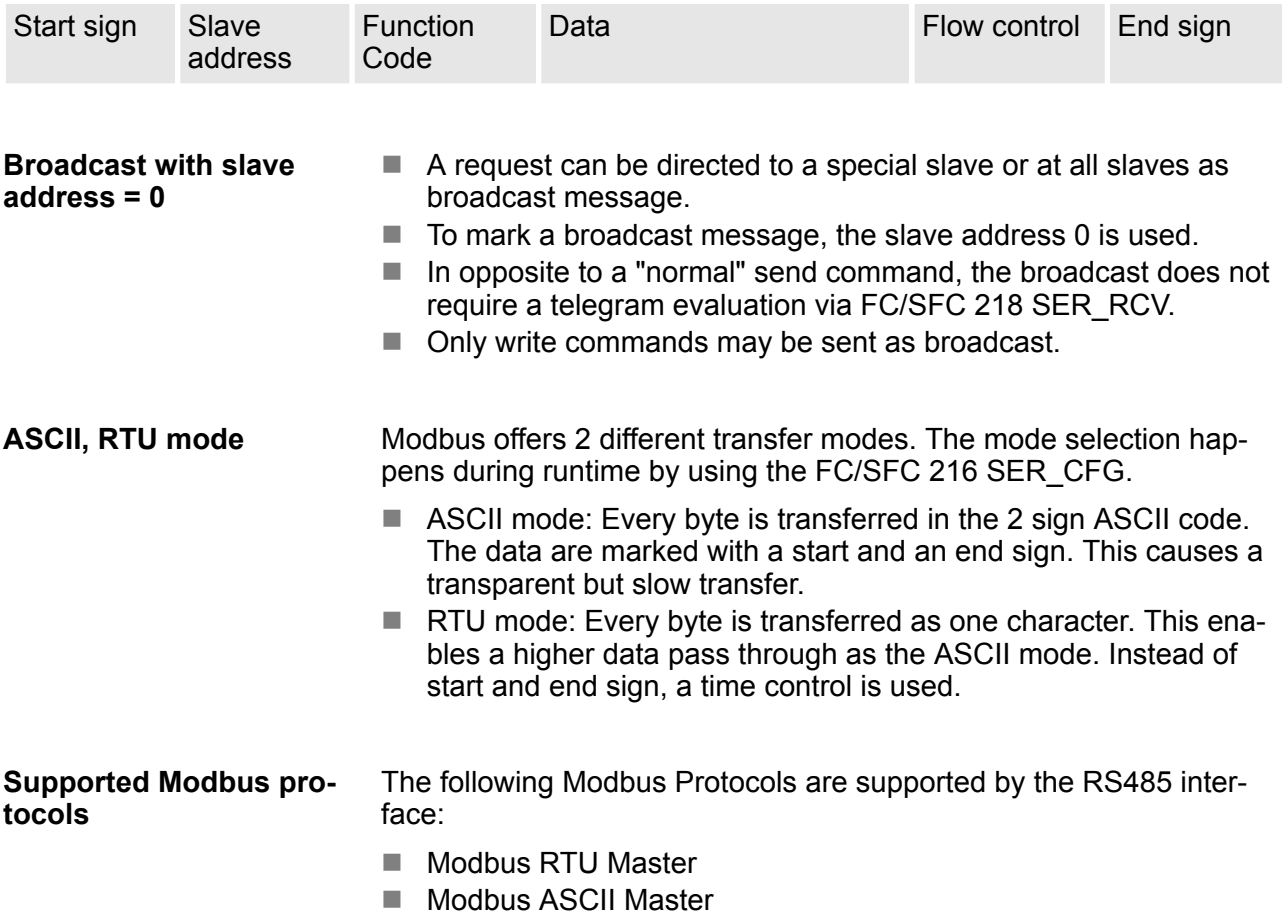

# **7.7 Modbus - Function codes**

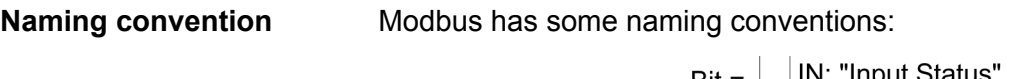

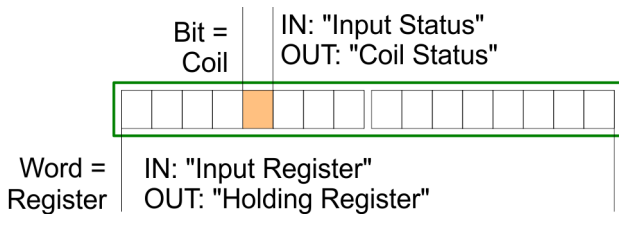

- $\blacksquare$  Modbus differentiates between bit and word access; bits = "Coils" and words = "Register".
- Bit inputs are referred to as "Input-Status" and bit outputs as "Coil-Status".
- $\blacksquare$  word inputs are referred to as "Input-Register" and word outputs as "Holding-Register".
- Normally the access at Modbus happens by means of the ranges 0x, 1x, 3x and 4x. **Range definitions**

0x and 1x gives you access to digital bit areas and 3x and 4x to analog word areas.

For the CPs from VIPA is not differentiating digital and analog data, the following assignment is valid:

0x - Bit area for master output data

Access via function code 01h, 05h, 0Fh

- 1x Bit area for master input data Access via function code 02h
	-
- 3x word area for master input data

Access via function code 04h

4x - word area for master output data Access via function code 03h, 06h, 10h

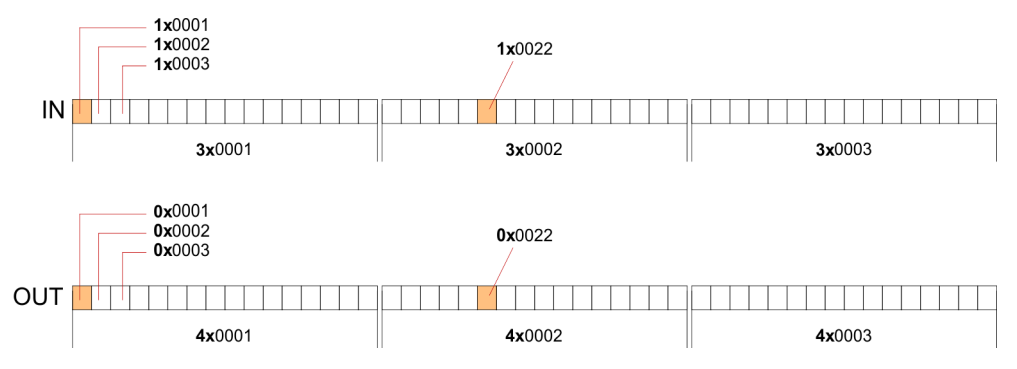

A description of the function codes follows below.

### **Overview**

With the following Modbus function codes a Modbus master can access a Modbus slave: With the following Modbus function codes a Modbus master can access a Modbus slave. The description always takes place from the point of view of the master:

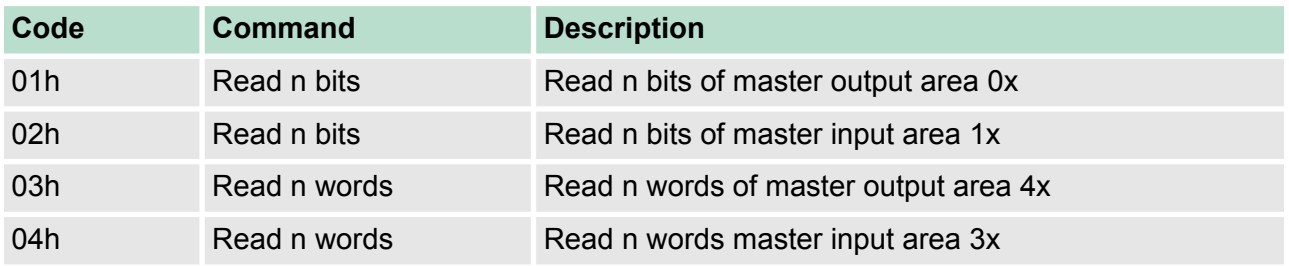

# **Deployment PtP communication** VIPA System 300S<sup>+</sup>

Modbus - Function codes

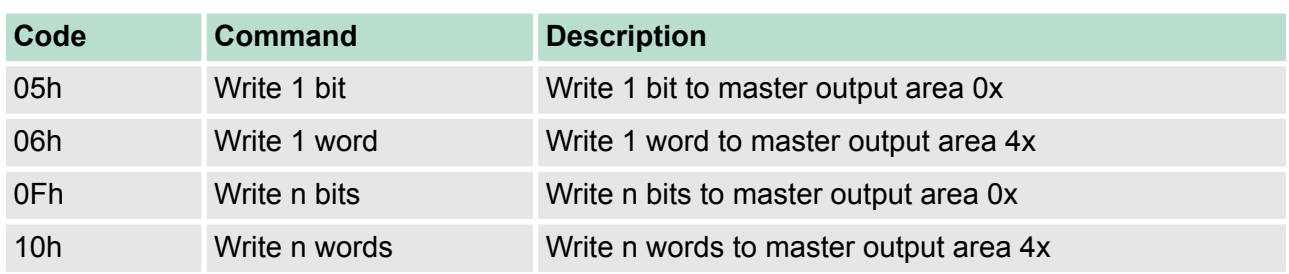

### *Point of View of "Input" and "Output" data*

The description always takes place from the point of view of the master. Here data, which were sent from master to slave, up to their target are designated as "output" data (OUT) and contrary slave data received by the master were designated as "input" data (IN).

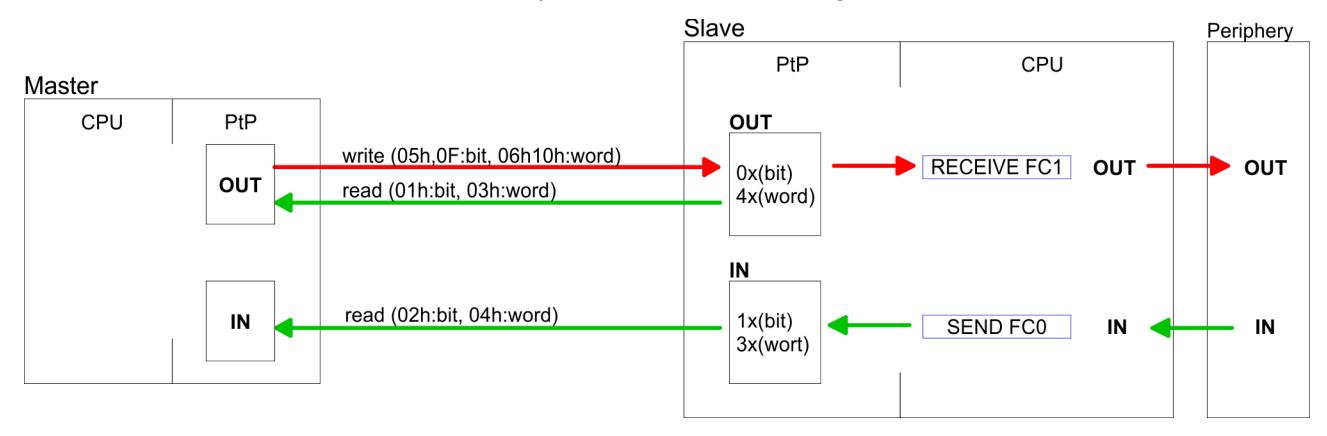

### **Respond of the slave**

If the slave announces an error, the function code is send back with an "ORed" 80h.

Without an error, the function code is sent back.

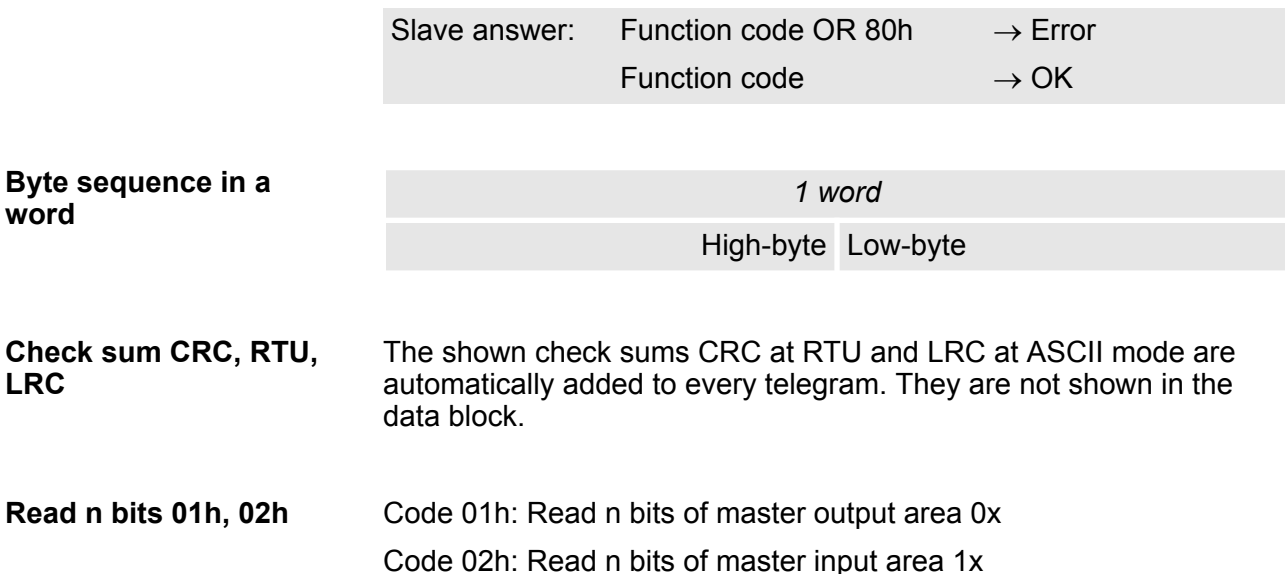

Modbus - Function codes

# *Command telegram*

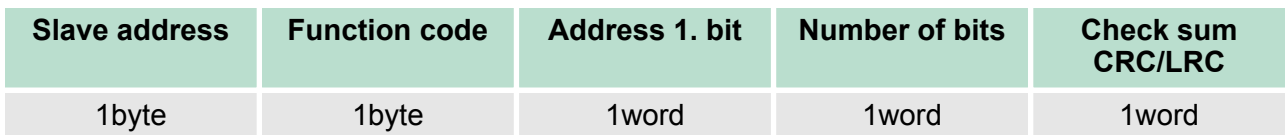

### *Respond telegram*

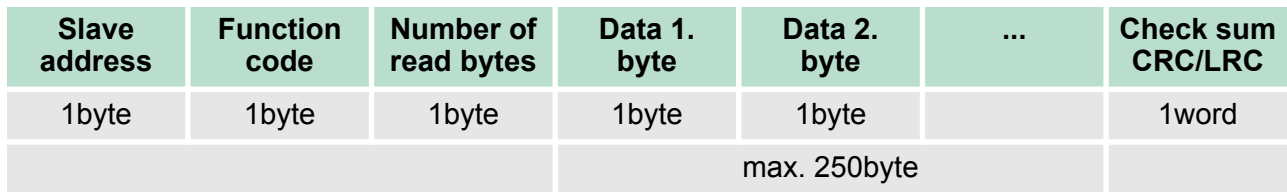

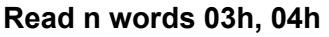

03h: Read n words of master output area 4x 04h: Read n words master input area 3x

# *Command telegram*

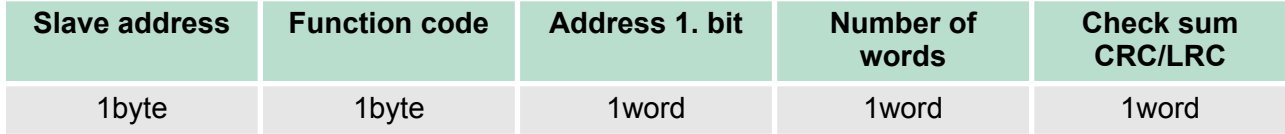

## **Respond telegram**

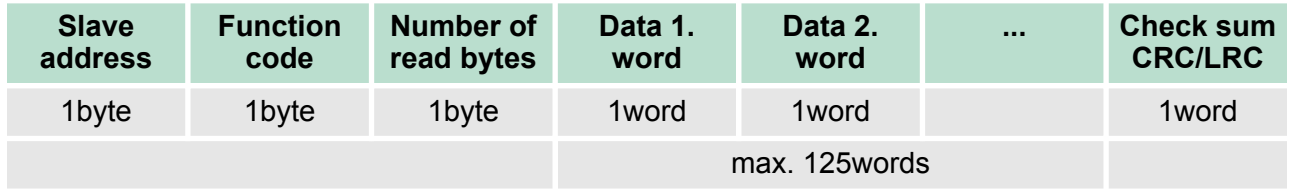

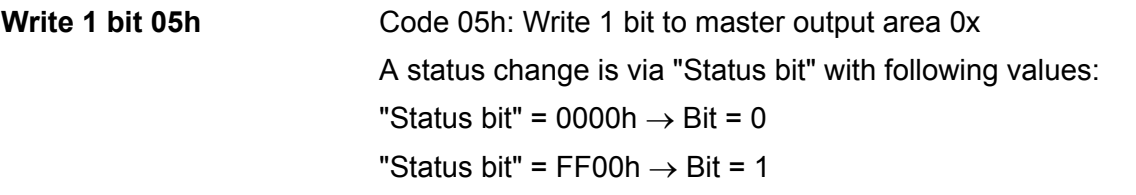

# *Command telegram*

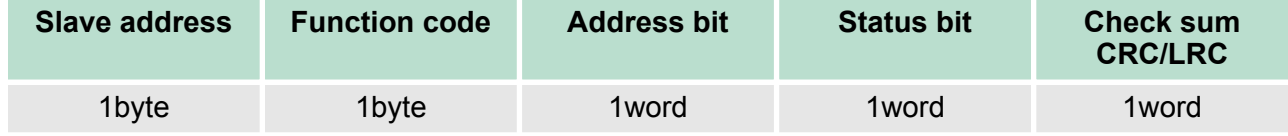

# **Deployment PtP communication** VIPA System 300S<sup>+</sup>

Modbus - Function codes

## *Respond telegram*

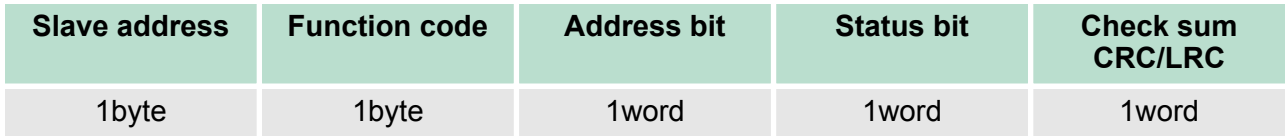

#### Code 06h: Write 1 word to master output area 4x **Write 1 word 06h**

### *Command telegram*

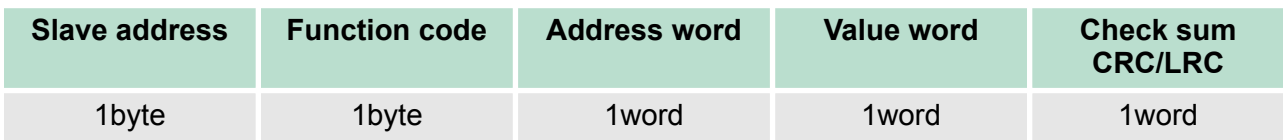

# *Respond telegram*

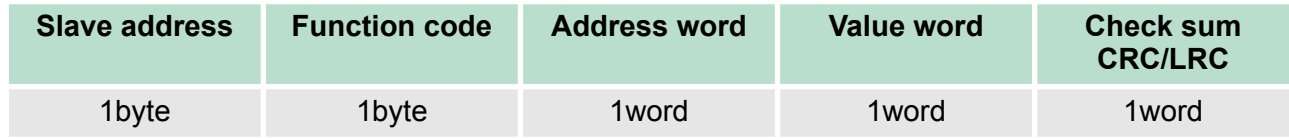

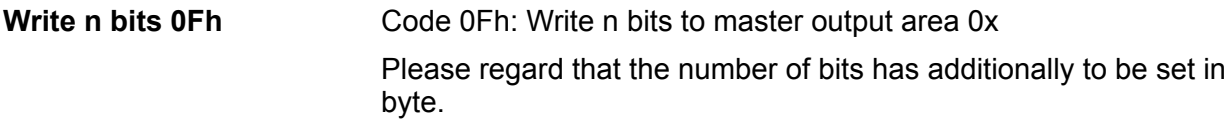

# *Command telegram*

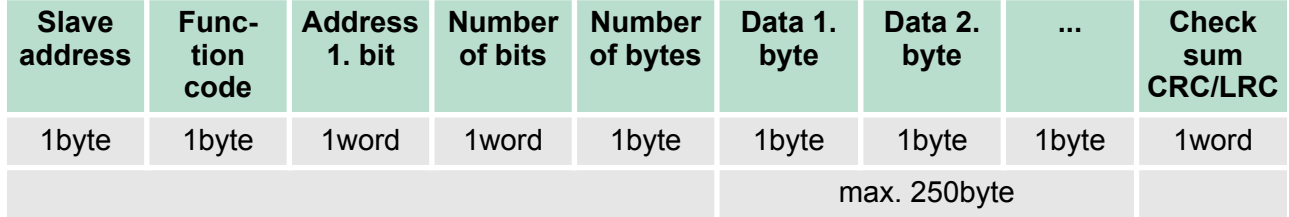

### *Respond telegram*

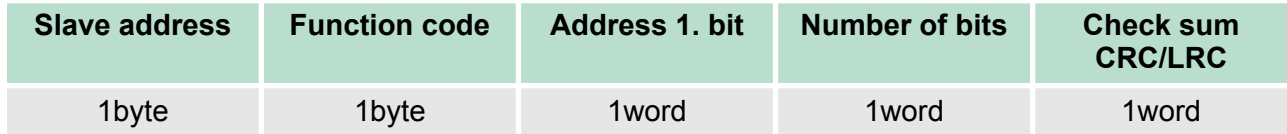

**Write n words 10h**

Code 10h: Write n words to master output area 4x

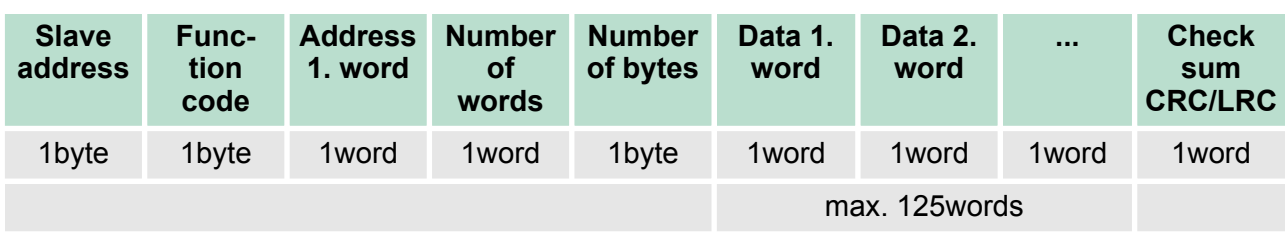

# **Command telegram**

# *Respond telegram*

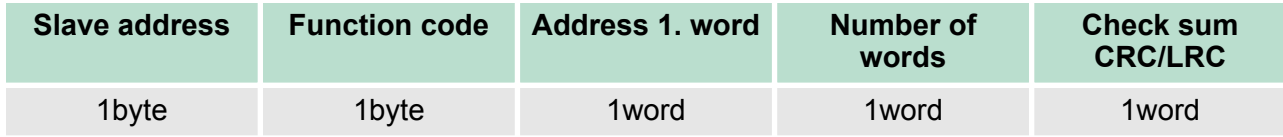

# **7.8 Modbus - Example communication**

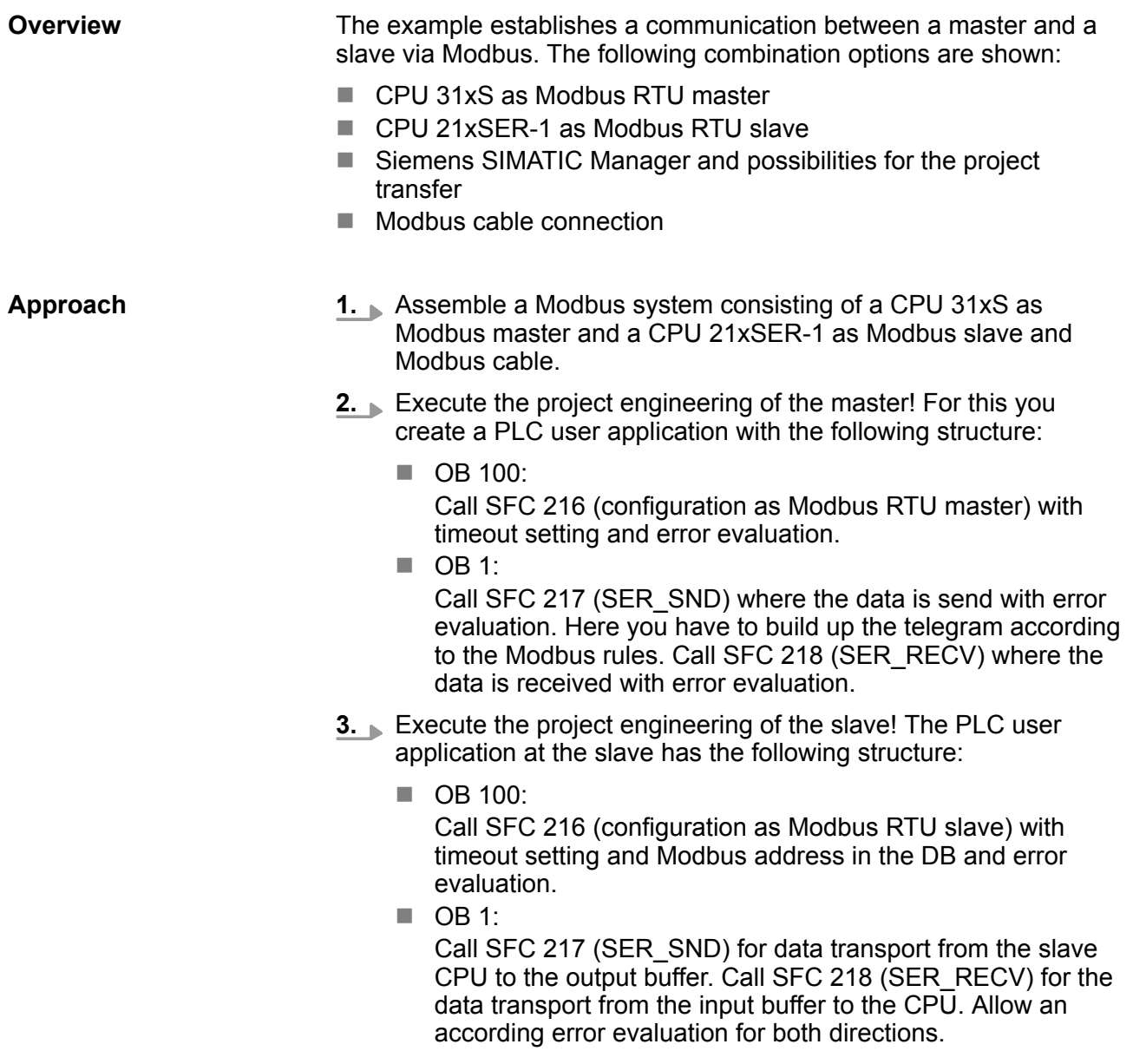

Modbus - Example communication

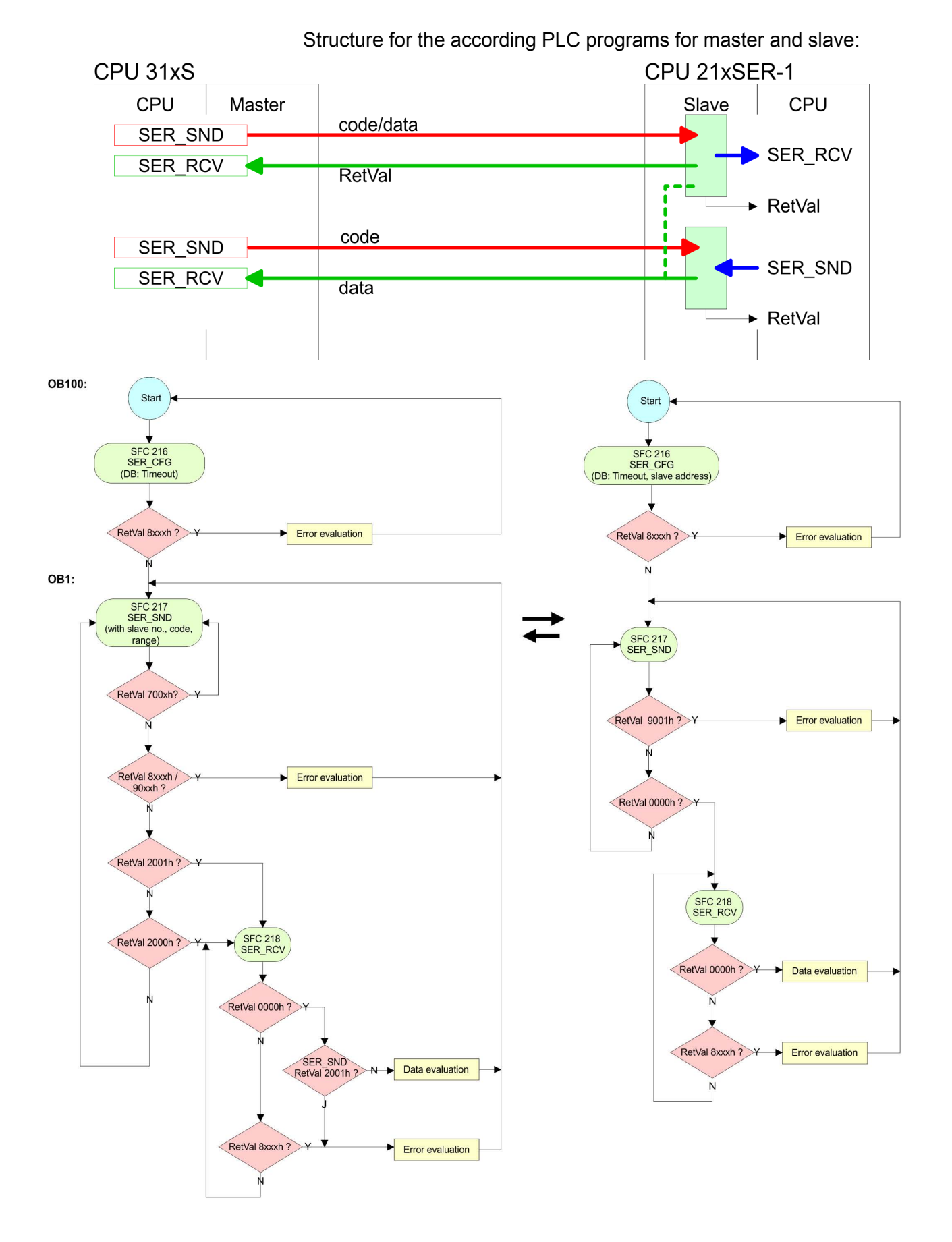

196 HB140 | CPU | 314-6CF23 | GB | 16-36

**Overview** 

# **8 Deployment PROFIBUS communication**

# **8.1 Overview**

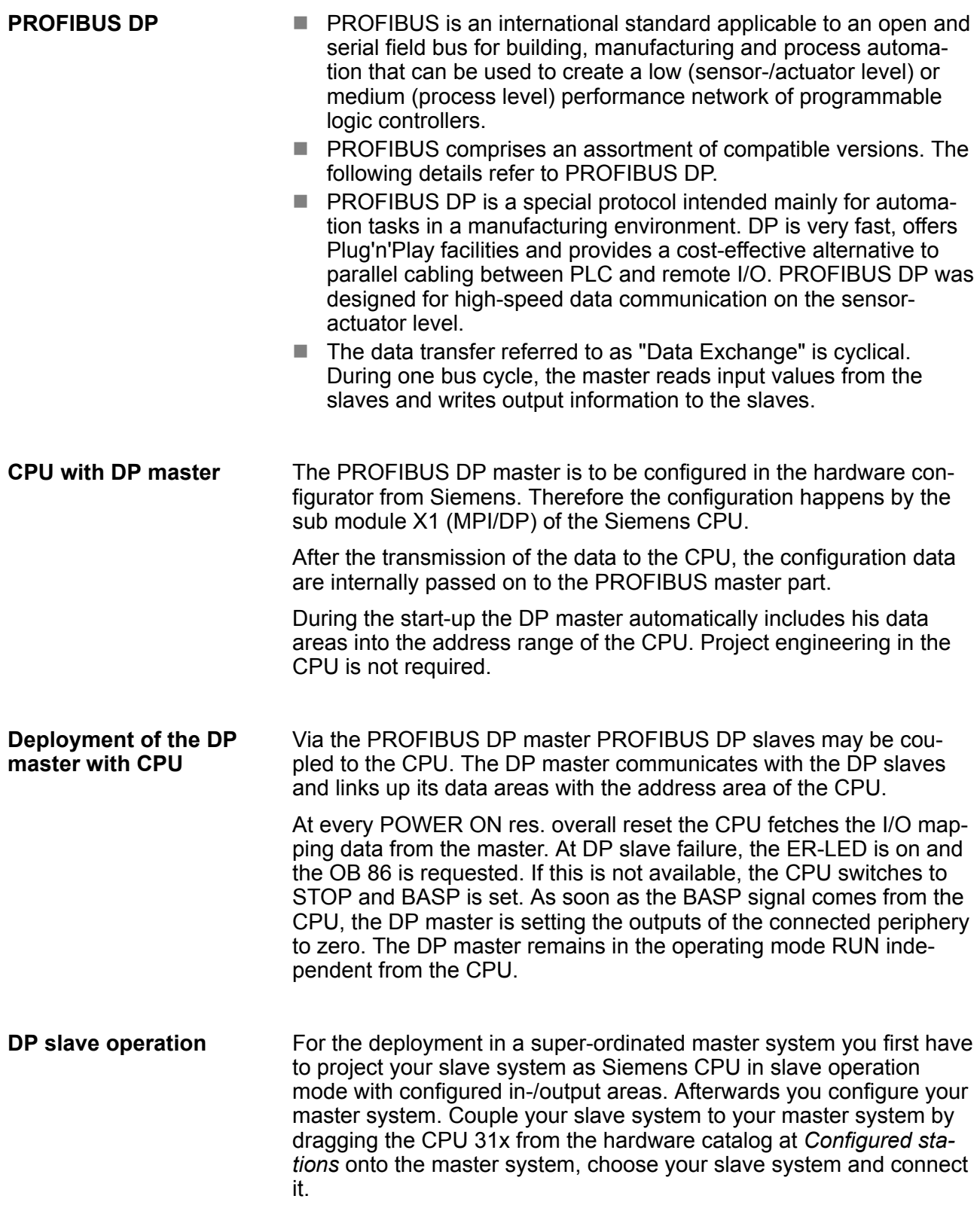

Hardware configuration - CPU

### **8.2 Fast introduction**

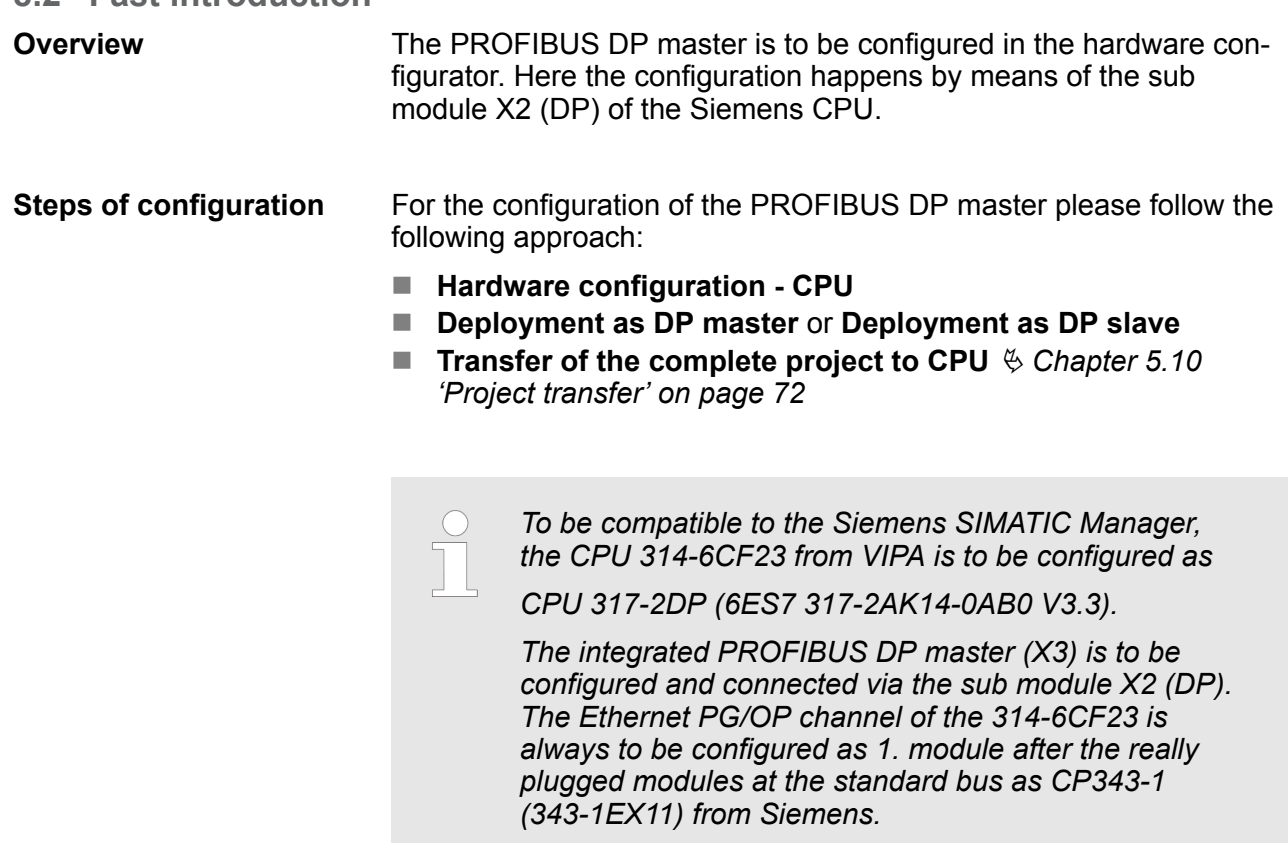

### **8.3 Hardware configuration - CPU**

### **Precondition**

The configuration of the CPU takes place at the Siemens *'hardware configurator'*. The hardware configurator is part of the Siemens SIMATIC Manager. It serves for project engineering. The modules, which may be configured here are listed in the hardware catalog. If necessary you have to update the hardware catalog with *'Options* **→** Update Catalog'.

For project engineering a thorough knowledge of the Siemens SIMATIC Manager and the Siemens hardware configurator is required.

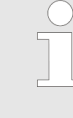

*Please consider that this SPEED7-CPU has 4 ACCUs. After an arithmetic operation (+I, -I, \*I, /I, +D, -D, \*D, /D, MOD, +R, -R, \*R, /R) the content of ACCU 3 and ACCU 4 is loaded into ACCU 3 and 2. This may cause conflicts in applications that presume an unmodified ACCU 2.*

*For more information may be found in the manual "VIPA Operation list SPEED7" at "Differences between SPEED7 and 300V programming".*

### **Proceeding**

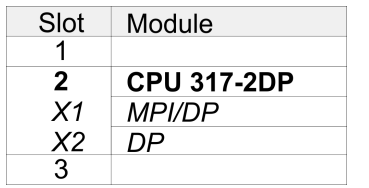

To be compatible with the Siemens SIMATIC Manager the following steps should be executed:

- **1.** Start the Siemens hardware configurator with a new project.
- **2.** Insert a profile rail from the hardware catalog.
- **3.** Place at *'Slot'* number 2 the CPU 317-2DP (6ES7 317-2AK14-0AB0 V3.3) from Siemens.
- **4.** The integrated PROFIBUS DP master (X3) is to be configured and connected via the sub module X2 (DP).

### **8.3.1 Switching CPU type to CPU 318-2AJ00**

### **Overview**

To use projects, which were configured with the Siemens CPU type 318-2AJ00, you can switch from original CPU type to CPU type 318-2AJ00 by means of a CMD auto command. The setting is retained even after power cycle, firmware update or battery failure. With reset to factory settings respectively with the corresponding CMD auto command the CPU type is reset to the original CPU type.

**Switching** 

- $\blacksquare$  CPU type 318
	- Switching takes place with the CMD auto command *CPU-TYPE* 318. After this perform a power cycle.
	- Ä *[Chapter 5.19 'CMD auto commands' on page 95](#page-94-0)* CMD\_START
		- CPUTYPE\_318
		- CMD\_END
- $\blacksquare$  CPU type original
	- The reset to the original type takes place with the CMD auto command *CPUTYPE\_ORIGINAL* respectively by Ä *[Chapter](#page-90-0) [5.15 'Reset to factory settings' on page 91](#page-90-0)*.
	- Ä *[Chapter 5.19 'CMD auto commands' on page 95](#page-94-0)* CMD\_START CPUTYPE\_ORIGINAL CMD\_END

# **8.4 Deployment as PROFIBUS DP master**

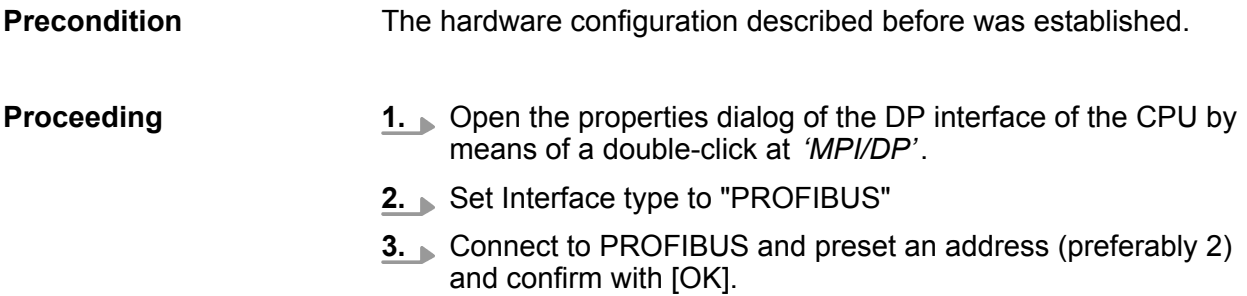

Deployment as PROFIBUS DP master

**4.** Switch at Operating mode to "DP master" and confirm the dialog with [OK]. A PROFIBUS DP master system is inserted.

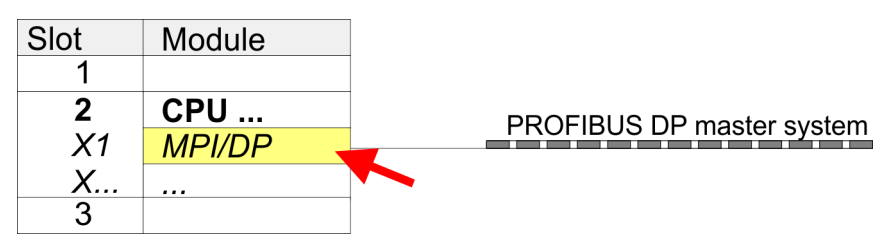

 $\Rightarrow$  A PROFIBUS DP master system is inserted:

Now the project engineering of your PROFIBUS DP master is finished. Please link up now your DP slaves with periphery to your DP master.

- **1.** For the project engineering of PROFIBUS DP slaves you search the concerning PROFIBUS DP slave in the hardware catalog and drag&drop it in the subnet of your master.
- **2.** Assign a valid PROFIBUS address to the DP slave.
- **3.** Link up the modules of your DP slave system in the plugged sequence and add the addresses that should be used by the modules.
- **4.** If needed, parameterize the modules.
- **5.** Save, compile and transfer your project.

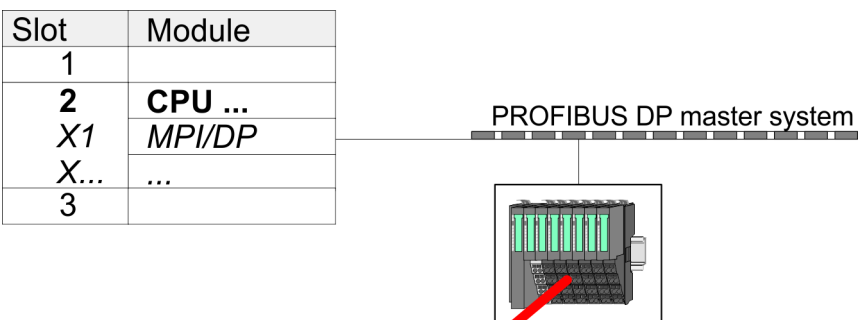

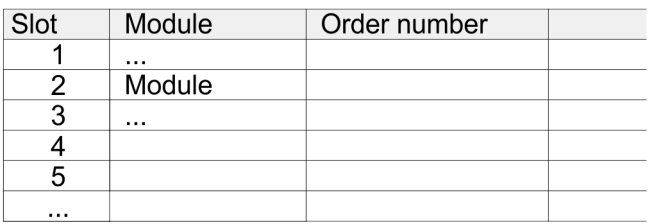

# **8.5 Deployment as PROFIBUS DP slave**

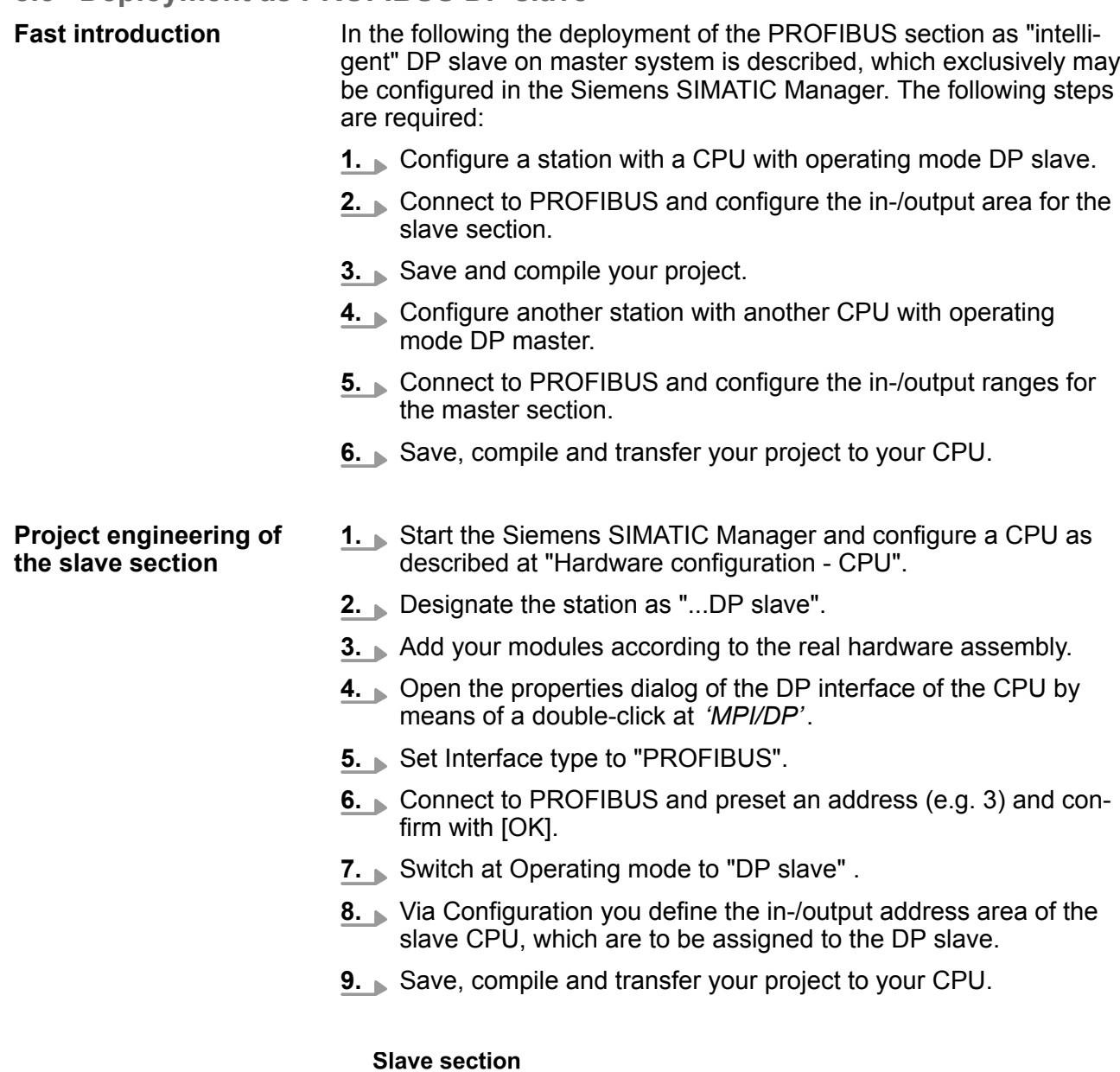

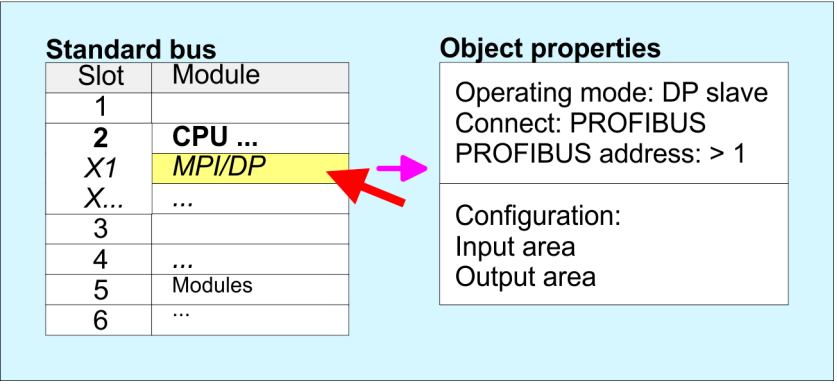

### **Project engineering master section**

# **DP master and DP slave are in the same project**

- **1.** Insert another station and configure a CPU.
- **2.** Designate the station as "...DP master".

Deployment as PROFIBUS DP slave

- **3.** Add your modules according to the real hardware assembly.
- **4.** Open the properties dialog of the DP interface of the CPU by means of a double-click at *'MPI/DP'*.
- **5.** Set Interface: type to "PROFIBUS".
- **6.** Connect to PROFIBUS and preset an address (e.g. 2) and confirm with [OK].
- **7.** Switch at Operating mode to "DP master" and confirm the dialog with [OK].
- **8.** Connect your slave system to this master system by dragging the "CPU 31x" from the hardware catalog at Configured stations onto the master system and select your slave system to be coupled.
- **9.** Open the *Configuration* at *Object properties* of your slave system.
- **10.** Via double click to the according configuration line you assign the according input address area on the master CPU to the slave output data and the output address area to the slave input data.
- **11.** Save, compile and transfer your project to your CPU.

### **Master section**

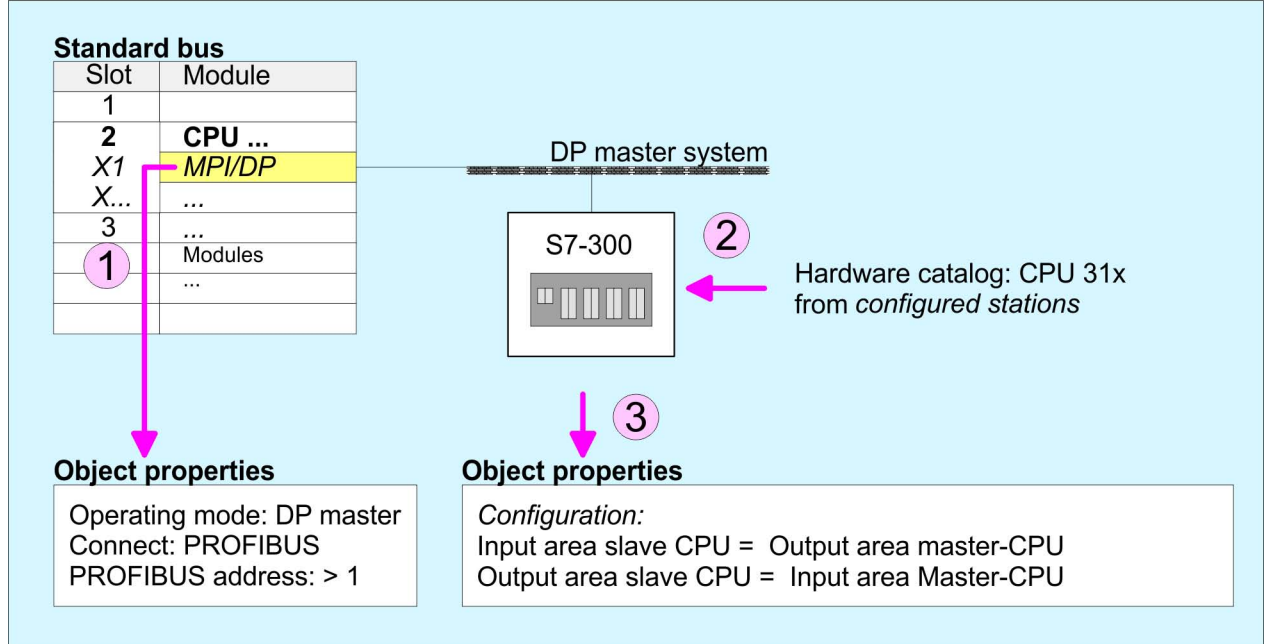

### **DP master and DP slave are in different projects**

- **1.** Create a new project, add a station and configure a CPU.
- **2.** Designate the station as "...DP master".
- **3.** Add your modules according to the real hardware assembly.
- **4.** Open the properties dialog of the DP interface of the CPU by means of a double-click at *'DP'*.
- **5.** Set Interface: type to "PROFIBUS".
- **6.** Connect to PROFIBUS and preset an address (e.g. 2) and confirm with [OK].
- **7.** Switch at Operating mode to "DP master" and confirm the dialog with [OK].
- **8.** For further configuration, install the GSD file from the appropriately configured Siemens slave CPU.
- **9.** Choose via 'Additional field devices → PLC → SIMATIC' the Siemens slave CPU.
- **10.** Connect your slave system to the master system by dragging the slave CPU via PROFIBUS onto the master system.
- **11.** Via the slots configure the I/O area of your slave system.
- **12.** Save, compile and transfer your project to your CPU.

# **8.6 PROFIBUS installation guidelines**

### **PROFIBUS in general**

- A PROFIBUS DP network may only be built up in linear structure.
- **PROFIBUS DP consists of minimum one segment with at least** one master and one slave.
- $\blacksquare$  A master has always been deployed together with a CPU.
- **PROFIBUS supports max. 126 participants.**
- $\blacksquare$  Per segment a max, of 32 participants is permitted.
- $\blacksquare$  The max. segment length depends on the transfer rate: 9.6 ... 187.5bit/s  $\rightarrow$  1000m 500kbit/s  $\rightarrow$  400m
	- 1.5Mbit/s  $\rightarrow$  200m
	- $3... 12$ Mbit/s  $\rightarrow 100$ m
- $\blacksquare$  Max. 10 segments may be built up. The segments are connected via repeaters. Every repeater counts for one participant.
- $\blacksquare$  The bus respectively a segment is to be terminated at both ends.
- $\blacksquare$  All participants are communicating with the same transfer rate. The slaves adjust themselves automatically on the transfer rate.

PROFIBUS installation guidelines

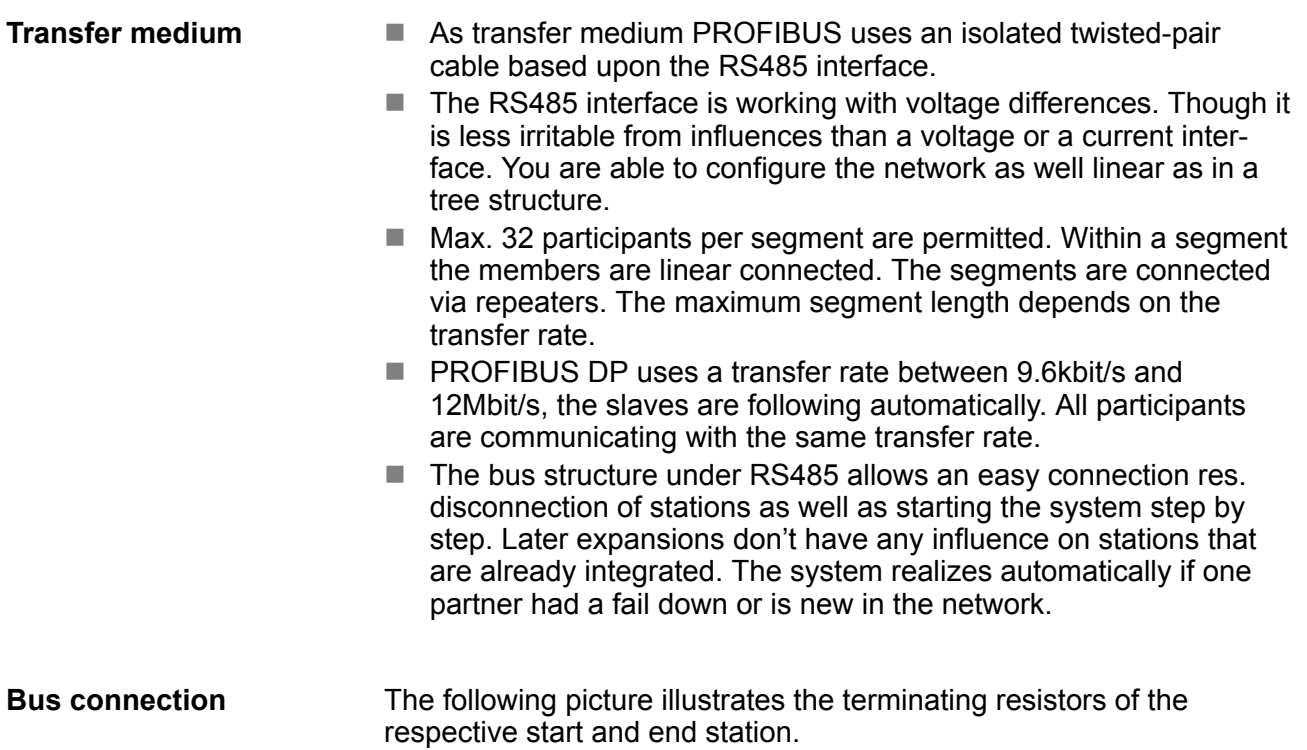

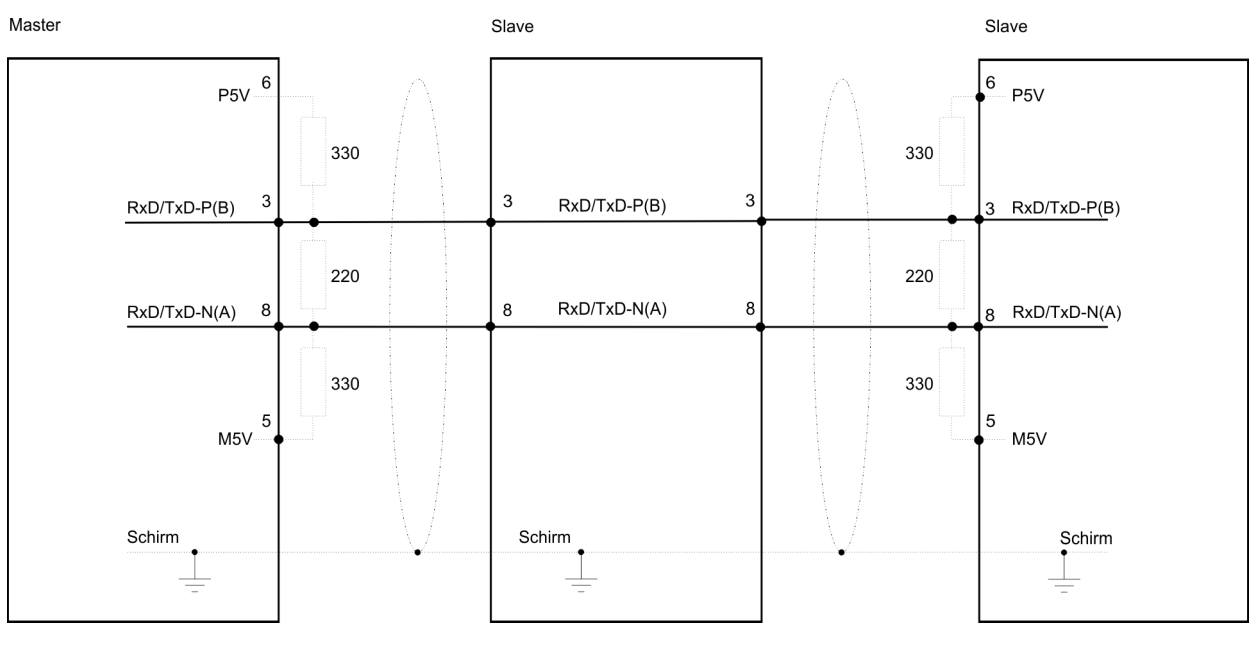

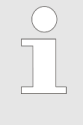

*The PROFIBUS line has to be terminated with its ripple resistor. Please make sure to terminate the last participants on the bus at both ends by activating the terminating resistor.*

### *EasyConn bus connector*

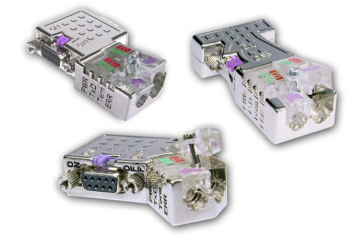

In PROFIBUS all participants are wired parallel. For that purpose, the bus cable must be feed-through. Via the order number 972-0DP10 you may order the bus connector "EasyConn" from VIPA. This is a bus connector with switchable terminating resistor and integrated bus diagnostic.

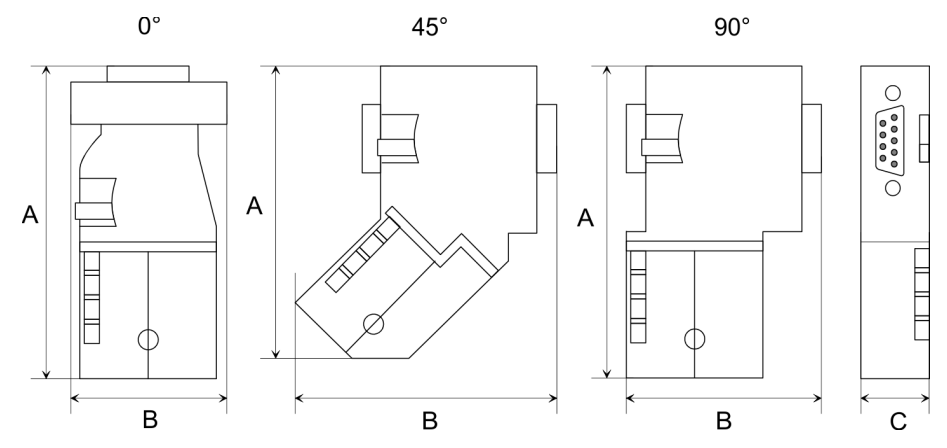

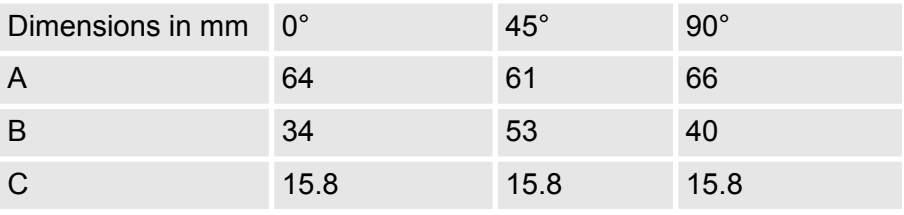

*To connect this EasyConn plug, please use the standard PROFIBUS cable type A (EN50170). Starting with release 5 you also can use highly flexible bus cable:*

*Lapp Kabel order no: 2170222, 2170822, 2170322.*

*With the order no. 905-6AA00 VIPA offers the "Easy-Strip" de-isolating tool that makes the connection of the EasyConn much easier.*

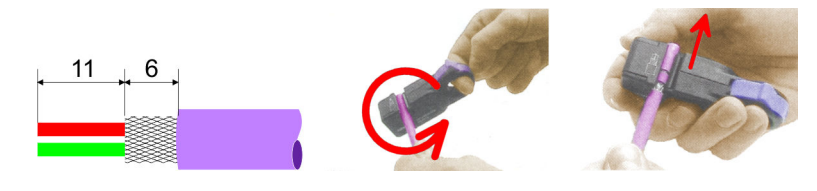

Dimensions in mm

### *Termination with "Easy-Conn"*

The "EasyConn" bus connector is provided with a switch that is used to activate a terminating resistor.

00

## **Deployment PROFIBUS communication** The Communication VIPA System 300S<sup>+</sup>

PROFIBUS installation guidelines

### *Wiring*

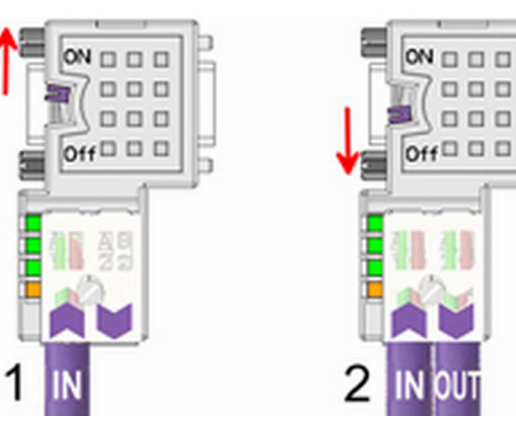

[1] 1./last bus participant

[2] further participants

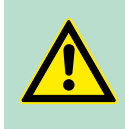

# **CAUTION!**

The terminating resistor is only effective, if the connector is installed at a bus participant and the bus participant is connected to a power supply.

The tightening torque of the screws to fix the connector to a device must not exceed 0.02Nm!

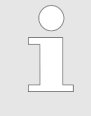

*A complete description of installation and deployment of the terminating resistors is delivered with the connector.*

# *Assembly*

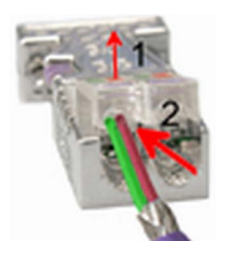

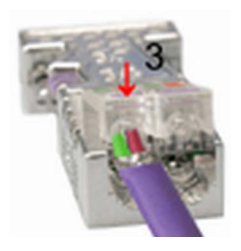

- **1.** Loosen the screw.
- **2.** Lift contact-cover.
- **3.** Insert both wires into the ducts provided (watch for the correct line colour as below!)
- **4.** Please take care not to cause a short circuit between screen and data lines!
- **5.** Close the contact cover.
- **6.** Tighten screw (max. tightening torque 0.08Nm).

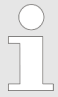

*The green line must be connected to A, the red line to B!*

# **8.7 Commissioning and Start-up behavior**

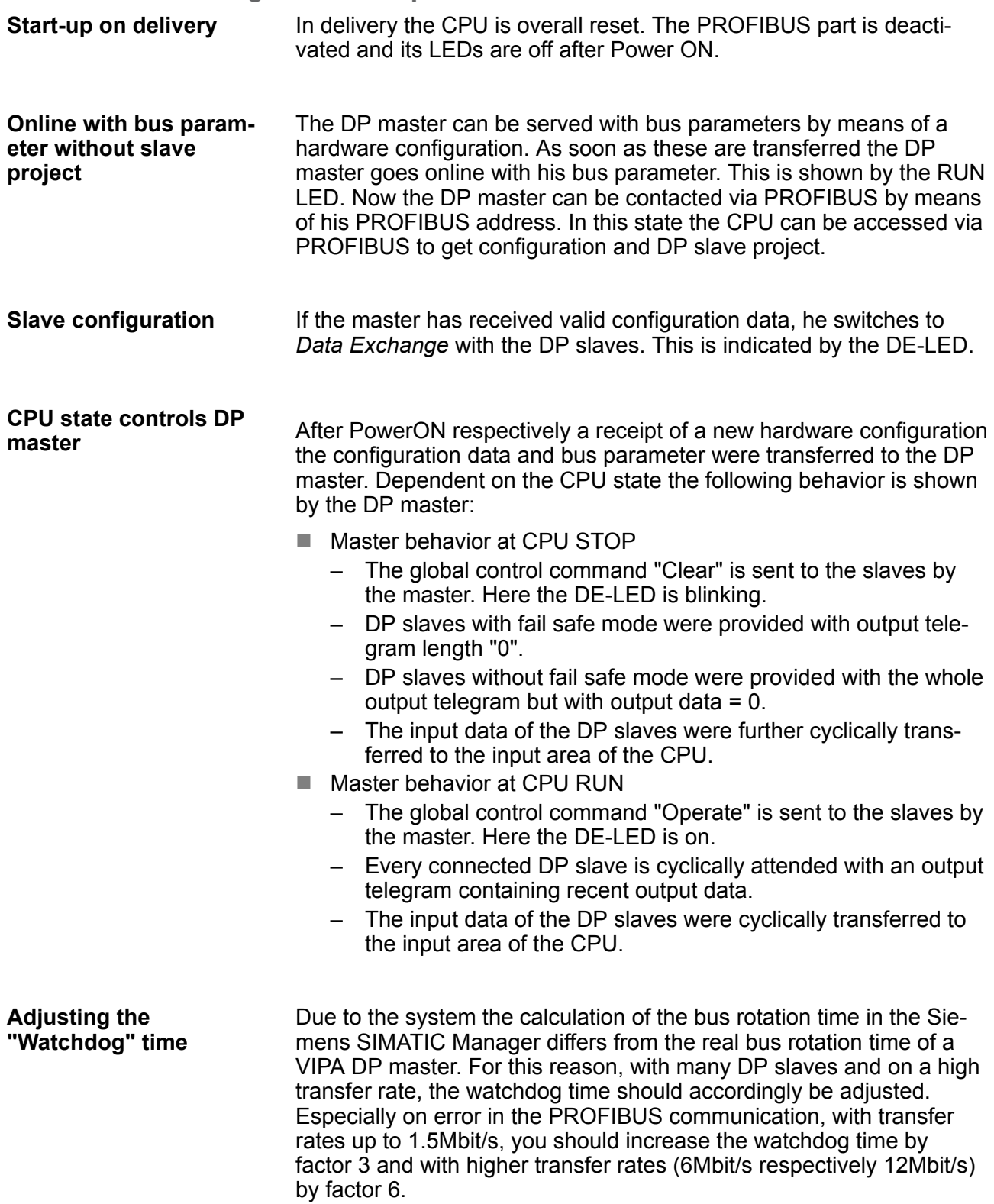

# **9 WinPLC7**

# **9.1 System conception**

### **General**

WinPLC7 is a programming and simulation software from VIPA for every PLC programmable with Siemens STEP®7. This tool allows you to create user applications in FBD, LAD and STL. Besides of a comfortable programming environment, WinPLC7 has an integrated simulator that enables the simulation of your user application at the PC without additional hardware. This "Soft-PLC" is handled like a real PLC and offers the same error behavior and diagnostics options via diagnostics buffer, USTACK and BSTACK.

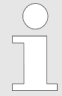

*Detailed information and programming samples may be found at the online help respectively in the online documentation of WinPLC7.*

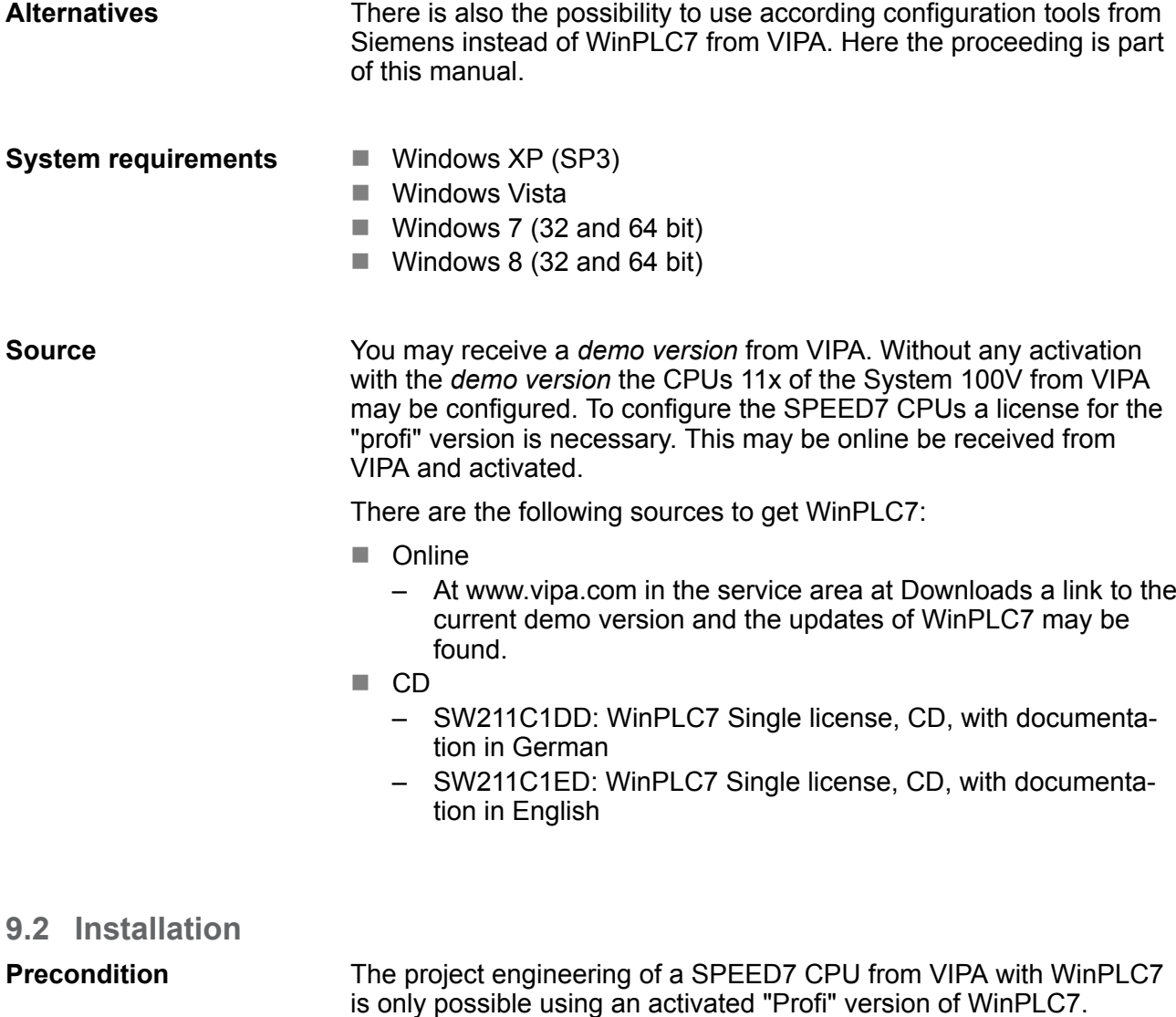

The installation and the registration of WinPLC7 has the following approach: **1.** For installation of WinPLC7 start the setup program of the corresponding CD respectively execute the online received exe file. **Installation WinPLC7 Demo**

- **2.** Select the according language.
- **3.** Accept the licensing agreement.
- **4.** Set an installation directory and a group assignment and start the installation.

### **Activation of the "Profi" version**

- **1.** Start WinPLC7.
	- ð A *'Demo'* dialog is shown
- **2.** Click at [Activate Software].
	- $\Rightarrow$  The following dialog for activation is shown:

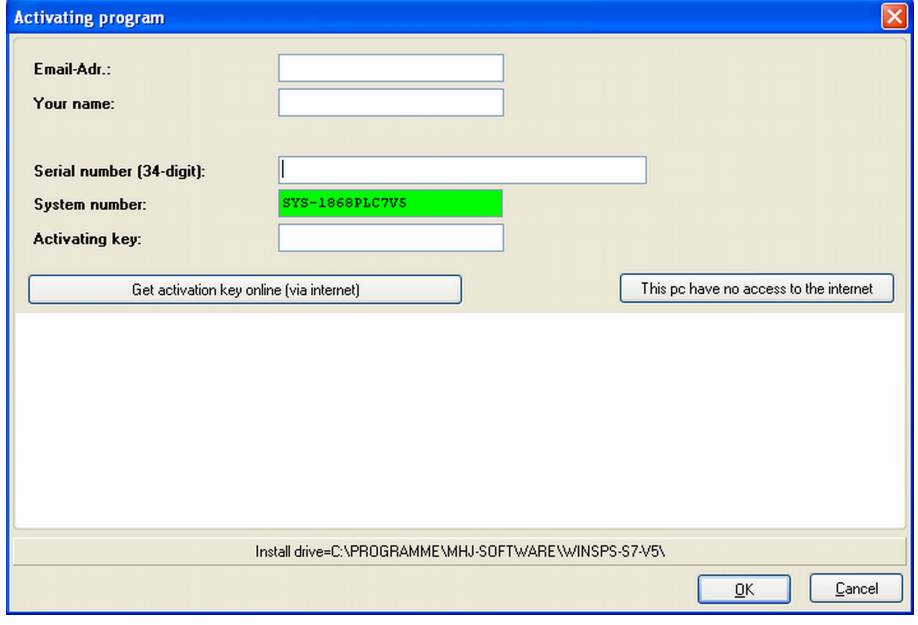

**3.** Fill in the following fields:

- **F** Email-Addr
- **Nour Name**
- $\blacksquare$  Serial number

The serial number may be found on a label at the CD case of WinPLC7.

- **4.** If your computer is connected to Internet you may online request the Activation Key by [Get activation key via Internet]. Otherwise click at [This PC has no access to the Internet] and follow the instructions.
	- $\Rightarrow$  With successful registration the activation key is listed in the dialog window respectively is sent by email.
- **5.** Enter this at *'Activation code'* and click at [OK].
	- $\Rightarrow$  Now, WinPLC7 is activated as "Profi" version.

### **Installation of WinPCAP for station search via Ethernet**

To find a station via Ethernet (accessible nodes) you have to install the WinPCAP driver. This driver may be found on your PC in the installation directory at WinSPS-S7-V5/WinPcap\_... .exe. Execute this file and follow the instructions.

# **9.3 Example project engineering**

# **9.3.1 Job definition**

In the example a FC 1 is programmed, which is cyclically called by the OB 1. By setting of 2 comparison values (value1 and value2) during the FC call, an output of the PLC-System should be activated depending on the comparison result.

Here it should apply:

- if value1 = value2 activate output  $Q$  124.0
- $\blacksquare$  if value1 > value2 activate output Q 124.1
- $\blacksquare$  if value1 < value2 activate output Q 124.2

#### $\blacksquare$  You have administrator rights for your PC. **Precondition**

- $\blacksquare$  WinPLC7 is installed and activated as "Profi" version.
- One SPEED7 CPU and one digital output module are installed and cabled.
- The Ethernet PG/OP channel of the CPU is connected to your Ethernet network. Your CPU may be connected to your PC with an Ethernet cable either directly or via hub/switch.
- $\blacksquare$  WinPCap for station search via Ethernet is installed.
- $\blacksquare$  The power supply of the CPU and the I/O periphery are activated and the CPU is in STOP state.

# **9.3.2 Project engineering**

- **1.** Start WinPLC7 ("Profi" version)
- **2.** Create and open a new project with [Create a new solution].

#### **1.** For the call of the hardware configurator it is necessary to set WinPLC7 from the Simulator-Mode to the Offline-Mode. For this and the communication via Ethernet set "Target: TCP/IP Direct". **Hardware configuration**

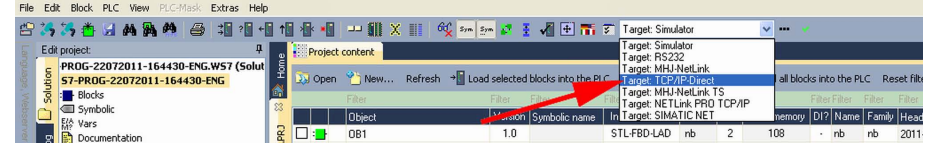

**2.** Double click to *'Hardware stations'* and here at *'Create new'*.

Example project engineering > Project engineering

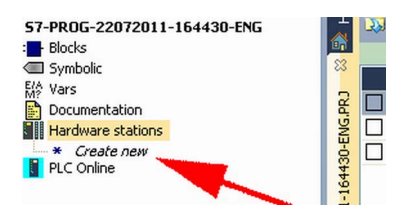

- **3.** Enter a station name. Please consider that the name does not contain any spaces.
- **4.** After the load animation choose in the register Select PLC-System the system "VIPA SPEED7" and click to [Create]. A new station is created.
- **5.** Save the empty station with *[Strg]*+*[S]*.
- **6.** By double click or drag&drop the according VIPA CPU in the hardware catalog at *'CPU SPEED7'* the CPU is inserted to your configuration.
- **7.** For output place a digital output module, assign the start address 124 and save the hardware configuration.

Establish online access via Ethernet PG/OP channel:

- **1.** Open the CPU-Properties, by double clicking to the CPU at slot 2 in the hardware configurator.
- **2.** Click to the button [Ethernet CP-Properties (PG/OP-channel)].
	- ð The dialog *'Properties CP343'* is opened.
- **3.** Chose the register *'Common Options'*.
- **4.** Click to [Properties Ethernet].
- **5.** Choose the subnet *'PG\_OP\_Ethernet'*.
- **6.** Enter a valid IP address-and a subnet mask. You may get this from your system administrator.
- **7.** Close every dialog window with [OK].
- **8.** Select, if not already done, *'Target: External TCP/IP direct'*.
- **9. ■** Open with *'Online* → Send configuration to the CPU' a dialog with the same name.
- **10.** Click to [Accessible nodes]. Please regard to use this function it is necessary to install WinPCap before!
- **11.** Choose your network card and click to [Determining accessible nodes].
	- $\Rightarrow$  After a waiting time every accessible station is listed. Here your CPU with IP 0.0.0.0 is listed, too. To check this the according MAC address is also listed. This MAC address may be found at a label beneath the front flap of the CPU.
- **12.** For the temporary setting of an IP address select you CPU and click to [Temporary setting of the IP parameters]. Please enter the same IP parameters, you configured in the CPU properties and click to [Write Parameters].

Example project engineering > Project engineering

- **13.** Confirm the message concerning the overall reset of the CPU.
	- $\Rightarrow$  The IP parameters are transferred to the CPU and the list of accessible stations is refreshed.
- **14.** Select your CPU and click to [Confirm].
	- $\Rightarrow$  Now you are back in the dialog "Send configuration".

Transfer hardware configuration

- Choose your network card and click to [Send configuration].
	- $\Rightarrow$  After a short time a message is displayed concerning the transfer of the configuration is finished.

The hardware configuration is finished, now and the CPU may always be accessed by the IP parameters as well by means of WinPLC7.

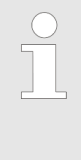

*Usually the online transfer of the hardware configuration happens within the hardware configurator. With 'File* è *Save active station in the WinPL7 sub project' there is also the possibility to store the hardware configuration as a system file in WinPLC7 to transfer it from WinPLC7 to the CPU.*

### **Programming of the FC 1**

The PLC programming happens by WinPLC7. Close the hardware configurator and return to your project in WinPLC7. The PLC program is to be created in the FC 1.

**1.** In *'Project content'* choose *'New → FC'*.

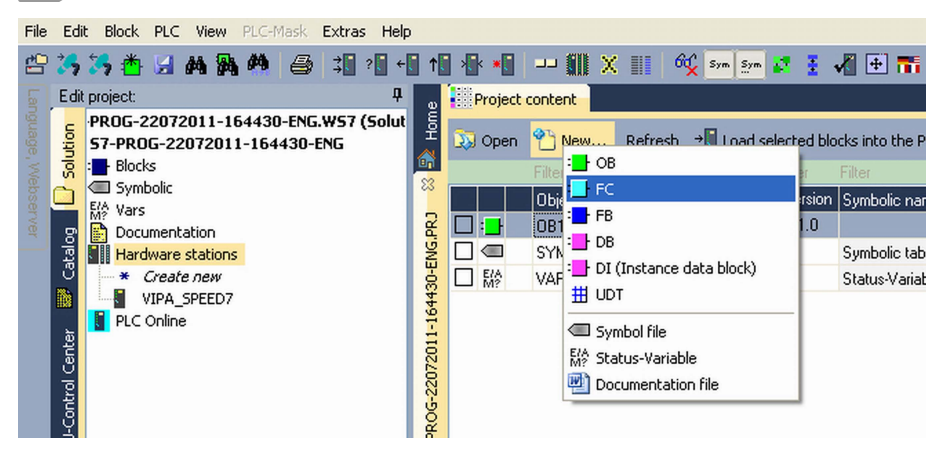

- **2.** Enter "FC1" as block and confirm with [OK].
	- $\Rightarrow$  The editor for FC 1 is called.

Creating parameters

In the upper part of the editor there is the parameter table. In this example the 2 integer values *value1* and *value2* are to be compared together. Since both values are read only by the function, these are to be defined as "in".

- **1.** Select the *'in*  $\rightarrow$ *'* row at the *'parameter table'* and enter at the field *'Name'* "value1". Press the *[Return]* key.
	- $\Rightarrow$  The cursor jumps to the column with the data type.
- **2.** The data type may either directly be entered or be selected from a list of available data types by pressing the *[Return]* key. Set the data type to INT and press the *[Return]* key.
	- ð Now the cursor jumps to the *'Comment'* column.
- **3.** Here enter "1. compare value" and press the *[Return]* key.
	- $\Rightarrow$  A new *'in*  $\rightarrow$ ' row is created and the cursor jumps to *'Name'*.
- **4.** Proceed for *value2* in the same way as described for *value1*.
- **5.** Save the block. A note that the interface of the block was changed may be acknowledged with [Yes].
	- $\Rightarrow$  The parameter table shows the following entries, now:

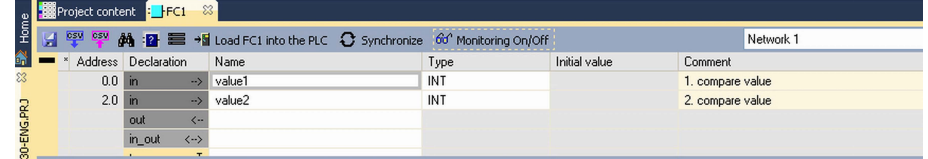

### Enter the program

As requested in the job definition, the corresponding output is activated depending on the comparison of *value1* and *value2*. For each comparison operation a separate network is to be created.

**1.** The program is to be created as FBD (function block diagram). Here change to the FBD view by clicking at *'FBD'*.

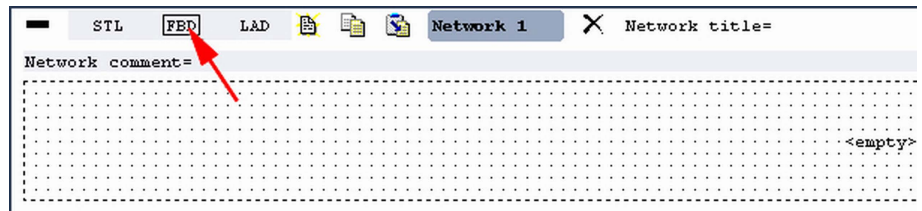

- **2.** Click to the input field designated as "<empty>". The available operations may be added to your project by drag&drop from the *hardware catalog* or by double click at them in the *hardware catalog*.
- **3.** Open in the *catalog* the category "Comparator" and add the operation*'CMP==I'* to your network.

Example project engineering > Project engineering

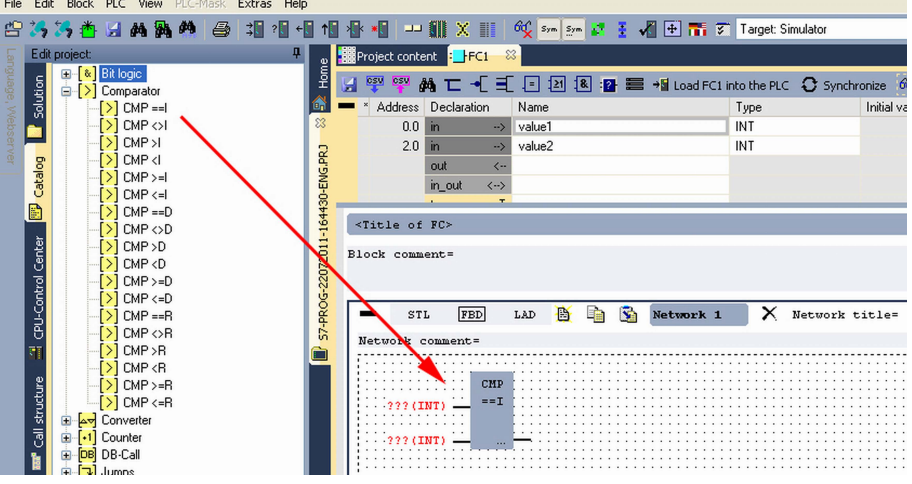

- **4.** Click to the input left above and insert *value1*. Since these are block parameters a selection list of block parameters may be viewed by entering "#".
- **5.** Type in "#" and press the *[Return]* key.
- **6.** Choose the corresponding parameter of the list and confirm it with the *[Return]* key.
- **7.** Proceed in the same way with the parameter *value2*.

The allocation to the corresponding output, here Q 124.0, takes place with the following proceeding:

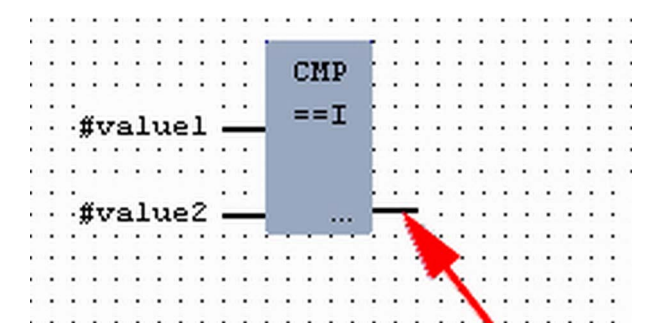

**1.** Click to the output at the right side of the operator.

- **2.** Open in the *catalog* the category *'Bit logic'* and select the function *'--[=]'*. The inserting of *'--[=]'* corresponds to the WinPLC7 shortcut *[F7]*.
- **3.** Insert the output Q 124.0 by clicking to the operand.

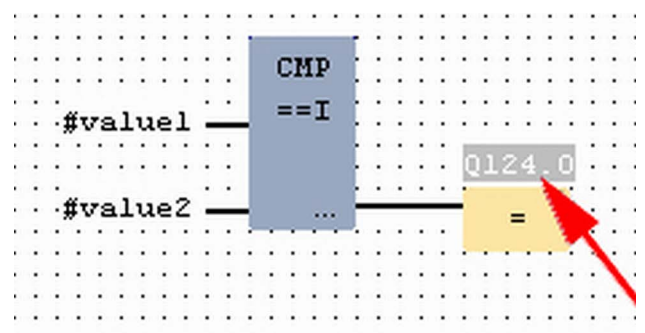

 $\Rightarrow$  Network1 is finished, now.

Adding a new network

For further comparisons the operations "CMP>I" at Q 124.1 and "CMP<I" at Q 124.2 are necessary. Create a network for both operations with the following proceeding:

- **1.** Move your mouse at an arbitrary position on the editor window and press the right mouse key.
- **2.** Select at *'context menu → Insert new network'*.
	- $\Rightarrow$  A dialog field is opened to enter the position and number of the networks.
- **3.** Proceed as described for "Network 1".
- **4.** Save the FC 1 with *'File* è *Save content of focused window'* respectively press *[Strg]*+*[S]*.
	- $\Rightarrow$  After you have programmed the still missing networks, the FC 1 has the following structure:

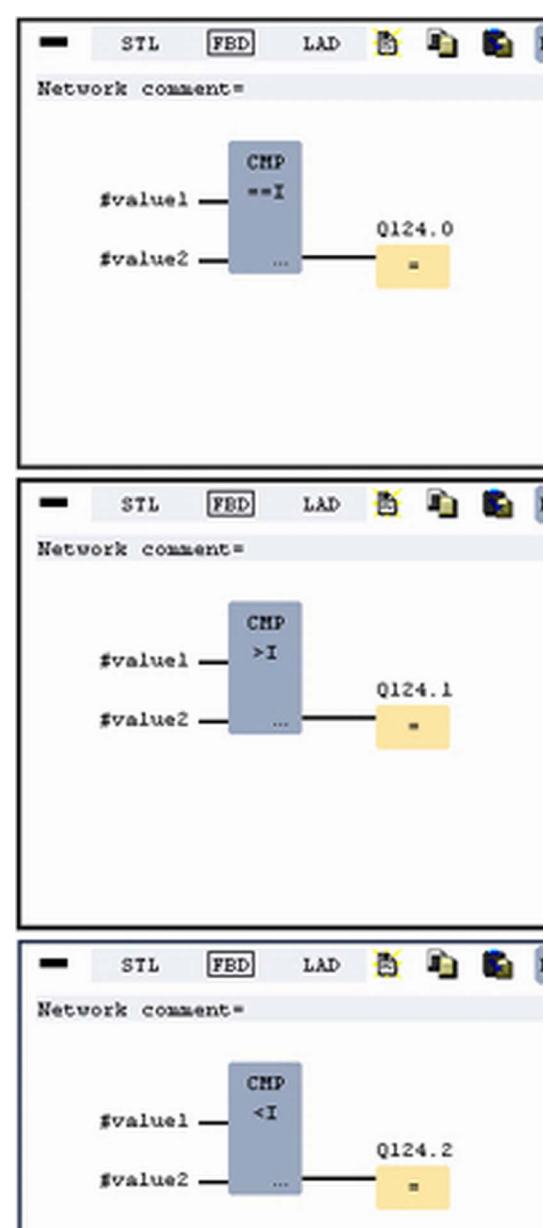

Example project engineering > Test the PLC program in the Simulator

### **Creating the block OB 1**

The FC 1 is to be called from the cycle OB 1.

- **1.** Go to OB 1, which was automatically created with starting the project.
- **2.** Go to *'Project content'* or to *'Solution'* and open the OB 1 by a double click.
- **3.** Change to the STL view.
- **4.** Type in "Call FC 1" and press the *[Return]* key.
	- $\Rightarrow$  The FC parameters are automatically displayed and the following parameters are assigned:

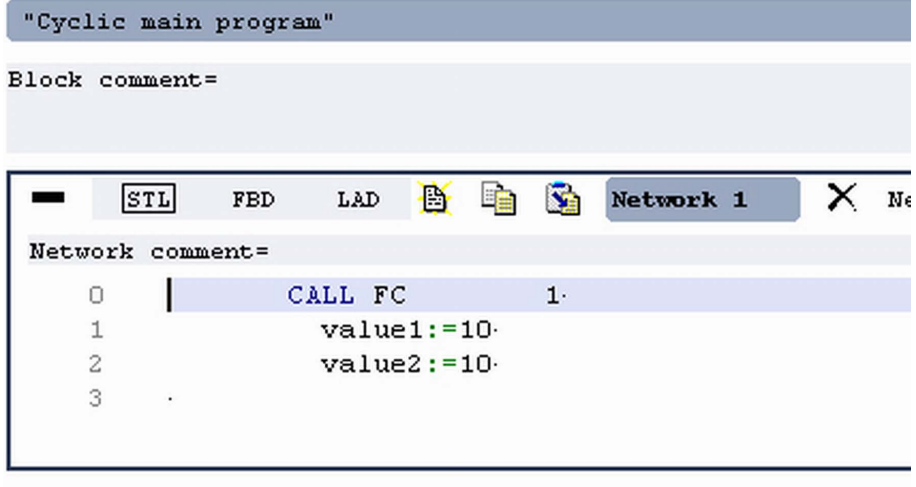

**5.** Save the OB 1 with *f* respectively press *[Strg]*+*[S]*.

### **9.3.3 Test the PLC program in the** *Simulator*

With WinPLC7 there is the possibility to test your project in a *Simulator*.

**1.** Here select *'Target: Simulator'*.

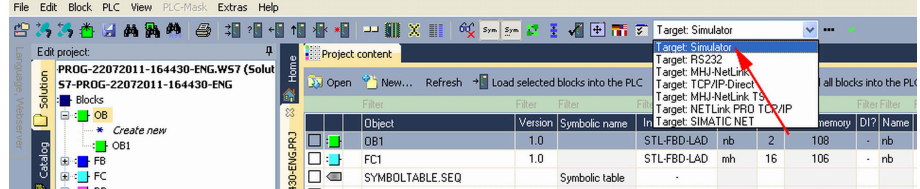

**2.** Transfer the blocks to the simulator with [Load all blocks into the PLC].

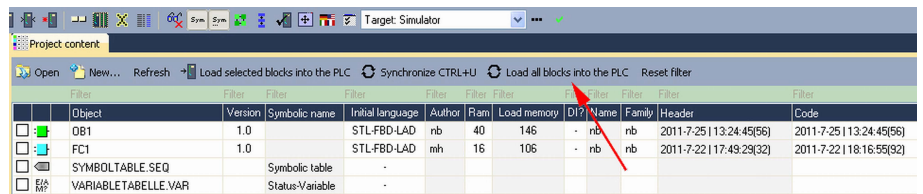

- **3.** Switch the CPU to RUN, by clicking at *'RUN'* in the *'CPU Control Center'* of *'Edit project'*.
	- $\Rightarrow$  The displayed state changes from STOP to RUN.

**Proceeding**
Example project engineering > Transfer PLC program to CPU and its execution

- **4.** To view the process image select *'View*  $\rightarrow$  Display process image window' or click at  $\Box$ .
	- $\Rightarrow$  The various areas are displayed.
- **5.** Double click to the process image and enter at *'Line 2'* the address PQB 124. Confirm your input with [OK]. A value marked by red color corresponds to a logical "1".
- **6.** Open the OB 1.
- **7.** Change the value of one variable, save the OB 1 and transfer it to the simulator.
	- $\Rightarrow$  According to your settings the process image changes immediately. The status of your blocks may be displayed with *'Block* **→** *Monitoring On/Off'*.

A further component of the simulator is the *PLC mask*. Here a CPU is graphically displayed, which may be expanded by digital and analog peripheral modules. As soon as the CPU of the simulator is switched to RUN state, inputs may be activated by mouse and outputs may be displayed. **Visualization via PLC mask**

- **1.** Open the *PLC mask* with *'view*  $\rightarrow$  *PLC mask'*.
	- $\Rightarrow$  A CPU is graphically displayed.
- **2.** Double-click to the output module, open its properties dialog and enter the Module address 124.
- **3.** Switch the operating mode switch to RUN by means of the mouse.
	- $\Rightarrow$  Your program is executed and displayed in the simulator, now.

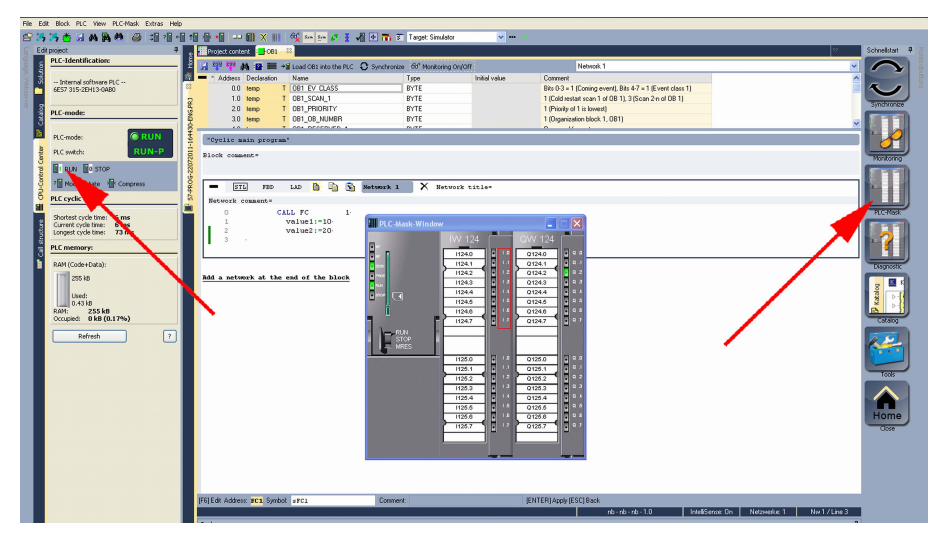

**9.3.4 Transfer PLC program to CPU and its execution**

### **Proceeding**

- **1.** For transfer to the CPU set the transfer mode to "Target: TCP/IP-Direct".
- **2.** If there are more network adapters in your PC, the network adapter may be selected via *'Extras*  $\rightarrow$  Select network adapter'.

Example project engineering > Transfer PLC program to CPU and its execution

**3.** For presetting the Ethernet data click to [...] and click to [Accessible nodes].

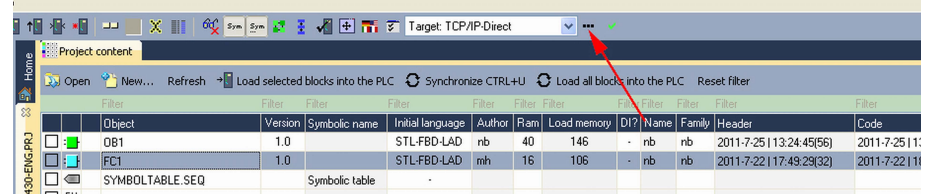

- **4.** Click at [Determining accessible nodes].
	- $\Rightarrow$  After a waiting time every accessible station is listed.
- **5.** Choose your CPU, which was provided with TCP/IP address parameters during the hardware configuration and click to [Confirm].
- **6.** Close the dialog *'Ethernet properties'* with [OK].
- **7.** Transfer your project to your CPU with *'PLC → Send all blocks'*.
- **8.** Switch your CPU to RUN state.
- **9.** Open the OB 1 by double click.
- **10.** Change the value of one variable, save the OB 1 and transfer it to the CPU.
	- $\Rightarrow$  According to your settings the process image changes immediately. The status of your blocks may be displayed with *'Block* **→** *Monitoring On/Off'*.

# **10 Configuration with TIA Portal**

# **10.1 TIA Portal - Work environment**

## **10.1.1 General**

### **General**

In this chapter the project engineering of the VIPA CPU in the Siemens TIA Portal is shown. Here only the basic usage of the Siemens TIA Portal together with a VIPA CPU is shown. Please note that software changes can not always be considered and it may thus be deviations to the description. TIA means **T**otally **i**ntegrated **A**utomation from Siemens. Here your VIPA PLCs may be configured and linked. For diagnostics online tools are available.

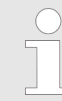

*Information about the Siemens TIA Portal can be found in the online help respectively in the according online documentation.*

#### **Starting the TIA Portal**

To start the Siemens TIA Portal with Windows select *'Start*  $\rightarrow$  **Programs**  $\rightarrow$  Siemens Automation  $\rightarrow$  TIA ...'

Then the TIA Portal opens with the last settings used.

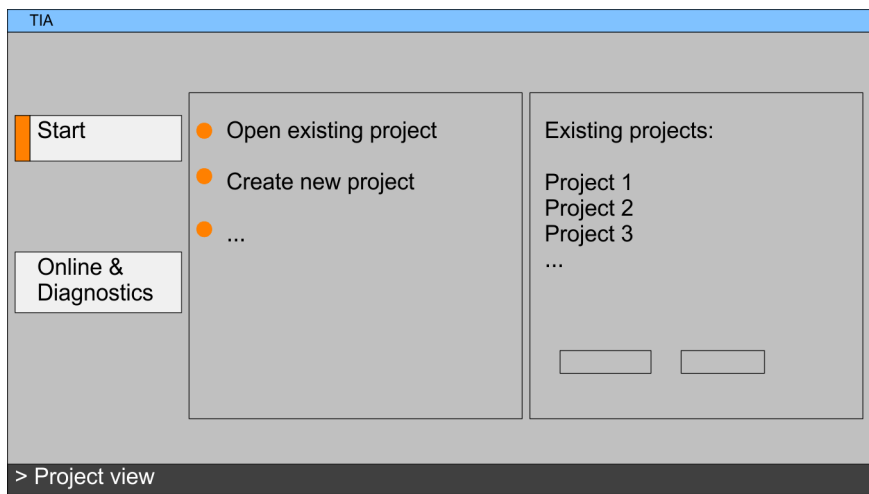

#### With the menu *'Project*  $\rightarrow$  *Exit'* in the *'Project view'* you may exit the TIA Portal. Here there is the possibility to save changes of your project before. **Exiting the TIA Portal**

**10.1.2 Work environment of the TIA Portal**

Basically, the TIA Portal has the following 2 views. With the button on the left below you can switch between these views:

The *'Portal view'* provides a "task oriented" view of the tools for processing your project. Here you have direct access to the tools for a task. If necessary, a change to the Project view takes place automatically for the selected task. **Portal view**

TIA Portal - Hardware configuration - CPU

#### **Project view**

The *'Project view'* is a "structured" view to all constituent parts of your project.

*Areas of the Project view*

The Project view is divided into the following areas:

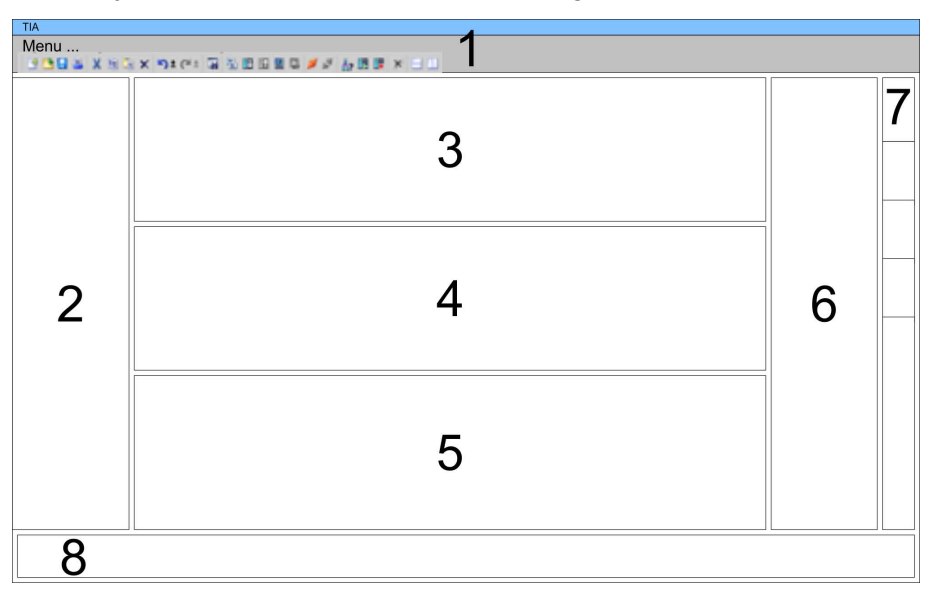

- 1 Menu bar with toolbars<br>2 Proiect tree with Details
- Project tree with Details view
- 3 Project area
- 4 Device overview of the project respectively area for block programming
- 5 Properties dialog of a device (parameter) respectively information area
- 6 Hardware catalog and tools
- 7 "Task-Cards" to select hardware catalog, tasks and libraries
- 8 Jump to Portal or Project view

# **10.2 TIA Portal - Hardware configuration - CPU**

#### **Configuration Siemens CPU**

With the Siemens TIA Portal the CPU 314-6CF23 from VIPA is to be configured as CPU 317-2DP (6ES7 317-2AK14-0AB0 V3.3) from Siemens.

- **1.** Start the Siemens TIA Portal.
- **2.** Create a new project in the *Portal view* with *'Create new project'*.
- **3.** Switch to the *Project view*.
- **4.** Click in the *Project tree* at *'Add new device'*.
- **5.** Select the following CPU in the input dialog:
	- SIMATIC S7-300 > CPU 317-2DP (6ES7 317-2AK14-0AB0 V3.3)
		- $\Rightarrow$  The CPU is inserted with a profile rail.

TIA Portal - Hardware configuration - I/O modules

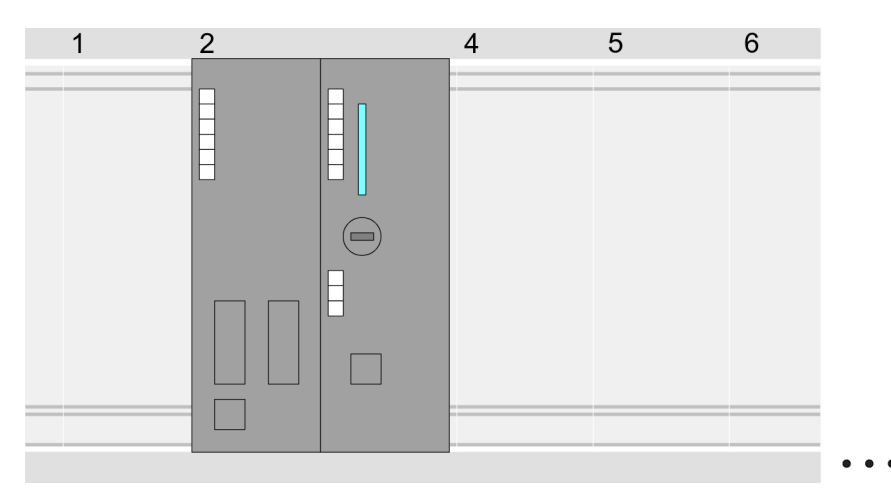

Device overview:

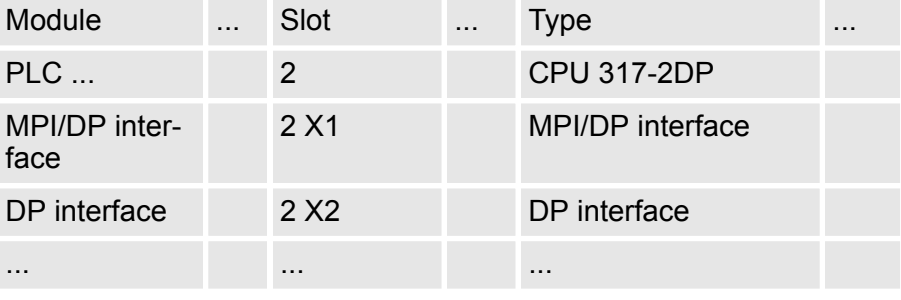

Since the CPU from VIPA is configured as Siemens CPU, so the setting of the parameters takes place via the Siemens CPU. For parametrization click in the *Project area*respectively in the *Device overview* at the CPU part. Then the parameters of the CPU part are shown in the *Properties dialog*. Here you can make your parameter settings. Ä *[Chapter 5.8.2 'Parameters CPU' on page 64](#page-63-0)* **Setting standard CPU parameters**

### **10.3 TIA Portal - Hardware configuration - I/O modules**

After the hardware configuration of the CPU place the System 300 modules at the bus in the plugged sequence. For this drag&drop the according module from the Hardware catalog to the according position of the profile rail in the *Project area* or in the *Device overview* **Hardware configuration of the modules**

TIA Portal - Hardware configuration - Ethernet PG/OP channel

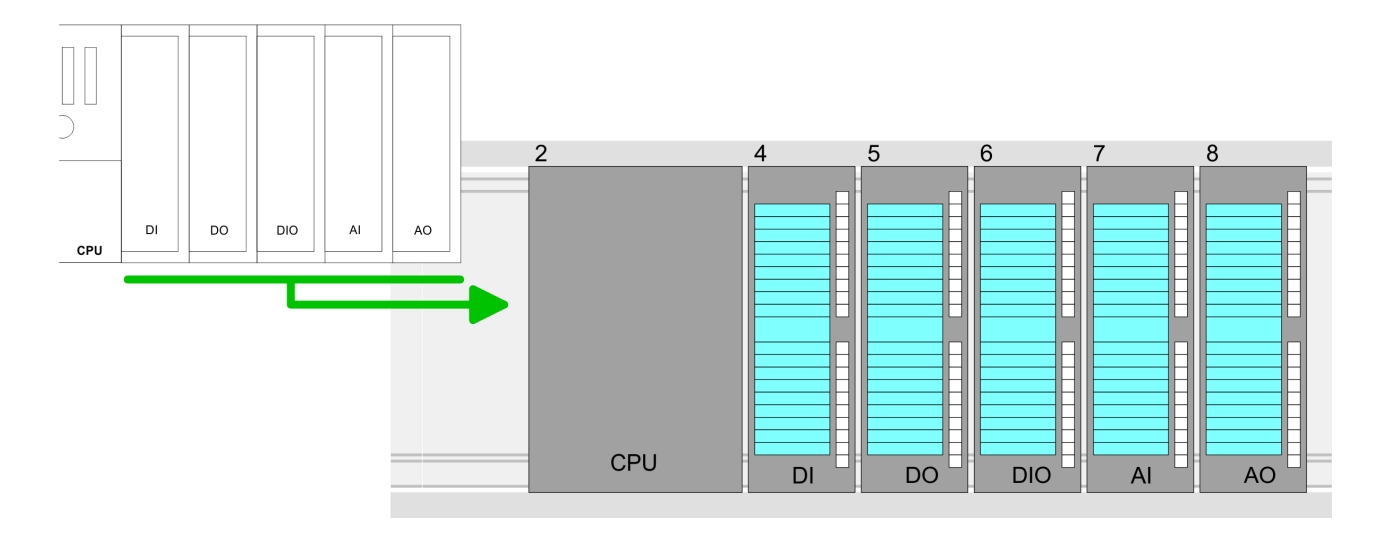

#### **Device overview**

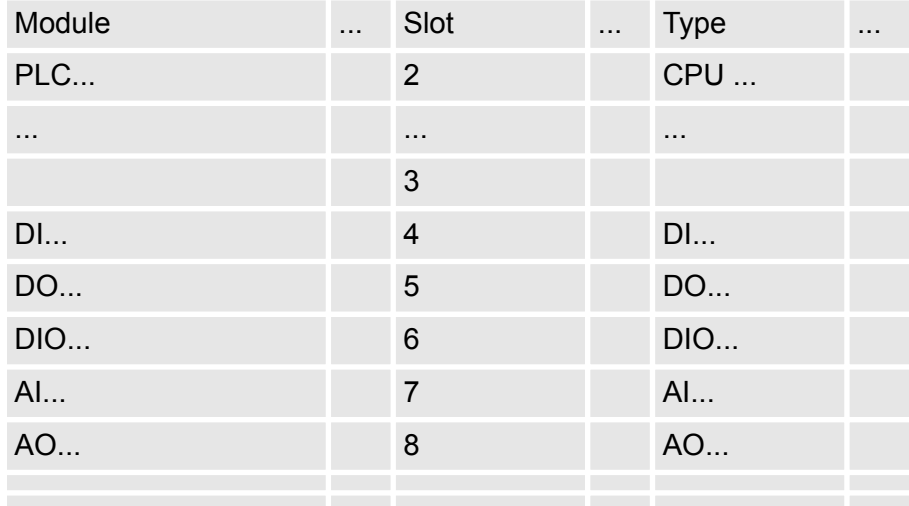

#### For parametrization click in the *Project area* respectively in the *Device overview* on the module you want to parameterize. The parameters of the module appear in the Properties dialog. Here you can make your parameter settings. **Parametrization**

**10.4 TIA Portal - Hardware configuration - Ethernet PG/OP channel**

**Overview**

The CPU has an integrated Ethernet PG/OP channel. This channel allows you to program and remote control your CPU.

- The Ethernet PG/OP channel also gives you access to the internal web page that contains information about firmware version, connected I/O devices, current cycle times etc.
- $\blacksquare$  At the first commissioning respectively after a factory reset the Ethernet PG/OP channel has no IP address.
- For online access to the CPU via the Ethernet PG/OP channel, valid IP address parameters have to be assigned to this. This is called "initialization".
- $\blacksquare$  This can be done with the Siemens TIA Portal.

TIA Portal - Hardware configuration - Ethernet PG/OP channel

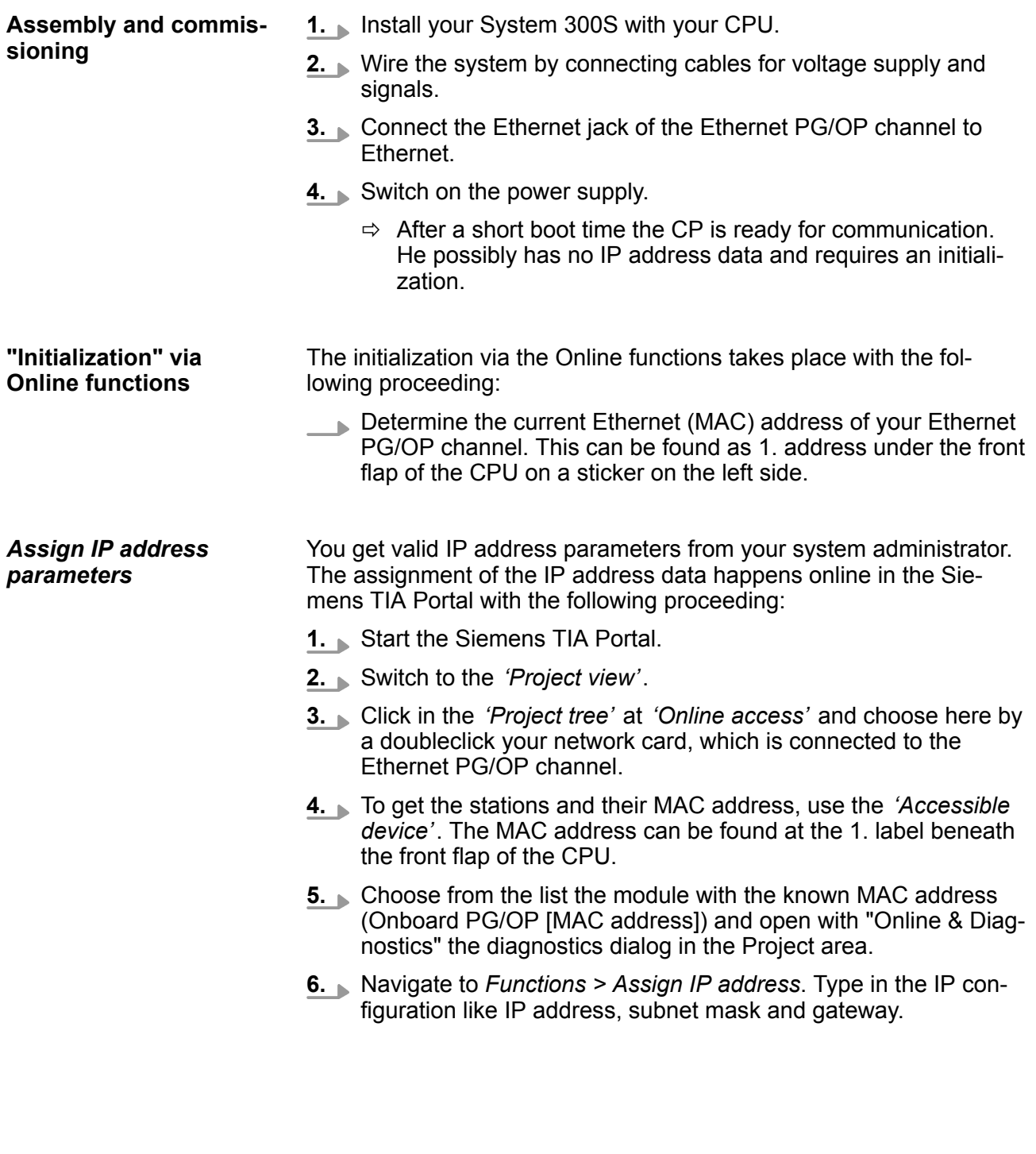

TIA Portal - Hardware configuration - Ethernet PG/OP channel

- **7.** Confirm with [Assign IP configuration].
	- $\Rightarrow$  Directly after the assignment the Ethernet PG/OP channel is online reachable using the set IP address data. The value remains as long as it is reassigned, it is overwritten by a hardware configuration or an factory reset is executed.

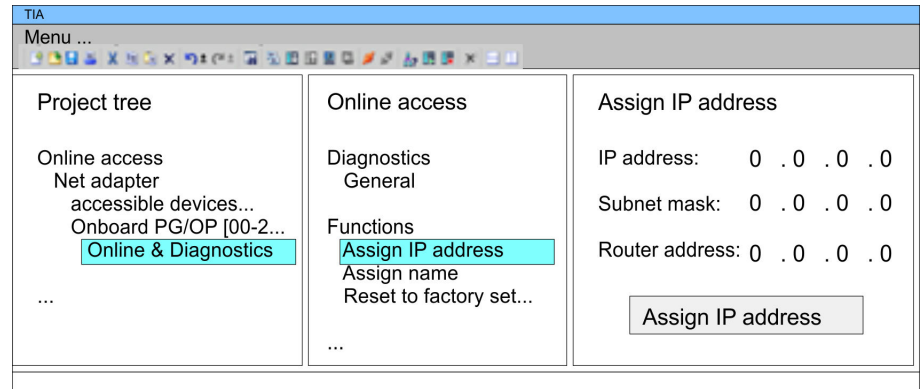

*Due to the system you may get a message that the IP address could not be assigned. This message can be ignored.*

*Take IP address parameters in project*

- **1.** Open your project.
- **2.** If not already done, configure in the *'Device configuration'* a Siemens CPU 317-2DP (6ES7 317-2AK14-0AB0 V3.3).
- **3.** Configure the System 300 modules.
- **4.** For the Ethernet PG/OP channel you have to configure a Siemens CP 343-1 (6GK7 343-1EX11 0XE0) always as last module after the really plugged modules.
- **5.** Open the "Property" dialog by clicking on the CP 343-1EX11 and enter for the CP at "Properties" at "Ethernet address" the IP address data, which you have assigned before.
- **6.** Transfer your project.

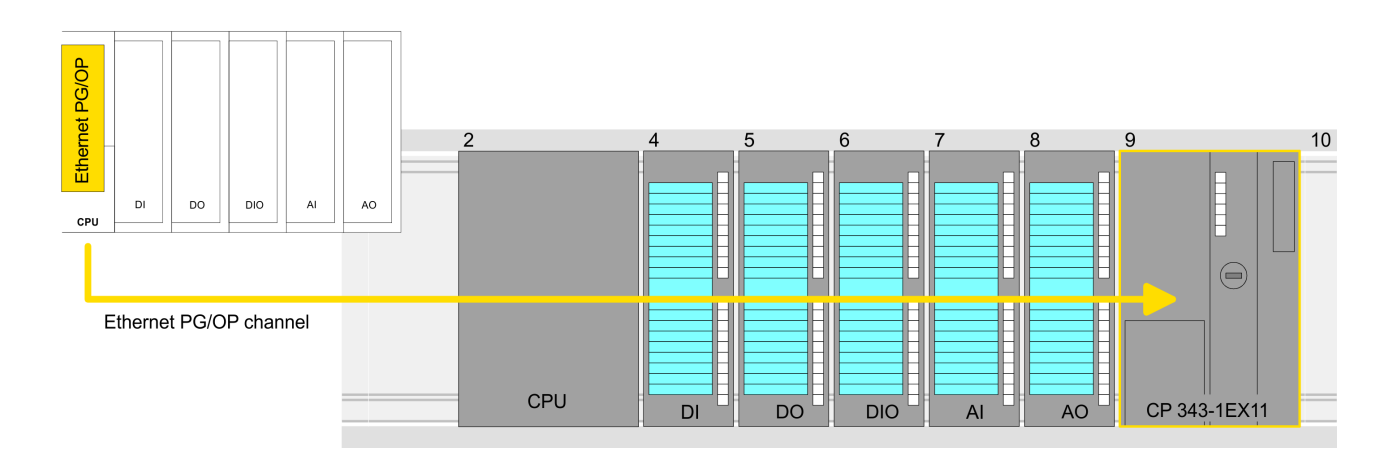

TIA Portal - Setting VIPA specific CPU parameters

#### **Device overview:**

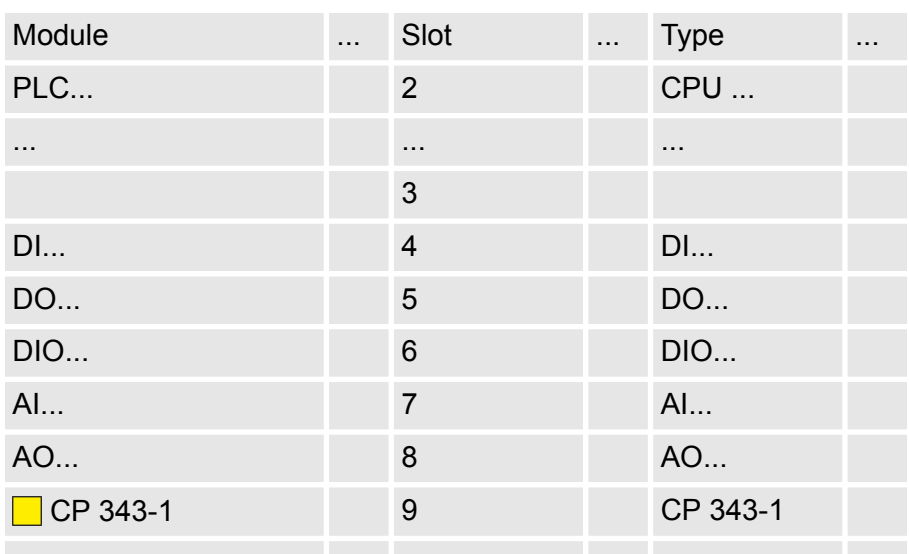

# **10.5 TIA Portal - Setting VIPA specific CPU parameters**

#### **Requirements**

Since the VIPA specific CPU parameters may be set, the installation of the SPEEDBUS.GSD from VIPA in the hardware catalog is necessary. The CPU may be configured in a PROFIBUS master system and the appropriate parameters may be set after installation.

TIA Portal - Setting VIPA specific CPU parameters

#### **Installation of the SPEEDBUS.GSD**

The GSD (Geräte-Stamm-Datei) is online available in the following language versions. Further language versions are available on inquires:

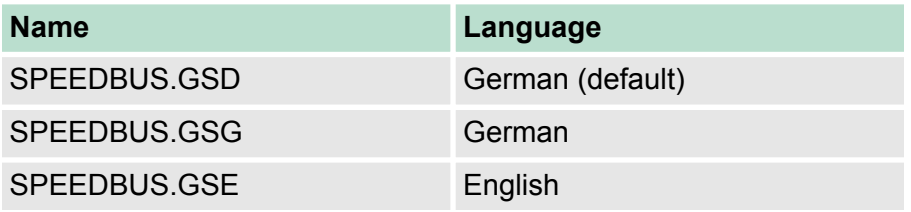

The GSD files may be found at www.vipa.com at the "Service" part.

The integration of the SPEEDBUS.GSD takes place with the following proceeding:

- **1.** Browse to www.vipa.com
- **2.** Click to *'Service* → *Download* → *GSD- and EDS-Files* è *Profibus'*
- **3.** Download the file Cx000023\_Vxxx.
- **4.** Extract the file to your work directory. The SPEEDBUS.GSD is stored in the directory VIPA\_System\_300S.
- **5.** Start the hardware configurator from Siemens.
- **6.** Close every project.
- **7.** Select *'Options* è *Install new GSD-file'*.
- **8.** Navigate to the directory VIPA\_System\_300S and select **SPEEDBUS.GSD** an.
	- $\Rightarrow$  The SPEED7 CPUs and modules of the System 300S from VIPA may now be found in the hardware catalog at PRO-FIBUS-DP / Additional field devices / I/O / VIPA\_SPEEDBUS.

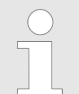

*Thus, the VIPA components can be displayed, you have to deactivate the "Filter" of the hardware catalog.*

**Proceeding**

The embedding of the CPU 314-6CF23 happens by means of a virtual PROFIBUS master system with the following approach:

- **1.** Start the Siemens TIA Portal.
- **2.** Configure in the Device configuration the according Siemens CPU.
- **3.** Configure your System 300 modules.
- **4.** Configure your Ethernet PG/OP channel always as last module after the really plugged modules.
- **5.** Configure always as last module a Siemens DP master CP 342-5 (342-5DA02 V5.0). Connect and parameterize it at operation mode "DP-Master".

TIA Portal - Setting VIPA specific CPU parameters

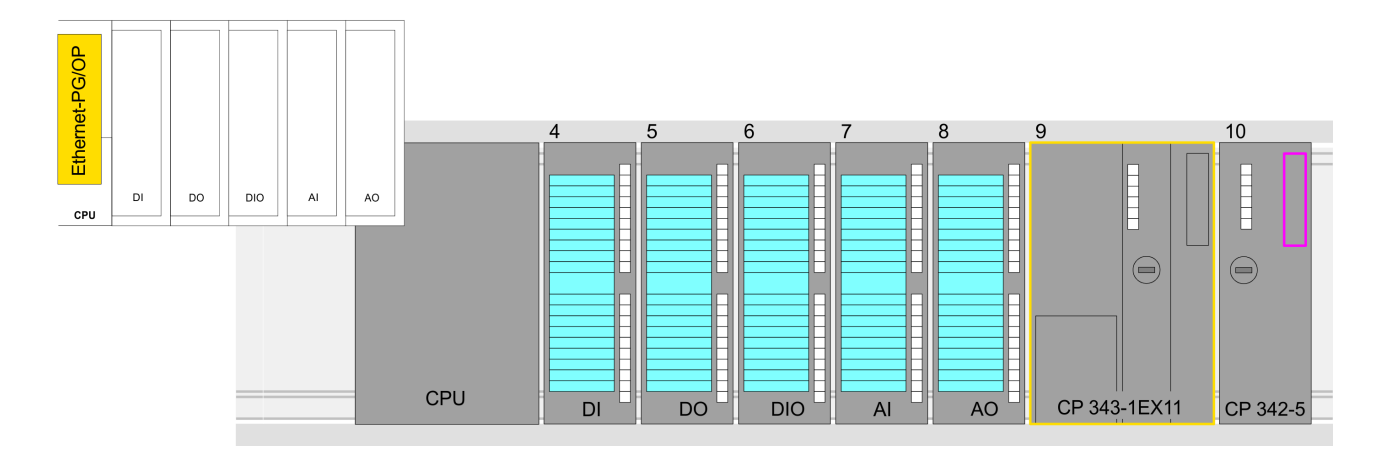

#### **Device overview**

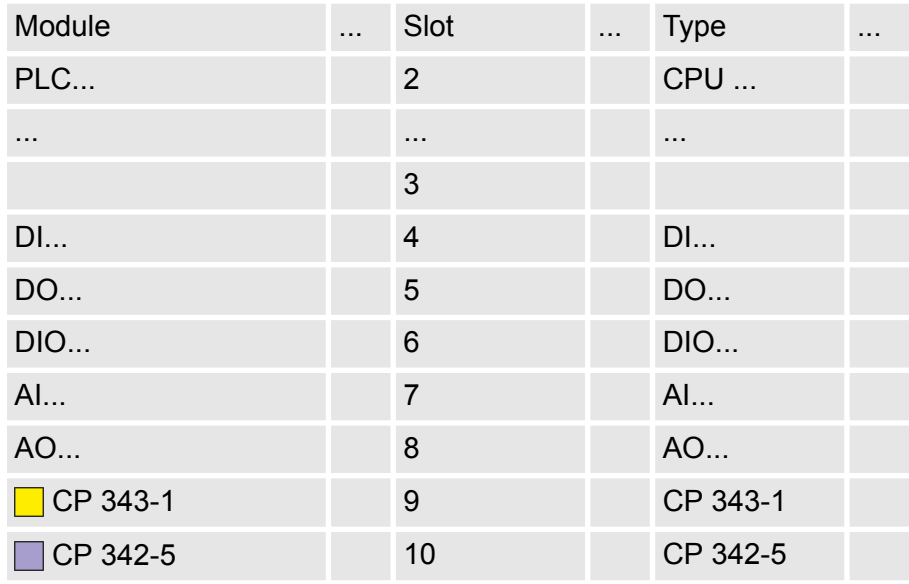

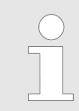

*Thus, the VIPA components can be displayed, you have to deactivate the "Filter" of the hardware catalog.*

### **Connect VIPA\_SPEEDbus**

- **1.** Switch in the *Project area* to *Network view*.
- **2.** Connect the slave system "VIPA\_SPEEDbus". After installing the SPEEDBUS.GSD this may be found in the hardware catalog at: *Other field devices > PROFIBUS DP > I/O > VIPA GmbH > VIPA\_SPEEDbus.*
- **3.** Set for the SPEEDbus slave system the PROFIBUS address 100.

TIA Portal - VIPA-Include library

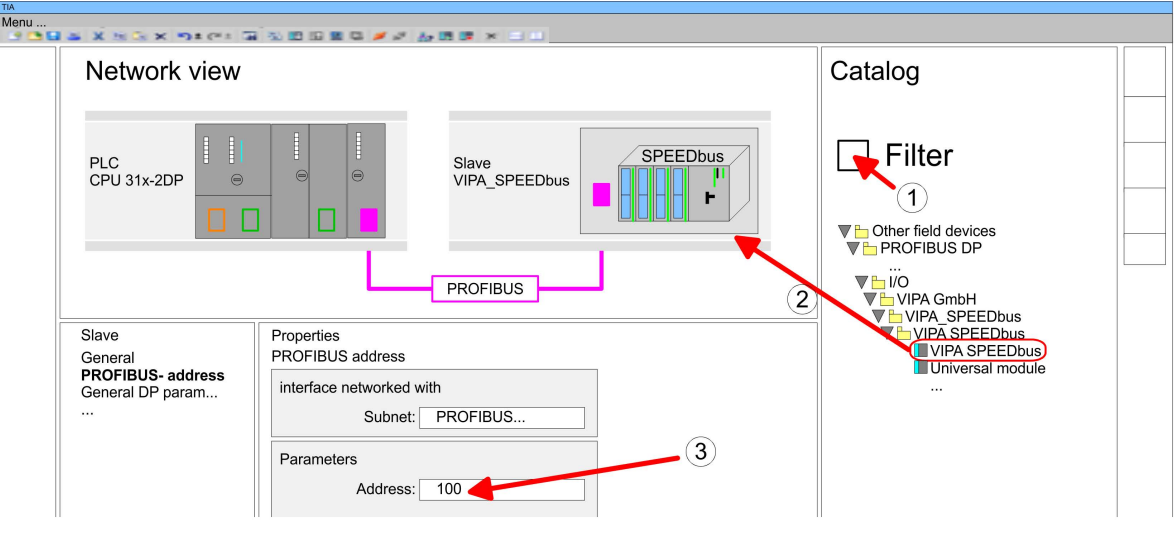

- **4.** Click at the slave system and open the *'Device overview'* in the *Project area*.
- **5.** Configure at slot 1 the VIPA CPU 314-6CF23 of the hardware catalog from VIPA\_SPEEDbus.
- **6.** By double clicking the placed CPU 314-6CF23 the properties dialog of the CPU is showed.

#### **Device overview**

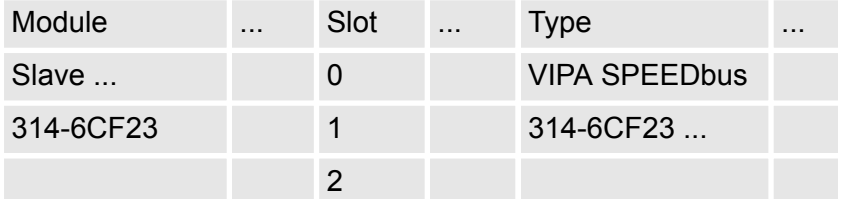

 $\Rightarrow$  As soon as the project is transferred together with the PLC user program to the CPU, the parameters will be taken after start-up.

# **10.6 TIA Portal - VIPA-Include library**

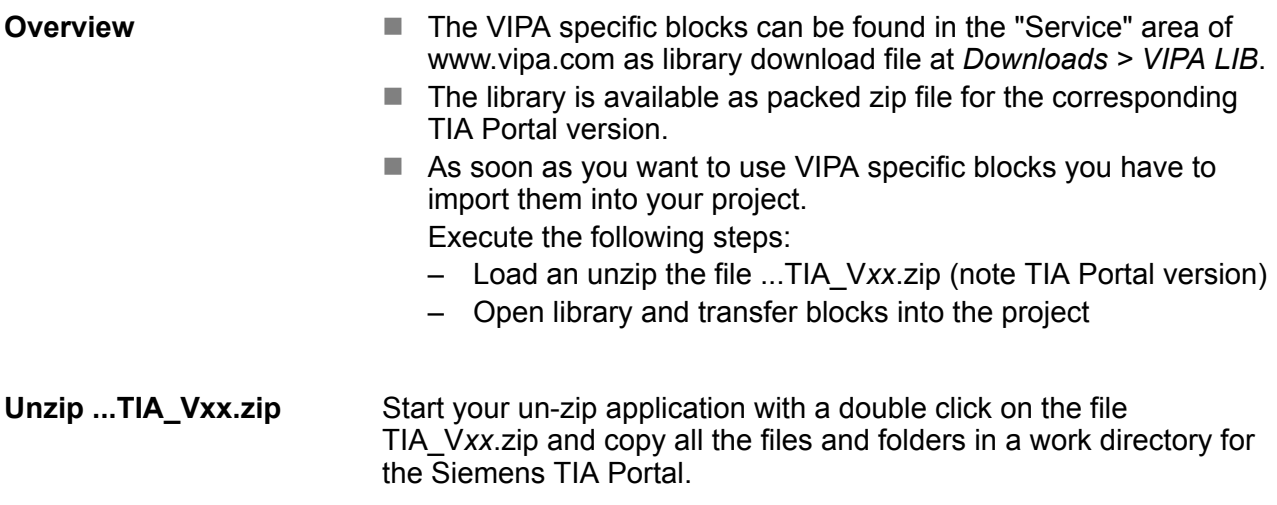

#### **Open library and transfer blocks into the project**

- **1.** Start the Siemens TIA Portal with your project.
- **2.** Switch to the *Project view*.
- **3.** Choose "Libraries" from the task cards on the right side.
- **4.** Click at "Global libraries".
- **5.** Click at "Open global libraries".
- **6.** Navigate to your directory and load the file ...TIA.al*xx*.

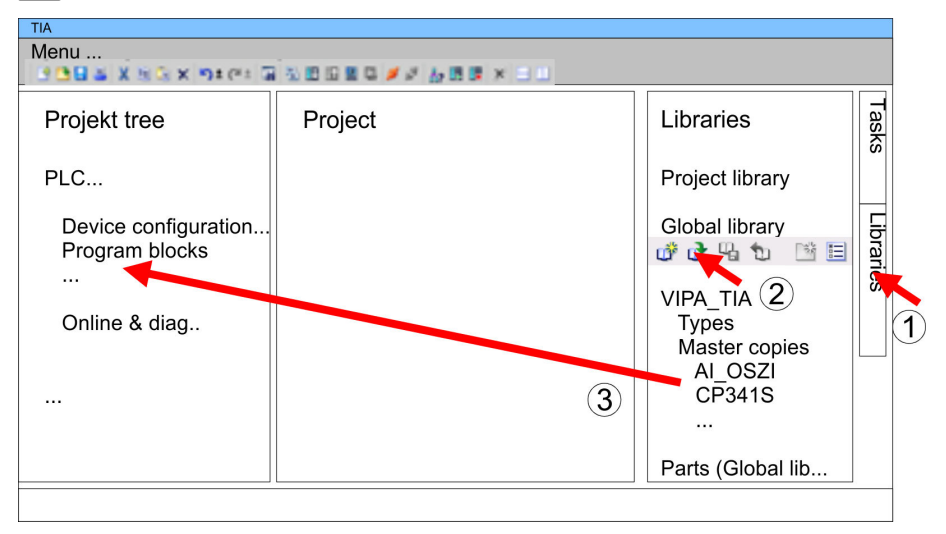

**7. ► Copy the necessary blocks from the library into the "Program"** blocks" of the *Project tree* of your project. Now you have access to the VIPA specific blocks via your user application.

# **10.7 TIA Portal - Project transfer**

### **Overview**

There are the following possibilities for project transfer into the CPU:

- $\blacksquare$  Transfer via MPI
- $\blacksquare$  Transfer via Ethernet
- Transfer via memory card

**Transfer via MPI**

Currently the VIPA programming cables for transfer via MPI are not supported. This is only possible with the programming cable from Siemens.

- **1.** Establish a connection to the CPU via MPI with an appropriate programming cable. Information may be found in the corresponding documentation of the programming cable.
- **2.** Switch-ON the power supply of your CPU and start the Siemens TIA Portal with your project.
- **3.** Select in the *Project tree* your CPU and choose *'Context menu*  $\rightarrow$  Download to device  $\rightarrow$  Hardware configuration' to transfer the hardware configuration.
- **4.** To transfer the PLC program choose *'Context menu* **→** Download to device → Software'. Due to the system you have to transfer hardware configuration and PLC program separately.

TIA Portal - Project transfer

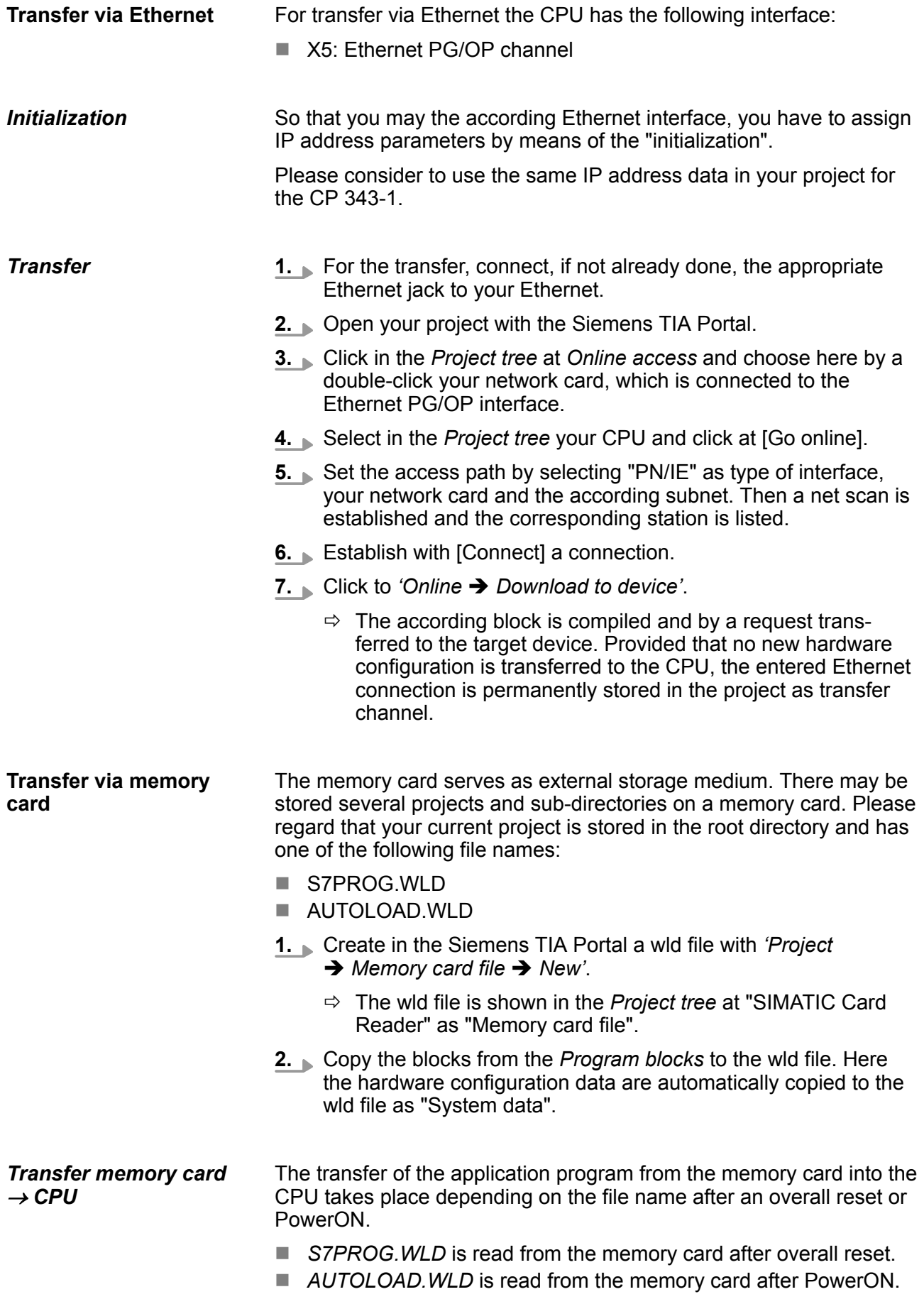

The blinking of the MC LED of the CPU marks the active transfer. Please regard that your user memory serves for enough space for your user program, otherwise your user program is not completely loaded and the SF LED gets on.

When a memory card has been installed, the write command stores the content of the RAM as S7PROG.WLD on the memory card. The write command can be found in the Siemens TIA Portal in the Task card "Online tools" in the command area at "Memory" as button [Copy RAM to ROM]. The MC LED blinks during the write access. When the LED expires, the write process is finished. If this project is to be loaded automatically from the memory card with PowerON, you have to rename this to on the memory card to *AUTOLOAD.WLD*.  $Transfer CPU \rightarrow$ *Memory card*

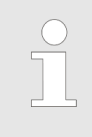

*Please note that in the Siemens TIA Portal with some CPU types the [Copy RAM to ROM] button is not available. Instead please use the CMD auto command SAVE PROJECT.* Ä *[Chapter 5.19 'CMD - auto com](#page-94-0)[mands' on page 95](#page-94-0)*

*Checking the transfer operation*

After accessing the memory card you can find a diagnostics entry in the CPU. To monitor the diagnostics entries, you select *Online & Diagnostics* in the Siemens TIA Portal. Here you can access the "Diagnostics buffer".  $\&$  [Chapter 5.20 'Diagnostic entries' on page 97](#page-96-0)